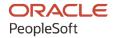

# PeopleTools 8.59: Performance Monitor

October 2023

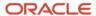

PeopleTools 8.59: Performance Monitor Copyright © 1988, 2023, Oracle and/or its affiliates.

This software and related documentation are provided under a license agreement containing restrictions on use and disclosure and are protected by intellectual property laws. Except as expressly permitted in your license agreement or allowed by law, you may not use, copy, reproduce, translate, broadcast, modify, license, transmit, distribute, exhibit, perform, publish, or display any part, in any form, or by any means. Reverse engineering, disassembly, or decompilation of this software, unless required by law for interoperability, is prohibited.

The information contained herein is subject to change without notice and is not warranted to be error-free. If you find any errors, please report them to us in writing.

If this is software, software documentation, data (as defined in the Federal Acquisition Regulation), or related documentation that is delivered to the U.S. Government or anyone licensing it on behalf of the U.S. Government, then the following notice is applicable:

U.S. GOVERNMENT END USERS: Oracle programs (including any operating system, integrated software, any programs embedded, installed, or activated on delivered hardware, and modifications of such programs) and Oracle computer documentation or other Oracle data delivered to or accessed by U.S. Government end users are "commercial computer software," "commercial computer software documentation," or "limited rights data" pursuant to the applicable Federal Acquisition Regulation and agency-specific supplemental regulations. As such, the use, reproduction, duplication, release, display, disclosure, modification, preparation of derivative works, and/or adaptation of i) Oracle programs (including any operating system, integrated software, any programs embedded, installed, or activated on delivered hardware, and modifications of such programs), ii) Oracle computer documentation and/or iii) other Oracle data, is subject to the rights and limitations specified in the license contained in the applicable contract. The terms governing the U.S. Government's use of Oracle cloud services are defined by the applicable contract for such services. No other rights are granted to the U.S. Government.

This software or hardware is developed for general use in a variety of information management applications. It is not developed or intended for use in any inherently dangerous applications, including applications that may create a risk of personal injury. If you use this software or hardware in dangerous applications, then you shall be responsible to take all appropriate fail-safe, backup, redundancy, and other measures to ensure its safe use. Oracle Corporation and its affiliates disclaim any liability for any damages caused by use of this software or hardware in dangerous applications.

Oracle®, Java, MySQL, and NetSuite are registered trademarks of Oracle and/or its affiliates. Other names may be trademarks of their respective owners.

Intel and Intel Inside are trademarks or registered trademarks of Intel Corporation. All SPARC trademarks are used under license and are trademarks or registered trademarks of SPARC International, Inc. AMD, Epyc, and the AMD logo are trademarks or registered trademarks of Advanced Micro Devices. UNIX is a registered trademark of The Open Group.

This software or hardware and documentation may provide access to or information about content, products, and services from third parties. Oracle Corporation and its affiliates are not responsible for and expressly disclaim all warranties of any kind with respect to third-party content, products, and services unless otherwise set forth in an applicable agreement between you and Oracle. Oracle Corporation and its affiliates will not be responsible for any loss, costs, or damages incurred due to your access to or use of third-party content, products, or services, except as set forth in an applicable agreement between you and Oracle.

#### **Documentation Accessibility**

For information about Oracle's commitment to accessibility, visit the Oracle Accessibility Program website at <a href="https://docs.oracle.com/pls/topic/lookup?ctx=acc&id=docacc">https://docs.oracle.com/pls/topic/lookup?ctx=acc&id=docacc</a>.

#### **Access to Oracle Support**

Oracle customers that have purchased support have access to electronic support through My Oracle Support. For information, visit <a href="https://docs.oracle.com/pls/topic/lookup?ctx=acc&id=info">https://docs.oracle.com/pls/topic/lookup?ctx=acc&id=info</a> or visit <a href="https://docs.oracle.com/pls/topic/lookup?ctx=acc&id=trs">https://docs.oracle.com/pls/topic/lookup?ctx=acc&id=trs</a> if you are hearing impaired.

# **Contents**

| Preface: Preface                                                  | ix         |
|-------------------------------------------------------------------|------------|
| Understanding the PeopleSoft Online Help and PeopleBooks          | ix         |
| Hosted PeopleSoft Online Help                                     | ix         |
| Locally Installed Help                                            | ix         |
| Downloadable PeopleBook PDF Files                                 | ix         |
| Common Help Documentation                                         | ix         |
| Field and Control Definitions                                     | X          |
| Typographical Conventions                                         |            |
| ISO Country and Currency Codes                                    | X          |
| Region and Industry Identifiers                                   | <b>X</b> i |
| Translations and Embedded Help                                    | <b>X</b> i |
| Using and Managing the PeopleSoft Online Help                     | xii        |
| PeopleTools Related Links                                         | xii        |
| Contact Us                                                        | xii        |
| Follow Us                                                         | xii        |
| Chapter 1: Getting Started with Performance Monitor               | 15         |
| Performance Monitor Overview.                                     |            |
| Performance Monitor Implementation.                               |            |
| Installation-Level Steps                                          | 15         |
| Post Installation-Level Steps.                                    |            |
| Chapter 2: Understanding Performance Monitor                      |            |
| Performance Monitor                                               |            |
| Performance Monitor Architecture                                  | 18         |
| The Monitored System                                              |            |
| The Monitoring System                                             |            |
| Implementation Options                                            |            |
| Self-Monitoring Monitoring System                                 | 23         |
| Production Monitoring System                                      |            |
| Performance Monitor Instrumentation.                              |            |
| Understanding PMUs                                                |            |
| Understanding Events                                              |            |
| Usage Monitor                                                     |            |
| Performance Monitor Data                                          |            |
| Scope of the Performance Monitor                                  |            |
| Chapter 3: Setting Up the Performance Monitor                     |            |
| Configuration of the Performance Monitor                          |            |
| Enabling the Required Elements on the Monitoring System           |            |
| Setting Up the Performance Monitor Database                       |            |
| Setting Up the Application Server                                 |            |
| Setting Up the Web Server for the Monitoring System               |            |
| Creating a PPMI User ID                                           | 33         |
| Specifying the PPMI URL and PPMI User ID.                         |            |
| Specifying the Integration Gateway URL                            |            |
| Setting Up the Process Scheduler Server for the Monitoring System |            |
| Enabling the Required Elements on the Monitored System            |            |
| Setting Up the Database of the Monitored System                   | 36         |

| Specifying the Monitor URL                                             | 36 |
|------------------------------------------------------------------------|----|
| Setting Up the Web Server of the Monitored System                      | 37 |
| Setting Up the Application Server                                      |    |
| Enabling the Usage Monitor                                             |    |
| Setting Up the Process Scheduler Server                                |    |
| Chapter 4: Administering the Performance Monitor                       |    |
| Performance Monitor Administration                                     |    |
| Performance Monitor Administration.                                    |    |
| Setting Global System Options.                                         |    |
| Setting System Definition Defaults.                                    |    |
| Modifying System Definitions.                                          |    |
| Viewing Agent Definitions.                                             |    |
| Setting Agent Filter Options.                                          |    |
| Scheduling the Reaper Program.                                         |    |
| Scheduling Performance Data Archiving                                  |    |
| Running the Performance Data Archiving Program                         |    |
| Working with Aborted Program Runs                                      |    |
| Populating Performance Monitor Lookup Tables                           |    |
| Working with Performance Monitor Tables.                               |    |
| Disabling Performance Monitor Agents                                   |    |
| Working with Performance Monitor Web Profile Properties                |    |
| Tracing Performance Monitor Agents                                     |    |
| Enabling Tracing on the Application Server or Process Scheduler Server |    |
| Enabling Tracing on the Web Server                                     |    |
| Tracing the Monitor and PPMI Servlets                                  |    |
| Configuring Performance Monitoring Sampling Rate                       |    |
| Viewing Monitor Servlet Diagnostics                                    |    |
| Monitoring Agents                                                      |    |
| Monitoring PPMI Clients                                                |    |
| Setting Up Monitor Clusters.                                           |    |
| Using Performance Monitor Data Mover Scripts                           |    |
| Estimating Your Performance Database Size                              |    |
| Estimating Your Performance Database Size Overview                     |    |
| Estimating Space Requirements for Event Data                           |    |
| Estimating Space Requirements for PMU Data                             |    |
| Calculating Space Requirements                                         |    |
| Chapter 5: Working with the Performance Trace                          |    |
| Understanding the Performance Trace                                    |    |
| Enabling a Performance Trace.                                          |    |
| Enabling Performance Trace on a System                                 |    |
| Displaying the Performance Trace Link on Actions Menu for Classic      |    |
| Running a Performance Trace                                            |    |
| Viewing Performance Trace Information                                  |    |
| Chapter 6: Monitoring System Performance                               |    |
| System Performance Monitoring                                          |    |
| Monitoring System Performance                                          |    |
| Using the System Performance Home Page                                 |    |
| Viewing Web Server Performance                                         |    |
| Viewing Application Server Domain Performance                          |    |
| Viewing Application Server Information                                 |    |
| Viewing Process Scheduler Server Performance                           |    |
| 7 10 77 111 = 1 1 0 0 0 0 0 0 0 1 1 0 1 1 0 1 7 0 1 1 0 1 1 0 1 1 1 1  |    |

| Viewing Master Scheduler Performance                              | 101        |
|-------------------------------------------------------------------|------------|
| Viewing Open PMUs                                                 | 104        |
| Viewing Open PMU Trees                                            |            |
| Viewing Current User Sessions.                                    |            |
| Viewing Recycled Processes Diagnosis                              | 110        |
| Monitoring Resource Usage                                         | 111        |
| Working with Event 150 (JVM Status)                               | 111        |
| Working with Event 151 (Network Status)                           |            |
| Working with Event 200 (Resources Per Process)                    | 111        |
| Working with Event 300 (Host Resource Status)                     | 114        |
| Working with Event 301 (Tuxedo "pq Rows)                          | 116        |
| Working with Event 302 (Tuxedo "psr" Rows)                        | 116        |
| Chapter 7: Analyzing Historical Performance Data                  |            |
| Historical Performance Data                                       | 117        |
| Understanding Historical Performance Data                         | 117        |
| Viewing Completed PMUs                                            | 117        |
| Entering Search Criteria                                          |            |
| Working with Completed PMUs                                       |            |
| Completed PMU Status                                              |            |
| The PMU Details Page                                              | 125        |
| Viewing Event History                                             |            |
| Entering Search Criteria                                          |            |
| Working with Event History Information                            |            |
| Viewing User Session History                                      |            |
| Entering Search Criteria.                                         |            |
| Working with User History Information                             |            |
| Viewing Concurrent Signon Information                             |            |
| Understanding Concurrent Signon Information.                      |            |
| Maintaining Chart Data                                            |            |
| Viewing The Concurrent Signon Chart                               |            |
| Chapter 8: Working with Performance Monitor Charts and Analytical |            |
| Performance Monitor Charts and Analytics.                         |            |
| Understanding Performance Monitor Charts and Analytics            |            |
| Common Elements Used in Performance Monitor Charts and Analytics  |            |
| Viewing User Request Analytics                                    |            |
| The User Requests Chart                                           |            |
| The Request Time vs. Think Time Chart                             |            |
| User Request Details                                              |            |
| Viewing Component Trace Information.                              |            |
| Viewing Component Statistics.                                     |            |
| Viewing Portal Statistics.                                        |            |
| Viewing PIA Statistics                                            |            |
| Viewing Top Portal Content Requests                               |            |
| Viewing Top PeopleCode Events.                                    |            |
| Viewing Top PeopleCode Executions.                                |            |
| Viewing Top PeopleCode SQL Statements                             |            |
| Viewing Top Components.                                           |            |
| Chapter 9: Performance Monitor Security Considerations            |            |
| Setting Up PSPPMSRV AuthenticationFirewall Considerations         |            |
| Agent Communication with the Monitor Servlet                      | 173<br>173 |
| ASCHEOUTHURATION WITH THE MOUTHOUSELVIEL                          | 1 / 1      |

| PSPPMSRV Communication with the Monitor Servlet      | 174 |
|------------------------------------------------------|-----|
| Monitor Cluster Members                              | 174 |
| Protecting the Performance Monitor Servlets          | 174 |
| Chapter 10: Performance Monitor Metadata             |     |
| Performance Monitor Meta-Data Definitions            |     |
| Metric Definitions.                                  | 176 |
| Event Definitions                                    |     |
| Context Definitions                                  |     |
| PMU Definitions                                      |     |
| Chapter 11: Working with PeopleSoft Health Center    |     |
| Understanding PeopleSoft Health Center               |     |
| Configuring PeopleSoft Health Center                 |     |
| Configuring Integration Broker                       |     |
| Setting the Performance Collator Property            | 184 |
| Enabling PPM Agents                                  | 184 |
| Enabling JMX Agents                                  | 184 |
| Enabling SSL for JMX Agents                          | 185 |
| Running the PTSFMonitorConfiguration Plug-in         | 187 |
| Installing Logstash                                  | 187 |
| Starting the Logstash Service                        | 189 |
| Enabling Monitoring of a Component or Domain         | 189 |
| Registering a Component or Domain with PPM Agent     | 190 |
| Authenticating a Component or Domain with JMX Agents | 190 |
| Configuring Health Center Alerts                     | 190 |
| Setting Up Notifications                             | 191 |
| Configuring Alerts                                   | 191 |
| Viewing the Health Center Summary Dashboard          | 193 |
| Common Elements on a Visualization                   | 196 |
| Viewing the Web Server Dashboard                     | 197 |
| Web Server System Details                            | 198 |
| Web Server Mark Sweep and Scavenge                   |     |
| JVM Heap                                             |     |
| Web Server Thread Details                            |     |
| TCP Sockets                                          |     |
| Viewing the Application Server Dashboard             |     |
| System Summary                                       |     |
| PSAPPSRV Visualizations                              |     |
| Viewing the Process Scheduler Dashboard              |     |
| Process Scheduler System Summary                     |     |
| PSAESRV Details                                      |     |
| Chapter 12: PMU Definition Reference                 |     |
| PMU 100 Portal Request                               |     |
| PMU 101 PIA Request                                  |     |
| PMU 102 Compression Request                          |     |
| PMU 106 PIA Request From Portal                      |     |
| PMU 108 User Session Ended                           |     |
| PMU 109 User Session Began                           |     |
| PMU 113 Authenticate                                 |     |
| PMU 114 Attach File Request                          |     |
| PMU 115 JOLT Request                                 |     |
| PMU 116 Redirect after Login                         | 222 |

| PMU 117 Get Content                    |     |
|----------------------------------------|-----|
| PMU 400 Tuxedo Service PCode and SQL   |     |
| PMU 401 ICPanel                        |     |
| PMU 402 Modal Level 1                  |     |
| PMU 403 Modal Level 2                  |     |
| PMU 404 PeopleCode Program Execution   |     |
| PMU 406 PeopleCode SQL Execute         |     |
| PMU 407 PeopleCode BuiltIn SQL Execute |     |
| PMU 408 PeopleTools SQL Execute        |     |
| PMU 409 Explicit Commit                |     |
| PMU 410 ICScript                       |     |
| PMU 411 ICQuery                        | 235 |
| PMU 412 Tuxedo Service Summary         |     |
| PMU 413 GetCertificate                 |     |
| PMU 414 SQL Fetch Summary              | 239 |
| PMU 415 PortalRegistry                 | 240 |
| PMU 416 ICWorklist                     |     |
| PMU 417 FTP Request                    |     |
| PMU 418 PSBusComp                      |     |
| PMU 419 BI GetInterlink.               |     |
| PMU 420 BI Execute                     |     |
| PMU 421 BI BulkExecute                 |     |
| PMU 422 LDAP Bind                      |     |
| PMU 423 LDAP Search                    |     |
| PMU 424 Call AppEngine                 |     |
| PMU 425 Implicit Commit                |     |
| PMU 426 RemoteCall Built-in            |     |
| PMU 427 Deserialization.               |     |
| PMU 428 Serialization.                 |     |
| PMU 439 Workflow PCode Summary         |     |
| PMU 440 Usage Monitoring.              |     |
| PMU 500 SavePreChange PCode Summary    |     |
| PMU 501 SavePostChange PCode Summary   |     |
| PMU 502 SaveEdit PCode Summary         |     |
| PMU 503 SaveEdit PCode Summary         |     |
| PMU 504 RowSelect PCode Summary        |     |
| PMU 505 RowInsert PCode Summary        |     |
| PMU 506 RowDelete PCode Summary        |     |
| PMU 507 FieldChange PCode Summary      |     |
| PMU 508 FieldEdit PCode Summary        |     |
| PMU 509 FieldDefault PCode Summary     |     |
| PMU 510 PrePopup PCode Summary         |     |
| PMU 511 ItemSelected PCode Summary     |     |
| PMU 512 SearchInit PCode Summary       |     |
| PMU 513 SearchSave PCode Summary       |     |
| PMU 514 Active PCode Summary           |     |
| PMU 515 PreBuild PCode Summary         |     |
| PMU 516 PostBuild PCode Summary        |     |
| PMU 700 PPMI Servlet                   |     |
| PMU 800 Monitor Servlet Request        |     |
| PMI 801 Analytic Server Request        | 276 |

| Filter Level                                                  | 276 |
|---------------------------------------------------------------|-----|
| PMU 802 Synchronize/Read Data from Data Cache Summary         | 277 |
| PMU 803 Synchronize/Write Data to Data Cache Summary          | 278 |
| PMU 804 Synchronize/Read Data from Data Cache Details         |     |
| PMU 805 Synchronize/Write Data to Data Cache Details          |     |
| PMU 806 Load ACE Model Trees Summary                          | 281 |
| PMU 807 Load ACE Model Trees Details.                         |     |
| PMU 808 Recalculate ACE Model Summary                         | 283 |
| PMU 809 Recalculate ACE Model Details.                        | 284 |
| PMU 810 ACE Model Get Data                                    | 285 |
| PMU 811 ACE Model Set Data                                    | 286 |
| Chapter 13: Event Definition Reference                        | 287 |
| Event 150.                                                    |     |
| Event 151                                                     | 288 |
| Event 152.                                                    | 288 |
| Event 153.                                                    | 289 |
| Event 200                                                     |     |
| Event 300.                                                    |     |
| Event 301                                                     |     |
| Event 302                                                     |     |
| Event 350                                                     | 293 |
| Event 351                                                     |     |
| Event 354.                                                    |     |
| Event 355                                                     |     |
| Event 356                                                     |     |
| Event 500.                                                    |     |
| Event 600.                                                    |     |
| Event 601                                                     |     |
| Event 701                                                     |     |
| Event 702                                                     | 300 |
| Event 703 PPMI Notify Cancel Interest.                        |     |
| Event 704 PPMI Notify Agent Change                            |     |
| Event 705 PPMI Notify Monitor Change                          |     |
| Event 801                                                     |     |
| Event 802 Monitoring Server Client Lost                       |     |
| Event 803 Monitoring Server Data Lost                         |     |
| Event 900 Agent Buffer Overrun                                |     |
| Event 901 Agent Init Notification.                            |     |
| Event 902 Agent Configuration Ack                             |     |
| Event 903 Agent Contact Notification                          |     |
| Event 904 Analytic Server Status.                             |     |
| Event 905 Analytic Server Load Event.                         |     |
| Event 906 Out of Analytic Servers                             |     |
| Event 907 Analytic Server Recycle Event                       |     |
| Chapter 14: PeopleSoft Performance Monitor Diagnostic Plug-in |     |
| Understanding Performance Monitor Diagnostic Plug-in          |     |
| Running Performance Monitor Diagnostics                       |     |
| Reviewing Diagnostic Information                              |     |

## **Preface**

## **Understanding the PeopleSoft Online Help and PeopleBooks**

The PeopleSoft Online Help is a website that enables you to view all help content for PeopleSoft applications and PeopleTools. The help provides standard navigation and full-text searching, as well as context-sensitive online help for PeopleSoft users.

## **Hosted PeopleSoft Online Help**

You can access the hosted PeopleSoft Online Help on the <u>Oracle Help Center</u>. The hosted PeopleSoft Online Help is updated on a regular schedule, ensuring that you have access to the most current documentation. This reduces the need to view separate documentation posts for application maintenance on My Oracle Support. The hosted PeopleSoft Online Help is available in English only.

To configure the context-sensitive help for your PeopleSoft applications to use the Oracle Help Center, see <u>Configuring Context-Sensitive Help Using the Hosted Online Help Website</u>.

## **Locally Installed Help**

If you're setting up an on-premise PeopleSoft environment, and your organization has firewall restrictions that prevent you from using the hosted PeopleSoft Online Help, you can install the online help locally. See <u>Configuring Context-Sensitive Help Using a Locally Installed Online Help Website</u>.

## **Downloadable PeopleBook PDF Files**

You can access downloadable PDF versions of the help content in the traditional PeopleBook format on the <u>Oracle Help Center</u>. The content in the PeopleBook PDFs is the same as the content in the PeopleSoft Online Help, but it has a different structure and it does not include the interactive navigation features that are available in the online help.

## **Common Help Documentation**

Common help documentation contains information that applies to multiple applications. The two main types of common help are:

- Application Fundamentals
- Using PeopleSoft Applications

Most product families provide a set of application fundamentals help topics that discuss essential information about the setup and design of your system. This information applies to many or all applications in the PeopleSoft product family. Whether you are implementing a single application, some combination of applications within the product family, or the entire product family, you should be familiar with the contents of the appropriate application fundamentals help. They provide the starting points for fundamental implementation tasks.

In addition, the *PeopleTools: Applications User's Guide* introduces you to the various elements of the PeopleSoft Pure Internet Architecture. It also explains how to use the navigational hierarchy, components, and pages to perform basic functions as you navigate through the system. While your application or implementation may differ, the topics in this user's guide provide general information about using PeopleSoft applications.

#### **Field and Control Definitions**

PeopleSoft documentation includes definitions for most fields and controls that appear on application pages. These definitions describe how to use a field or control, where populated values come from, the effects of selecting certain values, and so on. If a field or control is not defined, then it either requires no additional explanation or is documented in a common elements section earlier in the documentation. For example, the Date field rarely requires additional explanation and may not be defined in the documentation for some pages.

## **Typographical Conventions**

The following table describes the typographical conventions that are used in the online help.

| Typographical Convention | Description                                                                                                    |
|--------------------------|----------------------------------------------------------------------------------------------------|
| Key+Key                  | Indicates a key combination action. For example, a plus sign (+) between keys means that you must hold down the first key while you press the second key. For <b>Alt+W</b> , hold down the <b>Alt</b> key while you press the <b>W</b> key. |
| (ellipses)               | Indicate that the preceding item or series can be repeated any number of times in PeopleCode syntax.                                                                                                    |
| { } (curly braces)       | Indicate a choice between two options in PeopleCode syntax.  Options are separated by a pipe ( ).                                                                                                    |
| [] (square brackets)     | Indicate optional items in PeopleCode syntax.                                                                                                    |
| & (ampersand)            | When placed before a parameter in PeopleCode syntax, an ampersand indicates that the parameter is an already instantiated object.  Ampersands also precede all PeopleCode variables.                                                        |
| ⇒                        | This continuation character has been inserted at the end of a line of code that has been wrapped at the page margin. The code should be viewed or entered as a single, continuous line of code without the continuation character.          |

## **ISO Country and Currency Codes**

PeopleSoft Online Help topics use International Organization for Standardization (ISO) country and currency codes to identify country-specific information and monetary amounts.

ISO country codes may appear as country identifiers, and ISO currency codes may appear as currency identifiers in your PeopleSoft documentation. Reference to an ISO country code in your documentation does not imply that your application includes every ISO country code. The following example is a country-specific heading: "(FRA) Hiring an Employee."

The PeopleSoft Currency Code table (CURRENCY\_CD\_TBL) contains sample currency code data. The Currency Code table is based on ISO Standard 4217, "Codes for the representation of currencies," and also relies on ISO country codes in the Country table (COUNTRY\_TBL). The navigation to the pages where you maintain currency code and country information depends on which PeopleSoft applications you are using. To access the pages for maintaining the Currency Code and Country tables, consult the online help for your applications for more information.

## **Region and Industry Identifiers**

Information that applies only to a specific region or industry is preceded by a standard identifier in parentheses. This identifier typically appears at the beginning of a section heading, but it may also appear at the beginning of a note or other text.

Example of a region-specific heading: "(Latin America) Setting Up Depreciation"

#### **Region Identifiers**

Regions are identified by the region name. The following region identifiers may appear in the PeopleSoft Online Help:

- Asia Pacific
- Europe
- · Latin America
- North America

### **Industry Identifiers**

Industries are identified by the industry name or by an abbreviation for that industry. The following industry identifiers may appear in the PeopleSoft Online Help:

- USF (U.S. Federal)
- E&G (Education and Government)

## **Translations and Embedded Help**

PeopleSoft 9.2 software applications include translated embedded help. With the 9.2 release, PeopleSoft aligns with the other Oracle applications by focusing our translation efforts on embedded help. We are not planning to translate our traditional online help and PeopleBooks documentation. Instead we offer very direct translated help at crucial spots within our application through our embedded help widgets. Additionally, we have a one-to-one mapping of application and help translations, meaning that the software and embedded help translation footprint is identical—something we were never able to accomplish in the past.

## **Using and Managing the PeopleSoft Online Help**

Select About This Help in the left navigation panel on any page in the PeopleSoft Online Help to see information on the following topics:

- Using the PeopleSoft Online Help.
- Managing hosted Online Help.
- Managing locally installed PeopleSoft Online Help.

## **PeopleTools Related Links**

PeopleTools 8.59 Home Page

PeopleSoft Search and Insights Home Page

"PeopleTools Product/Feature PeopleBook Index" (Getting Started with PeopleTools)

PeopleSoft Online Help

PeopleSoft Information Portal

PeopleSoft Spotlight Series

PeopleSoft Training and Certification | Oracle University

My Oracle Support

Oracle Help Center

## **Contact Us**

Send your suggestions to <u>psoft-infodev\_us@oracle.com</u>.

Please include the applications update image or PeopleTools release that you're using.

## **Follow Us**

| Icon | Link                        |
|------|-----------------------------|
|      | Watch PeopleSoft on YouTube |

| Icon        | Link                                |
|-------------|-------------------------------------|
| $\boxtimes$ | Follow @PeopleSoft_Info on X.       |
|             | Read PeopleSoft Blogs               |
| in          | Connect with PeopleSoft on LinkedIn |

## **Chapter 1**

# **Getting Started with Performance Monitor**

#### **Performance Monitor Overview**

The Performance Monitor enables you to view real-time and historical performance data of your PeopleSoft systems. The Performance Monitor provides the information that you need to solve immediate performance issues and analyze trends in system performance.

In PeopleTools 8.55, the Performance Monitor is enabled with default settings, but you must configure the Performance Monitor correctly in your PeopleSoft environment by following the configuration instructions described in this PeopleBook. If you plan *not* to use the Performance Monitor, you must disable the Performance Monitor by following the instructions on disabling Performance Monitor.

For information on disabling Performance Monitor, see <u>Disabling Performance Monitor Agents</u>.

When you have a PeopleSoft application environment running and you have set up the Performance Monitor, you can begin to capture and analyze PeopleSoft performance data.

## **Performance Monitor Implementation**

Before using the Performance Monitor, you need to perform some implementation and configuration tasks, in addition to standard PeopleSoft installation and implementation tasks.

#### **Related Links**

Configuration of the Performance Monitor Getting Started with PeopleTools

## **Installation-Level Steps**

Complete the following steps during installation.

| Step                                         | Reference                                             |
|----------------------------------------------|-------------------------------------------------------|
| Install PeopleTools.                         | See PeopleTools Installation < for your platform>.    |
| Install one or more PeopleSoft applications. | See Installation documentation for your applications. |

## **Post Installation-Level Steps**

To enable the Performance Monitor complete these steps.

| Step                                                                                                    | Reference                                                    |
|----------------------------------------------------------------------------------------------------|--------------------------------------------------------------|
| Configure appropriate access to the menu items that are under the PeopleTools, Performance Monitor menu.                             | See Security Administration.                                 |
| System administrators will need access to these pages to configure the system and view the pages displaying performance information. |                                                              |
| Configure the monitoring system.                                                                                                    | See Enabling the Required Elements on the Monitoring System. |
| Configure one or more monitored systems.                                                                                             | See Enabling the Required Elements on the Monitored System.  |

## **Chapter 2**

# **Understanding Performance Monitor**

## **Performance Monitor**

Performance Monitor helps system administrators monitor PeopleSoft performance data and, if wanted, share the data with third-party monitoring tools. Performance Monitor is a diagnostic utility for monitoring the performance of the main elements of your PeopleSoft system, such as web servers, application servers, and Process Scheduler servers. You can monitor real-time performance and analyze historical data.

Performance Monitor reports:

- Durations and key metrics of PeopleTools runtime execution, such as SQL statements and PeopleCode events.
- Key resource metrics, such as host CPU use and web server execution threads.

See Performance Monitor Instrumentation.

The metrics that are provided by Performance Monitor enable system administrators to:

- Monitor real-time system performance.
- Identify poorly performing tiers, hosts, domains, servers, application code, and SQL in a PeopleSoft environment
- Identify performance trends.
- Address and isolate performance bottlenecks.

**Note:** Performance Monitor enables you to isolate and identify the causes of performance issues; however, it does not provide automatic solutions to performance issues.

## **Performance Monitor Architecture**

The following diagram illustrates the main elements of Performance Monitor.

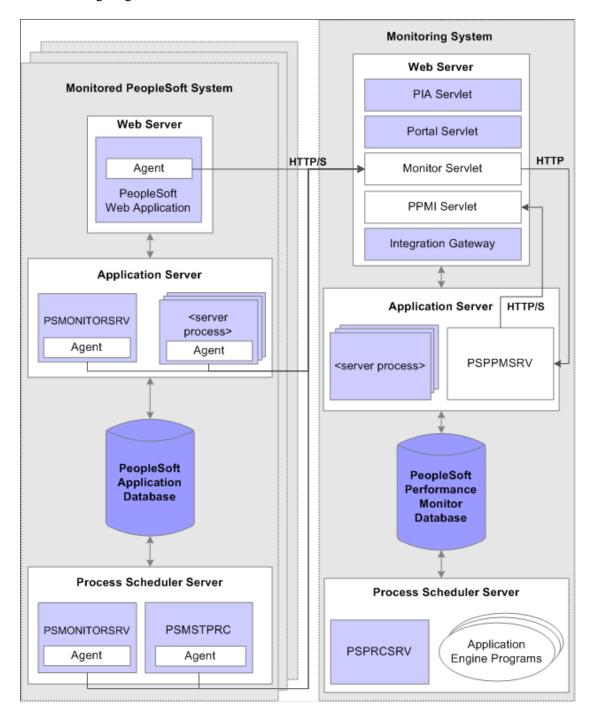

A logical distinction must be made between a monitored system and the monitoring system.

A monitoring system can monitor one or more PeopleSoft application systems. However, the monitored system can be monitored by just one monitoring system.

You can configure a self-monitoring system for development and testing.

## **The Monitored System**

The monitored system comprises the following main elements:

- PeopleSoft application database.
- Application server.
- Web server
- Process Scheduler server.

**Note:** An application server is also known as a *business logic server* in some PeopleSoft materials. However, in this PeopleBook, only the term *application server* appears.

Performance Monitor agents reside on each main element of the monitored system. Agents run on the servers to gather and report performance information. An agent is a small piece of code operating from within an existing process. It collects performance data and uses a dedicated thread to send the data to the monitoring system. Agent threads report data to the monitoring system's monitor servlet, which in turn reports XML formatted performance data to the PSPPMSRV server processes in the monitoring system's application server.

Two types of agents exist:

- Process instrumentation agents that report data about the specific server activities.
- *Domain resource agents* that report resource usage statistics about the process and server, such as CPU usage.

#### **PeopleSoft Application Database**

The database being monitored is the database for your PeopleSoft application, such as the Human Capital Management database or the Customer Relationship Management database.

**Note:** Performance Monitor *does not* monitor the performance of the RDBMS or the server on which it runs.

#### Application Server

The application server domain for the monitored system contains the following elements that are related to Performance Monitor:

| Performance Monitor Element   | Description                                                                                              |
|-------------------------------|----------------------------------------------------------------------------------------------------|
| Server process agents         | One agent exists for each of the following server processes running within an application server domain: |
|                               | • PSAPPSRV                                                                                               |
|                               | • PSQCKSRV                                                                                               |
|                               | • PSQRYSRV                                                                                               |
|                               | • PSMONITORSRV                                                                                           |
|                               | • PSSAMSRV                                                                                               |
|                               | • PSANALYTICSRV                                                                                          |
| Domain Monitor (PSMONITORSRV) | The domain monitor runs in the PSMONITORSRV application server process. It monitors:                     |
|                               | Host resource usage.                                                                                     |
|                               | Tuxedo performance metrics.                                                                              |
|                               | Note: The domain monitor also monitors its own resource consumption.                                     |
|                               |                                                                                                    |

#### Web Server

The web server contains the following elements that are related to the Performance Monitor:

| Performance Monitor Element | Description                                                                                                    |
|-----------------------------|----------------------------------------------------------------------------------------------------|
| Web server agents           | Reports performance metrics from the instrumented code. The system starts a web server agent for a site after the site gets accessed for the first time.              |
| Domain Monitor              | Reports resource events that related to the web server usage.  One resource monitor exists for each system that is hosted in each web application on each web server. |

#### **Process Scheduler Server**

The Process Scheduler for the monitored system contains the following elements that are related to Performance Monitor:

| Component                     | Description                                                                                                    |
|-------------------------------|----------------------------------------------------------------------------------------------------|
| Server process agent          | On the Process Scheduler server, only the Master Scheduler process, PSMSTPRC, has a server process agent recording performance data. The PSMSTPRC agent reports batch summary metrics, such as the number of and types of queued tasks. |
|                               | Note: Performance information of this type is available only if a Master Scheduler is configured to run on the system.                                                                                                    |
| Domain Monitor (PSMONITORSRV) | The domain monitor runs in the PSMONITORSRV server process. It monitors:                                                                                                    |
|                               | Host resource usage.     Tuxedo performance metrics.                                                                                                    |
|                               | Note: The domain monitor also monitors its own resource consumption.                                                                                                    |

## **The Monitoring System**

Like the monitored system, the monitoring system includes the following elements:

- Performance Monitor database.
- Application server.
- Web server.
- Process Scheduler server.

#### **Performance Monitor Database**

The database for the monitoring system requires at least the PeopleSoft database that you create during an initial PeopleSoft installation. This database contains all of the necessary PeopleSoft objects and definitions that are required to store and display PeopleSoft performance data.

**Note:** The space that is required to store performance data requires increased tablespace sizes, especially in PSIMGR and the associated index tablespace.

Note: Any PeopleSoft system can act as a monitor for any other PeopleSoft system or for itself.

See Implementation Options.

## **Application Server**

The application server on the monitoring system contains the following elements that are related to Performance Monitor.

| Performance Monitor Element | Description                                                                                                    |
|-----------------------------|----------------------------------------------------------------------------------------------------|
| PSAPPSRV                    | The PSAPPSRV server process functions just as the PSAPPSRV process functions on any PeopleSoft application server. In addition, it advertises Performance Monitor services that are used by the Performance Monitor servlets to retrieve configuration and security data.  At least two PSAPPSRV processes are required by the Performance Monitor. This ensures that:  The system can publish notifications of configuration changes through the PeopleSoft Integration Broker gateway.  The PPMI servlet can contact the application server to |
|                             | retrieve the configuration changes.                                                                                                    |
| PSPPMSRV                    | The PSPPMSRV subscribes to performance data that is sent by the monitor servlet of the monitoring system and receives XML messages containing performance data, which it inserts into the monitoring database.                                                                                                    |
|                             | Note: The PSPPMSRV does not receive any data directly from agents running on the monitored system.                                                                                                    |

#### **Web Server**

The web server on the monitoring system contains the following elements that are related to the Performance Monitor:

| Performance Monitor Element         | Description                                                                                                    |
|-------------------------------------|----------------------------------------------------------------------------------------------------|
| PIA (psc) and Portal (psp) servlets | These servlets are the main PeopleSoft servlets that handle browser requests. Administrators use PeopleSoft pages to view performance information or set configuration options for a monitoring system. |
| Monitor (monitor) servlet           | The monitor servlet receives all of the data that is sent by each agent running on the monitored system and relays it to the PSPPMSRV processes.                                                        |

| Performance Monitor Element                                       | Description                                                                                                    |
|-------------------------------------------------------------------|----------------------------------------------------------------------------------------------------|
| Performance Monitor Integration (ppmi) servlet                    | The PPMI servlet accepts and authenticates registration requests from PSPPMSRV processes to establish an HTTP pathway for receiving data from the monitor servlet.                                                                                                    |
| Integration Broker gateway (PeopleSoftListeningConnector) servlet | The gateway servlet is used to notify the monitor servlet of any configuration changes. The monitor servlet, in turn, notifies the agents that are running on the monitored system of any configuration changes the next time the agents interact with the monitor servlet. |
|                                                                   | Note: This is the same servlet that is used by PeopleSoft Integration Broker to handle integrations.                                                                                                    |

#### **Process Scheduler Server**

The Process Scheduler server for the monitoring system has the following function:

| Performance Monitor Element   | Description                                                                                                    |
|-------------------------------|----------------------------------------------------------------------------------------------------|
| PeopleSoft Application Engine | You can schedule or invoke a variety of PeopleSoft Application Engine programs that maintain the data in your monitoring database.  See <u>Performance Monitor Administration</u> . |

## **Implementation Options**

This section provides an overview of the options available for implementing the Performance Monitor.

## **Self-Monitoring Monitoring System**

In a self-monitoring system, the same database that serves the PeopleSoft application is also being used to store the performance data. By default, all the elements that are required for the Performance Monitor are installed during the PeopleSoft server installations. So implementing the self-monitoring system requires no additional installation steps.

While this system may require less hardware, the potential impact to your online applications must be considered. Keep in mind that the same database engine is being used to store and retrieve performance data, and the same web server and application server may be used to monitor and collate performance data.

**Note:** The self-monitoring configuration is *not* supported for a production environment. The self-monitoring configuration is not designed for a production environment as it affects online transaction processing and overall system performance.

Typically, the self-monitoring system is used in development, testing, or training.

**Note:** The Performance Monitor has been designed so that a monitoring system does not encounter an infinite loop in a self-monitoring configuration.

## **Production Monitoring System**

With a production monitoring system, you configure a separate PeopleSoft system complete with web server, application server, and database server to act solely as a performance monitoring system. This is the recommended configuration for monitoring your production systems. Any PeopleSoft database that is delivered with PeopleSoft contains the appropriate database definitions to store and retrieve all Performance Monitor data.

With the separate monitoring system, you can monitor a single PeopleSoft system, such as your PeopleSoft Human Capital Management system, or you can configure it to monitor multiple PeopleSoft systems.

**Note:** Performance Monitor can monitor any PeopleSoft system running on PeopleTools 8.44 or above. Always consult PeopleTools Release Notes and PeopleBooks to become aware of any exceptions or unsupported features between release levels.

## **Performance Monitor Instrumentation**

This section explains the terminology that is associated with the Performance Monitor instrumentation. *Instrumentation* refers to the modifications that are made to internal PeopleSoft programming code that enables the system to report performance data to a monitor. Selected areas of PeopleTools runtime source code are instrumented.

When the system runs instrumented code, it generates time-stamped performance metrics that are relevant to that section of code. Agents running on the monitored system send the performance data to the Performance Monitor.

Instrumentation generates performance measurement units (PMUs) and events.

## **Understanding PMUs**

A PMU is a unit of measure that reflects the execution of a section of code. The system starts and stops a PMU at specific code locations, and the system may update a PMU anytime between the start and stop times. PeopleTools has defined a set of PMU types, and each type of PMU corresponds to the instrumentation at a specific code location, such as a SQL Execute in PSAPPSRV or a Jolt Request in the web server.

Each PMU includes:

PMU Type.

- Instance identifier (a unique identifier for a specific PMU instance).
- Start time.
- Stop time.
- Status.
- Metrics (such as number of SQL fetches or buffer size used in a Jolt response).

#### See PMU Definitions.

Open PMUs are those that are currently being processed. These are PMUs for which a "stop" has not yet been received. Completed PMUs are those for which a "stop" has been received.

PMUs can assume a parent-child relationship. Child-PMUs start within a parent-PMU. Child-PMUs are linked to their parent by the parent instance ID. You can view PMUs within a tree structure that reveals the hierarchy of parent-child PMUs and indicates the processing times at each level.

## **Understanding Events**

Events are notifications containing performance metrics that are different from PMUs in that they are not hierarchical and they do not have durations. Events relate to resource usage, such as CPU usage or memory allocation. PeopleTools has defined a set of event types, and each type of event is reported at a specific location in the instrumented code.

Each event has:

- Type.
- Instance identifier (a unique identifier for a specific event instance).
- Timestamp.
- Severity.
- Metrics (such as CPU usage and memory allocation).

See Event Definitions.

## **Usage Monitor**

The Usage Monitor monitors the definitions (pages, menus, PeopleCode, and so on) accessed by users through the PeopleSoft Internet Architecture. The information collected by the Usage Monitor enables administrators to more accurately understand what definitions in the database are used in their environment, which can assist with impact analysis when applying updates or change packages, for example. Usage Monitor information can also be used in conjunction with the PeopleSoft Test Framework.

When setting up the Performance Monitor system, there are a few additional settings that must be enabled if Usage Monitor data collection is required.

#### **Related Links**

Configuration of the Performance Monitor

"Enabling Usage Monitor" (Usage Monitor)

Test Framework

#### **Performance Monitor Data**

After the Performance Monitor is configured to retrieve and store data in the performance database tables, you can view the performance data using a variety of PeopleSoft pages that:

- Provide a summary of performance data.
- Present raw performance data.
- · Display information in charts.

You can access all of the pages that are related to Performance Monitor using the PeopleTools Performance Monitor menu. Some performance information appears in grids.

This example illustrates the fields and controls on the Viewing grids.

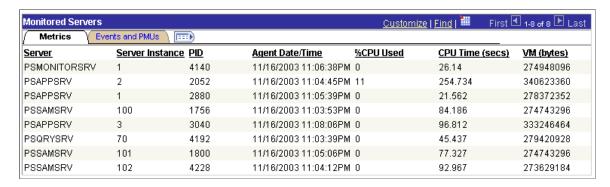

While other performance information appears in charts.

Portal Action Durations

View in Grid

Awg. Sample Size) Std. Dev.

Redirect (218) —

GetContent (1118) —

Portal View Page (228) —

Portal Logout (19) —

Portal Login (1) —

This example illustrates the fields and controls on the Viewing Charts.

200

100

300

You have the option to view chart information in grids for sorting and downloading to Microsoft Excel.

400

500

Duration (ms)

600

700

800

900

1,000

## **Scope of the Performance Monitor**

The Performance Monitor provides performance metrics for:

- PeopleSoft Application Server processes (including SQL, PeopleCode, and Cache management).
- Web server servlet performance.
- Host resource usage.

Portal Homepage (221)

- Master Scheduler performance.
- Tuxedo performance.
- Recycled server processes in the application server domain.
- User request performance.

Note: This list contains the only elements that are monitored by Performance Monitor.

## **Chapter 3**

# **Setting Up the Performance Monitor**

## **Configuration of the Performance Monitor**

The configuration of the Performance Monitor involves enabling the required elements on the monitored system and the monitoring system.

When you have installed PeopleSoft PeopleTools, and transferred the appropriate files to your web server, application server, and Process Scheduler server, all of the required elements are in place. You do not need to install additional modules for the Performance Monitor.

**Note:** If you are setting up a self-monitoring system, the monitored system and the monitoring system reside on the same host machine.

Note: In most cases, you will only require a self-monitoring system for the Usage Monitor.

**Note:** If you are setting up the Usage Monitor, in some sections of the setup instructions you will need to set additional settings. These additional settings are identified specifically for Usage Monitor configuration. If you are not setting up the Usage Monitor, you may skip the settings.

## **Enabling the Required Elements on the Monitoring System**

This section covers the configuration of your monitoring system, and discusses how to enable the required elements.

## **Setting Up the Performance Monitor Database**

This step applies to:

| Product             | Step Required? |
|---------------------|----------------|
| Performance Monitor | Yes            |
| Usage Monitor       | Yes            |

The monitoring database requires the use of at least the PeopleSoft database for the production monitoring system.

Set this database up using the instructions in the installation guide.

See the product documentation for *PeopleSoft 9.2 Application Installation* for your database platform.

**Note:** For the self-monitoring configuration, use the application database for your system. The application must be running on at least PeopleTools 8.44 for Performance Monitor and on at least PeopleTools 8.51 for Usage Monitor.

## **Setting Up the Application Server**

This step applies to:

| Product             | Step Required? |
|---------------------|----------------|
| Performance Monitor | Yes            |
| Usage Monitor       | Yes            |

The application server on the monitoring system requires that the following server processes be enabled:

- Typical application server processes included in a default configuration.
- PSPPMSRV.

#### **Default Server Processes**

A typical default application server configuration is suitable for Performance Monitor activity.

The PSAPPSRV server process is the main server process of the PeopleSoft Application Server.

At least two PSAPPSRV server processes must be enabled. This ensures that the monitoring system can publish notifications of configuration changes through the PeopleSoft Integration Broker gateway. You can enable more PSAPPSRVs to meet increased demand.

#### **PSPPMSRV**

The PSPPMSRV process receives the performance data from the monitor servlet and inserts it into the monitoring database.

The following table describes the ways that you can enable this server process using the PeopleSoft Server Administration interface (PSADMIN).

| Method               | Description                                                                                                    |
|----------------------|----------------------------------------------------------------------------------------------------|
| Quick Configure menu | You can use the Quick Configure menu in PSADMIN to enable the PSPPMSRV server process. Enable the <i>Perf Collator</i> option. |

| Method                    | Description                                                                                                    |
|---------------------------|----------------------------------------------------------------------------------------------------|
| Custom Configuration menu | After you have scrolled through all of the configuration sections of the PSADMIN menu, the system prompts you to enable a variety of options. One of these prompts relates to enabling the PSPPMSRV server process. When prompted with the following:  Do you want Performance Collators configured? (y/n) |
|                           | Enter <i>y</i> to indicate Yes.                                                                                                    |

To add additional PSPPMSRV server processes, use the [PSPPMSRV] configuration section in PSADMIN and adjust the settings. The [PSPPMSRV] configuration section contains the following parameters.

| Field or Control                  | Description                                                                                                    |
|-----------------------------------|----------------------------------------------------------------------------------------------------|
| Min Instances (minimum instances) | Enter the minimum number of PSPPMSRV server processes that you want to start when the application server boots. |
| Max Instances (maximum instances) | Enter the maximum number of PSPPMSRV server processes that you want to start when the application server boots. |

**Note:** For the PSPPMSRV server process, the values assigned to Min Instances and Max Instances must be equal. For example, if you want three PSPPMSRV server processes to start, set Min Instances=3 and Max Instances=3. Unlike PSAPPSRV, Tuxedo does not handle load balancing between PSPPMSRVs. Decide how many PSPPMSRV instances you need operating within the appropriate number of domains and boot all of them.

If you have more than one PSPPMSRV configured, the monitor servlet automatically implements load balancing across the multiple PSPPMSRVs. Also, if you configure multiple application server domains, each with its own PSPPMSRVs, the monitor servlet automatically implements load balancing and failover across the domains.

**Note:** If the monitoring system is configured for multiple IPs, enter the exposed IP address in the psappsrv.cfg file, under section PSPPMSRV and then bounce your servers. Enter listening mach IP=<IP Address> in the psappsrv.cfg file.

Collator port is system generated. You may use the **netstat** command or similar commands (for your operating system) to check the status of the collator port. If the collator port is not free, you can explicitly specify the collator port by using the <code>listening\_port</code> parameter in the psappsrv.cfg file. In a normal scenario, you can have multiple instances of PSPPMSRV, but when you explicitly configure a port for collator, you can have only one instance of PSPPMSRV.

Set the Min instances, Max Instances, and listening\_port parameters under the PSPPMSRV section of the psappsrv.cfg file as shown in the following example.

Min Instances=1

Max Instances=1
listening port=<port num>

## **Setting Up the Web Server for the Monitoring System**

This step applies to:

| Product             | Step Required? |
|---------------------|----------------|
| Performance Monitor | Yes            |
| Usage Monitor       | Yes            |

The web server (PIA) is installed as part of the PeopleSoft DPK installation. No additional installation procedures are required.

For optional manual instructions, see the product documentation for *PeopleSoft 9.2 Application Installation* for your database platform.

Performance Monitor servlets are not activated unless PSPPMSRVs register with them. Agent connections to a monitor are rejected until a PSPPMSRV on the monitoring system registers.

The Performance Monitor servlets that run on the web server of the monitoring system are:

- Monitor servlet.
- · PPMI servlet.

**Note:** Make note of the URL of the web server for the monitoring system. On the monitored system, you need to specify the appropriate URL to which to send performance data.

**Note:** If you elect to implement a production monitoring system, you should set up the monitoring system itself in self-monitoring mode so that you can detect alarm events that are generated from the monitoring web server. That is, while the monitoring system monitors one or more PeopleSoft application systems, it also monitors itself.

**Note:** On the General tab of the appropriate web profile (Web Profile Configuration page), ensure that the PPM Monitor Buffer Size is *not* set to 0 (zero). If it is set to zero, edit the buffer size by selecting the Enable PPM Agent check box, which activates the buffer size field, set the value of the buffer size, and then *deselect* the Enable PPM Agent check box. On the monitoring system, PPM agents should *not* be enabled.

See Working with Performance Monitor Web Profile Properties.

If you need to configure multiple web servers for scalability and failover, you need to configure a cluster.

**Note:** If you notice communication errors in the log files, even though the agents have registered successfully, check the keep-alive setting on the monitoring web server. The keep-alive timeout in the monitoring web server may need to be increased to 660 or higher to resolve these issues. After changing this setting, restart the web server.

#### **Related Links**

**Setting Global System Options** 

## **Creating a PPMI User ID**

This step applies to:

| Product             | Step Required? |
|---------------------|----------------|
| Performance Monitor | Yes            |
| Usage Monitor       | Yes            |

The PSPPMSRV application server process acts as the PPMI client when you record PeopleSoft performance data. To register as a client, the PSPPMSRV requires the appropriate permissions in PeopleTools Security.

Warning! Setting up PSPPMSRV authentication is required.

To set up PPMI authentication:

- 1. Create a user profile with the name of your choice using PeopleTools Security.
- 2. Add the delivered *PeopleTools Perfmon Client* role to the user profile.

The *PeopleTools Perfmon Client* role contains the PTPMCLNT permission list.

3. Select PeopleTools > Performance Monitor > Administration > Global Monitoring Admin and enter the user profile that you created and the associated password in the PPMI User ID and PPMI Password text boxes.

## Specifying the PPMI URL and PPMI User ID

This step applies to:

| Product             | Step Required? |
|---------------------|----------------|
| Performance Monitor | Yes            |
| Usage Monitor       | Yes            |

PSPPMSRV processes must register with the PPMI servlet using the PPMI URL. The PSPPMSRV processes use the PPMI URL that is stored in the monitoring system's database to locate the PPMI servlet for registration.

The PSPPMSRV servers periodically read the PPMI value to determine the PPMI URL. When it is set to *NONE*, the monitoring system is disabled, which means that the PSPPMSRVs do not insert performance data into the monitoring database.

The PPMI user ID is required to authenticate the PSPPMSRV so that it can subscribe to performance data.

To specify the PPMI URL and PPMI user ID:

- 1. Make sure that you have created a PPMI user ID with the appropriate permissions (as described in the previous section).
- 2. Select PeopleTools > Performance Monitor > Administration > Global Monitoring Admin.
- 3. On the Global Administration page, enter the appropriate value in the **PPMI URL** edit box.

The format is: <a href="http://host/:port]/ppmi/[site]/">http://host/:port]/ppmi/[site]/</a>

For example: http://server1.example.com/ppmi/ps/.

Where *ps* is the name of the PeopleSoft site.

- 4. Specify the PPMI user ID and password.
- 5. Click Save.
- 6. Click **Ping Test** to ensure that the URL that you entered is valid and the URL is available.

If the PPM URLs are set to LOCAL and you want to change them to the appropriate value in the form of a fully qualified HTTP URL, then, after entering the value, you must restart all agents and the PSPPMSRV process.

#### **Related Links**

Setting Up PSPPMSRV Authentication

## **Specifying the Integration Gateway URL**

This step applies to:

| Product             | Step Required? |
|---------------------|----------------|
| Performance Monitor | Yes            |
| Usage Monitor       | Yes            |

A gateway URL needs to be specified so that the monitoring system can notify the monitor servlet of configuration changes. The monitoring servlet in turn notifies the monitored agents of these changes when they next communicate with the servlet. This communication uses the gateway, which you specify in the Integration Broker administration pages.

When specifying the gateway URL:

- Select LOCAL gateway.
- Enter this URL in the following format: http://host[:port]/PSIGW/PeopleSoftListeningConnector.

#### **Related Links**

"Defining Integration Gateways" (Integration Broker Administration)

## Setting Up the Process Scheduler Server for the Monitoring System

This step applies to:

| Product             | Step Required? |
|---------------------|----------------|
| Performance Monitor | Yes            |
| Usage Monitor       | No             |

To invoke Performance Monitor Application Engine programs to maintain the performance data, set up a Process Scheduler server that connects to your monitoring database.

The Process Scheduler server is installed as part of the PeopleSoft DPK installation.

For optional manual instructions, see the product documentation for *PeopleSoft 9.2 Application Installation* for your database platform.

The delivered PeopleSoft Application Engine programs that you schedule to run as part of Performance Monitor administration enable you to:

- Maintain the current PMU table (the PSPM\_REAPER program).
- Archive or delete historical performance data (the PSPM ARCHIVE program).
- Manage the lookup tables in the Performance Monitor interface (the PSPM LOOKUP program).

#### **Related Links**

Performance Monitor Administration

## **Enabling the Required Elements on the Monitored System**

This section covers enabling the required elements on the monitored system, which is the system for which you intend to collect performance data. A monitored system requires the following items to be in place:

- PeopleSoft application database.
- Web server agent.
- Application server domain manager and agents.
- Process Scheduler server domain manager and agents.
- Valid monitor servlet URL value.

## **Setting Up the Database of the Monitored System**

This step applies to:

| Product             | Step Required? |
|---------------------|----------------|
| Performance Monitor | Yes            |
| Usage Monitor       | Yes            |

As long as your PeopleSoft application is running against your PeopleSoft database, no further database configuration is required for the Performance Monitor.

**Note:** The database must be running on PeopleTools 8.44 or higher.

**Note:** The database must be running on PeopleTools 8.51 or higher for Usage Monitor.

## **Specifying the Monitor URL**

This step applies to:

| Product             | Step Required? |
|---------------------|----------------|
| Performance Monitor | Yes            |
| Usage Monitor       | Yes            |

Specifying a monitor URL enables the Performance Monitor agents and identifies the monitor servlet.

The agents on the monitored system check the monitor URL value periodically. When the monitor URL value is set to *NONE*, the Performance Monitor components on the monitored system are disabled.

The monitor URL value must reflect the URL of the monitor servlet that is running on the monitoring system.

To specify the monitor URL:

- 1. Select PeopleTools, Performance Monitor, Administration, Specify the Monitor URL.
- 2. On the Specify Monitor page, enter the appropriate value in the **Monitor URL** edit box.

The format of the URL is.

For example, enter http://server2.example.com/monitor/ps/.

Where *ps* is the name of the PeopleSoft site.

3. Click **Ping Test** to ensure that you entered a valid URL and that the URL is available.

4. Click **Save and Ping PPM** to save the URL into the URL catalog, and to ensure that the associated agents are registered and able to share data with PPMI URL.

If the URL you enter is different than the previous value, the system saves the new value to the URL catalog, performs registration, and displays status of the registered agents.

In the case of a new registration, you must wait at least the duration of the Agent Heartbeat Interval.

If the agents have successfully registered, the PPMConsole (a new browser window) displays a list of all registered agents along with the agent configuration information. If no agents have registered, no list appears.

**Note:** In order for the new browser window (PPMConsole) to appear, the PPMConsole needs to be enabled on the Global Administration page.

See Viewing Monitor Servlet Diagnostics.

See <u>Setting Global System Options</u>.

### **Setting Up the Web Server of the Monitored System**

This step applies to:

| Product             | Step Required? |
|---------------------|----------------|
| Performance Monitor | Yes            |
| Usage Monitor       | Yes            |

No additional installation procedure is required.

When the monitor URL value is supplied, agents on every PeopleSoft site automatically become active and begin relaying performance data to the monitoring system.

**Note:** Ensure that the Enable PPM Agents option is selected on the General tab of the appropriate web profile. By default, this option *is* enabled.

**Note:** If you start the web server in safe mode, then the monitoring agents in the web server are disabled.

## **Setting Up the Application Server**

This step applies to:

| Product             | Step Required? |
|---------------------|----------------|
| Performance Monitor | Yes            |
| Usage Monitor       | Yes            |

The following components run and are monitored on the application server of the monitored system:

- Domain monitor: PSMONITORSRV.
- PSAPPSRV agents.
- PSQCKSRV agents.
- PSQRYSRV agents.
- PSSAMSRV agents.
- PSANALYTICSRV.

No installation or configuration procedures are required.

When the monitored system is enabled, agents in every instrumented server process automatically become active and begin relaying performance data to the monitoring system.

**Note:** Ensure that the EnablePPM Agent parameter in the [PSTOOLS] section of PSADMIN is set to 1 (enabled). If the EnablePPM Agent parameter is commented out or set to 0, then the agents are disabled for this server domain.

### Additional Usage Monitor Application Server Settings

Make sure that the Usage Monitoring State parameter is set correctly for the application server domain.

See "Usage Monitoring State" (System and Server Administration).

### **Enabling the Usage Monitor**

This step applies to:

| Product             | Step Required? |
|---------------------|----------------|
| Performance Monitor | No             |
| Usage Monitor       | Yes            |

Select the Enable Usage Monitoring check box on the System Defaults page (PeopleTools, Performance Monitor, Administration, Global Monitoring Defaults).

To Verify the Usage Monitor Configuration:

1. On the System Defaults page, set the Buffer Size to 50.

Note: Until the Buffer Size value is reached, no Usage Monitor data will be written to the database.

**Important!** This buffer value of 50 is only for verifying the Usage Monitor configuration, ensuring that data will be quickly written to the Usage Monitor tables. When you are using the Usage Monitor, you need to increase the Buffer Size value to a more appropriate "production" value. The default is 2500. Refer to the System Defaults page documentation for further details on the Buffer Size field.

**Note:** For Usage Monitor data collection, the Agent Filter Level does not need to be set to a particular value. Usage Monitor data will be collected with the level set to 01-Stanbdby, as long as the Enable Usage Monitor check box is selected. Setting the Agent Filter Level value to 01-Standby is the recommended setting for a Usage Monitor-only monitoring system.

- 2. Shutdown and restart the application server domain and the PeopleSoft Internet Architecture.
- 3. Login to that application with your browser and navigate through a few pages and menus in the application.
- 4. With your SQL query tool, submit the following query on the monitoring database:

```
SELECT * FROM PSPMTRANS35 VW
```

- 5. Verify that data is present in the view and that the timestamps correspond to the time you verified the Usage Monitor configuration.
- 6. Repeat the previous steps when setting the Buffer Size value to your production value.

#### **Related Links**

Setting System Definition Defaults

### **Setting Up the Process Scheduler Server**

This step applies to:

| Product             | Step Required? |
|---------------------|----------------|
| Performance Monitor | Yes            |
| Usage Monitor       | No             |

The following components run and are monitored on the Process Scheduler server of the monitored system:

- Domain monitor (PSMONITORSRV).
- PSMSTPRC agents.

No installation or configuration procedures are required.

When the monitored system is enabled, agents in instrumented server processes automatically become active and begin relaying performance data to the monitoring system.

**Note:** Ensure that the EnablePPM Agent parameter in the [PSTOOLS] section of PSADMIN is set to 1 (enabled). By default, it is set to 1 (enabled) in the delivered domain templates. If the EnablePPM Agent parameter is commented out or set to 0, then the agents are disabled for this server domain.

### **Chapter 4**

# **Administering the Performance Monitor**

### **Performance Monitor Administration**

This section discusses Performance Monitor administration and lists the pages used for Performance Monitor administration.

#### **Performance Monitor Administration**

Performance Monitor administration includes:

- Specifying global settings.
- Viewing performance definitions such as those related to systems, agents, metrics, and so on.
- Setting system defaults.
- Scheduling batch programs that maintain performance data.

# **Setting Global System Options**

Access the Global Administration page (PeopleTools, Performance Monitor, Administration, Global Monitoring Admin).

This example illustrates the fields and controls on the Global Administration page. You can find definitions for the fields and controls later on this page.

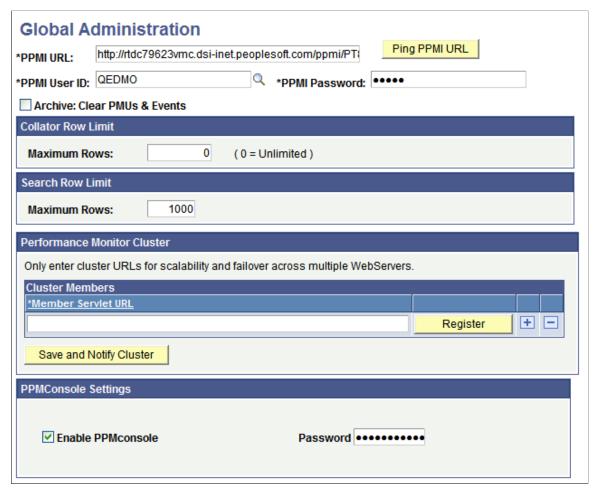

| Field or Control | Description                                                                                                    |
|------------------|----------------------------------------------------------------------------------------------------|
| PPMI URL         | The PPMI URL that is stored in the monitoring system's database is used by PSPPMSRV processes to locate the PPMI servlet with which to register. |
|                  | The format of the URL is: http:// <host>/ppmi/<site_name>/</site_name></host>                                                                    |
|                  | For example,                                                                                                    |
|                  | http://server1.example.com/ppmi/ps/                                                                                                    |
|                  | After you specify this URL value, it is stored in the URL catalog under the ID PPM_PPMI.                                                         |
|                  | Note: In PPMI URL, use HTTP only.                                                                                                    |
|                  | Note: Use the Ping Test button to verify that you have entered a valid URL and that the URL is available.                                        |

| Field or Control             | Description                                                                                                    |
|------------------------------|----------------------------------------------------------------------------------------------------|
| PPMI User ID                 | The PSPPMSRV server processes pass this user ID and password to the PPMI servlet. The servlet verifies that the user ID and password are valid, and that the user has permission to access the PPMI servlet.                                                                                                    |
|                              | The user ID that you specify must have a permission list with Performance Monitor PPMI Access selected in its PeopleTools permissions. PeopleTools recommends using the PTPMCLNT permission list, which is shipped expressly for this purpose.                                                                                                    |
|                              | Note: The PPMI User ID and PPMI Password values are required.                                                                                                    |
|                              | See Setting Up PSPPMSRV Authentication.                                                                                                    |
| PPMI Password                | The password associated with the PPMI user ID.                                                                                                    |
| Archive: Clear PMUs & Events | Indicates to the archive program to delete all of the performance history data that is currently stored in the monitoring database. This is in the form of an unqualified DELETE on the history tables, or for those platforms for which it is supported, the tables are truncated.                                                                                                    |
|                              | <b>Note:</b> If you select this option, the delivered archive program deletes all of the performance history data for <i>every</i> monitored system.                                                                                                    |
|                              | Note: Deleting and truncating performance data may cause the current user count to appear artificially low. The system bases the count on events that are found in the PSPMEVENTHIST table, and rows from this table may be deleted during the archive process.                                                                                                    |
|                              | <b>Note:</b> This option overrides any archive mode option that is set on the System Definition page.                                                                                                    |
|                              | See Modifying System Definitions.                                                                                                    |
| Collator Row Limit           | Limits the amount of data that can be inserted into the Performance Monitor tables. Collators (PSPPMSRVs) periodically count the number of rows in each of the performance tables. If the total count of rows in PSPMTRANSHIST, PSPMTRANSCURR, and PSPMEVENTHIST is higher than this value, the PSPPMSRV does not insert any more rows into these tables until the number of rows deleted (by the archive program, the reaper program, manual intervention, or any combination of the three) brings the row count below this limit. If you set this value to 0, the PSPPMSRVs do not check for a row limit. |
|                              | <b>Note:</b> If the row limit is reached, the System Performance page will report that the agents on the monitored system have stale agent data.                                                                                                    |

| Field or Control            | Description                                                                                                    |
|-----------------------------|----------------------------------------------------------------------------------------------------|
| Search Row Limit            | Limits the number of rows that are returned and displayed in searches that are initiated from Performance Monitor pages.  The system imposes this limit on all users who access the monitoring system.                                                                                                    |
| Performance Monitor Cluster | To provide failover and scalability, performance monitor servlets on multiple web servers can be configured as a cluster. Entering the cluster information in the Performance Monitor Cluster grid enables the load-balanced monitor and PPMI servlets to share client registration information so that PSPPMSRV instances need not be aware of the cluster configuration. |
|                             | The format of the cluster member URL is <a href="http://host[:port]/ppmi/&lt;site_name">http://host[:port]/ppmi/<site_name< a="">, where the host name is the actual web server machine.</site_name<></a>                                                                                                    |
|                             | Click <b>Save and Notify Cluster</b> to notify the cluster if you have added or removed a cluster member.                                                                                                    |
|                             | Click <b>Ping Test</b> to verify that you have entered a valid URL and that the URL is available.                                                                                                    |
|                             | See <u>Setting Up Monitor Clusters</u> .                                                                                                    |
| PPMConsole Settings         | The PPMConsole settings control the display of the PPMConsole, which is an interface in a separate browser window that displays information related to servers, servlets, and agents. Click <b>Enable PPMConsole</b> to enable access to this interface.                                                                                                    |
|                             | To enable password security for accessing the PPMConsole, enter a password in the <b>Password</b> field. If you have provided a password, any system administrator who would need to access the PPMConsole will need to be aware of the password.                                                                                                    |
|                             | <b>Note:</b> After making any changes to the PPMConsole settings, you must restart the web server.                                                                                                    |
|                             | See Specifying the Monitor URL.                                                                                                    |
|                             | See <u>Viewing Monitor Servlet Diagnostics</u> .                                                                                                    |

# **Setting System Definition Defaults**

Access the System Defaults page (PeopleTools, Performance Monitor, Administration, Global Monitoring Defaults).

The System Defaults page enables you to set default values for all of the monitored systems. If you intend to monitor numerous systems, you can set the default values that you need for a system. When a new systems register with the monitoring system for the first time, the system adopts the default values that you have set.

Using the System Defaults page enables you to set global values for each monitored system rather than modifying the values for each system separately.

This example illustrates the fields and controls on the System Defaults page. You can find definitions for the fields and controls later on this page.

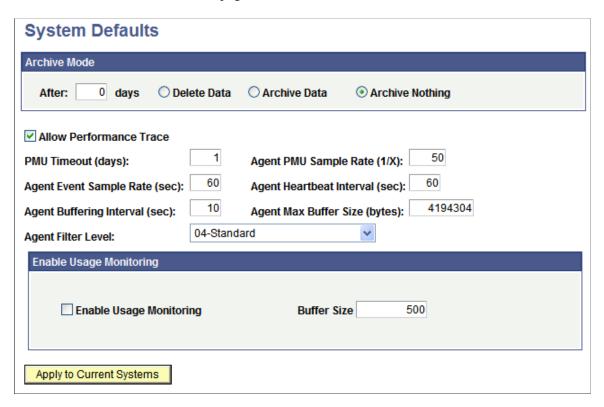

**Note:** Except for the following page elements, the System Defaults page is identical to the System Definitions page, which is documented in the following section.

| Field or Control        | Description                                                                                                    |
|-------------------------|----------------------------------------------------------------------------------------------------|
| Agent Filter Level      | Set the agent filter level for the agents of monitored systems.  The default setting is 01–Standby, which means that the monitored system sends no performance information to the monitoring system.  See Setting Agent Filter Options. |
| Enable Usage Monitoring | Select to enable the Usage Monitor so that system usage data can be collected for analysis and for incorporation with the PeopleSoft Testing Framework.                                                                                 |

| Field or Control         | Description                                                                                                    |
|--------------------------|----------------------------------------------------------------------------------------------------|
| Buffer Size              | <ul> <li>(Applies only to Usage Monitor data collection). Set the buffer limit which determines how much data should be collected in the buffer before storing the data in the database. Depending on the pages that are accessed and your testing needs, you can arrive at an optimum buffer size for your usage pattern.</li> <li>The Buffer Size value affects the performance of the system. Setting the value too low will increase the number of buffer writes to the database and increase the amount of data aggregation required. A Buffer Size value of 2500 is a "minimum" production value. The actual value you set for a particular system should be based on a variety of factors, including: <ul> <li>number of users.</li> <li>whether the monitoring is being recorded anonymously or by user ID.</li> <li>number of objects accessed in the database during Usage Monitor tests.</li> </ul> </li> <li>amount of available system memory that can be allocated to the Usage Monitor buffers.</li> <li>Setting the value too high prevents the buffers from being flushed, with no data being written to the database.</li> </ul> <li>Note: To flush a partially full Usage Monitor buffer, the application server and the PeopleSoft Internet Architecture need to be shutdown.</li> |
|                          |                                                                                                    |
| Apply to Current Systems | Notifies the agents that are running in <i>existing</i> systems of the global configuration changes. When the agents of the existing monitored systems are notified, the existing systems adopt the new, default values.                                                                                                    |

#### **Related Links**

**Modifying System Definitions** 

# **Modifying System Definitions**

Access the System Definitions page (PeopleTools, Performance Monitor, Administration, Monitored Systems).

This example illustrates the fields and controls on the System Definitions page. You can find definitions for the fields and controls later on this page.

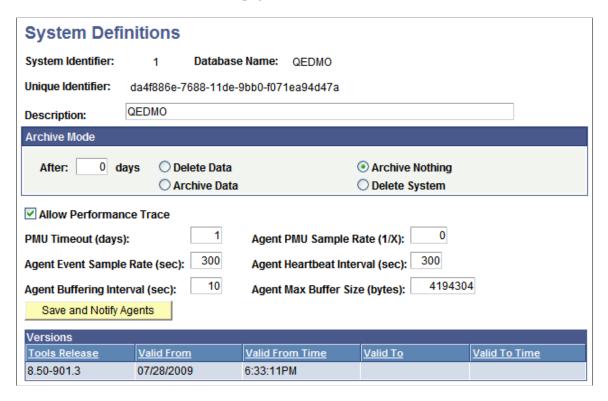

A *system* refers to a particular monitored system. For example, you can monitor your PeopleSoft CRM system, PeopleSoft HCM system, and PeopleSoft Financials system. System definitions are created automatically when the first agent of a monitored system registers with the monitoring system. The database name and GUID (a PeopleSoft value used to uniquely identify a PeopleSoft system) are provided by the agent during its registration process.

This section describes the properties and configuration options for each monitored system.

| Field or Control  | Description                                                                                                    |
|-------------------|----------------------------------------------------------------------------------------------------|
| System Identifier | Identifies each monitored system. PeopleSoft automatically generates this value incrementally.                                                                                                    |
| Database Name     | The name of the PeopleSoft application database that is running on the monitored system. The monitoring system automatically inserts this value when it recognizes and creates a monitored system. |

| Field or Control  | Description                                                                                                    |
|-------------------|----------------------------------------------------------------------------------------------------|
| Unique Identifier | Uniquely identifies a particular PeopleSoft system. PeopleSoft assigns a unique value, referred to as a GUID, to each PeopleSoft application installation. When an agent registers with the Performance Monitor, it provides this GUID. The first time the monitoring system receives information from a monitored system, it detects the GUID. For each new GUID that is detected, the monitoring system creates a new monitored system definition.                                                                                                    |
|                   | Note: When copying databases, you should delete the GUID in the new (copied) database. If the new database is monitored by the same instance of the Performance Monitor that is monitoring the source database, the monitor assumes that the agents for both systems belong to the same system. This not only doubles the data that is being stored for a particular system, but also makes it unreliable. To resolve this, set the value of the GUID field in the PSOPTIONS table to <space> in the new database. The next time an application server connects to the database, the system generates a new, unique GUID. You insert the blank value in the PSOPTIONS table using the SQL tool at your site.</space> |
|                   | Note: After cloning a database and before booting the web server and application server, you should set the PPMI and monitor URL to NONE in the cloned database. This will prevent the agents of the cloned database from reporting into the monitoring system that was used previously. To reset the URLs, update the URL field to NONE in the PSURLDEFN table where the URL_ID field is PPM_MONITOR or PPM_PPMI.                                                                                                    |
| Description       | A description of the monitoring system to assist recognition.  The default value is the database name.                                                                                                    |

| Field or Control        | Description                                                                                                    |
|-------------------------|----------------------------------------------------------------------------------------------------|
| Archive Mode            | The archive mode that you set specifies how the archive program (PSPM_ARCHIVE) should process the performance data that is stored in the monitoring database. The default value is set to archive nothing after zero days.                   |
|                         | The options are:                                                                                                    |
|                         | After N days. If you selectArchive Data or Delete     Data, then you must specify a retention period, which determines the number of days during which performance data remains in the tables of the online monitoring system.               |
|                         | Performance data that is older than the specified value gets archived or deleted (depending on your selection) when the archive program runs.                                                                                                |
|                         | • <b>Delete Data.</b> If this option is select, the next time the archive program runs, the program deletes performance history data that is older than the retention period.                                                                |
|                         | • Archive Data. If this option is selected, the next time the archive program runs, the program archives performance history data that is older than the retention period.                                                                   |
|                         | The archive program moves history tables (PSPMTRANSHIST and PSPMEVENTHIST) to the archive tables (PSPMTRANSARCH and PSPMEVENTARCH).                                                                                                    |
|                         | Archive Nothing. Disables performance data archiving for this monitored system.                                                                                                    |
|                         | Delete System. If this option is selected, the next time the archive program runs, it deletes the system definition and its performance data.                                                                                                |
|                         | Keep in mind that deleting a system does not prevent the monitored system from continuing to send performance data. You <i>must</i> set the <b>Monitor URL</b> value on the monitored system to <i>NONE</i> to disable monitoring.           |
|                         | Note: If the Archive: Clear PMUs & Events option is enabled in the Global Administration page, the archive settings are ignored.                                                                                                    |
|                         | See Schedule Archive section.                                                                                                    |
| Allow Performance Trace | Enables authorized users who are connected to this monitored system to launch the Performance Trace Console. By default, this option is enabled on a new monitored system unless you adjust the system defaults on the System Defaults page. |
|                         | See <u>Understanding the Performance Trace</u> .                                                                                                    |

| Field or Control         | Description                                                                                                    |
|--------------------------|----------------------------------------------------------------------------------------------------|
| PMU Timeout              | Indicates the interval in which an open PMU is considered timed out. PMU timeouts are measured in days. The PMU Timeout value can't be set to zero.                                                                                                    |
|                          | After the specified interval, the system assumes that a PMU that has not finished encountered an error and should no longer be considered open. The PeopleSoft Application Engine reaper program (PSPM_REAPER) moves timed out PMUs from the current PMU tables to the history PMU tables and sets the status to Reaper Timed Out.                                    |
|                          | Note: When a PMU starts, the application server agents specify an override timeout that is equal to the Tuxedo service timeout of the domain. In such cases, the reaper program uses the override value instead of the PMU Timeout that is specified here.                                                                                                    |
| Agent Event Sample Rate  | Specifies the rate (in seconds) that agents collect resource metrics, such as CPU usage. The default is 300 seconds (five minutes). To disable event sampling, set the value to zero.                                                                                                    |
|                          | Note: Smaller sampling rate intervals will provide more frequent updates of machine and process resource utilization on your monitored systems. However, consider that by decreasing the sampling rate interval, you increase the volume of data that is sent to and stored in the performance database. This increases the overall impact of performance monitoring. |
| Agent Buffering Interval | Specifies the rate (in seconds) at which an agent sends performance data to the monitoring system.                                                                                                    |
|                          | This value can't be set to zero.                                                                                                    |
|                          | A smaller interval decreases the delay between the time when<br>the monitored system generates performance data and the time<br>that it is displayed on the monitoring system.                                                                                                    |
|                          | Larger intervals enable more efficient transmission of performance data across the network because the system can consolidate the data into packets. The larger the interval, the greater the Agent Max Buffer size should be set.                                                                                                    |
|                          | The default is 10 seconds.                                                                                                    |
| Agent PMU Sample Rate    | Enables you to reduce the amount of PMU data that is generated by monitoring just 1 of every N server trips.                                                                                                    |
|                          | Sampling does not affect PMUs that are initiated in a performance trace.                                                                                                    |
|                          | See Configuring Performance Monitoring Sampling Rate.                                                                                                    |

| Field or Control                               | Description                                                                                                    |
|------------------------------------------------|----------------------------------------------------------------------------------------------------|
| Agent Heartbeat Interval                       | This is the interval at which agents that do not have any performance data to report or that are in standby mode connect to the monitor servlet to be notified of any configuration changes. If agents post data to the monitoring system before this interval expires, they will be notified of any configuration changes and the timer will be reset.                             |
|                                                | The lower the number, the greater the responsiveness of the agents to configuration changes, but the greater the network traffic.                                                                                                    |
|                                                | This value <i>can't</i> be set to zero.                                                                                                    |
|                                                | The default value is 300.                                                                                                    |
| Agent Max Buffer Size                          | Determines the maximum size of the buffer containing performance data. This enables you to cap the amount of data that is being stored by the agent on the monitored system and the amount of data that is sent across your network. If this limit is reached, the agent automatically discards new performance data until the current data has been posted to the monitor servlet. |
|                                                | The agent posts an alarm to the monitoring if the buffer size threshold is exceeded.                                                                                                    |
|                                                | The default is 4194304 bytes (4 MB). The minimum must be 10240 bytes (10 KB).                                                                                                    |
| Save and Notify Agents                         | Notifies the monitor servlet of configuration changes made on this page. First, the system saves the changes to the database. Notification of the monitor servlets occurs through the PeopleSoft Integration Broker gateway. The monitor servlet notifies the agents of changes when the agents next communicate with the monitor.                                                  |
|                                                | A delay occurs in publishing changes to the monitored systems. The maximum delay is the agent heartbeat interval.                                                                                                    |
|                                                | Note: The Integration Broker Gateway must be configured correctly; otherwise, you will see an error message indicating that the agents were not notified of system changes.                                                                                                    |
| Versions PeopleToolsmonitoring version history | Enables you to view a history of the PeopleTools versions that are installed on a monitored system.                                                                                                    |
|                                                | The Tools Release column reveals the version numbers.                                                                                                    |
|                                                | The Valid From columns indicate the date and time that an agent on a particular version first communicated with the monitoring system.                                                                                                    |
|                                                | The Valid To columns indicate the date and time that an agent on a particular version last communicated with the monitoring system.                                                                                                    |

# **Viewing Agent Definitions**

Access the Agent Definitions page (PeopleTools, Performance Monitor, Administration, View Monitored Agents).

Agent definitions enable you to view the details about the agents in monitored systems, and deactivate specific agents, if needed.

| Field or Control | Description                                                                                                    |
|------------------|----------------------------------------------------------------------------------------------------|
| System ID        | Identifies each monitored system. The PeopleSoft system automatically generates this value incrementally. System definitions are created automatically when the first agent of a monitored system registers with the monitoring system. |
| Database Name    | The name of the PeopleSoft application database that is running on the monitored system. The monitoring system automatically inserts this value when it recognizes and creates a monitored system.                                      |
| Agent ID         | Uniquely identifies an agent within a system. This is automatically generated by the monitor the first time an agent registers with it.                                                                                                 |
| Domain Name      | The name of the domain (application server or web server) in which the agent operates.                                                                                                    |
| Agent Type       | Indicates the type of server process the agent is monitoring.                                                                                                    |
| Domain Type      | Indicates whether the domain is an application server, a web server, or a Process Scheduler server domain.                                                                                                    |
| Domain Monitor   | Displays as <i>Yes</i> or <i>No</i> . If <i>Yes</i> , then this agent is responsible for sending resource events for its host or domain to the monitor at the specified sampling rate for the monitored system.                         |
| Server Instance  | This number is specific to Tuxedo servers and corresponds to the Tuxedo instance number.                                                                                                    |
| Domain Host/Port | The name or IP address of the server on which the domain resides, including the port number to which the domain listens for requests.                                                                                                   |
|                  | Note: Web server agents register with both the HTTP and the HTTPS ports. The application server agents register with the Jolt Server Listener (JSL) port. Process Schedulers do not have ports.                                         |
| Domain Directory | The directory in which the domain is installed on the server.                                                                                                    |

| Field or Control | Description                                                                                                    |
|------------------|----------------------------------------------------------------------------------------------------|
| Inactive Agent   | If this box is selected, the agent is considered inactive. That is, the agent's events and PMUs do not appear in the Performance Monitor pages showing current information. You can still view information about events and PMUs that are sent by inactive agents using the pages that display historical information.  To reactivate an agent, clear the check box, and click Save.  To deactivate an agent, select the check box, and click Save. |

# **Setting Agent Filter Options**

Access the Agent Filters page (PeopleTools, Performance Monitor, Administration, Filters for Monitored Agents).

This example illustrates the fields and controls on the Agent Filters page. You can find definitions for the fields and controls later on this page.

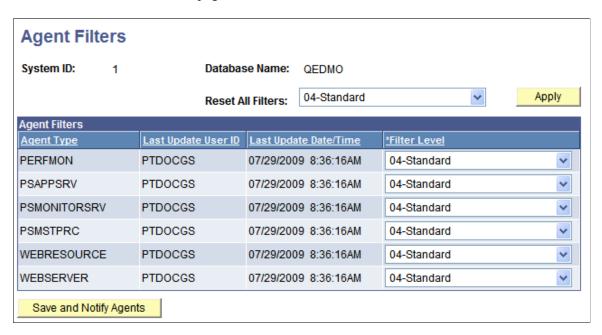

Agent filters determine the amount of performance data that is generated and sent to the monitoring system. Depending on the situation, different levels of performance data may be needed to assist in your performance-related decisions. The levels range from no information to extremely detailed information.

Each type of PMU and event is associated with a filter level, which is the lowest level at which the system generates performance data for that PMU or event.

| Field or Control  | Description                                                                                                    |
|-------------------|----------------------------------------------------------------------------------------------------|
| System ID         | Identifies each monitored system. The PeopleSoft system automatically generates this value incrementally. System definitions are created automatically when the first agent of a monitored system registers with the monitoring system. |
| Database Name     | The name of the PeopleSoft application database that is running on the monitored system. The monitoring system automatically inserts this value when it recognizes and creates a monitored system.                                      |
| Reset All Filters | Enables you to uniformly adjust the agent filter levels across an entire system. Select the desired level and click <b>Apply</b> .                                                                                                    |

| Field or Control | Description                                                                                                    |
|------------------|----------------------------------------------------------------------------------------------------|
| Agent Filters    | The Agent Type column displays the types of agents that are currently known to the monitoring system.                                                                                                    |
|                  | The Last Update User ID column and Last Update Date/Time column display the user ID that last updated the filtering level and the date and time when the user made the last filtering level change.                                                                                                    |
|                  | The Filter Level column contains a drop-down list box for setting the filtering level. You have the following options:                                                                                                    |
|                  | 01 Standby: The monitor system sends no performance data to the monitor.                                                                                                    |
|                  | Agents on this monitored system contact the monitor at an interval that is specified by the agent heartbeat interval.                                                                                                    |
|                  | • 02 Error: Only error events are reported to the monitoring system by the agents.                                                                                                    |
|                  | • 03 Warning: Only error and warning events are reported to the monitoring system by the agents.                                                                                                    |
|                  | 04 Standard: This is the default level of monitoring that is adopted by agents when they first register with the monitor.                                                                                                    |
|                  | In addition to errors and warnings, PMUs and events with a filter level of Standard are reported to the monitoring system. This is the recommended setting for monitoring production environments. It provides sufficient diagnostic information to isolate performance problems without inundating the network or monitoring database with performance data. |
|                  | 05 Verbose. In addition to errors and warnings, and standard PMUs and events, PMUs with a filter level of Verbose are reported to the monitoring system.                                                                                                    |
|                  | This setting provides more detailed performance metrics and may, for some production systems, be worth the overhead that is associated with this monitoring level.                                                                                                    |
|                  | 06 Debug: In addition to errors and warnings, standard<br>and verbose PMUs and events, PMUs with a filter level of<br>Debug are reported to the monitoring system.                                                                                                    |
|                  | This setting provides extremely detailed performance metrics and is not suitable for monitoring production systems. It is intended only for development and test environments.                                                                                                    |

| Field or Control       | Description                                                                                                    |
|------------------------|----------------------------------------------------------------------------------------------------|
| Save and Notify Agents | Notifies the PPMI servlet of configuration changes that are made on this page. First, the system saves the changes to the database. Notification occurs through the PeopleSoft Integration Broker gateway. The monitor servlet notifies the agents of changes when the agents next communicate with the monitor. A delay occurs in publishing changes to the monitored systems. The maximum delay is the agent heartbeat interval. |

## **Scheduling the Reaper Program**

The reaper program is a delivered PeopleSoft Application Engine program named PSPM\_REAPER. The reaper program maintains the PeopleTools tables that the Performance Monitor uses to store performance data for current, real-time processing.

When the PSPPMSRV gets notified that a PMU has finished (it receives a STOP for an open PMU), it:

- Flags the corresponding start and update rows in the current PMU table (PSPMTRANSCURR) for deletion.
- Inserts a row for the completed PMU in the PSPMTRANSHIST table.

When the reaper program (PSPM REAPER) runs, it:

- Deletes all rows in current PMU table (PSPMTRANSCURR) that are flagged for deletion.
- Sets the status to timed out for expired PMUs in the current tables.

To run the reaper program:

- 1. Select PeopleTools > Performance Monitor > Administration > Purge Performance Data.
- 2. Select or add a run control ID.
- 3. Click Run.

PeopleTools delivers a recurrence definition named *PerfMon Reaper Recurrence*, which is set to run every 15 minutes. Modify this recurrence definition, if necessary, and associate it with the PSPM REAPER program to schedule the program to run at suitable intervals.

*Warning!* If you do not schedule the reaper program to run often enough, the PSPMTRANSCURR table will grow very large over time, and it may contain many old, open PMUs.

## **Scheduling Performance Data Archiving**

Performance data archiving options are set per system definition. So your HCM system and your CRM system may have different archiving modes. You define your archive settings in the **Archive Mode** group

box on the System Definition page. The performance data archiving program is a PeopleSoft Application Engine program named PSPM ARCHIVE.

**Note:** The system overrides the archive options that are set in the System Definition page if you have selected the **Clear PMUs & Events** option on the Global Administration page.

See Setting Global System Options.

**Note:** PeopleSoft provides sample queries that demonstrate how to access data in the archive tables. Currently, no other delivered method of accessing the data is available in archive tables.

See Working with Performance Monitor Tables.

### **Running the Performance Data Archiving Program**

To run the archiving program:

- 1. Select PeopleTools > Performance Monitor > Administration > Archive Performance Data.
- 2. Select or add a run control ID.
- 3. On the Schedule Archive page:
  - Determine whether you want to enable Run %UpdateStats at the end.
    - If you enable this option, the system runs %UpdateStats meta-SQL on both the history and archive tables after the archive program finishes successfully.
  - Click **Run** to launch the archive program.

**Note:** You should set up a recurrence definition in Process Scheduler so that the archiving program runs at regular intervals. This can help keep the performance history tables at more manageable sizes while containing the most relevant data.

### **Working with Aborted Program Runs**

If the performance data archiving program does not finish successfully, the system automatically invokes the PeopleSoft Application Engine program named PSPM\_ARCHREC. This program is designed to return the system to the state it was in before the archive program started.

During an archive program run, the PSPPMSRVs redirect incoming PMU and event data to cloned history tables. When the archive program finishes, the system moves the data in the cloned tables to the history tables and the PSPPMSRVs resume inserting data directly into the history tables. If the archive program does not finish successfully, the PSPPMSRVs continue to insert data into the cloned tables.

## **Populating Performance Monitor Lookup Tables**

On many of the pages that are used for viewing performance information, such as the Current PMUs page, you are prompted to enter either a user ID, a component name, or a performance trace name to

narrow the search to relevant performance data. Unless you are self-monitoring, the monitored system components and User IDs differ from those of the monitoring system. Therefore, the performance monitor provides its own lookup tables, and the PSPM\_LOOKUP PeopleSoft Application Engine program populates these lookup tables.

To run the lookup program:

- 1. Select PeopleTools > Performance Monitor > Administration > Maintain Performance Lookups.
- 2. Select or enter a run control ID.
- 3. On the Schedule Lookup page, click **Run** to launch the lookup program.

**Note:** You should set up a recurrence definition in Process Scheduler so that the lookup program runs at regular intervals.

## **Working with Performance Monitor Tables**

As with any PeopleTools or PeopleSoft application, the underlying application definitions and application data reside in a collection of database tables that are designed using Application Designer. Although most PeopleSoft applications provide data models that show the relationships between the database entities, typically, for PeopleTools, knowledge of the underlying database tables is not required.

However, with the Performance Monitor, knowledge of the underlying database tables may be required. For example, the Performance Monitor interface provides numerous options to use when you are viewing performance data, such as viewing by time range, viewing by user, viewing by component, and so on. In some cases, you may want a more customized view of your performance data than what the interface offers.

You can use PeopleSoft Query or your SQL tool of choice to build queries that run against the Performance Monitor tables and return the specific information that you require.

To assist you in creating custom queries, the Performance Monitor data model appears in the form of an entity relationship diagram (ERD) that is posted on My Oracle Support. Refer to the PeopleTools Release Notes for this release for the current location of the Performance Monitor ERD.

See Performance Monitor Database Schema and Use Cases on My Oracle Support.

**Note:** The Performance Monitor database schema may change in future releases.

To view the results of sample queries running against the Performance Monitor tables, select **PeopleTools** > **Performance Monitor** > **Analytics** > **Performance Monitor Queries.** To view the definitions and SQL of these sample queries, use PeopleSoft Query Manager. The sample queries attempt to show a realistic query while using all of the tables that you may want to include in similar queries.

The sample query definitions are:

| Query                        | Description                                                                                                    |
|------------------------------|----------------------------------------------------------------------------------------------------|
| PPM_COMP_BUILD_CACHE         | This query returns all application server requests for a specific system that had to retrieve metadata from the database as opposed to the cache. It also shows the file cache and memory cache for comparison. This query returns information from the PMU history table.                                                                                                    |
| PPM_COMP_BUILD_CACHE_ARCH    | This query is similar to PPM_COMP_BUILD_CACHE, except that it returns information from the PMU archive table.                                                                                                    |
| PPM_TIMEOUT_SQL_REQ          | This query returns information from the PMU history table while joining information that is stored in the event table. This query retrieves all PMU 400s (Tuxedo Service PCode and SQL) that were running SQL statements when an Event 500 (Jolt Service Exception) was received. It is assumed that this exception occurred because of a timeout, but it could also have been due to an application server outage or a Jolt error. |
| PPM_TIMEOUT_SQL_REQ_ARCH     | This query is similar to PPM_TIMEOUT_SQL_REQ, except that it returns information from the PMU and Event archive tables.                                                                                                    |
| PPM_APPSRV_START_COUNTS      | This query returns starting counts for different server processes over a period of time for a specific domain.                                                                                                    |
| PPM_APPSRV_START_COUNTS_ARCH | This query is similar to PPM_APPSRV_START_COUNTS, except that it fetches information from the event archive table.                                                                                                    |

**Note:** When you are running a sample query, the system prompts you to enter a date. The format for the date is MM/DD/YYYY HH:MM:SS AM/PM. For example, 09/03/2003 12:00:01AM.

## **Disabling Performance Monitor Agents**

In some cases, you may not want the Performance Monitor agents to run or to be a possible factor in your online system. For example, if you have ten application server domains running against the same database, you may want only one application server domain reporting information to the monitoring system.

Agents in a domain whose monitor URL is "NONE" do not collect or transmit performance data. However, they periodically check the URL for changes. Disabling a domain prevents this small portion of Performance Monitor related processing from occurring. To prevent *any* information from being sent over the network, set the monitor URL to NONE and reboot*all* monitored domains. To completely disable monitor agents on your domains, deselect the Enable PPM Agents parameter and reboot*all* monitored domains.

| Field or Control                                 | Description                                                                                                    |
|--------------------------------------------------|----------------------------------------------------------------------------------------------------|
| Application Server and Process Scheduler Domains | For application server and Process Scheduler domains, you disable the monitor agents using the <b>EnablePPM Agents</b> parameter. This parameter is in the PSTOOLS section of PSADMIN. To disable the monitor agents, set the value to 0. To enable the monitor agents, set the value to 1.  Reboot the application server domain for the change to take effect.  When disabled, the Monitor URL is ignored by that domain. |
| Web Server                                       | For the web server, you disable agents by deselecting the <b>Enable PPM Agents</b> option in the Web Profile interface.  Reboot the web server for the change to take effect.                                                                                                    |

# **Working with Performance Monitor Web Profile Properties**

This section alerts you to important web profile properties that are related to the Performance Monitor.

| Field or Control        | Description                                                                                                    |
|-------------------------|----------------------------------------------------------------------------------------------------|
| Enable PPM Agent        | Enables a web server agent to be started on a monitored web server.                                                                                                    |
| PPM Monitor Buffer Size | Sets the maximum buffer size for the buffer that is used by the monitor servlet for incoming performance data. The default size is 51200 KB (50 MB). If you notice in servlet trace files or other warnings that you regularly see buffer overflows, you may consider increasing this value. |
| Trace Monitoring Server | Located on the Debugging tab. Enables you to trace the ppmi servlet and the monitor servlet. The system writes the trace information to the web server log file.                                                                                                    |
| Trace PPM Agent         | Located on the Debugging tab. Enables you to trace web server agents on a monitored system. You enable this option on the web server of the monitored system.                                                                                                    |

# **Tracing Performance Monitor Agents**

You can set up tracing on the:

• Application server and Process Scheduler servers.

Web server.

### **Enabling Tracing on the Application Server or Process Scheduler Server**

To enable tracing of the monitor agents on application server and Process Scheduler domains, use the **TracePPM** parameter in PSADMIN on the application server running on the monitored system. Set**TracePPM** to *I*. To disable, set to *0*.

When enabled, the agents write debug information on monitored systems to a log file in the application server LOGS directory. To view the information, open TRACEPPM\_mmdd.LOG. The LogFence setting for application server logs has no effect on this file. Error messages (such as those that are created when the monitor URL can't be reached) go directly to the APPSRV mmdd.LOG.

### **Enabling Tracing on the Web Server**

To enable tracing of the monitor agents on the web server, select **Trace PPM Agent** on the Debugging tab in the appropriate web profile on the monitored system.

The agents write tracing information to the web server log file.

## **Tracing the Monitor and PPMI Servlets**

In some cases, you may want to view the activity of the monitor and PPMI servlets that are running on the web server on the monitoring system.

To enable tracing for the Performance Monitor servlets, you select the **Trace Monitoring Server** option on the Debugging tab in the appropriate web profile. The system writes the trace results to the web server log file.

## **Configuring Performance Monitoring Sampling Rate**

To reduce the overhead that is incurred by monitoring performance, you may not want to monitor every request that is submitted to your system. You can set a sampling rate for your monitored systems so that only one out of every N server requests generate PMUs. For the Nth request, all PMUs are generated at the filter level that is set for each agent type involved in processing the request. Examples of server requests would be browser requests to a web server or Application Designer requests to an application server (when running in a three-tier configuration). You set the sampling rate for PMUs using the **Agent PMU Sample Rate** option on the System Definitions page.

**Note:** This sampling rate applies only to PMUs, not events.

For example, if you set the sampling rate to 1/10, the system monitors the first PIA request, but does not monitor another request until the 11th request arrives at the system.

Some PMUs are always monitored regardless of the sampling rate. The PMUs that are never ignored are those that have the **Enable Sampling** option *cleared* on the PMU Definitions page. Examples of such PMUs are those related to users signing on, signing off, and being redirected to other sites.

**Note:** Setting the sampling rate to  $\theta$  (zero) disables sampling.

The web server and the application server maintain separate counters. The web server counts all browser requests, and the application server counts all requests that are submitted directly to the application server, such as component interfaces or Microsoft Windows workstations running Application Designer.

#### **Related Links**

PMU Definitions
Modifying System Definitions

# **Viewing Monitor Servlet Diagnostics**

You can view diagnostic information that is related to the monitor servlet by accessing the servlet using the following URLs.

| URL                                                          | Description                                                                                   |
|--------------------------------------------------------------|-----------------------------------------------------------------------------------------------|
| http:// <host>/monitor/<site>/?cmd=agents</site></host>      | Reveals additional statistics about the agents sending data to the monitor servlet.           |
| http:// <host>/monitor/<site>/?cmd=ppmiclients</site></host> | Reveals additional statistics about the PPMI clients receiving data from the monitor servlet. |

**Note:** To provide access to this interface, you must enable the PPMConsole on the Global Administration page.

See Setting Global System Options.

## **Monitoring Agents**

*Agents* refers to the agents on various monitored systems that send performance data to the current monitor servlet.

The system retrieves the agent information from the monitor's cache. If an administrator has changed any agent settings and clicked **Save and Notify Agents** on the System Definitions page, the agent information temporarily disappears in the Agents grid. Updated agent settings appear in the Agents grid after the agent communicates with monitor servlet.

**Note:** You identify the monitored system, using the system ID (PeopleSoft GUID) appearing just above each grid. To identify the agents, you need to map the system GUID and agent ID with the definitions in the monitoring database.

**Note:** Agents appear in the grid if they have successfully registered. The appearance of an agent does not imply that data from the agent is being successfully inserted into the monitoring database.

The following information appears in the Agents grid.

| Field or Control              | Description                                                                               |
|-------------------------------|-------------------------------------------------------------------------------------------|
| ID                            | The agent ID that uniquely identifies an agent within a monitored system.                 |
| Last Comm                     | The last time the agent contacted the monitor servlet.                                    |
| Filter                        | The current agent filter level.                                                           |
| Buf-Size (buffer size)        | The current maximum buffer size for the agent that is specified in the system definition. |
| Send-Itvl (send interval)     | The current agent buffering interval.                                                     |
| Heartbeat                     | The current agent heartbeat interval                                                      |
| Sample-Itvl (sample interval) | The current agent event sample rate.                                                      |
| User Trace                    | Indicates whether performance trace is allowed for this agent.                            |
| Sampling Rate                 | The current PMU sample rate.                                                              |
| Sampling Filter               | This column is reserved for future use.                                                   |

# **Monitoring PPMI Clients**

*PPMI clients* refer to the PSPPMSRV server processes that interact with the monitor servlet. The Clients grid shows all known PPMI clients.

The following information appears in the Clients grid.

| Field or Control     | Description                                                                       |  |  |
|----------------------|-----------------------------------------------------------------------------------|--|--|
| Group                | The system's unique identifier (PeopleSoft GUID).                                 |  |  |
| ID                   | The internal ID assigned to this PSPPMSRV.                                        |  |  |
| URL                  | The IP address of the PSPPMSRV.                                                   |  |  |
| Queue Length         | The number of PMUs and events not yet sent to this PSPPMSRV.                      |  |  |
| Estimated Queue Size | The estimated size in bytes of the PMUs and events not yet sent to this PSPPMSRV. |  |  |

| Field or Control                        | Description                                                                                                 |
|-----------------------------------------|----------------------------------------------------------------------------------------------------|
| Item Processed                          | The number of PMUs and events sent across this PSPPMSRV connection.                                         |
| Estimated Bytes Processed               | The estimated size in bytes of the PMUs and events sent across this PSPPMSRV connection.                    |
| Max Size                                | The maximum buffer size in bytes for the PMU and event queue reached in the lifetime of this connection.    |
| Running Avg Size (running average size) | The running average of the estimated size in bytes of the PMUs and events not yet sent to this PSPPMSRV.    |
| Limit                                   | The maximum buffer size in bytes for the PMU and event queue. Data is discarded when this limit is reached. |

# **Setting Up Monitor Clusters**

The following diagram depicts the relationship between the elements involved in a monitor cluster.

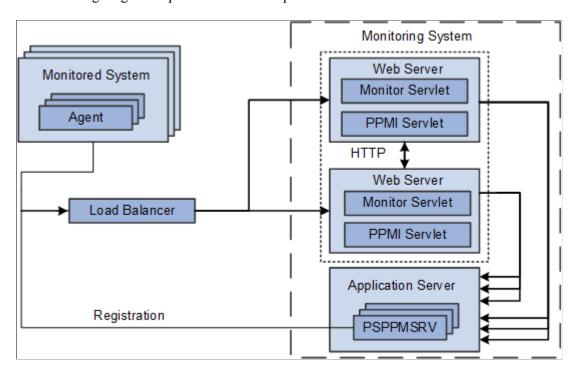

When implementing a monitor cluster, keep these items in mind:

- A cluster must be accessed through an external third party load balancer.
- The web servers in a monitor cluster share PSPPMSRV registration information using HTTP.

- Each monitor servlet (one in each web server) load balances performance information across *all* PSPPMSRVs.
- The host and port of the PPMI URL for a clustered environment need to be set to reflect the host and port of the load balancer.

**Note:** External load balancers should ensure that performance information that is related to one agent is always sent to the same monitoring servlet. When sending performance data to the monitor, agents add their agent ID to the monitor URL. For example, for agent 8, the URL appears as http://host1/monitor/ps/8. The system administrator should set up a "sticky rule" on the load balancer so that requests from the same agent are always directed to the same web server, when available. If the sticky rule is not in place, a PMU stop time may be inserted into the monitoring database before the corresponding start time. This creates misleading open PMU information and more work for the reaper program.

See Setting Up PSPPMSRV Authentication.

**Note:** If a cluster member shuts down, all performance data that is currently queued on that cluster member for transmission to a PSPPMSRV is lost.

To set up a performance monitor cluster:

- 1. In the monitoring system, use the host and port of the load balancer in the PPMI URL on the Global Administration page.
- 2. In the monitoring system, enter the URLs of each load-balanced host in the Performance Monitor Cluster grid on the Global Administration page.

The format of the Member Servlet URL is:

http://host/ppmi/ps

Where *ps* is the name of your PeopleSoft site, and host is the real host and port of the host on which your cluster member is running. Even though you enter *ppmi* as the servlet name, failover and scalability are implemented for both the PPMI and the monitor servlets from each site.

3. In the monitored system, use the host and port of the load balancer in the monitor URL on the Specify Monitor page.

#### **Related Links**

Setting Global System Options
Specifying the Monitor URL

## **Using Performance Monitor Data Mover Scripts**

PeopleSoft delivers a set of PeopleSoft Data Mover scripts for use in the administration of the Performance Monitor. The scripts are located in the following directory:

PS HOME\scripts

The delivered scripts are described below.

| Field or Control      | Description                                                                                                    |
|-----------------------|----------------------------------------------------------------------------------------------------|
| perfmondataexport.dms | Enables you to export data from your monitoring database.                                                                                                    |
|                       | The data can be exported based on a specific system ID, between specific dates and times, or based on a specific performance trace. The default export is based on a specific system ID. The dat file that is created is named perfdata.dat. |
|                       | If you need to export performance data from a specific date and time, a performance trace, or information on all monitored systems, then open the script and edit the script as described in the comments within the script.                 |
| perfmondataimport.dms | Enables you to import data from perfdata.dat, which is created by the perfmondataexport.dms script, into your monitoring database.                                                                                                    |
|                       | Warning! Do not run this file on a live monitoring system because current data may be lost. The script contains the REPLACE_DATA * command.                                                                                                  |
| PerfmonPurgeAll.dms   | Enables you to purge all Performance Monitor tables in the monitoring database.                                                                                                    |
|                       | <b>Note:</b> This script deletes both system definitions and all performance data that are associated with <i>any</i> monitored system.                                                                                                    |
|                       | Warning! Shut down the monitoring system before running this script.                                                                                                    |

# **Estimating Your Performance Database Size**

This section provides an overview of estimating your performance database size.

# **Estimating Your Performance Database Size Overview**

Because performance monitoring can store a significant amount of data in your performance database, you may want to estimate the amount of data to be stored in your performance database so that you have, or are able to provide, the appropriate amount of space.

Performance database sizing estimates are based on the sum of space requirements for events and performance measurement unit (PMU) performance data. Event data resides in the PSPMEVENTHIST table. PMU data resides in the PSPMTRANSHIST and PSPMTRANSCURR tables.

This section presents formulas that you can use to estimate the potential size of your performance database.

These formulas incorporate the following assumptions and considerations:

- Performance Monitor is set to Standard agent filter mode.
- Estimates do not include space required for Verbose or Debug agent filter mode.
- Index overhead is included in the estimate.
- Performance history data is purged after a number of days (see parameter D in the following section).
- The archive mode of a monitored system is set to Delete Data after N days and the performance data archive program is scheduled to run daily.
- The reaper program is scheduled to run at least once a day.
- No performance data is stored in the archive tables (PSPMTRANSARCH and PSPMEVENTARCH).
- The calculation formulas use only the parameters that are presented in this section to calculate the estimates. In all cases, the numbers are conservative. For example, the exact formula may use (App 1) but we choose to round up and use App instead.

### **Estimating Space Requirements for Event Data**

This section discusses two formulas that are used for estimating event data space requirements (in kilobytes).

- Standard formula: Use the standard formula if the application server domain configuration is based on PeopleSoft-delivered small, medium, or large template.
- Customized formula: Use the customized formula if the configuration is different from the templates.

This table describes the variables that are used in the formulas.

| Notation | Description                                                                                                    | Performance Monitor<br>Default Value | Navigation                                                             |
|----------|----------------------------------------------------------------------------------------------------|--------------------------------------|------------------------------------------------------------------------|
| A        | Performance Monitor agent event sampling rate.                                                                                                    | 300 seconds                          | PeopleTools > Performance Monitor > Administration > Monitored Systems |
| N        | Number of PeopleSoft<br>systems that are monitored by<br>Performance Monitor. This<br>is the number of PeopleSoft<br>databases appearing on the<br>System Definitions search<br>page. | NA                                   | PeopleTools > Performance Monitor > Administration > Monitored Systems |
| D        | Performance history retention period in days. This is the value that is set for the <b>After N</b> days option.                                                                       | NA                                   | PeopleTools > Performance Monitor > Administration > Monitored Systems |

| Notation | Description                                                                                                    | Description Performance Monitor Default Value                                                            |                                                                                                    |
|----------|----------------------------------------------------------------------------------------------------|----------------------------------------------------------------------------------------------------|----------------------------------------------------------------------------------------------------|
| W        | Number of web server<br>domains for a monitored<br>system. This is the total<br>number of web servers<br>appearing on the System<br>Performance page.                                              | NA                                                                                                    | PeopleTools > Performance Monitor > System Monitor > System Performance                                                              |
| P        | Number of application server<br>domains for a monitored<br>system. This is the total<br>number of application servers<br>appearing on the System<br>Performance page.                              | NA                                                                                                    | PeopleTools > Performance Monitor > System Monitor > System Performance                                                              |
| App      | Number of server processes running in an application server domain for a monitored system. This is the number of program names appearing on for Server Status.                                     | Use the following number per domain template that you choose:  • Large = 60  • Medium = 40  • Small = 20 | PSADMIN > Application<br>Server > Administer a<br>domain > Domain ><br>Domain status menu ><br>Server status                         |
| S        | Number of monitored<br>PeopleSoft Process Scheduler<br>domains for a monitored<br>system. This is the total<br>number of Process Scheduler<br>domains appearing on the<br>System Performance page. | NA                                                                                                    | PeopleTools > Performance Monitor > System Monitor > System Performance                                                              |
| Pres     | Number of server processes running in a PeopleSoft Process Scheduler domain for a monitored system. This is the number of program names appearing for Server status.                               | Increase this number if more than three Application Engine processes are configured.                     | PSADMIN > Process<br>Scheduler > Show Status<br>of a Process Scheduler<br>Server > Domain ><br>Domain status menu ><br>Server status |
| MPrcs    | Number of Master Scheduler for a monitored system.                                                                                                    | 1                                                                                                    | NA                                                                                                    |
| Е        | Number of KB per event row in the table.                                                                                                    | Refer to the value in the following table for the target database.                                       | NA                                                                                                    |

The following table helps you to determine the appropriate value for E (Number of KB per event row in the table).

| Parameter | ANSI/Unicode | Oracle | Microsoft SQL<br>Server | DB2 | Db2 for z/OS |
|-----------|--------------|--------|-------------------------|-----|--------------|
| E         | ANSI         | .4     | .4                      | .5  | .6           |
| Е         | Unicode      | .7     | .7                      | .9  | 1.1          |

#### Using the Standard Formula

The formula that you use differs depending on the template used in the application server configuration.

| Field or Control | Description                                            |  |  |
|------------------|--------------------------------------------------------|--|--|
| Large            | N x D x [8 x W + 180 x P + 16 x S + 1] x 86400 / A x E |  |  |
| Medium           | N x D x [8 x W + 120 x P + 16 x S + 1] x 86400 / A x E |  |  |
| Small            | N x D x [8 x W + 60 x P + 16 x S + 1] x 86400 / A x E  |  |  |

#### **Using the Customized Formula**

Use this formula if the application server configuration is different from the standard templates.

**Note:** Eight events are reported per web server domain. Two events are reported per web server (JVM status and network status), one event per web site, and five events per web site for PeopleSoft servlets (psp, psc, cs, \*, and Scheduler Transfer).

If multiple systems are monitored and each is configured slightly differently, that is, the numbers of application server processes are different, then use the formula to estimate the requirement for each system separately.

## **Estimating Space Requirements for PMU Data**

The total space requirements, in kilobytes, for PMU data that is stored in PSPMTRANSHIST and PSPMTRANSCURR tables can be estimated using the following formula:

$$N \times [D+1] \times L \times R \times M \times T$$

This table describes the variables that are used in this formula.

| Notation | Description                                                                                                    | Performance Monitor<br>Value Default                               | Navigation                                                             |
|----------|----------------------------------------------------------------------------------------------------|--------------------------------------------------------------------|------------------------------------------------------------------------|
| N        | Number of PeopleSoft<br>systems that are monitored by<br>Performance Monitor. This<br>is the number of PeopleSoft<br>databases appearing on the<br>System Definitions search<br>page. | NA                                                                 | PeopleTools > Performance Monitor > Administration > Monitored Systems |
| D        | Performance history retention period in days. This is the value that is set for the <b>After N</b> days option.                                                                       | NA                                                                 | PeopleTools > Performance Monitor > Administration > Monitored Systems |
| L        | Number of user sessions per<br>day for a monitored system.<br>A session means that a user<br>signs on, performs a few<br>transactions, and signs off.                                 | NA                                                                 | NA                                                                     |
| R        | Number of user interactions per session. User interactions are anything that triggers a server trip, including clicking a button, clicking <b>TAB</b> , and so on.                    | NA                                                                 | NA                                                                     |
| M        | Number of PMU rows that are captured per user interaction.                                                                                                    | 9                                                                  | NA                                                                     |
| Т        | Number of KB per PMU row in the table.                                                                                                    | Refer to the value in the following table for the target database. | NA                                                                     |

The following table helps you to determine the value for T.

| Parameter | ANSI/Unicode | Oracle | Microsoft SQL<br>Server | DB2 | Db2 for z/OS |
|-----------|--------------|--------|-------------------------|-----|--------------|
| Т         | ANSI         | 1.3    | 1.4                     | 1.8 | 2.1          |
| Т         | Unicode      | 2.4    | 2.6                     | 3.3 | 3.8          |

# **Calculating Space Requirements**

This section presents an example of using the formulas to estimate the performance database size for a fictitious organization.

Company ABC uses Performance Monitor to monitor two PeopleSoft Applications, Financials and HCM (N=2). Both applications use DB2 Unicode databases. The company has decided that the performance history data will be kept for a 7-day period (D=7). Each system has two web server domains (W=2), two application server domains (P=2), and two PeopleSoft Process Scheduler domains (S=2). The implementation team decides to use the medium application server configuration for both domains. One Master Scheduler exists for each of the systems (MPrcs=1).

It is estimated, on the average, that 10,000 user sessions (L=10000) will be logged per day in each of the systems. During each session, 50 user interactions (clicking buttons, tab to next field or page, and so on) will occur (R=50).

This is the sample calculation for event data space (using the standard formula for a medium configuration):

```
N x D x [8 x W + 120 x P + 16 x S + 1] x 86400 / A x E
= 2 x 7 x [8 x 2 + 120 x 2 + 16 x 2 + 1] x 86400 / 300 x E
= 1,165,248 rows x 0.9 KB per row
= 1,024 MB
```

This is the sample calculation for PMU data space:

```
N x [D + 1] x L x R x M x T
= 2 x [7 + 1] x 10000 x 50 x 9 x T
= 72,000,000 rows x 3.3 KB per row
= 232,032 MB
```

This is the formula for space requirement for storing performance data on a DB2 Unicode database:

```
1,024 \text{ MB} + 232,032 \text{ MB} = 233,056 \text{ MB}
```

Company ABC decides to add a 1 TB disk.

Business is going well for ABC Company. The demand for the Financial application increased by 50 percent. The IT department decided to add new web server, application server, and PeopleSoft Process Scheduler domains for the Financials application (N=1). According to the system administrator, when the application server domain is booted, a "22 processes started" message appears (App=22), and the PeopleSoft Process Scheduler domain shows a "12 processes started" message (Prcs=12). The IT department needs to estimate whether enough disk space is available to store additional performance data.

Use the customized formula to calculate the space requirement for event data that is generated by the new configuration.

```
N x D x [8 x W + 3 x P x App + 2 x S x Prcs + MPrcs] x 86400 / A x E
= 1 x 7 x [8 x 1 + 3 x 1 x 22 + 2 x 1 x 12] x 86400 / 300 x E
= 153,216 rows x 3.3 KB per row
= 494 MB
```

System usage increased by 50 percent for the Financials application, so the total space requirement is:

```
233,056 MB + 494 MB + [233,032 MB/2 x 50%]
= 291,558 MB
```

The IT department concludes that enough space is available to store the performance data.

### **Chapter 5**

# **Working with the Performance Trace**

# **Understanding the Performance Trace**

The Performance Monitor enables you to monitor and record performance information for all activity on PeopleSoft systems. However, times occur when you need to monitor the performance of a specific business process or the performance issues that are reported by a specific user. In these cases, you can use a performance trace.

The Performance Trace enables you to:

- Group PMUs across server requests.
- Display PMUs from multiple systems.
- Override default agent filter levels.

A user starts and stops a performance trace from the Performance Trace console. While a performance trace is in effect, the system associates the trace name with each PMU that is created during that user's session. The trace name may then be used in the Performance Monitor pages to search for performance data that is created during the performance trace.

The trace can override the current agent filter level for PMUs that are created during the trace. The override applies to that user session only.

Performance traces are effective across multiple systems that report to the same monitor. For example, if a portal displays content from another monitored system, traces that are started from the portal also apply to the displayed content.

**Note:** The Performance Trace Console needs to be launched from an end user's browser.

**Note:** A performance trace is not affected by the PMU sample rate.

# **Enabling a Performance Trace**

When PPM is enabled, both fluid and classic pages display the Performance Trace link, as part of the **Actions** menu. The **Performance Trace** link is not available in the fluid banner. However, for classic, you can set up the **Performance Trace** link to appear on the actions menu in the fluid-like portal header.

**Note:** In the following procedures, be sure to notice where each step needs to be completed: on the *monitoring* system or the *monitored* system.

### **Enabling Performance Trace on a System**

To enable a performance trace:

- 1. On the monitoring system, select **PeopleTools** > **Performance Monitor** > **Administration** > **Monitored Systems** and then select the appropriate system definition.
- 2. On the monitoring system, make sure **Allow Performance Trace** is selected on the System Definitions page.

**Note:** If a business process includes multiple systems, each system in the business process needs to have the system configured to allow performance traces.

- 3. On the monitoring system, click Save and Notify Agents.
- 4. On the *monitored* system, make sure the users who will run the performance trace have the WEBLIB PPM web library specified in at least one of their permission lists.

**Note:** If you don't want a user to see the Performance Trace link, you need to remove the web library WEBLIB\_PPM from that user's permission lists. Without access to WEBLIB\_PPM, the Performance Trace link does not appear in the actions menu.

### Displaying the Performance Trace Link on Actions Menu for Classic

To display Performance Trace link on the actions menu, complete the following steps on the *monitored* system:

**Note:** You must assign the Secure Branding Administrator role to the user ID that is used to log in to the system to perform this task.

- 1. On the monitored system, navigate to **PeopleTools** > **Portal** > **Branding** > **Branding Headers** and **Footers**.
- Select Search.
- 3. From the list of layouts, select DEFAULT HEADER FLUID.
- 4. In the tree structure, select the **pthdr2actionlist** element. This element represents the actions menu at the top right area of the banner.
- 5. Select the Add Child button.
- On the Add Child Element dialog, enter an ID and in the Type field, select Performance Trace Link. Select OK.
- 7. On the Additional Options dialog, select OK.

The new element is added to the tree structure.

8. In the Element Properties area, in the Order field, select 08 - After pthdr2mypreferences.

This step ensures that the Performance Trace link appears between the My Preferences and Sign Out links on the actions menu.

This example illustrates the newly added Performance Trace element.

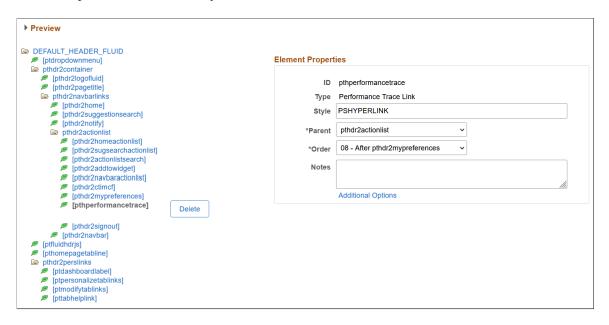

9. Select Save and refresh the page.

This example illustrates the display of Performance Trace link in the actions menu.

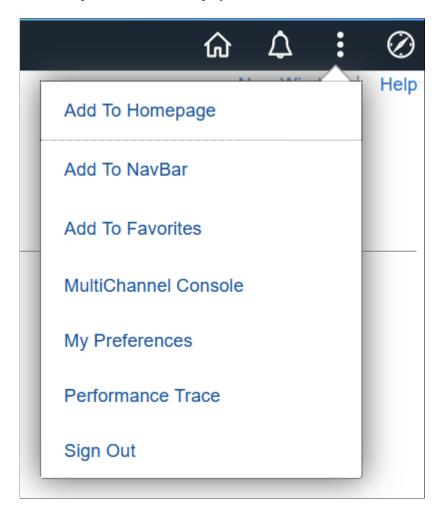

# **Running a Performance Trace**

The Performance Trace Console launches in a small, separate window.

This example illustrates the fields and controls on the Performance Trace Console.

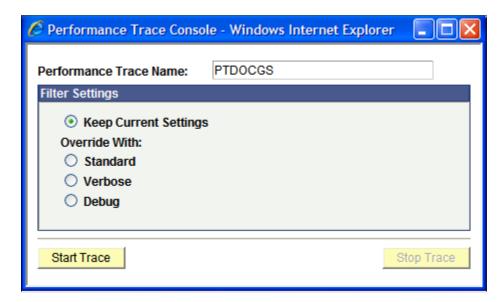

To run a performance trace:

1. If the Performance Trace link does not appear in the Universal Navigation Header, click **Sign out** to sign off the system, and then clear the browser's cache (remove temporary Internet files).

**Note:** Clearing browser cache varies depending on which supported browser you use. Refer to your browser's documentation for details.

- 2. Sign on to the PeopleSoft system.
- 3. Navigate to the page where you want to begin the performance trace.
- 4. Click the **Performance Trace** link, which is located in the Universal Navigation Header.

This launches the Performance Trace Console.

5. In the **Performance Trace Name** edit box, enter a name to identify the trace results.

Remember the name that you enter because you need to enter this name in the search criteria when you intend to view the trace results. You can accept the default name, if one appears.

6. In the Filter Level group box, set the filter level options.

You have the following options:

| Field or Control       | Description                                                                                            |
|------------------------|----------------------------------------------------------------------------------------------------|
| Keep Current Settings  | The system continues to record performance information according to the current agent filter settings. |
| Override With Standard | Changes the current filter level to Standard for the current user's session.                           |

| Field or Control      | Description                                                                 |
|-----------------------|-----------------------------------------------------------------------------|
| Override With Verbose | Changes the current filter level to Verbose for the current user's session. |
| Override With Debug   | Changes the current filter level to Debug for the current user's session.   |

- 7. When the appropriate filter levels have been set, click **Start Trace**.
- 8. Complete the business process that you need to monitor.
- 9. Click Stop Trace.

# **Viewing Performance Trace Information**

To view performance trace information:

- 1. Make note of the performance trace name that was entered by the user.
- 2. Navigate to the Performance Monitor page that displays the desired performance information.

You can use the performance trace name to view.

- Open PMUs.
- · Completed PMUs.
- All of the performance charts.
- 3. In the search criteria for the page that you are on, enter the name of the performance that is trace in the **Performance Trace Name** edit box.
- 4. Enter any additional search criteria required.
- 5. Click Search.

### **Chapter 6**

# **Monitoring System Performance**

# **System Performance Monitoring**

This section contains an overview of monitoring system performance and lists the pages that are used to monitor system performance.

### **Monitoring System Performance**

The activities that are related to monitoring system performance are primarily for viewing and analyzing the most recent performance data that is received from agents in a monitored system.

PeopleSoft provides a collection of use cases in the form of flow charts for you to use as a framework for learning how to use Performance Monitor to detect performance issues. These flow charts do not appear in this PeopleBook; they are posted on My Oracle Support. Refer to the PeopleTools Release Notes for the current location of these flow charts.

See Performance Monitor Database Schema and Use Cases on My Oracle Support

**Note:** The information that is presented in the System Performance pages is as current as the last page refresh.

**Note:** The Standard Deviation (Std. Dev.) is provided on many pages. The standard deviation is a statistic that tells you how tightly all the values that are used to compute the average are clustered around the average. Large standard deviations warn that the averages appearing in the chart are not a reliable indicator of response times that are experienced by individual users.

## **Using the System Performance Home Page**

Access the System Performance page (PeopleTools, Performance Monitor, System Monitor, System Performance).

The System Performance page provides various health indices as well as a high-level view of the performance of your web servers, application servers, and Process Scheduler server domains. It acts as the "home page" for system performance.

**Note:** A Status field appears at the top of the page only if the monitoring system detects stale data, which is data that is older than the specified event sampling rate. For example, if your event sample rate is 300 seconds, and no events have been received from a specific domain in over five minutes, then that domain is considered stale. Stale data could indicate an outage on the monitored system or that the monitored system's agent filters are set to 01–Standby. If a domain has been shut down permanently and you don't want it to appear with a stale data warning, go to the Agent Definitions page and set its domain monitor to inactive.

### **Viewing Performance Indices**

| Field or Control      | Description                                                                                                    |
|-----------------------|----------------------------------------------------------------------------------------------------|
| User Sessions         | Displays the number of users who have signed onto the system within the last 12 hours and have not signed off.  Shows all PMU 109s (User Session Began) that do not have an associated 108 PMU (User Session Ended). These PMUs are associated by the session ID (Context 1). The User Sessions value includes only users who have signed on in the last 12 hours and only those users that have signed on since the last time the web server agent sent an Event 901 (Agent Initialization). |
|                       | For details on individual users, click the Current User Sessions link.  Note: If users do not click the Sign out link on a PeopleSoft page and instead close the browser or navigate to another site, then the system displays them as current users until the webserver time-out value is reached.                                                                                                    |
| Tuxedo Request Queued | Displays the number of requests queued on all application servers on the monitored system.  The value is the sum of all the metric 5s (Total pq) for Event 300s (Host Resource Status) that are sent by all active agents for the current system that are domain monitor agents of type application server. The value includes all Event 300 data that is generated within the defined sampling interval.                                                                                     |

| Field or Control      | Description                                                                                                    |
|-----------------------|----------------------------------------------------------------------------------------------------|
| PMUs in Past Hour     | Displays the number of PMUs that have run in the past hour. This is an indication of the load on the monitored system, the level of monitoring, and whether the monitored system agents are currently communicating with the monitor. |
|                       | The value is the sum of the rows that are inserted into the PSPMTRANSHIST table within the last hour.                                                                                                    |
|                       | For more details, click the <b>Open PMUs</b> and the <b>Completed PMUs</b> link.                                                                                                    |
| Alarms in Past Hour   | Displays the number of error and warning events that were posted by the monitored system's active agents in the past hour.                                                                                                    |
|                       | This is the count of all events with filter levels of error and warning inserted into the PSPMEVENTHIST table in the last hour.                                                                                                    |
|                       | For more details, click the <b>Alarm History</b> link.                                                                                                    |
| Batch Jobs in Process | Displays the number of Process Scheduler jobs that are currently running on all the Process Scheduler servers belonging to that monitored system.                                                                                     |
|                       | The value is the sum of all metric 1s for Event 350 (Master Scheduler Status).                                                                                                    |
|                       | For more details, click the <b>Master Scheduler</b> link.                                                                                                    |
|                       | Note: If a Master Scheduler is not configured for the monitored system, this value is zero.                                                                                                    |
| Batch Jobs in Queue   | Displays the number of Process Scheduler jobs that are currently waiting to be assigned by the Master Scheduler.                                                                                                    |
|                       | The value is the sum of all metric 2s for Event 350 (Master Scheduler Status).                                                                                                    |
|                       | Note: If a Master Scheduler is not configured for the monitored system, this value is zero.                                                                                                    |

### **Today's Averages**

The Today's Averages chart displays the average duration of various performance factors within your PeopleSoft system. The data applies only to the current day, which refers to all data that has been collected since midnight.

If progress slows in the system anywhere, this chart enables you to identify which tier is affected and enables you to monitor Tuxedo queueing.

This example illustrates the fields and controls on the Today's Averages chart. You can find definitions for the fields and controls later on this page.

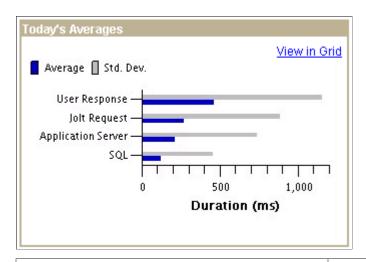

| Field or Control   | Description                                                                                                    |
|--------------------|----------------------------------------------------------------------------------------------------|
| User Response      | Displays the average amount of time that end users waited for server round trips to finish. A user is waiting for a server round trip to finish when <i>Processing</i> appears in the upper, right-hand corner of a PeopleSoft page. |
|                    | Note: This average does not include network latency. It is the average duration of all top-level PMU 101s (PIA Request) that the monitoring system has received since midnight.                                                      |
| Jolt Request       | Displays the average and standard deviation of all PMU 115s (Jolt Request) received since midnight.                                                                                                    |
| Application Server | Displays the average and standard deviation of the duration of all PMU 400s (Tuxedo Service PeopleCode and SQL Summary) received since midnight.                                                                                     |

| Field or Control | Description                                                                                                    |
|------------------|----------------------------------------------------------------------------------------------------|
| SQL              | Displays the average and standard deviation for the time spent running SQL statements that were initiated from PeopleCode in a single application server request. This value includes the time that was required for SQL Prepare, Execute, Fetch, and Commit. |
|                  | PeopleCode SQL statements are run by application code that is written using PeopleCode and submitted to the database by way of SQLEXECs or SQL Objects.                                                                                                    |
|                  | This value is derived from metrics 2, 3, and 4 from PMU 400 (Tuxedo Service PeopleCode and SQL Summary). Namely, this value includes PeopleCode SQL, PeopleCode Built-in SQL, and PeopleTools SQL.                                                            |
|                  | Note: This is the average time spent for running all SQL statements of these types in a single application server request.  The system calculates this value using all data that has been received since midnight.                                            |

#### **Web Server Domains**

The Web Server Domains grid contains a row for each active domain-monitor web-server agent. The metric information is derived from Event 150 (JVM status) and Event 151 (Network Status). The system retrieves only the most recent event for each agent. If the most recent event's monitor date and time is older than the system's event sample rate, the Stale Data icon appears in the grid row *and* at the top of the page.

Note: Web server agents do not report performance data until the first user connects to that web server.

| Field or Control | Description                                                                                                    |
|------------------|----------------------------------------------------------------------------------------------------|
| Name             | Displays the PeopleSoft web-server domain name that is being monitored.  Click the name to go to the Web Server page for that web server. It's the same page that you access when you select PeopleTools > Performance Monitor > System  Monitor > Web Server Performance and choose that domain. |
| Host/Port        | Identifies the web-server domain host name and listening port numbers for HTTP and HTTPS.                                                                                                    |

| Field or Control    | Description                                                                                                    |
|---------------------|----------------------------------------------------------------------------------------------------|
| Filter Level        | Appears on pages displaying current performance information that is related to servers, such as application servers, web servers, and so on. Displays the current agent filter level.  The colors indicate the following filter levels:  Blue: Standby, Error, and Warning.  Green: Standard.  Orange: Verbose.  Red: Debug.  Move the cursor over the icon to show a pop-up message displaying the agent filter level in text format. |
| Sessions in Web App | Displays the number of servlet sessions in the portal web application.                                                                                                    |
| %JVM Memory Free    | A Java Virtual Machine (JVM) has a specific amount of memory allocated to it. This metric displays the percentage of the allocated memory that is available.                                                                                                    |
| Execute Threads     | The number of threads that are used by the web application to service incoming requests.                                                                                                    |
| Established Sockets | The number of sockets in a connected state. This is a measure of the number of active users.                                                                                                    |
| Jolt Traffic        | Displays the per second amount (in bytes) of Jolt traffic between the web server and the application server.                                                                                                    |

### **Application Server Domains/Process Scheduler Server Domains**

The application server and Process Scheduler Server grids contain a row for each active domain monitor agent that is running on the application server or Process Scheduler server. The metric information on each row is derived from Event 300 (Host Resource Status). The system retrieves only the most recent event for each agent. If the most recent event's monitor date or time is older than the system's event sample rate, the Stale Data icon appears in the grid row *and* at the top of the page.

**Note:** When first booted, an active server may have a stale data warning until a full sampling interval has passed.

| Field or Control         | Description                                                                                                    |
|--------------------------|----------------------------------------------------------------------------------------------------|
| Domain Name              | Displays the names of the domains that are being monitored.  Click the domain name to access the Application Server or the Process Scheduler page for additional details on a particular domain. It's the same page that you access when you select PeopleTools > Performance Monitor > System  Monitor > Application Server Performance or Process  Scheduler Performance and choose that domain.                              |
| Host/Port                | Displays the server name or IP address and the Jolt listening port number.                                                                                                    |
| Filter Level             | Appears on pages displaying current performance information that is related to servers, such as application servers, web servers, and so on. Displays the current agent filter level.  The colors indicate the following levels:  Blue: Standby, Error, and Warning.  Green: Standard.  Orange: Verbose.  Red: Debug.  Move the cursor over the icon to show a pop-up message displaying the agent filter level in text format. |
| %CPU Used                | Displays the percentage of the CPU capacity that is being used on the host. This percentage includes the entire processing load on the host, not just that of PeopleSoft.                                                                                                    |
| %Memory Used             | Displays the percentage of committed memory used on the host. This percentage includes all memory used on the host and not just the memory used by PeopleSoft.                                                                                                    |
| Hard Page Faults/Second  | This is the number of accesses to virtual memory in the last second that require disk reads on the host. This metric applies to all memory access on the host, not just the memory that is accessed by PeopleSoft.                                                                                                    |
| Total Tuxedo Connections | This is the number of connections to this domain, and it is equivalent to the number of rows that are returned by the Tuxedo command pclt (tmadmin), excluding JSH and WSH connections. This value does not apply to Process Scheduler.                                                                                                    |

| Field or Control             | Description                                                                                                    |
|------------------------------|----------------------------------------------------------------------------------------------------|
| Total Tuxedo Requests Queued | The number of Tuxedo requests that are queued on that domain. A high number indicates that insufficient server processes are configured, or that the load on the host machine is too high. This value does not apply to Process Scheduler. |

### **Ping Test**

PeopleSoft Ping is a diagnostic feature that enables you to troubleshoot systemic performance issues. If you enter the ping URLs for the monitored systems in the URL catalog, you can launch the ping test from the monitoring system instead of having to sign on to the monitored system.

The following requirements must be in place:

- Single sign-in must be configured between the monitored and monitoring system.
- Current user ID must be a valid user ID in both the monitored and monitoring system.
- Current user ID must have permission to access the PSPing page in the monitored system.

Any system that you intend to ping must have an entry in the URL catalog for the PSPing page. The URL must contain PTPERF\_TEST for the URL to appear in the ping lists that are associated with the Performance Monitor. For example,

http://server name/psp/ps[ newwin]/EMPLOYEE/PT LOCAL/c/UTILITIES.PTPERF TEST.GBL

**Note:** In a self-monitoring system, you must append the text "\_newwin" to the end of the site name on which you are running the ping test. The "\_newwin" indicates to the PeopleSoft system that the content can run in a new window at the same time that content from a different component runs in the previous window.

| Field or Control | Description                                                                                                    |
|------------------|----------------------------------------------------------------------------------------------------|
| URL Identifier   | Select the URL of the system that you want toping.                                                                                                    |
| Execute PSPing   | Click to launch the PeopleSoft Ping page at the URL appearing in the <b>URL Identifier</b> field. The page appears in a new window. If that system is monitored, when you run Ping the system reports the results that are displayed on the Ping page to the monitoring system in the form of Event 600s (PSPING). |

| Field or Control    | Description                                                                                                    |
|---------------------|----------------------------------------------------------------------------------------------------|
| View PSPing History | Launches the Event History search page displaying all Event 600 (PSPING) data for the current day on the current system.  Verify that you ping the appropriate system. PeopleSoft runs no internal verification to verify that the system you ping is the system which this page is monitoring. |

# **Viewing Web Server Performance**

Access the Web Server page (PeopleTools, Performance Monitor, System Monitor, Web Server Performance).

The Web Server page displays the most recent performance data that is received from a web server domain monitor. A domain corresponds to the domain that is specified during the PeopleSoft installation.

| Field or Control | Description                                                                                                    |
|------------------|----------------------------------------------------------------------------------------------------|
| Domain Name      | A domain monitor starts when the first user connects to any site in a PeopleSoft web server domain. The domain name is the name of this site.                                         |
| Domain Directory | The directory on the web server where the PeopleSoft site that triggered the domain monitor resides.                                                                                  |
| Filter Level     | Appears on pages displaying current performance information that is related to servers, such as application servers, web servers, and so on. Displays the current agent filter level. |
|                  | The colors indicate the following levels:                                                                                                    |
|                  | Blue: Standby, Error, and Warning.                                                                                                    |
|                  | Green: Standard.                                                                                                    |
|                  | Orange: Verbose.                                                                                                    |
|                  | Red: Debug.                                                                                                    |
|                  | Move the cursor over the icon to show a pop-up message displaying the agent filter level in text format.                                                                              |
| Agent Date/Time  | The date and time according to the agent clock that the domai monitor used when it last sent performance data to the monitor                                                          |
|                  | <b>Note:</b> The date and the time appearing on this page always apply to the system on which the agent runs. Keep this in min if you are monitoring systems in other time zones.     |

| Field or Control    | Description                                                                                                    |
|---------------------|----------------------------------------------------------------------------------------------------|
| Status              | Appears only if the system detects stale data. Performance data is stale if no status events have been reported in the last sample interval for the system. For example, <b>Status</b> shows stale data if the web server is not booted.                                                                                                    |
| Host/Port           | The host of the web server and the listening ports for HTTP and HTTPS.                                                                                                    |
| Monitor Date/Time   | The date and time that the monitoring system inserted the row of performance data into the monitoring database according to the database clock.                                                                                                    |
| Last Page Refresh   | Indicates the most recent time that the system refreshed the page either by loading the page into the browser or as a result of a user clicking the <b>Refresh</b> button.                                                                                                    |
| Web Server Snapshot | This link enables you to view historical information snapshots for the current agent. By clicking this link, you see a list of all the domain agent timestamps for the current domain monitor agent Event 150 (JVM Status). After you select a particular timestamp, the system displays the Web Server page containing web server performance information for that particular time. When you are viewing snapshot information, a message appears at the top of the page reminding you that the page contains historical performance data. You can view numerous snapshots using the same method.  Note: While viewing snapshots, the Refresh button is not available. To view the most current web server information, you must access the Web Server page using the menu. |
| System Performance  | This link accesses the System Performance page (the home page for system monitoring).                                                                                                    |

#### **JVM Status**

The JVM status applies to the status of the JVM in which the site runs. Multiple web sites within the same PeopleSoft domain can run within the same JVM.

These values are derived from Event 150 (JVM Status). If the latest Event 150 monitor date and time is older than the event sample rate for the current agent's system, the Stale Data icon appears at the top of the page.

| Field or Control | Description                                                                                                    |
|------------------|----------------------------------------------------------------------------------------------------|
| %JVM Memory Free | A JVM has a specific amount of memory allocated to it. This metric displays the percentage of the allocated memory that is available. |

| Field or Control         | Description                                                                                                    |
|--------------------------|----------------------------------------------------------------------------------------------------|
| Max JVM Memory Available | Indicates the maximum amount of memory that is available for the JVM. This value depends on the Java Runtime Environment (JRE).  The maximum JVM memory that is available equals maxMemory – totalMemory + freeMemory. |
| Sessions in Web-App      | Displays the number of servlet sessions in the portal web application.                                                                                                    |
| Execute Threads          | The number of threads that are used by the web application to service incoming requests.                                                                                                    |
| Busy Threads             | The number of threads that are currently servicing requests.                                                                                                    |
| Domain Count             | The number of domain monitors in this web server domain.  The domain count will only be greater than 1 if a web server domain has sites belonging to different monitored systems.                                      |

The Events and PMUs tab contains links to the Event History, Open PMUs, and Completed PMUs components.

When transferring to the Event History component, the system automatically displays all of the data for the current day's Event 150 (JVM Status) rows for the current agent and the current system.

When transferring to the Open PMUs component, the system automatically displays all of the data for the current day's open PMUs for the current host/port and the current system.

When transferring to the Completed PMUs component, the system automatically displays all of the data for the current day's completed PMUs for the current host/port and the current system.

#### **Network Status**

Network status data corresponds to

- Output from the domain monitor running the netstat —a command in a shell on the monitored host.
- Counters that are maintained by the domain monitor.

These values are derived from Event 151 (Network Status).

If no Event 151 or the Event 151 has an agent date/time that does not match the agent date/time of the Event 150 (JVM Status) shown at the top portion of the page, this grid appears empty.

| Field or Control    | Description                                                                                                    |
|---------------------|----------------------------------------------------------------------------------------------------|
| Time Wait Sockets   | The number of sockets in a TCP time wait state on the host on which the web server is running. A high count may mean that the time wait setting for the operating system of the server needs to be decreased, or it may just mean that a very high load is on that server. |
| Close Wait Sockets  | The number of sockets in a TCP close wait state on the host on which the web server is running. A high count means that TCP clients are not closing connections and may indicate network or software configuration issues.                                                 |
| Established Sockets | The number of sockets in a connected state. This is a measure of the number of users who are connected.                                                                                                    |
| Jolt Traffic        | Displays in bytes per second the amount of Jolt traffic between the web server and the application server.                                                                                                    |
|                     | Note: The Jolt traffic value is zero unless compression is enabled.                                                                                                    |
| НТТР                | Indicates the HTTP traffic in bytes per second that is generated by this web server.                                                                                                    |

The Events and PMUs tab contains links to the associated Event History, Open PMUs, and Completed PMUs.

When transferring to the Event History component, the system automatically displays all of the data for the current day's Event 151 (Network Status) rows for the current agent and the current system.

When transferring to the Open PMUs component, the system automatically displays all of the data for the current day's open PMUs for the current host/port and the current system.

When transferring to the Completed PMUs component, the system automatically displays all of the data for the current day's completed PMUs for the current host/port and the current system.

#### **Sites**

The information on this grid applies to all sites on this web server even if they are not monitored sites.

These values are derived from Event 152 (Web Site Status).

If no Event 152 or the Event 152 rows have an agent date/time that does not match the agent date/time of the Event 150 (JVM Status), the grid appears empty.

| Field or Control                | Description                                                                                                    |
|---------------------------------|----------------------------------------------------------------------------------------------------|
| Site Path                       | Indicates the directory on the web server where the site resides.                                                                                                    |
| Requests to all Servlets        | Indicates the number of requests that have been submitted to all of the servlets running within the site.                                                                                                    |
| Servlet Requests (last minute)  | Indicates the number of servlet requests that were submitted to the site in the last minute.                                                                                                    |
| Avg. Request Time (last minute) | Indicates the average duration of the servlet requests that were submitted to the site in the last minute.                                                                                                    |
| Time in all Servlets            | Indicates the sum of durations of the servlet requests that were submitted to the site since the web server was last booted.                                                                                                    |
| Current Sessions                | The number of sessions that are active within the site. Active sessions are those that are currently waiting for a request to be processed. In most cases, this value is 0. However, if your site is running slowly or a transaction has a long duration, this value is greater than 0. |

The Events and PMUs tab contains links to the associated Event History, Open PMUs, and Completed PMUs.

When transferring to the Event History component, the system automatically displays all of the data for the current day's Event 152 (Web Site Status) rows for the current agent and the current system.

When transferring to the Open PMUs component, the system automatically displays all of the data for the current day's open PMUs for the current agent and the current system.

When transferring to the Completed PMUs component, the system automatically displays all of the data for the current day's completed PMUs for the agent and the current system.

#### **Active Servlets**

Active servlets are all servlets that are running in the portal web application.

These values are derived from Event 153 (Web Servlet Status).

| Field or Control | Description                                  |
|------------------|----------------------------------------------|
| Servlet Name     | Identifies the name of a particular servlet. |

| Field or Control                | Description                                                                                              |
|---------------------------------|----------------------------------------------------------------------------------------------------|
| Requests to this Servlet        | Indicates the number of requests that were submitted to a particular servlet.                            |
| Servlet Requests (last minute)  | Indicates the number of requests that were submitted to a particular servlet within the last minute.     |
| Avg. Request Time (last minute) | The average duration of the requests that were handled by the servlet in the last minute.                |
| Time in this Servlet            | The sum of durations of requests that were handled by this servlet since the web server was last booted. |

# **Viewing Application Server Domain Performance**

Access the Application Server Domain page (PeopleTools, Performance Monitor, System Monitor, Application Server Performance).

The Application Server Domain page displays the most recent performance data that was received from:

- An application server domain monitor.
- Each active application server agent within that application server domain.

| Field or Control | Description                                                                                                    |
|------------------|----------------------------------------------------------------------------------------------------|
| Domain Name      | Identifies the name of the current Tuxedo domain.                                                                                                    |
| Domain Directory | Identifies the directory in which the domain is installed.                                                                                                    |
| Agent Date/Time  | The date and time according to the agent clock that the domain monitor used when it last sent performance data to the monitor.                                                                                                    |
|                  | Note: The date and the time appearing on this page always applies to the system on which the agent runs. Keep this in mind if you are monitoring systems in other time zones.                                                        |
| Status           | Appears only if the system detects stale data. Data is stale if no status events have been reported in the last sample interval for the system. For example, <b>Status</b> shows stale data if the application server is not booted. |
| Host/Port        | Identifies the machine name and Jolt listening port of the application server domain.                                                                                                    |

| Field or Control             | Description                                                                                                    |
|------------------------------|----------------------------------------------------------------------------------------------------|
| Application Server Snapshots | This link enables you to view historical information snapshots for the current agent. By clicking this link, you see a list of all the domain agent timestamps for the current agent's Event 300 (Host Resource Status). After you select a particular timestamp, the system displays the Application Server page containing performance information for that particular time. When you are viewing snapshot information, a message appears at the top of the page reminding you that the page contains historical performance data. You can view numerous snapshots using the same method.  Note: While viewing snapshots, the Refresh button is not available. To view the most current information, you must access the Application Server page using the menu. |
| Monitor Date/Time            | The date and time that the monitoring system inserted the row of performance data into the monitoring database according to the database clock.                                                                                                    |
| Last Page Refresh            | Indicates the most recent time that the system refreshed the page either by loading the page into the browser or as a result of a user clicking the <b>Refresh</b> button.                                                                                                    |

See Monitoring Resource Usage.

#### **Host Resource Status**

The Metrics tab presents the same values that also appear on the System Performance page. The metrics show current resource utilization on the entire host machine, not just the resources that PeopleSoft uses.

The system derives these metrics from the most recent Event 300 (Host Resource Status) for the domain monitor process of that domain.

If the latest Event 300 monitor date or time is older than the event sample rate for the current agent's system, the Stale Data icon appears at the top of the page.

| Field or Control        | Description                                                                                                    |
|-------------------------|----------------------------------------------------------------------------------------------------|
| %CPU Used               | Displays the percentage of the CPU capacity being utilized on the host machine.                                                                                |
| %Memory Used            | Displays the percentage of committed memory used on the host. This percentage includes all memory used on the host and not just the memory used by PeopleSoft. |
| Hard Page Faults/Second | This is the number of accesses to virtual memory in the last second that require disk reads.                                                                   |

| Field or Control             | Description                                                                                                    |
|------------------------------|----------------------------------------------------------------------------------------------------|
| Total Tuxedo Connections     | This is the number of connections to this domain, and it is equivalent to the number of rows that are returned by the Tuxedo command pclt (tmadmin), excluding JSH and WSH connections.    |
| Total Tuxedo Requests Queued | The number of Tuxedo requests that are queued on that demand. A high number indicates that insufficient server processes are configured, or that the load on the host machine is too high. |

The Events and PMUs tab presents links to the Event History, Open PMUs, and Completed PMUs pages.

When transferring to the Event History component, the system displays all of the data for the current day's Event 300 (Host Resource Status) rows for the current agent and the current system.

When transferring to the Open PMUs component, the system displays all of the data for the current day's open PMUs for the current host and port and the current system.

When transferring to the Completed PMUs component, the system displays all of the data for the current day's completed PMUs for the current host and port and the current system.

#### **PQ Event Rows**

This section presents the results of the tmadmin pq command (print queue). It enables you to view information that is related to the Tuxedo queues that are used by the server processes running within a domain.

The grid displays all Event 301 (Tuxedo "pq" Row) rows for the current agent with the same agent date or time appearing in the top portion of the page as the Event 300 (Host Resource Status).

| Field or Control | Description                                                                                                    |
|------------------|----------------------------------------------------------------------------------------------------|
| Queue Name       | Identifies the Tuxedo queue that is associated with a server process.                                                                                                    |
| Server Name      | Indicates the server process that is servicing a particular queue.                                                                                                    |
| Server Count     | Indicates the number of a particular server process type that are currently running. For example, it indicates that three PSAPPSRV server processes are currently running.                               |
| Queue Length     | Indicates the current length of the queue, which is measured by the number of requests waiting to be processed. High queue lengths may indicate that more server processes need to be configured to run. |

#### **PSR Event Rows**

This section presents the results of the tmadmin psr command (print server processes). This command enables you to view information that is related to all the server processes (monitored and non-monitored) running within a domain.

The grid displays all Event 302 (Tuxedo "psr" Row) rows for the current agent with the same agent date or time appearing at the top of the page as the Event 300 (Host Resource Status).

| Field or Control   | Description                                                                                                    |
|--------------------|----------------------------------------------------------------------------------------------------|
| Server Name        | Indicates the name of the server process, such as PSAPPSRV, PSMONITORSRV, and so on.                                                                                                |
| Server Instance ID | This is the instance ID that is assigned by Tuxedo to each server process. This number remains constant across recycles. Even if the PID changes, the instance ID remains constant. |
| PID                | Indicates the operating system process ID on the server.                                                                                                    |
| Total Requests     | Indicates the total number of requests that a server process has processed. Tuxedo continues to increment this number for a server instance even if the server recycles.            |
| Current Service    | Indicates whether the server process is idle or currently handling a request.                                                                                                    |

#### **Monitored Servers**

This section enables you to view information about the resources that are consumed by the monitored server processes running within a domain.

The grid displays an entry for each active application server agent within the same system and same host and port, and domain directory as the domain monitor agent. For each agent, the system retrieves the latest Event 200 (Resources Per Process) and its metrics are displayed. If no Event 200 exists for a particular agent, the system displays zeros.

The Metrics tab contains the following information.

| Field or Control | Description                                                                                                    |
|------------------|----------------------------------------------------------------------------------------------------|
| Server           | Identifies the server process being monitored.                                                                                                    |
| Server Instance  | This is the instance ID that is assigned by Tuxedo to each server process. This number remains constant across recycles. Even if the PID changes, the instance ID remains constant. |

| Field or Control | Description                                                                                                    |
|------------------|----------------------------------------------------------------------------------------------------|
| PID              | The process ID that is assigned by the server operating system.                                                                                                    |
| Agent Date/Time  | The date and time according to the agent clock that the domain monitor used when it last sent performance data to the monitor.                                                |
|                  | Note: The date and the time appearing on this page always applies to the system on which the agent runs. Keep this in mind if you are monitoring systems in other time zones. |
| %CPU Used        | Indicates the percentage of the CPU capacity that a particular server process is using.                                                                                       |
| CPU Time         | The amount of CPU time that the process has consumed.                                                                                                    |
| VM               | Indicates the amount of virtual memory that each server process is consuming.                                                                                                 |

The Events and PMUs tab contains links to the Event History, Open PMUs, and Completed PMUs pages.

When transferring to the Event History component, the system displays all data for the current day's Event 200 (Resources Per Process) rows for the current agent and the current system.

When transferring to the Open PMUs component, the system displays all data for the current day's open PMUs for the current agent and the current system.

When transferring to the Completed PMUs component, the system displays all data for the current day's completed PMUs for the agent and the current system.

## **Viewing Analytic Server Information**

The Analytic Server Summary section in the monitored Application Server Domain page provides generic performance and status information of the analytic Servers running in the application server domain.

| Field or Control         | Description                                                                                 |
|--------------------------|---------------------------------------------------------------------------------------------|
| Total Configured Servers | The current maximum number of configured analytic servers in the application server domain. |
| Number Started Servers   | The current number of analytic servers, started up and loaded with analytic instances.      |
| Number Free Servers      | The current number of analytic servers, started up and free.                                |

| Field or Control              | Description                                                                                                    |
|-------------------------------|----------------------------------------------------------------------------------------------------|
| Number Loaded Instances Today | Today's total number of analytic instances loaded.                                                                                                    |
| Number Recycled Servers       | Today's total number of analytic servers recycled for reuse.                                                                                                    |
| Number Out Servers Today      | Today's total number of times that the monitored domain runs out of analytic servers. Each time a client asks to load an analytic instance, a free analytic server gets assigned and dedicated to the analytic instance. |

# **Viewing Process Scheduler Server Performance**

Access the Process Scheduler Server page (PeopleTools, Performance Monitor, System Monitor, Process Scheduler Performance).

The Process Scheduler Server page displays the most recent performance data that is received from:

- A Process Scheduler server domain agent.
- Each active Process Scheduler server agent within this Process Scheduler domain.

| Field or Control | Description                                                                                                    |
|------------------|----------------------------------------------------------------------------------------------------|
| Domain Name      | Identifies the name of the current domain.                                                                                                    |
| Domain Directory | Identifies the directory in which the domain is installed.                                                                                                    |
| Agent Date/Time  | The date and time according to the agent clock that the domain monitor used when it last sent performance data to the monitor.                                                                                                    |
|                  | Note: The date and the time appearing on this page always applies to the system on which the agent runs. Keep this in mind if you are monitoring systems in other time zones.                                                       |
| Status           | Appears only if the system detects stale data. Data is stale if no status events have been reported in the last sample interval for the system. For example, <b>Status</b> shows stale data if the Process Scheduler is not booted. |
| Host/Port        | Identifies the machine name of the Process Scheduler server domain.                                                                                                    |

| Field or Control            | Description                                                                                                    |
|-----------------------------|----------------------------------------------------------------------------------------------------|
| Process Scheduler Snapshots | This link enables you to view historical information snapshots for the current agent. By clicking this link, you see a list of all the domain monitor timestamps for the current agent's Event 300 (Host Resource Status). After selecting a particular timestamp, the system displays the Process Scheduler Server page containing performance information for that particular time. When you are viewing snapshot information, a message appears at the top of the page reminding you that the page contains historical performance data. You can view numerous snapshots using the same method. |
|                             | <b>Note:</b> While you are viewing snapshots, the <b>Refresh</b> button is not available. To view the most current information, you must access the Process Scheduler Server page using the menu.                                                                                                    |
| Monitor Date/Time           | The date and time that the monitoring system inserted the row of performance data into the monitoring database according to the database clock.                                                                                                    |
| Last Page Refresh           | Indicates the most recent time that the system refreshed the page either by loading the page into the browser or as a result of a user clicking the <b>Refresh</b> button.                                                                                                    |

See Monitoring Resource Usage.

#### **Host Resource Status**

The Metrics tab presents the values that also appear on the System Performance page.

If the latest Event 300 (Host Resource Status) monitor date and time is older than the event sample rate for the current agent's system, the Stale Data icon appears at the top of the page.

| Field or Control         | Description                                                                                                    |
|--------------------------|----------------------------------------------------------------------------------------------------|
| %CPU Used                | Displays the percentage of the Central Processing Unit capacity being utilized on the host machine.                                                            |
| %Memory Used             | Displays the percentage of committed memory used on the host. This percentage includes all memory used on the host and not just the memory used by PeopleSoft. |
| Hard Page Faults/Second  | The number of accesses to virtual memory in the last second that require disk reads.                                                                           |
| Total Tuxedo Connections | This number is always zero for a Process Scheduler domain.                                                                                                    |

| Field or Control             | Description                                                                                                    |
|------------------------------|----------------------------------------------------------------------------------------------------|
| Total Tuxedo Requests Queued | The number of Tuxedo requests that are queued on that demand. A high number indicates that insufficient server processes are configured, or that the load on the host machine is too high. |

The Events and PMUs tab presents links to the Event History, Open PMUs, and Completed PMUs pages.

When transferring to the Event History component, the system displays all of the data for the current day's Event 300 (Host Resource Status) rows for the current agent and the current system.

When transferring to the Open PMUs component, the system displays all of the data for the current day's open PMUs for the current host or port and the current system.

When transferring to the Completed PMUs component, the system displays all of the data for the current day's completed PMUs for the current host port and the current system.

#### **PQ Event Rows**

This section presents the results of the tmadmin pq command (print queue). It enables you to view information that is related to the queues that are used by the server processes running within a domain.

The performance data displays all Event 301 (Tuxedo "pq" Row) rows for the current agent with the same agent date and time appearing in the top portion of the page as the Event 300 (Host Resource Status).

| Field or Control | Description                                                                                                    |
|------------------|----------------------------------------------------------------------------------------------------|
| Queue Name       | Identifies the Tuxedo queue that is associated with a server process.                                                                                                    |
| Server Name      | Indicates the server process that is servicing a particular queue.                                                                                                    |
| Server Count     | Indicates the number of a particular server process type that are currently running. For example, it indicates that three PSAESRV server processes are currently running. |
| Queue Length     | Indicates the current length of the queue, which is measured by the number of requests that are waiting to be processed.                                                  |

#### **PSR Event Rows**

This section presents the results of the tmadmin psr command (print server processes). This enables you to view information that is related to all the server processes (monitored and non-monitored) running within a domain.

The grid displays all Event 302 (Tuxedo "psr" Row) rows for the current agent with the same agent date and time appearing at the top of the page as the Event 300 (Host Resource Status).

| Field or Control   | Description                                                                                                    |
|--------------------|----------------------------------------------------------------------------------------------------|
| Server Name        | Indicates the name of the server process, such as PSAESRV, PSMONITORSRV, and so on.                                                                                                 |
| Server Instance ID | This is the instance ID that is assigned by Tuxedo to each server process. This number remains constant across recycles. Even if the PID changes, the instance ID remains constant. |
| PID                | Indicates the operating system process ID on the server.                                                                                                    |
| Total Requests     | Indicates the total number of requests that a server process has processed.                                                                                                    |
| Current Service    | Indicates whether the server process is idle or currently handling a request.                                                                                                    |

#### **Monitored Servers**

This section enables you to view information about the resources that are consumed by the monitored server processes running within a domain.

Note: Currently, only PSMONITORSRV and PSMSTPRC are monitored.

The grid displays an entry for each active application server agent within the same system and same host or port and domain directory as the domain monitor agent. For each agent, the system retrieves the latest Event 200 (Resources Per Process) and its metrics are displayed. If no Event 200 exists for a particular agent, the system displays zeros.

The Metrics tab contains the following information.

| Field or Control | Description                                                                                                    |
|------------------|----------------------------------------------------------------------------------------------------|
| Server           | Identifies the server process that is being monitored.                                                                                                    |
| Server Instance  | This is the instance ID that is assigned by Tuxedo to each server process. This number remains constant across recycles. Even if the PID changes, the instance ID remains constant. |
| PID              | The process ID that is assigned by the server operating system.                                                                                                    |

| Field or Control | Description                                                                                                    |
|------------------|----------------------------------------------------------------------------------------------------|
| Agent Date/Time  | The date and time according to the agent clock that the domain monitor used when it last sent performance data to the monitor.                                              |
|                  | Note: The date and the time appearing on this page always apply to the system on which the agent runs. Keep this in mind if you are monitoring systems in other time zones. |
| %CPU Used        | Indicates the percentage of the CPU capacity that a particular server process is using.                                                                                     |
| CPU Time         | The amount of CPU time that the process has consumed.                                                                                                    |
| VM               | Indicates the amount of virtual memory that each server process is consuming.                                                                                               |

The Events and PMUs tab contains links to the Event History, Open PMUs, and Completed PMUs pages.

When transferring to the Event History component, the system displays all data for the current day's Event 200 (Resources Per Process) rows for the current agent and the current system.

When transferring to the Open PMUs component, the system displays all data for the current day's open PMUs for the current agent and the current system.

When transferring to the Completed PMUs component, the system displays all data for the current day's completed PMUs for the agent and the current system.

# **Viewing Master Scheduler Performance**

Access the Master Scheduler page (PeopleTools, Performance Monitor, System Monitor, Master Scheduler Performance).

This page displays the most recent performance data received from a Master Scheduler agent.

**Note:** The Performance Monitor displays Master Scheduler performance data only if a Master Scheduler has been configured.

| Field or Control | Description                                                                                                    |
|------------------|----------------------------------------------------------------------------------------------------|
| System ID        | Identifies each monitored system. The PeopleSoft system automatically generates this value incrementally. System definitions are created automatically when the first agent of a monitored system registers with the monitoring system. |

| Field or Control  | Description                                                                                                    |
|-------------------|----------------------------------------------------------------------------------------------------|
| Database Name     | Reveals the name of the PeopleSoft application database that is running on the monitored system. The monitoring system automatically inserts this value when it recognizes and creates a monitored system.                                                                                             |
| Agent Date/Time   | The date and time according to the agent clock that the domain monitor used when it last sent performance data to the monitor.                                                                                                    |
|                   | Note: The date and the time appearing on this page always apply to the system on which the agent runs. Keep this in mind if you are monitoring systems in other time zones.                                                                                                    |
| Status            | Appears only if the system detects stale data. Data is stale if it is older than the sample rate for that system. Data is stale if no status events have been reported in the last sample interval for the system. For example, <b>Status</b> shows stale data if the Process Scheduler is not booted. |
| Monitor Date/Time | The date and time that the monitoring system inserted the row of performance data into the monitoring database according to the database clock                                                                                                    |
| Last Page Refresh | Indicates the most recent time that the system refreshed the page either by loading the page into the browser or as a result of a user clicking the <b>Refresh</b> button.                                                                                                    |

### **Process Summary**

This process displays the status of the processes that are being managed by the Master Scheduler running on the selected system.

The data in this grid is derived from Event 350 (Master Scheduler Status).

| Field or Control     | Description                                                                                  |
|----------------------|----------------------------------------------------------------------------------------------|
| Active Processes     | The number of Process Scheduler jobs that are currently processing in this monitored system. |
| Unused Process Slots | The number of available slots that this Master Scheduler can use to run process requests.    |

| Field or Control  | Description                                                                                                    |
|-------------------|----------------------------------------------------------------------------------------------------|
| Blocked Processes | <ul> <li>A process can be <i>blocked</i> for two reasons:</li> <li>The process is "mutually exclusive" with another process, and the other process is currently running.</li> <li>The process is dependent on a file that another process has yet to create.</li> </ul> |
| Queued Processes  | The number of Process Scheduler jobs that are currently waiting to be handled by an available Process Scheduler server.                                                                                                    |

#### Servers

The Servers grid contains performance metrics for individual Process Scheduler servers that are running under the Master Scheduler.

This grid displays all Event 351 (Master Scheduler Detail) rows for all active Process Scheduler servers under the current system with the same agent date and time as the latest Event 350 (Master Scheduler Status). The system groups the data by server name and the metrics are accumulated.

**Note:** If the monitor date and time for an Event 351 is older than the current system's event sample rate, a Stale Data icon appears at the top of the page.

| Field or Control | Description                                                                                                    |
|------------------|----------------------------------------------------------------------------------------------------|
| Server Name      | The name of the Process Scheduler server, such as PSNT, PSUNIX, and so on.                                                                                                    |
|                  | The server name is a hyperlink that launches a Server Activity secondary page for that particular server type. The Server Activity page displays all of the individual Event 351 (Master Scheduler Detail) rows. Use the <b>Refresh</b> button on this page to refresh the Processes grid. |
| Active Processes | The number of jobs that are currently being handled by a Process Scheduler server.                                                                                                    |

#### **Queue Details**

The Queue grid displays the status of the processes that are queued to be processed by the Master Scheduler.

The data is generated from Event 354 (Batch Queue Details) rows for all active Process Scheduler agents in the current system with the same agent date and time as the latest Event 350 (Master Scheduler Status).

| Field or Control  | Description                                                                                                    |
|-------------------|----------------------------------------------------------------------------------------------------|
| Process Type      | Displays the type of process that are queued, such as SQR, Application Engine, COBOL, and so on.                                                                                                    |
| Queued Processes  | Displays the number of processes that are queued per process type.                                                                                                    |
| Blocked Processes | <ul> <li>A process can be <i>blocked</i> for two reasons:</li> <li>The process is "mutually exclusive" with another process, and the other process is currently running.</li> <li>The process is dependent on a file that another process has yet to create.</li> </ul> |

# **Viewing Open PMUs**

Access the Open PMUs page (PeopleTools, Performance Monitor, System Monitor, View Open PMUs).

An open PMU is a PMU that started but has not finished prior to an agent reporting performance metrics to the monitor. Information regarding open PMUs are stored in the PSPMTRANSCURR table. When the PMU finishes, the PSPPMSRV flags the PMU for deletion and inserts a matching row into the PSPMTRANSHIST table, which stores completed PMU data.

See Scheduling the Reaper Program.

If an end user is reporting that a PeopleSoft page is slow (displays the "Processing...." message), use the Open PMU page to see where the request has stalled. Search for that user's name to see the current state of that user's open PMUs.

Before you view current PMU details, you need to enter search criteria. If you don't specify criteria, the page displays *all* of the open PMUs for the selected system.

| Field or Control | Description                                                                                                    |
|------------------|----------------------------------------------------------------------------------------------------|
| User ID          | If you want information per user, enter the user ID of the user for which you want to track current PMUs.  The user ID prompts against the PSPMOPRDEFN table, which is populated by the Lookup Application Engine program. |

| Field or Control       | Description                                                                                                    |
|------------------------|----------------------------------------------------------------------------------------------------|
| Performance Trace Name | You enter the performance trace name to search on currently open PMUs running within a particular trace.                                                                  |
|                        | If a user has launched a performance trace in the Performance Console, the system labels every PMU that is generated in a business process with a performance trace name. |
|                        | The performance trace name prompts against the PSPMPERFTRACE table, which is populated by the Lookup Application Engine program.                                          |
| Component              | If you want information per component, enter the name of the component for which you want to track completed PMUs.                                                        |
|                        | The component prompts against the PSPMPNLGRPDEFN table, which is populated by the Lookup Application Engine program.                                                      |
|                        | <b>Note:</b> Searching on component is equivalent to searching on context 1 for application server PMUs.                                                                  |
| Market                 | Select the market that is associated with the component.                                                                                                    |
| PMU Set                | Indicates the set to which the PMU definition belongs.  A PMU definition set is similar to a message set.                                                                 |
|                        | To view the complete set of PMU set definitions, select Performance Monitor > Administration > Metadata > View Monitoring PMUs.  See PMU Definitions.                     |
| PMU ID                 | Identifies the PMU definition within a PMU definition set.                                                                                                    |
|                        | To view the complete set of PMU definitions, select Performance Monitor > Administration > Metadata > View Monitoring PMUs.                                               |

| Field or Control    | Description                                                                                                    |
|---------------------|----------------------------------------------------------------------------------------------------|
| Context 1, 2, 3     | PMU metrics contain data that is specific to that PMU. Context values, on the other hand, are common to the entire user request or a specific tier. For example, the component name is stored in a context for all PMU's that are generated by an application server while it is processing that component. The system uses contexts to "flatten" a PMU tree. For example, you do not have to navigate up from a SQL PMU to an ICPanel PMU to see what component generated that SQL statement. |
|                     | In some cases, a parent PMU determines the usage of a child PMU's context fields. In such cases, the context label for the child PMU type is Generic.                                                                                                    |
|                     | Use the <b>Context Help</b> button to view the context definitions for a PMU set ID and ID that you've entered.                                                                                                    |
|                     | See Context Definitions.                                                                                                    |
| Top Instance        | Each PMU that is reported by an agent has a unique instance ID. The instance identifier of the first PMU generated by a particular user request is the top instance. The value of the top instance is then stored with every child PMU within a request. The top instance is the associating value for all PMUs that are generated by the same user request.                                                                                                    |
|                     | Use this search field when you already know the top instance of the PMU in which you are interested.                                                                                                    |
| Instance Identifier | Each PMU reported by an agent has a unique instance ID.                                                                                                    |
| Duration >=/<       | Specify criteria that is related to the duration of a PMU. The duration is the difference between the current monitor database time and the date and time that the monitor received the open PMU. The system searches for PMUs with a duration greater than or equal to the value that you enter, or less than the value that you enter. The value is in seconds.                                                                                                    |
| Domain Name         | Select the application server, web server, or Process Scheduler domain of the agent process that is reporting the PMUs.                                                                                                    |
| Domain Host/Port    | Select the host name and port number of the application server, web server, or Process Scheduler domain from which the PMUs were reported.                                                                                                    |
| Agent ID            | Select the agent that reported the PMUs.                                                                                                    |
| Agent Type          | Select agent type, such as PSAPPSRV, PSQRYSRV, or PSQCKSRV, that reported the PMUs.                                                                                                    |

**Note:** Some of the metrics for various PMUs don't have values until the PMU finishes, so in some cases, metrics may appear with no values.

### **Open PMUs**

The following information appears on the Summary tab.

| Field or Control           | Description                                                                                                    |
|----------------------------|----------------------------------------------------------------------------------------------------|
| PMU                        | Displays the label for that PMU type.                                                                                                    |
| Duration                   | Displays the duration of the PMU.                                                                                                    |
| PMU Details                | The string that is generated by concatenating all of the contexts and metrics that are selected for display in the PMU definition.                                                                                                    |
| User ID                    | Identifies the user whose request generated the PMU.                                                                                                    |
| Action                     | The action could be <i>Start</i> or <i>Update</i> . Every PMU has a start, which refers to a request initiating the PMU. The update action applies to long running PMUs, which the Performance Monitor updates periodically with the latest metric values. |
| Monitor Received Date/Time | Indicates when the monitor system received notification that a PMU had been started or updated.                                                                                                    |
| Agent Start Date/Time      | Indicates that time according to the agent clock that the last update was generated.                                                                                                    |

The Identifiers tab presents the following additional information.

| Field or Control | Description                                                                                                    |
|------------------|----------------------------------------------------------------------------------------------------|
| PMU Set          | Indicates the set to which the PMU definition belongs.  A PMU definition set is similar to a message set.  To view the complete set of PMU set definitions, select PeopleTools > Performance Monitor > Administration > Metadata > View Monitoring PMUs. |
| PMU ID           | Identifies the PMU definition within a PMU definition set.  See PMU Definitions.                                                                                                    |

| Field or Control              | Description                                                                                                    |
|-------------------------------|----------------------------------------------------------------------------------------------------|
| Agent ID                      | Identifies the agent that reported the PMU information.                                                                                                    |
| Domain Name                   | The domain from which the PMU was reported.                                                                                                    |
| Monitor Last Update Date/Time | The monitor date and time of the most recent event of a specific event type that was received from a specific agent.                                                                                                    |
| Agent Last Update Date/Time   | Indicates that time according to the agent clock that the last update was received.                                                                                                    |
| PID                           | The operating system process ID of the process that generated the PMU.                                                                                                    |
| Instance                      | PMU instance ID. Each PMU has a unique instance ID.                                                                                                    |
| Parent Instance               | The instance ID of the parent PMU.                                                                                                    |
| Top Instance                  | Each PMU that is reported by an agent has a unique instance ID. The instance identifier of the first PMU that is generated by a particular user request is the top instance. The value of the top instance is then stored with every child PMU within a request. The top instance is the associating value for all PMUs that are generated by the same user request. |

The Contexts tab displays the context information that is associated with a particular PMU.

The Metrics tab displays the metric information that is associated with a particular PMU.

# **Viewing Open PMU Trees**

Access the Open PMU Trees page (PeopleTools, Performance Monitor, System Monitor, View Open PMU Trees).

Every user request generates a set of PMUs that you can display as a tree. The PMU with the top instance ID is the root of the tree and PMUs with no children are the leaves. A node represents each PMU or child PMU. Clicking a node reveals its details.

The shaded text flags the node of the currently processing PMU.

A search may return multiple PMU trees. For example, if a user ID is shared across multiple users, or a single user has initiated multiple browser sessions, then more than one user request may be currently processing, and therefore more than one PMU tree open.

The data that is related to open PMUs is dynamic because the system is currently processing the PMU. Therefore, the composition of trees, and even their presence, is likely to change each time you click **Refresh.** 

If you have an open PMU tree that was captured using the standard agent filter mode, you can drill down to the detail of PMU 400 (Tuxedo Service PCode and SQL). The Current SQL statement shows what has been submitted to the application server. This can aid in troubleshooting long-running SQL or a hung query without increasing the agent filter and asking users to repeat the process. If the open PMU finishes, then the PMU row is marked for deletion by the reaper program. You can't access the current SQL statement if the PMU has finished.

**Note:** So that the presentation of PMU information is readable and manageable, if a PMU is older than a day, the system displays the date that the PMU ran, not its duration in milliseconds.

**Note:** For each PMU in the tree, the duration value represents the period of time that has elapsed since the monitoring system received the start timestamp for each PMU. In some cases, the display may indicate that a child PMU is "older" than its parent. For example, if the application server sent PMU information before the web server sent PMU information, the child PMUs that are running on the application server will display a smaller duration than the associated parent PMUs that are running on the web server.

| Field or Control        | Description                                                                                                    |
|-------------------------|----------------------------------------------------------------------------------------------------|
| User ID                 | Enter the user ID of the user who is initiating the PMUs. You must specify a user ID to view open PMU trees.                |
| Total Trees received    | The number of currently open PMU trees for the user. Corresponds to the number of open requests for this user.              |
| Currently displaying    | Indicates the PMU tree that is currently displayed on the page, providing orientation in a list of returned PMU trees.      |
| Previous Tree/Next Tree | Enables you to navigate within a list of PMU trees.                                                                         |
| Open PMU Tree           | You can expand or collapse PMU trees by using the folder icon to the left. Click a node to view details regarding that PMU. |
|                         | Use the <b>Left</b> and <b>Right</b> links to navigate within a single tree when the tree is 20 nodes deep.                 |

## **Viewing Current User Sessions**

Access the Current User Sessions page (PeopleTools, Performance Monitor, System Monitor, Current User Sessions).

A row appears for every PMU 109 (user session began) that was received in the last 12 hours for which a matching PMU 108 (user session ended) has not been received.

**Note:** If you recycle the web server during this time, the user session is considered closed.

The Session tab contains the following information.

| Field or Control           | Description                                                                                                    |
|----------------------------|----------------------------------------------------------------------------------------------------|
| User ID                    | Identifies the user.                                                                                            |
| Session ID                 | Indicates the open session on the web server that is associated with the user.                                  |
| Monitor Received Date/Time | The date and time that the monitoring system inserted the row of performance data into the monitoring database. |
| User History               | Accesses the User History page.  See <u>Viewing User Session History</u> .                                      |

The Details tab contains the following additional information.

The latency and user agent data is derived from PMU 116 (redirect after login) with the same session ID (context 1) as the associated PMU 109 (user session began).

| Field or Control | Description                                                                                                    |
|------------------|----------------------------------------------------------------------------------------------------|
| IP Address       | Indicates the IP address of the machine that the user is using to connect to the PeopleSoft system.                               |
| User Agent       | The Mozilla user-agent string specification for the user's browser.                                                               |
| Latency          | The duration of PMU 116 (redirect after login). The latency value enables you to infer the network latency for a user connection. |

# **Viewing Recycled Processes Diagnosis**

Access the Recycled Processes Diagnosis page (PeopleTools, Performance Monitor, System Monitor, Diagnose Recycled Processes).

The Recycled Processes Diagnosis page is used to determine the causes of application server recycles. Specifically, it can determine what kind of server request was received by application server processes before a restart occurred.

## **Monitoring Resource Usage**

This section provides additional information that may help you to interpret the information that Performance Monitor provides that is related to the events reporting resource usage on host machines. These events are:

- Event 150 (JVM Status).
- Event 151 (Network Status).
- Event 200 (Resources Per Process).
- Event 300 (Host Resource Status).
- Event 301 (Tuxedo "pq" Row).
- Event 302 (Tuxedo "psr" Row).

These events report the usage of machine resources (CPU, memory, network, and so on). These events, except for Event 150 (JVM Status), make calls to external APIs (often specific to the operating system) to retrieve metric information. The monitored system sends each event at the sampling interval that is specified for that system.

## **Working with Event 150 (JVM Status)**

This event applies only to web servers.

This event does not make calls to any operating system-specific API.

## Working with Event 151 (Network Status)

This event applies only to web servers.

For Event 151 (Network Status) the system launches a separate executable from Java that invokes the "netstat –n" command. On UNIX, the command runs in a separate shell. When the command finishes, the process ends. PeopleSoft does not run "netstat" with an interval argument.

*Warning!* On some platforms the "netstat" command can require up to a minute (or more) to finish. If the sampling interval is shorter than the time required for the command to complete, "netstat" commands will be running continuously.

## Working with Event 200 (Resources Per Process)

This event applies to the application server and the Process Scheduler server.

The PeopleSoft system makes specific operating system calls to obtain metrics for %CPU that are used by the process, CPU time consumed, virtual memory size, and working set size. Operating systems have slightly different definitions for these quantities and different ways of reporting them. For instance, "working set" memory is a Windows term; "resident set" is the UNIX equivalent. PeopleSoft strives for consistency across platforms. For example, PeopleSoft expresses %CPU within a range from 0 to 100 on all machines even though some vendors scale to N\*100% if multiple CPUs (N CPUs) exist.

Microsoft Windows and Linux compute one or more resources as an average of the two measurements at the beginning and end of a sampling interval. On these platforms, the Performance Monitor does not report an Event 200 (Resources Per Process) until the second sampling interval after you boot a server.

Process resource utilization is usually sampled by the operating system and written to a memory location. Windows writes to the registry, while UNIX writes to various files. The system reads the current values for the process, so events change only when the operating system updates the statistics. Most operating systems update these statistics at least once per second.

PeopleSoft obtains all information using lightweight, C++ programmatic APIs. No additional processes or shell commands are run.

| Operating System | Description                                                                                                    |
|------------------|----------------------------------------------------------------------------------------------------|
| Windows          | Performance Monitor uses Performance Data Helper (PDH) to read registry counters. The information is identical to the Windows Performance Monitor tool. When multiple copies of a process, such as PSAPPSRV, are running, registry counters are assigned arbitrarily. For example, counter 1 and counter 2 can reverse their process assignment when a process reboots. Performance Monitor corrects for this. |
|                  | CPU utilization is "% Processor Time," defined as the fraction of time that the process spends in kernel + user during the last PDH sampling interval (typically one second).                                                                                                    |
|                  | Process time is kernel + user, accurate to 1 millisecond.                                                                                                    |
|                  | Virtual memory is "Virtual Bytes."                                                                                                    |
|                  | Working set memory is "Working Set," which is the<br>same as "Mem Usage," displayed by the Windows Task<br>Manager.                                                                                                    |
| AIX              | Performance Monitor reads the psinfo files, which is the same source of information that AIX uses for its "ps" command.                                                                                                    |
|                  | CPU utilization is the same as "ps -o pcpu" or the %CPU from "ps v". AIX defines it as a lifetime average: total CPU time that is consumed by the process divided by total time that the process has been running.                                                                                                    |
|                  | Process time is system + user, excluding children.     Accurate to 10 milliseconds.                                                                                                    |
|                  | Virtual memory is the same as "ps -o vsz", or the 1024 * SIZE field from "ps v".                                                                                                    |
|                  | • Resident set memory is the same as the 1024 * RSS field from "ps v".                                                                                                    |

| Operating System | Description                                                                                                    |
|------------------|----------------------------------------------------------------------------------------------------|
| HPUX             | <ul> <li>Performance Monitor reads pst_status using pstat_getproc.</li> <li>CPU utilization is the same as "top" divided by the number of CPUs (on HPUX "top" shows utilization of a single CPU).</li> <li>Process time is system + user, excluding children.</li> <li>Virtual memory is the same as the SIZE field from "top".</li> <li>Resident set memory is the same as the RES field from "top".</li> </ul>                                                                                                    |
| Linux            | Performance Monitor reads ps information from /proc files.  CPU utilization is the same as "top" divided by the number of CPUs (on Linux "top" shows utilization of a single CPU). It is the average utilization over the last sample period.  Process time is system + user, excluding children, and accurate to 10 milliseconds. The times for all threads in the process are added together.  Warning! Linux kernel 2.4 tracks only the process time of each thread. PeopleSoft searches the /proc directory to find all threads and report the total time of the process. However, on a production system with thousands of threads, accumulating this information may take up to a second of CPU time.  Virtual memory is the same as "ps -o vsz" (not visible in "top"). According to the man pages, it counts just text, data, and stack.  Resident set memory is the same as "ps -o rss" (not visible in "top"). This value includes just text, data, and stack. |
| Solaris          | <ul> <li>Performance Monitor reads psinfo files, which is the same source of information that Solaris uses for its "ps" command.</li> <li>CPU utilization is the same as "top". Solaris computes a moving average with exponential weighting.</li> <li>Process time is system + user, excluding children, and accurate to 10 milliseconds.</li> <li>Virtual memory is the same as "ps -o vsz" or the SIZE field from "top".</li> <li>Resident set memory is the same as "ps -o rss" or the RES field from "top". On Solaris, shared libraries are counted in RES but not in SIZE.</li> </ul>                                                                                                    |
| OS/390           | The only metric that is supported in the current release is Process Time.                                                                                                    |

## **Working with Event 300 (Host Resource Status)**

This event applies to the application server and the Process Scheduler server.

Performance Monitor makes specific operating system calls to obtain metrics for %CPU use on the host machine, %Memory use, and the hard page fault rate. Operating systems have slightly different definitions for these quantities, and they have different ways of reporting them. In most cases, PeopleSoft expresses %Memory use to reflect utilization of physical memory.

Performance Monitor programmatically queries the Tuxedo management information base (MIB) for total Jolt connections and total requests queued. All platforms compute one or more resources as an average of the two measurements at the beginning and end of a sampling interval. Performance Monitor does not report an Event 300 (Host Resource Status) until the second sampling interval after you boot the server.

Process resource utilization is usually sampled by the operating system and written to a memory location. Windows writes to the registry, while UNIX writes to various files. The system reads the current values for the process, so events change only when the operating system updates the statistics. Most operating systems update these statistics at least once per second.

PeopleSoft obtains all information using lightweight, C++ programmatic APIs. No additional processes or shell commands are run.

| Operating System | Description                                                                                                    |
|------------------|----------------------------------------------------------------------------------------------------|
| Windows          | <ul> <li>Performance Monitor uses Performance Data Helper (PDH) to read registry counters. The information is identical to the Windows Performance Monitor tool.</li> <li>CPU utilization is "% Processor Time (_Total)", defined as the fraction of time not run by the system idle thread in the last PDH sampling interval (typically one second).</li> <li>Memory utilization is "% Committed Bytes In Use" and will change if the paging file is extended by the system administrator.</li> <li>Page faults is "Pages / sec", which reports actual disk page fetches ("Page Faults /sec" reports soft faults).</li> </ul> |

| Operating System | Description                                                                                                    |
|------------------|----------------------------------------------------------------------------------------------------|
| AIX              | Performance Monitor uses libperfstat API (a wrapper for knlist) to read kernel counters.                                                                                                    |
|                  | • CPU utilization is the same as "topas" and "vmstat".  This is an average over the last sample period, but process CPU use is an average over process lifetime.  Therefore, on AIX, it is possible for machine CPU use to be momentarily smaller than CPU use of a process that was previously CPU-intensive.                         |
|                  | <ul> <li>Memory utilization is defined as "free real pages" / "total<br/>real memory pages". The "vmstat" command shows the<br/>number of free pages, but not the available total. The<br/>"topas" field, Real MEMORY, shows "real memory<br/>pages." The PAGING SPACE field shows only reserved<br/>pages, not free pages.</li> </ul> |
|                  | <ul> <li>Page faults is the same as "topas" and "vmstat", with the absolute difference averaged over the last sampling time. According to Linux information, this value includes pages faults that do not cause paging activity.</li> </ul>                                                                                            |
| HPUX             | Performance Monitor uses pstat_getdyamic (pstat) to read kernel counters.                                                                                                    |
|                  | • CPU utilization is the same as "top" and "vmstat". This is an average over the last sample period, but process CPU use is an average over a longer time period. Therefore, it is possible on HPUX for machine CPU use to be momentarily smaller than CPU use of a process that was previously CPU-intensive.                         |
|                  | • Memory utilization is defined as "real memory + text pages / physical memory." Neither of these quantities are exposed with vmstat.                                                                                                    |
|                  | Page faults is the same as "vmstat -s, zero fill page faults", with the absolute difference averaged to a rate over the last sampling time.                                                                                                    |
| Linux            | Performance Monitor reads kernel statistics from files in /proc.                                                                                                    |
|                  | • CPU utilization is the same as "top", averaged over all processors. This is an average over the last sample period.                                                                                                    |
|                  | • Memory utilization is the same as "top", or the "free" command "Mem used / available" field. It measures physical memory utilization. The "used" field is actually "available - free". The "M" and "K" units of "top" are 1024 * 1024 bytes and 1024 bytes, respectively.                                                            |
|                  | Page faults is the first "page" kernel counter from /proc/<br>stat (pages swapped in from disk), with the absolute<br>difference averaged to a rate over the last sampling time.                                                                                                    |

| Operating System | Description                                                                                                    |
|------------------|----------------------------------------------------------------------------------------------------|
| Solaris          | Performance Monitor uses the Kernel Statistics API (kstat) to read kernel counters.  • CPU utilization is the same as "top, user + kernel". This is an average over the last sample period, but process CPU use is a weighted average over a longer time period. Therefore, it is possible on Solaris for machine CPU use to be momentarily smaller than CPU use of a process that was previously CPU-intensive.  • Memory utilization is defined as the "used / used + available" fields from "swap -s". This is only an approximation because of allocated but unreserved RAM. See the Sun web site for more information. |
|                  | Page faults is the same as major page faults from "vmstat -s", with the absolute difference averaged to a rate over the last sampling time.                                                                                                    |
| OS/390           | Performance Monitor uses the ERBSMFI and CVT APIs to report resource use on the logical partition. Higher priority jobs on other partitions can "steal" resources and not appear in these metrics.                                                                                                    |
|                  | CPU utilization is the same as RMF "TOTAL/AVERAGE LPAR BUSY TIME PERC" field.                                                                                                    |
|                  | Memory utilization is defined from the RMF "AVAILABLE" versus RMF "TOTAL FRAMES" fields.                                                                                                    |
|                  | Page faults is not supported for this release.                                                                                                    |

## Working with Event 301 (Tuxedo "pq Rows)

This event applies to the application server and the Process Scheduler server.

The system programmatically queries the Tuxedo management information base (MIB) for the status of each queue.

## Working with Event 302 (Tuxedo "psr" Rows)

This event applies to the application server and the Process Scheduler server.

The system programmatically queries the Tuxedo management information base (MIB) for the status of each server. Only PeopleSoft servers appear as Performance Monitor events; the BBL is not reported.

## Chapter 7

# **Analyzing Historical Performance Data**

## **Historical Performance Data**

This section provides an overview of historical performance data and lists the pages used to analyze historical performance data.

## **Understanding Historical Performance Data**

The system stores historical data from the moment a PMU finishes processing or an event occurs. When the archive program runs (PSPM\_ARCHIVE), it either deletes the historical data or moves it to the archive tables.

Analyzing historical data can help you:

Identify trends.

By comparing historical data, you can spot upward and downward performance trends.

• Investigate past user complaints.

For example, a user may complain that performance was slow during the previous week. You search historical performance data to find the PMUs that were generated by the user at a specific time a week ago.

## **Viewing Completed PMUs**

Access the Completed PMUs page (PeopleTools, Performance Monitor, History, Completed PMU History).

**Note:** The search result of completed PMUs includes history information collected by agents even if they are currently marked inactive.

**Note:** If a "clone table" warning appears at the top of the page, the archive program is either currently running or has abnormally terminated. If this is the case, all new incoming information that is being sent to the monitoring system is currently being inserted into the clone tables. New performance data is not inserted into the current data tables until the archive program finishes successfully.

**Note:** When a process recycles or crashes, there may be a slight loss in data until the agent registers again.

## **Entering Search Criteria**

Before you can view information about completed PMUs, you need to enter criteria so that you can locate the appropriate completed PMUs.

Use the Advanced Search link to expose all search criteria.

The maximum rows that are returned by the search depends on the value in the **Search Row Limit** field on the Global Administration page.

See Setting Global System Options.

| Field or Control       | Description                                                                                                    |
|------------------------|----------------------------------------------------------------------------------------------------|
| System ID              | Identifies each monitored system. PeopleSoft automatically generates this value incrementally. System definitions are created automatically when the first agent of a monitored system registers with the monitoring system.                                                                                                    |
| Database Name          | The name of the PeopleSoft application database running on<br>the monitored system. The monitoring system automatically<br>inserts this value when it recognizes and creates a monitored<br>system.                                                                                                    |
| User ID                | If you want information for a particular user, enter the user ID of the user for which you want to track completed PMUs.  This field prompts against the PSPMOPRDEFN table.                                                                                                    |
| Process ID             | Enables you to search completed PMUs by the process ID.                                                                                                    |
| Performance Trace Name | If a user has launched a performance trace in the Performance Trace Console, the system labels every PMU that is generated in a business process with a performance trace name. Select the appropriate trace name to view its results.  The Performance Trace Name field prompts against the PSPMPERFTRACE table, which the Lookup program (PSPM |
|                        | _LOOKUP) populates.                                                                                                    |
| Component              | If you want information for a particular component, enter the name of the component for which you want to track completed PMUs.                                                                                                    |
|                        | This field prompts against the PSPMPNLGRPDEFN table.                                                                                                    |
|                        | Note: Searching on a component is equivalent to searching on Context 1 for application server PMUs.                                                                                                    |
| Market                 | Enter the market that is associated with the component.                                                                                                    |

| Field or Control            | Description                                                                                                    |
|-----------------------------|----------------------------------------------------------------------------------------------------|
| PMU Definition Set          | Indicates the set to which the PMU definition belongs. A PMU definition set is similar to a message set.  This is required if you want to generate metric and duration charts.                                                                                                    |
| PMU Identifier              | Identifies the PMU definition within a PMU definition set.  This is required if you want to generate metric and duration charts.                                                                                                    |
| Context 1, 2, 3             | PMU metrics contain data that is specific to that PMU. Context values, on the other hand, are common to the entire user request or a specific tier. For example, the component name is stored in a context. The system uses contexts to "flatten" a PMU tree. For example, you do not have to navigate up from a SQL PMU to an ICPanel PMU to see what component generated that SQL statement. In some cases, PMU types are shared across different user request types. In such cases, the label for the PMU will be generic. Use the Context Help button to view the context definitions for a PMU set ID and ID that you've entered. |
| PMU Status                  | Displays the PMU status.  See Completed PMU Status.                                                                                                    |
| Top Instance                | Each PMU that is reported by an agent has a unique instance ID. The instance identifier of the first PMU generated by a particular user request is the top instance. The value of the top instance is then stored with every child PMU within a request. The top instance is the associating value for all PMUs that are generated by the same user request.                                                                                                    |
| Statement Number            | This search field applies only when you are searching for PeopleCode SQL PMUs, which are PMU 406 (PeopleCode SQL Execute) and PMU 407 (PeopleCode Built-in SQL Execute). The <b>Context 2</b> field contains the PeopleCode program name and <b>Metric 2</b> contains the statement number in the PeopleCode where the SQL was executed.                                                                                                    |
|                             | To search by statement number, you must enter the following search criteria: PMU Definition Set = 1, PMU ID = 406 or 407, and Context 2 must have the name of a PeopleCode program.                                                                                                    |
| From Date/Time To Date/Time | Specify a range of time in which the system should search for completed PMUs.  The system searches on the monitor date and time, not the agent date and time.                                                                                                    |

| Field or Control | Description                                                                                                    |
|------------------|----------------------------------------------------------------------------------------------------|
| Duration         | Specify criteria that is related to the duration of a PMU in milliseconds.                                                                                                    |
| Domain Name      | Select the application server domain to generate the PMUs.                                                                                                    |
| Domain Host/Port | Select the name and port number of the server machine on which the domain that generated the PMU resides.                                                                                                    |
| Agent Identifier | Identify the specific agent that monitored a PMU.                                                                                                    |
| Agent Type       | Identify the type of agent that monitored a PMU.                                                                                                    |
| Search           | The <b>Search</b> button performs a search based on the search criteria that is defined on the page. If you want to view the most current information, use the <b>Refresh</b> button after running the initial search. If you click <b>Search</b> repeatedly, the system returns the same results from the same time range for each search. |
| Refresh          | Updates the value in the <b>To Time</b> field to equal the current time and performs a search. This enables you to view the most current results of a search.                                                                                                    |

## **Working with Completed PMUs**

At the bottom of the Completed PMUs page, the **Completed PMUs** grid contains the information that is related to the PMUs that are retrieved by your search criteria. The tabs in the Completed PMUs page are discussed in the following sections.

## **Summary**

| Field or Control | Description                                                                                    |
|------------------|------------------------------------------------------------------------------------------------|
| PMU              | Indicates the name of the PMU. Click the PMU name to view the PMU Details page.                |
| Duration         | Indicates the duration of the PMU from start to finish in milliseconds.                        |
| Complete Tree    | Click the tree icon to view the complete PMU tree, including all ancestor and descendant PMUs. |

| Field or Control           | Description                                                                                                    |
|----------------------------|----------------------------------------------------------------------------------------------------|
| PMU Details                | Provides further description of the PMU.  The details comprise contexts and metrics that are helpful for identifying the PMU. Each type of PMU displays a different set of details. |
| User                       | Indicates the user whose request triggered the PMU.                                                                                                    |
| PMU Status                 | Displays the PMU status.  See Completed PMU Status.                                                                                                    |
| Monitor Received Date/Time | Indicates when the monitor system received notification that a PMU had been started or updated.                                                                                     |
| Agent Start Date/Time      | Indicates that time according to the agent clock that the last update was received.                                                                                                 |
| Domain Name                | Indicates the domain that handled the request that is associated with the PMU.                                                                                                    |

## Identifiers

The Identifiers tab presents the following additional information.

| Field or Control | Description                                                            |
|------------------|------------------------------------------------------------------------|
| PMU Set          | Identifies the set to which the PMU ID belongs.                        |
| PMU ID           | Identifies a PMU definition within a PMU set.                          |
| Agent ID         | Identifies the agent that reported the PMU.                            |
| Process ID       | The operating system process ID of the process that generated the PMU. |
| Instance         | A unique identifier that is generated by the system for each PMU.      |
| Parent Instance  | The PMU that produced the PMU in this grid row.                        |

| Field or Control | Description                                                                                                    |
|------------------|----------------------------------------------------------------------------------------------------|
| Top Instance     | Each PMU that is reported by an agent has a unique instance ID. The instance identifier of the first PMU that is generated by a particular user request is the top instance. The value of the top instance is then stored with every child PMU within a request. The top instance is the value that associates all PMUs that are generated by the same user request. |

#### **Contexts**

The Contexts tab reveals the context definition and value that is associated with each PMU in the grid. To view the details of the contexts in a PMU, examine the context and PMU definitions.

This Description column shows data for the additional description value that is part of the incoming PMU. The description stores large character values and generally stores information that exceeds the 128–character limit of Metric 7 and the 254–character limit of the contexts.

See Context Definitions.

#### **Metrics**

The Metrics tab presents the metric values for all of the metrics that are defined for each PMU in the grid.

Metric information appears in a raw format. The values reflect exactly what is stored in the database.

See Metric Definitions.

#### **Trees**

The Trees tab enables you to view the PMU within the context of a PMU tree.

| Field or Control | Description                                                                                                    |
|------------------|----------------------------------------------------------------------------------------------------|
| View Ancestors   | Shows all parent PMUs for the selected PMU. This may be useful in determining the call tree of a child PMU.  Only direct ancestors appear; sibling PMUs do not appear.                        |
| View Descendants | Shows all child PMUs for the selected PMU. This may be useful in determining where the time is spent for a PMU.                                                                               |
| Complete Tree    | Displays the entire tree representing the user request. If verbose or debug filters are set, this tree may contain a large number of nodes and may take a significant amount of time to load. |

#### **Metric Charts**

When your search criteria includes a PMU set and PMU identifier, all rows in the grid will be of the same type of PMU. In this case, the metric chart displays the metric values of the returned PMUs against one another. This enables you to track metrics over a period of time.

This example illustrates the fields and controls on the Viewing a metric chart.

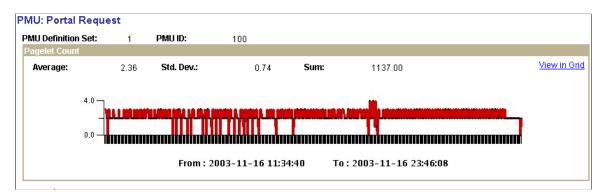

Numeric metrics may be of type Counter, Gauge, or Numeric Identifier. Numeric identifiers do not appear in charts. Gauges and counters do appear in charts, but the chart does not contain a sum value for gauges.

Use the **View in Grid** link to view the chart information in a grid so that you can download the information to an Microsoft Excel spreadsheet if needed.

**Note:** If the metrics of a PMU can't be charted, a message appears stating this fact.

**Note:** To view the metric chart, you must specify a PMU and PMU set ID as part of the search criteria. If you click this link when performance data for multiple PMUs appears, the system displays an error message.

**Note:** The data appearing on this chart is not manipulated by multipliers, if any are used.

See Metric Definitions.

#### **Duration Charts**

The duration charts show all durations for all PMUs appearing in the grid. The chart is time-based.

This example illustrates the fields and controls on the Viewing a duration chart. You can find definitions for the fields and controls later on this page.

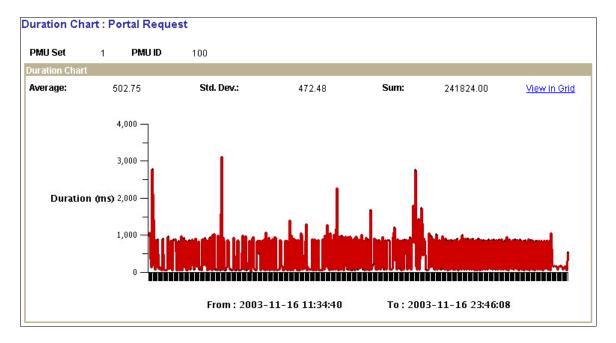

Use the **View in Grid** link to view the chart information in a grid so that you can download the information to an Microsoft Excel spreadsheet if needed.

**Note:** To view the duration chart, you must specify a PMU and PMU set ID as part of the search criteria. If you click this link when performance data for multiple PMUs appears, the system displays an error message.

## **Completed PMU Status**

A completed PMU can be assigned one of the following statuses:

| Status         | Description                                                                                          |
|----------------|----------------------------------------------------------------------------------------------------|
| Success        | The PMU finished successfully.                                                                       |
| Failed         | The PMU finished unsuccessfully.                                                                     |
| Abort          | Instrumentation code terminated a PMU due to an unexpected condition.                                |
| Unknown        | Assigned in situations when an agent closes a child PMU if the top-level PMU closes out of sequence. |
| Time-out       | Instrumentation code timed out the PMU.                                                              |
| Reaper Timeout | Long running PMU closed by the Reaper.                                                               |

| Status        | Description                                                                         |
|---------------|-------------------------------------------------------------------------------------|
| Admin Timeout | An administrator manually closed the PMU. This is <i>not</i> currently implemented. |

## The PMU Details Page

You can access the PMU details page from a variety of Performance Monitor pages, such as the Completed PMUs page and the Open PMUs page. You can also access it readily from trees. To access the page, you click the link that is created from the PMU name.

The PMU Details page indicates:

- PMU ID and the PMU definition set to which it belongs.
- Identification information.
- Durations information, including metric values.
- Context information.
- Additional data.

The information that appears on the PMU Details page varies depending on the type of PMU that is displayed. All metrics are formatted according to information from the metric definition.

See Metric Definitions.

## **Viewing Event History**

Access the Event History page (PeopleTools, Performance Monitor, History, Performance Event History).

**Note:** The search results of event history include history information that is collected by agents even if they are currently marked as inactive.

See Viewing Agent Definitions.

## **Entering Search Criteria**

Before you can view historical performance data that is related to events, you need to specify search criteria. This section covers the search criteria for event history.

Click the **Advanced Search** link to expose all of the search criteria options.

| Field or Control     | Description                                                                                                    |
|----------------------|----------------------------------------------------------------------------------------------------|
| System ID            | Identifies each monitored system. PeopleSoft automatically generates this value incrementally. System definitions are created automatically when the first agent of a monitored system registers with the monitoring system. |
| Database Name        | The name of the PeopleSoft application database running on the monitored system. The monitoring system automatically inserts this value when it recognizes and creates a monitored system.                                   |
| Event Definition Set | Enter the event definition set to which the event definition belongs.  Currently, only one definition set exists, and it is reserved for PeopleSoft development.                                                             |
| Event ID             | Select a particular event that you want to monitor, such as event 300, Host Resource Status.                                                                                                    |
| Process ID           | Specify the process ID for which you want to locate event history.                                                                                                    |
| From/To Date/Time    | Specify the range of time during which you want to locate event history.  The system searches the monitor date and time, not agent date and time.                                                                            |
| Domain Host/Port     | If you want to monitor events on a particular server, select the server name/IP address and port number on which the domain runs.                                                                                            |
| Domain Name          | If you want to monitor events pertaining to a particular domain, select the application server, web server, or Process Scheduler domain for which you want to view event information.                                        |
| Agent ID             | Enter specific agent information if wanted.  Identifies an agent within a domain. This is automatically generated by the monitor the first time an agent registers with it.                                                  |
| Agent Type           | Specify the type of server process the agent is monitoring, such as PSAPPSRV, PSQRYSRV, PSQCKSRV, and so on.                                                                                                    |

| Field or Control | Description                                                                                                    |
|------------------|----------------------------------------------------------------------------------------------------|
| Filter Level     | To view only the information that is returned of a specific filter level, select the desired filter level. For example, if you want to view only Error alarms, select <b>Error</b> , and the system returns only event information of type Error.  Each event definition has a filter level that is set to one of the following levels: error, warning, standard, verbose, or debug. Error and warning levels are associated with alarms, while standard, verbose, and debug levels are associated with informational performance data.  The icon that is associated with each category of filter level (alarm or informational) appears in the grid, enabling you to |
|                  | recognize event information easily.                                                                                                    |
| Metric Chart     | The system creates a metric chart only when you have selected a single event in the search criteria. The metrics that appear in the charts vary depending on the event definition.                                                                                                    |
| Search           | The <b>Search</b> button performs a search based on the search criteria that is defined on the page. If you want to view the most current information, use the <b>Refresh</b> button after running the initial search. If you click <b>Search</b> repeatedly, the system returns the same results from the same time range for each search.                                                                                                    |
| Refresh          | Updates the value in the <b>To Time</b> field to equal the current time and performs a search. Enables you to view the most current results of a search.                                                                                                    |

## **Working with Event History Information**

The Completed Events section contains the results of your event history search.

**Note:** If a "clone table" warning appears at the top of the page, the archive program is either currently running or has abnormally terminated. If this is the case, all new incoming information that is being sent to the monitoring system is currently being inserted into the clone tables. New performance data is not inserted into the current data tables until the archive program finishes successfully.

See Scheduling Performance Data Archiving.

#### Summary

The Summary tab displays the name of the event as well as the monitor date and time and agent date and time.

The maximum number of rows that are returned by the search is determined by the **Search Row Limit** on the Global Administration page.

See Setting Global System Options.

| Field or Control  | Description                                                                                                    |
|-------------------|----------------------------------------------------------------------------------------------------|
| Event             | Displays the name of the event reported.                                                                                                    |
|                   | Click the event name to view the Event Details page, which provides:                                                                                                    |
|                   | Identification information to ensure that you can locate the exact source of the event.                                                                                       |
|                   | Metric information containing the metrics that are<br>measured by a particular event and the current assigned<br>values.                                                      |
|                   | Additional information, depending on the event definition.                                                                                                    |
|                   | Note: The Event Details page displays all metrics according to the metric definition.                                                                                         |
| Monitor Date/Time | The date and time that the monitoring system inserted the row of performance data into the monitoring database according to the database clock.                               |
| Agent Date/Time   | The date and time according to the agent clock that the domain monitor used when it last sent performance data to the monitor.                                                |
|                   | Note: The date and the time appearing on this page always applies to the system on which the agent runs. Keep this in mind if you are monitoring systems in other time zones. |

## **Identifiers**

The Identifiers tab displays information to help further identify the event and a particular event's origin.

| Field or Control | Description                                                                     |
|------------------|---------------------------------------------------------------------------------|
| Event Set        | The event definition set to which the event definition belongs.                 |
| Event ID         | The ID for a particular event definition, such as 300 for Host Resource Status. |
| PID              | The operating system process ID of the process that generated the PMU.          |

| Field or Control | Description                                                                                                    |
|------------------|----------------------------------------------------------------------------------------------------|
| Agent ID         | The ID of the specific agent sending the event information.                                                                                                    |
| Domain Name      | The name of the domain in which the agent operates.                                                                                                    |
| Instance         | The system-generated identifier for a specific row of event information.                                                                                                    |
| Filter Level     | The filter level that is associated with an event definition.                                                                                                    |
| Description      | If applicable according to the event definition, a description appears to place the event in context. For example, with the Event 301 (Tuxedo "pq" Row) the description contains the name of the server process that is associated with a particular queue, such as PSAPPSRV, JSL, PSSAMSRV, and so on.  The information corresponds to the Additional Data attribute that is part of the event definition. It stores data that exceeds the 128–character limitation of Metric 7. |

#### **Metrics**

The Metrics tab displays the metric values of the event definition for a specific reported event. Only metrics that are specified in an event definition contain values. For example, event 300 (Host Resource Status) does not assign values to metric 6 or 7; therefore, those metrics appear on the Metrics page as 0.0000.

Metric information appears in raw form.

See Metric Definitions.

#### **Metric Charts**

The system creates a metric chart only when you have selected a single event in the search criteria. The metrics that appear in the charts vary depending on the event definition.

This example illustrates the fields and controls on the Viewing an event metric chart. You can find definitions for the fields and controls later on this page.

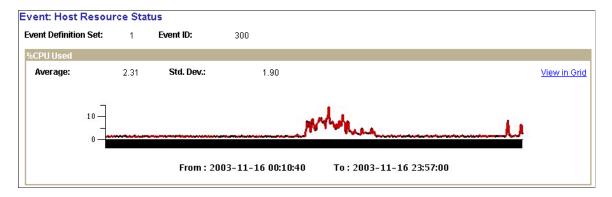

**Note:** %CPU Used is only one of the charts that appear in the metric charts for Host Resource Status.

## **Viewing User Session History**

Access the User Session History page (**PeopleTools** > **Performance Monitor** > **History** > **User History**).

The User Session History page enables you to monitor the sign-in and sign-out activity of a particular user within the time range specified.

A row appears for every PMU 109 (User Session Began) and every PMU 108 (User Session Ended) for that user.

**Note:** If you recycle the web server during this time, the user session is considered closed.

**Note:** Some sign-outs may actually be expired sessions on the web server if a user elected to close the browser rather than officially signing out of the PeopleSoft system (using the **Sign out** link).

## **Entering Search Criteria**

Before you can view historical performance data that is related to users, you need to specify search criteria. This section covers the search criteria for user history.

| Field or Control  | Description                                                                                             |
|-------------------|----------------------------------------------------------------------------------------------------|
| User ID           | Specify the user ID of a particular user.  This field prompts against the PSPMOPRDEFN table.            |
| From/To Date/Time | Specify a range of time. The system searches on the monitor date and time, not the agent date and time. |

| Field or Control | Description                                                                                                    |
|------------------|----------------------------------------------------------------------------------------------------|
| Search           | The <b>Search</b> button performs a search based on the search criteria that is defined on the page. If you want to view the most current information, use the <b>Refresh</b> button after running the initial search. If you click <b>Search</b> repeatedly, the system returns the same results from the same time range for each search. |
| Refresh          | Updates the value in the <b>To Time</b> field to equal the current time and performs a search. Enables you to view the most current results of a search.                                                                                                    |

# **Working with User History Information**

The following information appears at the bottom of the User History page after you have completed a search.

## **Activity**

The activity tab presents the following information.

| Field or Control           | Description                                                                                                    |
|----------------------------|----------------------------------------------------------------------------------------------------|
| User ID                    | Identifies a particular user.                                                                                                    |
| User Activity              | Shows the sign-in and sign-out activity of the user within the range of time that is specified in the search criteria.                      |
| Session                    | The session ID on the web server.  This value is derived from context 1 from PMU 108 (User Session Ended) and PMU 109 (User Session Began). |
| Monitor Received Date/Time | Indicates when the monitor system received notification that a PMU had been started or updated                                              |

#### **Details**

The Details tab presents the following additional information.

| Field or Control | Description                                                                        |
|------------------|------------------------------------------------------------------------------------|
| IP Address       | The IP address of the computer from which the user accessed the PeopleSoft system. |

| Field or Control | Description                                                                                                    |
|------------------|----------------------------------------------------------------------------------------------------|
| User Agent       | The Mozilla user-agent string specification for the user's browser.  This value is derived from metric 7 of PMU 116 (Redirect after Login). |
| Latency          | The duration of PMU 116 (Redirect After Login). The latency value enables you to infer the network latency for a user connection.           |

**Note:** The values in both the **User Agent** and **Latency** fields appear only in the rows reflecting logged on user activity.

## **Viewing Concurrent Signon Information**

This section discusses how to view concurrent sign on informations.

## **Understanding Concurrent Signon Information**

In some situations, it is necessary to be able to track and monitor the number of users that sign on to the system concurrently. For example, if your site has implemented a cost-per-user access agreement, system administrators need a method to determine usage, and to ensure compliance with any service-level agreements. The Performance Monitor enables you to capture and store concurrent user information and display a graphical view of the number of users signed on to your system at a given time. The concurrent sign-in information is extracted from existing Performance Monitor user sign-in information, summarized, and stored separately for concurrent sign-in monitoring.

## **Maintaining Chart Data**

Access the Maintain Chart Data page (PeopleTools, Performance Monitor, History Concurrent Signon Chart, Maintain Chart Data).

The Maintain Chart Data enables you to set the criteria by which you purge and extract the concurrent sign-in user data. Once your criteria has been set, click Run to launch the PSPMCSOSUM Application Engine program, which extracts summary information for PMU 108 (user session ended) and PMU 109 (user session began) from Performance Monitor PMU tables.

**Note:** When the PSPMCSOSUM Application Engine program runs, it does not manipulate or alter existing data for PMU 108 and PMU 109. It extracts the previously stored PMU 108 and PMU 109 data required by concurrent sign-in monitoring and inserts the data into tables used by concurrent sign-in monitoring. When you purge concurrent sign-in information, you do not delete stored PMU data—only the summary data stored for concurrent sign-in monitoring is purged.

This example illustrates the fields and controls on the Maintain Chart Data page. You can find definitions for the fields and controls later on this page.

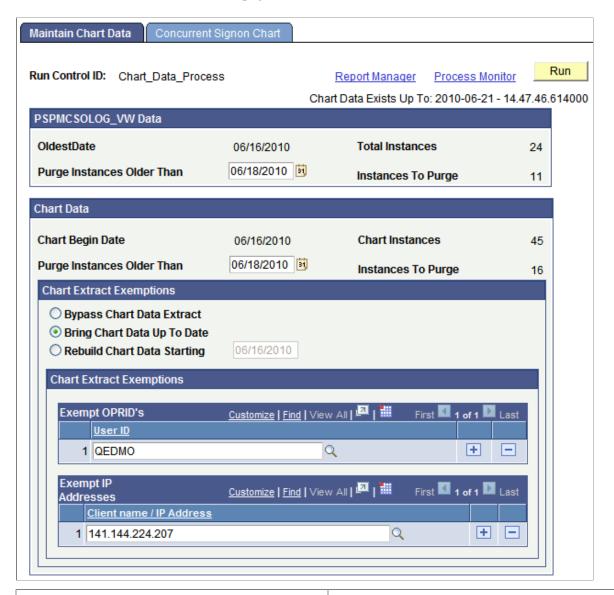

| Field or Control        | Description                                                                                                    |
|-------------------------|----------------------------------------------------------------------------------------------------|
| Run Control ID          | Because this page should only have limited access, the run control is not saved by user ID. A universal run control, Chart _Data_Process, exists for the PSPMCSOSUM Application Engine program. |
| Chart Data Exists Up To | Displays how current the sign-in data is. This the last time the PSPMCSOSUM Application Engine program ran.                                                                                     |
| Oldest Date             | Displays the oldest date of stored sign-in summary data.                                                                                                    |
| Total Instances         | Displays the number of rows of extracted PMU summary information stored in the concurrent sign-in tables.                                                                                       |

| Field or Control            | Description                                                                                                    |
|-----------------------------|----------------------------------------------------------------------------------------------------|
| Purge Instances Older Than  | To reduce the number of rows of stored PMU summary information, specify the date of the older rows that are no longer needed.                                                                                                    |
| Chart Begin Date            | Displays the date of the oldest rows being stored for the concurrent sign-in chart.                                                                                                    |
| Chart Instances             | Shows the number of rows of sign-in data being stored for displaying the concurrent sign-in chart.                                                                                                    |
| Purge Instances Older Than  | To reduce the number of rows of chart data, specify the date of the older rows that are no longer needed.                                                                                                    |
| Instances To Purge          | After specifying the chart data purge date, Instances to Purge displays the number of rows that will be deleted, showing the space you will reclaim.                                                                                      |
| Bypass Chart Data Extract   | Select if you only need to run the purge functions of the PSPMCSOSUM Application Engine program. In this case, only the specified information will be purged, and no new information will be added to the chart data.                     |
| Bring Chart Up To Date      | (Default) Extracts all concurrent sign-in information to update the chart data.                                                                                                    |
| Rebuild Chart Data Starting | Select to build the chart using data starting after the date you specify.                                                                                                    |
| Exempt OPRID's              | To make specific user IDs exempt from appearing in chart data, add those IDs to this grid. For example, exempt IDs might include those used by administrators or consultants, not actually part of the user base or the service contract. |
| Exempt IP Addresses         | To make logins from specific workstations exempt from appearing in chart data, add either the IP address or the workstation name to this grid.                                                                                            |

# **Viewing The Concurrent Signon Chart**

Access the Concurrent Signon Chart page (PeopleTools, Performance Monitor, History Concurrent Signon Chart, Maintain Chart Data).

Use this page to filter and view the concurrent signon chart.

This example illustrates the fields and controls on the Concurrent Signon Chart page. You can find definitions for the fields and controls later on this page.

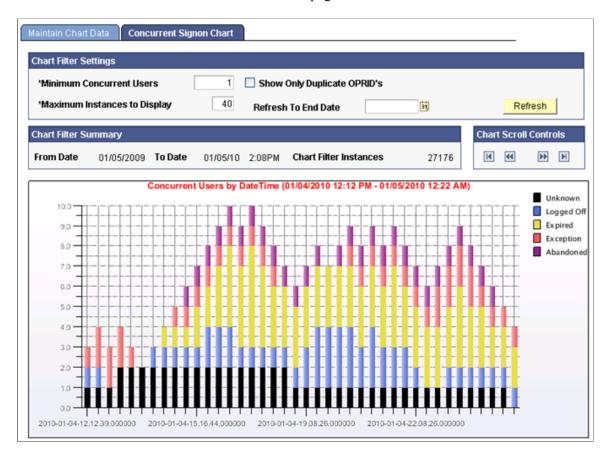

If you are not updating the existing chart table (PSPMCSO\_CHART) and changing the parameters of AE program through concurrent signon page, then truncate PS\_PSPMCSOAETEMP and PSPMCSO CHART table before re-running the AE for correct results.

| Field or Control             | Description                                                                                                    |
|------------------------------|----------------------------------------------------------------------------------------------------|
| Minimum Concurrent Users     | Specify the minimum amount of concurrent users to track. Any record of current usage below this limit will not be included in the chart content.                                                                                                    |
| Show Only Duplicate OPRID's  | Disables the Minimum Concurrent Users field and overrides its setting to 2. The chart content will be refreshed with only those instances where the same user ID was signed on to the system more than once in the given hour.                                              |
| Maximum Instances to Display | Use this setting to control how much information to display on the chart at a time. When viewing a chart with 100 instances (rows of data), details can become obscured, and the drill down capability becomes less effective. The chart can display a maximum of 999 bars. |

| Field or Control      | Description                                                                                                    |
|-----------------------|----------------------------------------------------------------------------------------------------|
| Refresh To End Date   | Specify a particular date to position the chart so the very last data point for that day will be the last bar of the graph. This applies when the total number of rows in the chart data exceeds the Maximum Instances to Display value.                                                                                                    |
| Refresh               | Click to refresh the chart based on the most recent filter criteria.                                                                                                    |
| Chart Filter Summary  | Shows the information of the enter data set that can be displayed in the chart.                                                                                                    |
| Chart Scroll Controls | Enables you to scroll through the data and display multiple charts if not all the data is displayed at once. The scroll buttons for First, Prev, Refresh, Next and Last enable you to update the display. The First button refreshes the Chart so that the very first data point available will be shown as the first bar of the graph (or will position to the First/Last Scroll Date if specified). When the Prev or Next Button is clicked the graph moves to the prior/next set of data based on the Maximum Instances to Display setting. |

Each instance (bar) in the chart displays hover text that describes the data the bar represents. You can drill down into each bar by clicking on it to display information similar to the following:

This example illustrates the fields and controls on the Concurrent Signon Drill-Down grid.

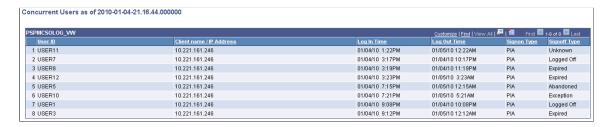

**Note:** In cases where a "switch user" occurred, the original user will be signed off at the same time the new user will be signed on. You can track and confirm this by drilling down into concurrent signon instances.

## **Chapter 8**

# Working with Performance Monitor Charts and Analytical

## **Performance Monitor Charts and Analytics**

This section contains an overview of Performance Monitor charts and analytics, list common elements, and lists the pages used to view user request analytics.

## **Understanding Performance Monitor Charts and Analytics**

Performance Monitor charts enable you to view charts and graphs that help you analyze and communicate performance information.

This information is derived from completed PMU data that is stored in the historic performance data tables.

**Note:** This interface is not designed to assist you in diagnosing real-time, current user issues, such as a stalled user request.

**Note:** The Standard Deviation (Std. Dev.) is provided on many pages. The standard deviation is a statistic that tells you how tightly all the values that are used to compute the average are clustered around the average. Large standard deviations warn that the averages appearing in the chart are not a reliable indicator of response times experienced by individual users.

## **Common Elements Used in Performance Monitor Charts and Analytics**

| Field or Control | Description                                                                                                    |
|------------------|----------------------------------------------------------------------------------------------------|
| Chart Legends    | Many of the charts use color to differentiate performance data. Always use the labels and the legend to make sure that you interpret the charts correctly. |
| View in Grid     | Enables you to view chart information in a grid format for sorting and downloading to Microsoft Excel.                                                     |

## **Viewing User Request Analytics**

Access the User Requests page (PeopleTools, Performance Monitor, Analytics, User Request Performance).

This page shows top-level, completed PMUs that were initiated by a specific user ID. A *top-level* PMU is a PMU with no parent PMU. A *user request* is a set of PMUs that together make up a complete request to the monitored system.

**Note:** All rows in the User Request chart appear in ascending order by agent start date and time. Read the chart from the bottom to the top. If the date is the same between two adjacent rows, the system hides the date and shows only the time. If two rows have identical dates and times, the system adds a number (#x) to the label to differentiate the two bars. The charting tool requires the labels of the bars to be distinct.

You must enter either the user ID or the performance trace name as part of the search criteria.

| Field or Control       | Description                                                                                                    |
|------------------------|----------------------------------------------------------------------------------------------------|
| System ID              | Identifies each monitored system. System definitions are created automatically when the first agent of a monitored system registers with the monitoring system.                                                                                                    |
| Database Name          | The name of the PeopleSoft application database running on the monitored system. The monitoring system automatically inserts this value when it recognizes and creates a monitored system.                                                                                                    |
| User ID                | The user ID of the user who generated the request.  The User ID field prompts against the PSPMOPRDEFN table, which is populated by the lookup program (PSPM_LOOKUP). When searching on a user ID, generally, the system attempts to match a value that is stored in the OPRID (user ID) field of the PMU history table. However, because some top-level PMUs have "_unknown_" as the OPRID, the system attempts a second match. If the top-level PMU contains "_unknown_" as the OPRID, the system searches for a PMU 113 (Authenticate) in the same PMU set (same top instance ID) where PMU 113 contains the given user in the OPRID field. |
| Performance Trace Name | You enter the performance trace name to search on PMUs within a particular performance trace. If a user has launched a performance trace in the Performance Console, the system labels every PMU that is generated in a business process with a performance trace name.  Performance Trace Name prompts against the PSPMPERFTRACE table, which is populated by the lookup program (PSPM_LOOKUP).  Note: When searching using a performance trace name, the search ignores all agent IDs, so the current system ID is not relevant.                                                                                                    |
| From/To Date/Time      | Specify a range of time. The system searches on the monitor date and time, not the agent date and time. If you do not specify a time range, by default, the system displays information for the current day, starting at midnight (12:00 AM).                                                                                                    |

| Field or Control | Description                                                                                                    |
|------------------|----------------------------------------------------------------------------------------------------|
| Static Scale     | Enables you to choose the scale of the X-axis in the User Requests chart that is generated from the search results. The search results appear in result sets, which are groups of 10. Select this option to view a static scale.                                                                                                    |
|                  | Note: After you select this option, you can't clear Static Scale until you refresh the page from the browser or reenter the page.                                                                                                    |
|                  | The system behavior for each type of scale is:                                                                                                    |
|                  | Dynamic scale.                                                                                                    |
|                  | The system scales the X-axis according to the longest duration in the current result set.                                                                                                    |
|                  | Static scale.                                                                                                    |
|                  | A static scale displays the same scale for the X-axis across all of the result sets. A static scale is based on the largest duration, or bar, that exists among all of the result sets.                                                                                                    |
| Search           | The <b>Search</b> button performs a search based on the search criteria that is defined on the page. If you want to view the most current information, use the <b>Refresh</b> button after running the initial search. If you click <b>Search</b> repeatedly, the system returns the same results from the same time range for each search. |
| Refresh          | Updates the <b>To Time</b> value to equal the current time before performing a search. This enables you to view the most current results of a search.                                                                                                    |

## **The User Requests Chart**

The User Requests chart reveals the time that a user initiated a specific request and its duration. The system displays user requests in sets of 10.

A single user request is represented by a bar within the bar chart. You can click any bar in the graph to view the associated User Request Detail component, which enables you to drill down into the details of a user request.

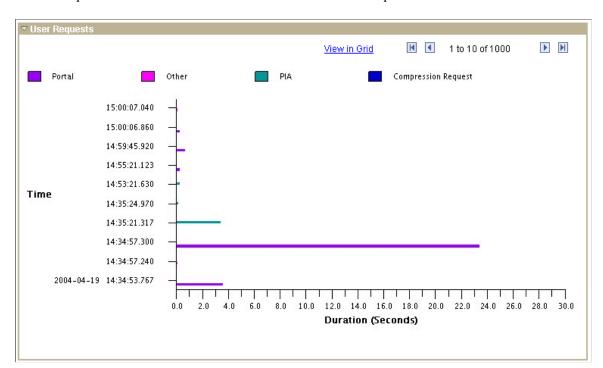

This example illustrates the fields and controls on the User Requests chart.

On this chart, the **View in Grid** hyperlink displays the chart information in a grid for downloading and customized sorting. The grid contains a hyperlink that accesses the User Request Details page.

The rows on the chart contain pop-up messages that appear when you move the cursor over the bar. The messages are:

- For PMU 100 (Portal Request), the message reads Portal: [action] Duration (secs): yyy.
- For PMU 101 (PIA Request), the message reads PIA: [action] Duration (secs): yyy.
- For PMU 102 (Compression Request), the message reads Compression Request: [content type] Duration (secs): yyy.
- All other PMUs show the PMU label followed by the duration.

See User Request Details.

## The Request Time vs. Think Time Chart

The Request Time vs. Think Time pie chart reveals the ratio of the amount of time that is required for the system to process the requests in the result set against the amount of network latency and user think time. This measurement is based on the time range that you entered in the search criteria.

This chart illustrates the impact that response time has on the productivity of users in the monitored system.

## **User Request Details**

The User Request Detail page appears *only* after you click a bar in the User Requests chart on the User Requests page. No PeopleSoft portal navigation exists for this page.

User requests are the set of PMUs that together make up a complete server round trip. All of the PMUs in a user request have the same top instance ID.

This page displays additional information for every user request that appears within the User Requests chart.

| Field or Control           | Description                                                                                                    |
|----------------------------|----------------------------------------------------------------------------------------------------|
| Duration                   | The duration of the top-level PMU instance for the current user request.                                                                        |
| Agent Start Date/Time      | The date and time that the top-level PMU began according to the clock on the monitored system.                                                  |
| Monitor Received Date/Time | The date and time that the monitoring system inserted performance information related the top-level PMU into the monitoring database.           |
| PMU Details                | This link accesses the completed PMU component where the system automatically loads all the PMUs with the same top PMU instance into this grid. |

## **Application Server Totals**

| Field or Control        | Description                                                                                                    |
|-------------------------|----------------------------------------------------------------------------------------------------|
| Application Server Time | The total time spent in the application server.                                                                                                    |
| Serialization Time      | The time spent serializing data.                                                                                                    |
| Deserializtaion Time    | The time spent descrializing data.                                                                                                    |
| Total Cache Misses      | The total number of application server cache misses for this user request. Cache misses occur when the system must retrieve metadata from the database as opposed to the application server cache. This value is the sum of metric 1 from all PMU 412 (Tuxedo Service Summary PMU) rows with the same top PMU instance.  Note: Continued high cache misses or file hits indicate cache problems that should be investigated. |

| Field or Control        | Description                                                                                                    |
|-------------------------|----------------------------------------------------------------------------------------------------|
| Total Cache File Hits   | The total number of application server cache memory hits for this user request. Cache memory hits occur when the system retrieves metadata from the application server cache file. It is the sum of metric 2 from all Tuxedo Service Summary PMU 412 (Tuxedo Service Summary) rows with the same top PMU instance. |
| SQL Total Time          | The total time that is spent processing SQL for this user request.                                                                                                    |
| SQL Exec Count          | The total number of SQL statements that were run in this user request. This value is the sum of metric 6 from all PMU 400 (Tuxedo Service PCode and SQL PMU) rows with the same top PMU instance.                                                                                                    |
| SQL Fetch Count         | The total number of SQL fetches that were run in this user request. This value is the sum of metric 5 from all PMU 400 (Tuxedo Service PCode and SQL PMU) rows with the same top PMU instance.                                                                                                    |
| Global Variable Size    | The amount of memory that is used to store PeopleCode global variables. This is the sum of metric 6 from all the PMU 412 (Tuxedo Service Summary) rows with the same top PMU instance.                                                                                                    |
|                         | The greater the amount of data and memory that is required for global variables, the greater the overhead that is associated with a request.                                                                                                    |
| Total Cache Memory Hits | The metric that is associated with the PMU 412 (Tuxedo Service Summary). Cache memory hits occur when the system retrieves metadata from the application server memory, not the cache file or the database.                                                                                                    |

## **Component PMUs**

This section displays these PMUs that are associated with a user request:

- PMU 401 (ICPanel): The ICPanel request.
  - Clicking the ICPanel link launches a new browser window, which contains the component statistics for that component default from midnight to the current time.
- PMU 402 (Modal Level 1): The first modal level if one exists.

The first modal level is triggered by think-time PeopleCode, such as DoModal, DoCancel, and so on.

• PMU 403 (Modal Level 2): The second modal level if one exists.

The second modal level contains the modal components that are called from the first modal level, such as secondary pages or lookup pages.

| Field or Control      | Description                                                                                                    |
|-----------------------|----------------------------------------------------------------------------------------------------|
| PMU                   | The PMU label that is defined in the PMU definition.  Click this link to go to the Component Statistics page for the current component so that you can compare historical performance data for that component.                                                                                                    |
| Name                  | The name of the component containing the page that is running the request.                                                                                                    |
| Page                  | The name of the page running the request.                                                                                                    |
| Action                | The component action string, passed from the web server to the application server, such as Save, Search, and so on.                                                                                                    |
| Duration              | Duration of the PMU on that line in the grid.                                                                                                    |
| Component Buffer Size | The component buffer size metric in PMU 401 (ICPanel), 402 (Modal Level 1), and 403 (Modal Level 2).  The component buffer must be deserialized by the application server when it is received from the web server, and then serialized when it is sent back to the web server. The larger the buffer, the greater the impact is of serialization overhead on the monitored system. |

## **Queries and Scripts**

This section displays the metrics of these PMUs that are associated with the user request:

- PMU 410 (ICScript): metrics that are related to invoking an ICScript.
- PMU 411 (ICQuery): metrics that are related to invoking an ICQuery.

| Field or Control | Description                           |
|------------------|---------------------------------------|
| PMU              | The type of PMU: ICScript or ICQuery. |
| Name             | Name of the ICScript or ICQuery.      |

| Field or Control | Description                                                              |
|------------------|--------------------------------------------------------------------------|
| Action           | The action string, passed from the web server to the application server. |
| Duration         | The duration of the ICScript or ICQuery.                                 |

#### **Tuxedo Service Information**

This section displays the metrics of all PMU 400s (Tuxedo Service PCode and SQL) that are associated with the current user request.

| Field or Control    | Description                                                                           |
|---------------------|---------------------------------------------------------------------------------------|
| Duration            | Duration of PMU 400 (Tuxedo Service PCode and SQL).                                   |
| Tuxedo Service Name | The name of the Tuxedo service that was run.                                          |
| Server Name         | The name of the server process on the application server that is running the request. |
| Host/Port           | The name of the server and the JSL port.                                              |

## **User Request Durations**

The User Request Durations summarizes how time was spent servicing the user request. For example, it might show that the most time was spent in SQL.

| Field or Control | Description                                                                                                    |
|------------------|----------------------------------------------------------------------------------------------------|
| Portal Time      | The total time that was spent in the portal servlet for this request, including waits for calls to other servers. The sum of the duration of the PMU 100s (Portal Request) that are associated with the request.                                                      |
| PIA Time         | The total time that was spent in the PIA servlet. It is a subset of the portal time if the PIA request originated from Portal.  The sum of the duration of the PMU 100s (Portal Request) and PMU 106s (PIA Request From Portal) that are associated with the request. |

| Field or Control             | Description                                                                                                    |
|------------------------------|----------------------------------------------------------------------------------------------------|
| Tuxedo Service Time          | The total time that was spent in the application server. It is a subset of the PIA time for a PIA request. A large difference between the duration of the PIA bar and the Tuxedo bar indicates that the request spent time on the web server or was queued by Tuxedo. The value is equal to the sum of the duration of the PMU 400 (Tuxedo Service PCode and SQL) rows. |
| PeopleCode Exec Time         | The total time that was spent by the application server running PeopleCode, including any SQL that was triggered from within the PeopleCode. It is a subset of the Tuxedo Service Time. The value is equal to the sum of metric 1 of the PMU 400 (Tuxedo Service PCode and SQL) rows that are associated with the request.                                              |
| PeopleCode SQL Time          | This is the total time that was spent by the application server running SQLExecs and SQL objects that were triggered from within the PeopleCode. It is a subset of the PeopleCode Exec Time. The value is equal to the sum of metric 2 of the PMU 400 (Tuxedo Service PCode and SQL) rows that are associated with the requests.                                        |
| PeopleCode Built-in SQL Time | This is the total time that was spent by the application server running SQL that was triggered from within PeopleCode built-in functions such as GetNextNumber(). It is a subset of the PeopleCode Exec Time. The value is equal to the sum of metric 3 of the PMU 400s (Tuxedo Service PCode and SQL) that are associated with the requests.                           |
| PeopleTools SQL Exec Time    | This is the total time that was spent by the application server running SQL that was triggered by the PeopleTools runtime. It is a subset of the Tuxedo Service Time. It may overlap with the PeopleCode Exec time. The value is equal to the sum of metric 4 of the PMU 400 (Tuxedo Service PCode and SQL) rows that are associated with the requests.                 |

**Note:** The number of bars appearing in the graph vary per request type.

## **PeopleCode Durations**

This chart is a summary showing which PeopleCode event types (such as SavePreChange, SavePostChange) were triggered for this user request, how many times each type was triggered, and how much time was spent in running PeopleCode for each event type.

The PeopleCode Durations chart contains data only if a user accessed a component or ran an iScript while the filter level was set at verbose. The data is derived from PMUs 500–516.

These PMUs contain metrics for the cumulative execution count and execution time at the record field, component record, page, and component-level for each PeopleCode event type.

The number of times that a particular PMU ran appears in parenthesis.

All charts have a **View in Grid** hyperlink to show the chart information in a grid. This enables you to sort the information and download the information to Excel spreadsheets.

# **Viewing Component Trace Information**

Access the Component Trace page (PeopleTools, Performance Monitor, Analytics, Component Performance Trace).

To view the Component Trace page, a user must have completed a performance trace. This page enables you to isolate the component performance information within a particular performance trace. The information presented applies *only* to component processing.

**Note:** To gain the most performance data and a clearer insight into component activity, you should run the performance trace that is generating the trace information in debug or verbose mode.

| Field or Control            | Description                                                                                                    |
|-----------------------------|----------------------------------------------------------------------------------------------------|
| Performance Trace Name      | Displays the name of the trace, which is typically the end user's user ID, but can be whatever name was entered by the end user in the <b>Performance Trace Name</b> edit box on the Performance Trace Console. |
| Monitor Start Date and Time | Displays the date and time that the monitor began receiving performance information for a particular performance trace.                                                                                         |
| First Component             | Identifies the first component that is accessed during the performance trace.                                                                                                    |
| Component Cache Status      | Enables you to determine whether the objects that are associated with a component were accessed from the application server cache or retrieved from the database during the performance trace.                  |
| Server Round Trips          | Displays the number of server round trips that are related to component processing that were completed during a particular performance trace.                                                                   |
| SQL Executes                | Displays the number of SQL programs that were run during component processing.                                                                                                    |
| SQL Fetches                 | Displays the number of SQL fetches that were run during component processing.                                                                                                    |

| Field or Control              | Description                                                                                                    |
|-------------------------------|----------------------------------------------------------------------------------------------------|
| PeopleCode Program Executions | Displays the number of PeopleCode programs that were run during component processing.                                                                                |
| Email XML File                | Enables you to send the data (email) from the Component Trace page in an XML format so that you can share the information with colleagues or PeopleSoft consultants. |

## Warnings

The Warnings section contains any warnings that may alert you to situations in the trace that may cause discrepancies in or misunderstandings of the trace results. For example, if particular component objects were not fully cached at the time of the trace, a warning appears notifying you of this. Production systems usually cache all frequently accessed objects for better performance. Objects that are not cached can skew results because after an object is fully cached, performance when accessing that object typically increases dramatically. The Description column provides details of the warning and provides considerations or remedies where appropriate.

A warning message appears if the performance trace is not run in debug mode.

## **Duration Summary**

You see a duration summary if the user ran the performance trace with standard or higher filter level.

The Duration section contains information regarding the duration of the entire performance trace as well as other elements of the performance trace, such as the time spent processing SQL and the time spent processing PeopleCode. For example, the duration information may show that the time for the total trace was 50 seconds, and 22 seconds were spent processing SQL while 15 seconds were spent processing PeopleCode.

**Note:** The duration total is not a sum of the measurements appearing here. The PeopleSoft system does not instrument every aspect of the runtime, and these areas that are not instrumented account for the difference between the total duration and the total of the measurements that are displayed here.

| Field or Control | Description                                                                                                    |
|------------------|----------------------------------------------------------------------------------------------------|
| Measurement      | Displays the measurement appearing in the row, such as SQL, PeopleCode, or Total Trace.                                                                                                |
| Duration         | Displays the total time that was consumed by each element of a performance trace. For example, it may show the total trace consuming 50 seconds and 22 seconds were attributed to SQL. |

| Field or Control | Description                                                                                                    |
|------------------|----------------------------------------------------------------------------------------------------|
| % of Total       | Displays the percentage of the total trace value that each element of the trace consumed. For example, if the total trace value is 50 seconds and the SQL value is 22 seconds, the % of total value is 44. |

## **Server Round Trips**

The Server Round Trip section contains information for each server round trip that was completed during a particular performance trace. It contains two tabs: Durations and PeopleTools State Management.

You see a duration summary if the user ran the performance trace with standard or higher agent filter level.

The Durations tab contains the following information:

| Field or Control | Description                                                                                                    |
|------------------|----------------------------------------------------------------------------------------------------|
| Seq (Sequence)   | Displays the sequential order in which the server round trips were run, with 1 indicating the first round trip of the performance trace.                                                                                                    |
| Action           | Displays the action that was completed during the server round trip, such as Load Page/Search Page, Load Search Result, Click PeopleCode Command Button for field FUNCLIB <table.field>.  This column is a hyperlink that launches the Round Trip Details page.</table.field> |
| Component        | Displays the component from which the user invoked the                                                                                                    |
| Component        | action.                                                                                                    |
| Page             | Displays the page within the component from which the user invoked the action.                                                                                                    |
| Duration         | Displays the amount of time that each action, or server round trip, consumed.                                                                                                    |
| % of Total Trace | Displays the percentage of the total performance trace duration that each server round trip consumed. For example, if the total trace value is 50 seconds and a particular action consumes 3.5 seconds, the % of total trace is 7.                                            |

The PeopleTools State Management tab contains the following additional information:

| Field or Control       | Description                                                                                                    |
|------------------------|----------------------------------------------------------------------------------------------------|
| Pack/Unpack Time       | Reflects the time that was required for serialization (pack) and deserialization (unpack). The value is derived as follows:  PMU 427 + 428 duration - (time spent performing SQL in 427 and 428)  The value reflects the serialization duration plus the deserialization duration minus any time spent performing SQL |
|                        | as part of serialization and deserialization.                                                                                                    |
| Component Buffer Size  | The component buffer size, metric 1, in PMU 401 (ICPanel).  The component buffer has to be describilized by the application server when it is received from the web server, and then serialized when it is sent back to the web server.                                                                               |
|                        | The larger the buffer, the greater is the impact of serialization overhead on the monitored system.                                                                                                    |
| PeopleCode Global Size | This is the size of the memory that is used for PeopleCode global variables, which are sent to and from the application server during a Jolt request. This is included in the send buffer size and receive buffer size.                                                                                               |
|                        | This is metric 5 for all PMU 412 (Tuxedo Service Summary) rows.                                                                                                    |

## **SQL Summary**

The SQL Summary section contains additional details regarding the SQL activity during component processing. It contains two tabs: SQL Executes and SQL Fetches.

You see a SQL summary if the user ran the performance trace with verbose or higher agent filter level.

The SQL Executes tab contains the following information:

| Field or Control         | Description                                                                                             |
|--------------------------|----------------------------------------------------------------------------------------------------|
| Seq (Sequence)           | The system orders the rows by total duration. The sequence in this case is a ranking of total duration. |
| SQL Operation and Tables | Displays the SQL operation and tables (such as UPDATE PS_QUERY_RUN_QRYVW).                              |

| Field or Control       | Description                                                                                                    |
|------------------------|----------------------------------------------------------------------------------------------------|
| SQL Type               | Reflects the type of source code making the SQL call. The SQL types are:  PeopleTools (PMU 408).  Inline PeopleCode (PMU 406).  PeopleCode Built-In (PMU 407). |
| Execution Count        | Displays the number of times that the SQL was run during the performance trace.                                                                                |
| Total Duration         | The total time required by all executions.                                                                                                    |
| Total Duration Average | The average execution duration, as in Total Duration / Execution Count.                                                                                        |

The SQL Fetches tab contains the following additional information for each SQL statement that was run:

| Field or Control       | Description                                                                                                    |
|------------------------|----------------------------------------------------------------------------------------------------|
| Fetch Count            | The total count of all SQL fetches that were run during component processing within a particular performance trace. |
| Fetch Count Average    | The average number of fetches per SQL Execute.                                                                      |
| Fetch Duration         | The sum total of all durations for SQL fetches.                                                                     |
| Fetch Duration Average | The system average for SQL fetch durations during component processing.                                             |

## **PeopleCode Summary**

The PeopleCode Summary section contains additional details regarding the PeopleCode activity during component processing. These values relate to PMU 404 (PeopleCode Program Execution).

You see a PeopleCode summary only if the user ran the performance trace in debug mode.

The following metrics apply only to the performance information that was collected during the performance trace.

| Field or Control   | Description                                                  |
|--------------------|--------------------------------------------------------------|
| Seq (Sequence)     | The system orders the rows by .                              |
| PeopleCode Program | Displays the name of the PeopleCode program that was run.    |
| Execution Count    | Displays the number of times this program has been run.      |
| Duration Total     | Displays the sum of all durations of the PeopleCode program. |
| Duration Average   | Displays the average duration of the PeopleCode program.     |
| Duration Maximum   | Displays the longest duration of this PeopleCode program.    |
| Duration Minimum   | Displays the shortest duration of this PeopleCode program.   |

## **Round Trip Details**

The Round Trip Details page contains a subset of the performance data that appears on the Component Trace page. It enables you to drill down into a specific round trip to gather duration, SQL, and PeopleCode information. The data that is presented in the page is similar to the data in the Performance Trace page. The **PMU Details** link accesses the completed PMU page with all PMUs that were captured in this action.

# **Viewing Component Statistics**

Access the Component Statistics page (PeopleTools, Performance Monitor, Analytics, Component Performance Stats).

The Component Statistics page enables you to gather performance information that is related to a specific PeopleSoft component.

| Field or Control | Description                                                                                                    |
|------------------|----------------------------------------------------------------------------------------------------|
| System ID        | Identifies each monitored system. PeopleSoft automatically generates this value incrementally. System definitions are created automatically when the first agent of a monitored system registers with the monitoring system. |
| Database Name    | The name of the PeopleSoft application database that is running on the monitored system. The monitoring system automatically inserts this value when it recognizes and creates a monitored system.                           |

| Field or Control          | Description                                                                                                    |
|---------------------------|----------------------------------------------------------------------------------------------------|
| User ID                   | The user ID of the user who generated the request.  The user ID field prompts against the PSPMOPRDEFN table, which is populated by the Lookup program (PSPM_LOOKUP).                                                                                                    |
| Performance Trace Name    | You enter the performance trace name to search on PMUs within a particular performance trace. If a user has launched a performance trace in the Performance Console, the system labels every PMU that is generated in a business process with a performance trace name.  Performance Trace Name prompts against the PSPMPERFTRACE table, which is populated by the Lookup program (PSPM_LOOKUP).  Note: When searching using a performance trace name, the search ignores all agent IDs, so the current system ID is not relevant. |
| From/To Date/Time         | Specify a range of time. The system searches on the monitor date and time, not the agent date and time. If you do not specify a time range, by default, the system displays information for the current day, starting at midnight (12:00 AM).                                                                                                    |
| Component                 | Select the component name.                                                                                                    |
| Market                    | Select the market to which the component belongs.                                                                                                    |
| Search                    | The <b>Search</b> button performs a search based on the search criteria that is defined on the page. It should be pressed only once per search. If you want to view the most current information, use the <b>Refresh</b> button after running the initial search. If you click <b>Search</b> repeatedly, the system returns the same results from the same time range for each search.                                                                                                    |
| Refresh                   | Updates the <b>To Time</b> value to equal the current time. This enables you to view the most current results of a search.                                                                                                    |
| Component Execution Count | The number of times that a component was accessed within the specified time period.  This value is calculated by selecting the count of PMU 400 (Tuxedo Service PCode and SQL) rows that were found with the current search results.                                                                                                    |

# **Component Averages**

The Component Averages section displays the average and standard deviation of the following metrics.

| Field or Control  | Description                                                                                                    |
|-------------------|----------------------------------------------------------------------------------------------------|
| Duration          | The average duration of the PMU 400 (Tuxedo Service PCode and SQL) rows that were run from this component.                                                                                                    |
| SQL Fetch Count   | The average number of SQL fetches that were run for this component.  The value is the average of metric 5 from all PMU 400 (Tuxedo Service PCode and SQL) rows with Context 1 equal to this component's name. |
| SQL Execute Count | The average number of SQL statements that were run for this component. The average of metric 6 from all PMU 400 (Tuxedo Service PCode and SQL) rows with Context 1 equal to this component's name.            |

## **Component Sizes**

The Component Sizes chart displays the average and standard deviation of the component buffer sizes.

| Field or Control      | Description                                                                                                    |
|-----------------------|----------------------------------------------------------------------------------------------------|
| Receive Buffer Size   | The average size of the data that the application server received from the web server during a JOLT request.  This is metric 2 for PMU 115 (JOLT Request).                                                                                             |
| Send Buffer Size      | Size of the data that was sent from the web server to the application server during a JOLT request.  This is metric 1 for PMU 115 (JOLT Request).                                                                                                    |
| Component Buffer Size | This is the average component buffer size (metric 1) in PMU 401 (ICPanel).  The component buffer has to be deserialized by the application server when it is received from the web server, and then serialized when it is sent back to the web server. |

| Field or Control       | Description                                                                                                    |
|------------------------|----------------------------------------------------------------------------------------------------|
| PeopleCode Global Size | This is the average size of the memory that is used for PeopleCode global variables, which are sent to and from the application server during a JOLT request. This is included in the send buffer size and receive buffer size.  This is metric 6 for all PMU 412 (Tuxedo Service Summary) rows. |

# **Component Durations**

This chart shows the average and the standard deviation of these metrics:

| Field or Control     | Description                                                                                                    |
|----------------------|----------------------------------------------------------------------------------------------------|
| Portal Time          | The average time that was spent in the portal servlet for this component, including waits for calls to other servers.  The value is the duration of the PMU 100 (Portal Request) rows that are associated with requests that are accessing this component. |
| PIA Time             | The average time that was spent in the PIA servlet for this component. The value is the duration of the PMU 100 (Portal Request) rows and PMU 106 (PIA Request From Portal) rows that are associated with the request accessing this component.            |
| Tuxedo Service Time  | The average time that was spent in the application server for this component. The value is the duration of the PMU 400 (Tuxedo Service PCode and SQL) rows that are associated with the request that is accessing this component.                          |
| PeopleCode Exec Time | The average time that was spent by the application server running PeopleCode, including any SQL that was triggered from within the PeopleCode.                                                                                                    |
|                      | The value is the average of metric 1 of the PMU 400 (Tuxedo Service PCode and SQL) rows that are associated with the component.                                                                                                    |

| Field or Control             | Description                                                                                                    |
|------------------------------|----------------------------------------------------------------------------------------------------|
| PeopleCode SQL Time          | This is the average time that was spent by the application server running SQLExecs and SQL objects that were triggered from within the PeopleCode. It is a subset of the PeopleCode Exec Time.                                |
|                              | The value is equal to the average of metric 2 of the PMU 400 (Tuxedo Service PCode and SQL) rows that are associated with the requests.                                                                                       |
|                              | Note: This is the average time that was spent for running all SQL statements of this type in a single application server request, not the average duration of one SQL statement of this type.                                 |
| PeopleCode Built-in SQL Time | This is the average time that was spent by the application server running SQL that was triggered from within PeopleCode built-in functions such as GetNextNumber(). It is a subset of the PeopleCode Exec Time.               |
|                              | The value is the average of metric 3 of the PMU 400 (Tuxedo Service PCode and SQL) rows that are associated with the requests.                                                                                                |
|                              | Note: This is the average time that was spent for running all SQL statements of this type in a single application server request, not the average duration of one SQL statement of this type.                                 |
| PeopleTools SQL Exec Time    | This is the average time that was spent by the application server running SQL that was triggered by the PeopleTools runtime. It is a subset of the Tuxedo Service Time. This value may overlap with the PeopleCode Exec time. |
|                              | The value is the average of metric 4 of the PMU 400 (Tuxedo Service PCode and SQL) rows that are associated with the requests.                                                                                                |
|                              | Note: This is the average time that was spent for running all SQL statements of this type in a single application server request, not the average duration of one SQL statement of this type.                                 |

## **PeopleCode Durations**

The PeopleCode Durations chart contains data only if a user accessed a component while the monitoring level was set at verbose. The data is derived from PMUs 500–516.

This chart is a summary showing:

- Which PeopleCode event types (such as SavePreChange and SavePostChange) were triggered for this component at the record field, component record, page, and component levels.
- The average time that was spent running each event instance.
- The sample count that was used to calculate these averages.

The standard deviation is not calculated for this chart.

## **Viewing Portal Statistics**

Access the Portal Statistics page (PeopleTools, Performance Monitor, Analytics, Portal Servlet Statistics).

This page enables you to view the performance of the portal servlet. All charts have a **View in Grid** hyperlink to show the chart information in a grid. This enables you to sort the information and to download to Microsoft Excel spreadsheets.

The chart on this page is generated from all Portal Request PMUs 100 (Portal Request) rows grouped by action (login, logout, homepage, target page, error), all PMU 117 (GetContent) rows, and all PMU 116 (Redirect after Login) rows.

Before you view the charts, you must enter search criteria.

| Field or Control | Description                                                                                                    |
|------------------|----------------------------------------------------------------------------------------------------|
| System ID        | Identifies each monitored system. PeopleSoft automatically generates this value incrementally. System definitions are created automatically when the first agent of a monitored system registers with the monitoring system. |
| Database Name    | The name of the PeopleSoft application database running on the monitored system. The monitoring system automatically inserts this value when it recognizes and creates a monitored system.                                   |
| User ID          | The user ID of the user who generated the request.  The User ID field prompts against the PSPMOPRDEFN table, which is populated by the Lookup program (PSPM_LOOKUP).                                                         |

| Field or Control       | Description                                                                                                    |
|------------------------|----------------------------------------------------------------------------------------------------|
| Performance Trace Name | You enter the performance trace name to search on PMUs within a particular performance trace. If a user has launched a performance trace in the Performance Console, the system labels every PMU that was generated in a business process with a performance trace name.  Performance Trace Name prompts against the PSPMPERFTRACE table, which is populated by the Lookup program (PSPM_LOOKUP). |
|                        | Note: When searching using a performance trace name, the search ignores all agent IDs, so the current system ID is not relevant.                                                                                                    |
| From/To Date/Time      | Specify a range of time. The system searches on the monitor date and time, not the agent date and time. If you do not specify a time range, by default, the system displays information for the current day, starting at midnight (12:00 AM).                                                                                                    |
| Search                 | The <b>Search</b> button performs a search based on the search criteria that is defined on the page. It should be pressed only once per search. If you want to view the most current information, use the <b>Refresh</b> button after running the initial search. If you click <b>Search</b> repeatedly, the system returns the same results from the same time range for each search.            |
| Refresh                | Updates the <b>To Time</b> value to equal the current time. This enables you to view the most current results of a search.                                                                                                    |

## **Portal Action Durations**

This chart reveals the average and standard deviation of the durations of the following metrics. The sample size that is used to derive the average appears in parentheses to the right of the bar label.

| Field or Control | Description                                                                                              |
|------------------|----------------------------------------------------------------------------------------------------|
| Redirect         | The time that was required for the browser to load a page that is requested by way of a URL redirection. |
| Get Content      | The time that was required for the system to display target content.                                     |
| Portal View page | The time that was spent to assemble a portal page, excluding the homepage.                               |
| Portal login     | The time that was spent on processing a login request.                                                   |

| Field or Control       | Description                                                                                                    |
|------------------------|----------------------------------------------------------------------------------------------------|
| Portal Homepage        | The time that was spent assembling the homepage.                                                                                     |
| Portal error           | The time that was spent assembling the error reporting page.                                                                         |
| Portal Expire          | The time that was spent processing a portal page expiration.                                                                         |
| Portal Logout          | The time that was spent on processing a logout request.                                                                              |
| Portal Refresh Pagelet | The time that was spent refreshing a pagelet. A pagelet refresh gets triggered by the refresh button on a pagelet from the homepage. |

# **Viewing PIA Statistics**

Access the PIA Statistics page (PeopleTools, Performance Monitor, Analytics, PIA Servlet Statistics).

This page enables you to view the performance of the PIA servlet.

All charts have a **View in Grid** hyperlink to show the chart information in a grid. This also enables users to sort the information and to download to Microsoft Excel spreadsheets.

| Field or Control | Description                                                                                                    |
|------------------|----------------------------------------------------------------------------------------------------|
| System ID        | Identifies each monitored system. The PeopleSoft system automatically generates this value incrementally. System definitions are created automatically when the first agent of a monitored system registers with the monitoring system. |
| Database Name    | The name of the PeopleSoft application database running on the monitored system. The monitoring system automatically inserts this value when it recognizes and creates a monitored system.                                              |
| User ID          | The user ID of the user who generated the request.  The User ID field prompts against the PSPMOPRDEFN table, which is populated by the Lookup program (PSPM_LOOKUP).                                                                    |

| Field or Control       | Description                                                                                                    |
|------------------------|----------------------------------------------------------------------------------------------------|
| Performance Trace Name | You enter the performance trace name to search on PMUs within a particular performance trace. If a user has launched a performance trace in the Performance Console, the system labels every PMU that is generated in a business process with a performance trace name.                                                                                                    |
|                        | Performance Trace Name prompts against the PSPMPERFTRACE table, which is populated by the Lookup program (PSPM_LOOKUP).                                                                                                    |
|                        | Note: When searching using a performance trace name, the search ignores all agent IDs, so the current system ID is not relevant.                                                                                                    |
| From/To Date/Time      | Specify a range of time. The system searches on the monitor date and time, not the agent date and time. If you do not specify a time range, by default, the system displays information for the current day, starting at midnight (12:00 AM).                                                                                                    |
| Search                 | The <b>Search</b> button performs a search based on the search criteria that is defined on the page. It should be pressed only once per search. If you want to view the most current information, use the <b>Refresh</b> button after running the initial search. If you click <b>Search</b> repeatedly, the system returns the same results from the same time range for each search. |
| Refresh                | Updates the <b>To Time</b> value to equal the current time. This enables you to view the most current results of a search.                                                                                                    |

#### **PIA Action Durations**

The average time for a PIA servlet to handle a direct request from a browser (PIA View Page), and handle a request from a Portal.

The data is generated from PMU 101 (PIA Request), and the data is grouped by context 3, which is action (login, logout, homepage, target page, error). Additional performance data is generated from PMU 102 (Compression Request), PMU 106 (PIA Request From Portal), and PMU 114 (Attach File Request).

## **PIA Action Response Sizes**

The average size of the content sent to a browser when fulfilling a PIA request for the same rows of data that appear in the PIA Action Durations chart.

The data is generated from the metric 1 values for PMU 101 (PIA Request), metric 1 values for 106 (PIA Request from Portal), metric 1 values for PMU 114 (Attach File Request), and metric 1 values for PMU 102 (Compression Request).

# **Viewing Top Portal Content Requests**

Access the Top Portal Content Requests page (PeopleTools, Performance Monitor, Analytics, View Top Portal Requests).

This page enables you to identify, view, and rank the performance data that is associated with individual requests for content through the PeopleSoft portal. The charts enable you to identify content requests that are both popular and performing poorly.

All charts have a **View in Grid** hyperlink to show the chart information in a grid. This enables you to sort the information and to download to Microsoft Excel spreadsheets.

Before you can view portal content requests, you must first enter search criteria.

| Field or Control       | Description                                                                                                    |
|------------------------|----------------------------------------------------------------------------------------------------|
| System ID              | Identifies each monitored system. PeopleSoft automatically generates this value incrementally. System definitions are created automatically when the first agent of a monitored system registers with the monitoring system.                                                                                                    |
| Database Name          | The name of the PeopleSoft application database running on<br>the monitored system. The monitoring system automatically<br>inserts this value when it recognizes and creates a monitored<br>system.                                                                                                    |
| User ID                | The user ID of the user who generated the request.  The <b>User ID</b> field prompts against the PSPMOPRDEFN table, which is populated by the Lookup program (PSPM_LOOKUP).                                                                                                    |
| Performance Trace Name | Enter the performance trace name to search on PMUs within a particular performance trace. If a user has launched a performance trace in the Performance Console, the system labels every PMU that is generated in a business process with a performance trace name.  Performance Trace Name prompts against the PSPMPERFTRACE table, which is populated by the Lookup program (PSPM_LOOKUP). |
|                        | Note: When searching using a performance trace name, the search ignores all agent IDs, so the current system ID is not relevant.                                                                                                    |
| From/To Date/Time      | Specify a range of time. The system searches on the monitor date and time, not the agent date and time. If you do not specify a time range, by default, the system displays information for the current day, starting at midnight (12:00 AM).                                                                                                    |

| Field or Control   | Description                                                                                                    |
|--------------------|----------------------------------------------------------------------------------------------------|
| Search             | The <b>Search</b> button performs a search based on the search criteria that is defined on the page. It should be pressed only once per search. If you want to view the most current information, use the <b>Refresh</b> button after running the initial search. If you click <b>Search</b> repeatedly, the system returns the same results from the same time range for each search. |
| Number to Retrieve | The number of top ranked statistics to be displayed on the charts.                                                                                                    |
| Refresh            | Updates the <b>To Time</b> value to equal the current time. Enables you to view the most current results of a search.                                                                                                    |

## **Top Portal Content Requests**

This chart indicates the most popular content that is requested by users through the portal.

The chart shows the top counts of content reference instances for PMU 117 (GetContent) that were accessed within the search period specified. The instances are grouped by context 3, which assumes one of the following values:

- Portal CREF ID of the content.
- Pagelet (appears when the template references the pagelet by URL rather than by CRED ID).
- Menu (the CREF ID of the menu pagelet).
- DEFAULT TEMPLATE (the CREF ID of the default template CREF).
- Homepage Tab <tab name>.
- Target content (appears when the content is unregistered target content).
- Logout (appears when a portal issues a logout request to another portal).

#### **Top Cumulative Durations**

This chart shows the portal content references that in total consumed the most time on the Portal servlet and their request counts. The system selects the top duration sums for PMU 117 (GetContent) grouped by Context3 (Portal CREF ID) that were accessed within the search period specified.

#### **Duration Averages**

This chart shows the portal content references that on average consumed the most time on the Portal servlet and their request counts. The system selects the top duration averages for PMU 117 (GetContent) grouped by Context3 (Portal CREF ID) that were accessed within the search period specified.

#### **Top Cumulative Response Sizes**

This chart indicates the largest cumulative response sizes. A response size refers to the size, in bytes, of the HTML response that the system sends to the browser when fulfilling a user request.

The data is generated from metric 1 in PMU 117 (GetContent).

#### Top Average Response Sizes

This chart indicates the top average of all of the response sizes. A response size refers to the size, in bytes, of the HTML response that the system sends to the browser when fulfilling a user request.

The data is generated from metric 1 in PMU 117 (GetContent).

# **Viewing Top PeopleCode Events**

Access the Top PeopleCode Events page (PeopleTools, Performance Monitor, Analytics, View Top PeopleCode Events).

These charts show the PeopleCode events that have highest durations and execution counts, grouped by component and event type. Durations and counts are summed across levels (record field, component record, page and component) for each component and event type.

All charts have a **View in Grid** hyperlink to show the chart information in a grid. This also enables users to sort the information and to download to Microsoft Excel spreadsheets.

**Note:** Performance data must be captured in verbose agent filter mode or higher to be displayed.

Before you can view PeopleCode events, you must first enter search criteria.

| Field or Control | Description                                                                                                    |
|------------------|----------------------------------------------------------------------------------------------------|
| System ID        | Identifies each monitored system. PeopleSoft automatically generates this value incrementally. System definitions are created automatically when the first agent of a monitored system registers with the monitoring system. |
| Database Name    | The name of the PeopleSoft application database running on the monitored system. The monitoring system automatically inserts this value when it recognizes and creates a monitored system.                                   |
| User ID          | The user ID of the user who generated the request.  The User ID field prompts against the PSPMOPRDEFN table, which is populated by the Lookup program (PSPM_LOOKUP).                                                         |

| Field or Control       | Description                                                                                                    |
|------------------------|----------------------------------------------------------------------------------------------------|
| Performance Trace Name | You enter the performance trace name to search on PMUs within a particular performance trace. If a user has launched a performance trace in the Performance Console, the system labels every PMU that is generated in a business process with a performance trace name.  Performance Trace Name prompts against the PSPMPERFTRACE table, which is populated by the Lookup program (PSPM_LOOKUP).  Note: When searching using a performance trace name, the search ignores all agent IDs, so the current system ID is not relevant. |
| Component              | Select the component name.                                                                                                    |
| Component              | Select the component name.                                                                                                    |
| Market                 | Select the market to which the component belongs.                                                                                                    |
| From/To Date/Time      | Specify a range of time. The system searches on the monitor date and time, not the agent date and time. If you do not specify a time range, by default, the system displays information for the current day, starting at midnight (12:00 AM).                                                                                                    |
| Search                 | The <b>Search</b> button performs a search based on the search criteria that is defined on the page. It should be pressed only once per search. If you want to view the most current information, use the <b>Refresh</b> button after running the initial search. If you click <b>Search</b> repeatedly, the system returns the same results from the same time range for each search.                                                                                                    |
| Number to Retrieve     | The number of top ranked statistics to be displayed on the charts.                                                                                                    |
| Refresh                | Updates the <b>To Time</b> value to equal the current time. Enables you to view the most current results of a search.                                                                                                    |

**Note:** If the filter level of the PSAPPSRV agent type is set to a level that is lower than the level of PMU 500–516 (Verbose), a warning message appears at the top of the page indicating that information for the current component may not be available. This data is available only in the following situations: the agent filters on the application server are set to verbose or debug, *or* performance traces were run with a filter level set to debug or verbose. A small, yellow triangle appears at the top of the page alerting you if application servers for that system are currently at a higher filter level than verbose. This, however, does not mean that you would not see data; PMUs may exist from performance traces or lower filter levels from past monitoring.

#### **Top PeopleCode Events**

This chart indicates the PeopleCode events that are run most often.

It shows the highest counts for all PMU 500–516. The counts consist of adding metrics 1, 3, and 5. The data is grouped by component and event name (contexts 1 and 2).

See Setting Agent Filter Options.

## **Top Cumulative Durations**

This chart reveals the largest sum of all the durations of a specific PeopleCode event.

It shows the top sum of PMU 500–516 durations. The duration is not the duration of the PMU; the duration is the sum of metrics 2, 4, and 6. The data is grouped by component and event name (contexts 1 and 2).

## **Duration Averages**

This chart shows the components with event types that on average consume the most time in application server requests.

Duration averages are the averages and standard deviations of the sum of durations of PMU 500–516. The duration is not the duration of the PMU; the duration is the sum of metrics 2, 4, and 6. The data is grouped by component and event name (contexts 1 and 2). The sample count that is used to calculate these averages is not the execution counts of the events (metrics 1, 3 and 5) but the number of times this component reported that event type.

# **Viewing Top PeopleCode Executions**

Access the Top PeopleCode Executions page (PeopleTools, Performance Monitor, Analytics, View Top PeopleCode Processing).

This page enables you to identify the PeopleCode programs that the system runs the most and the performance of the PeopleCode programs.

The data on this page is generated from PMU 404 (PeopleCode Program Execution), and it is based on all PeopleCode function calls and all calls to application packages.

All charts have a **View in Grid** hyperlink to show the chart information in a grid. This enables you to sort the information and to download to Microsoft Excel spreadsheets.

Note: Performance data must be captured in debug agent filter mode to be displayed in this chart.

Before you can view top PeopleCode executions, you must first enter search criteria.

| Field or Control | Description                                                                                                    |
|------------------|----------------------------------------------------------------------------------------------------|
| System ID        | Identifies each monitored system. PeopleSoft automatically generates this value incrementally. System definitions are created automatically when the first agent of a monitored system registers with the monitoring system. |

| Field or Control       | Description                                                                                                    |
|------------------------|----------------------------------------------------------------------------------------------------|
| Database Name          | The name of the PeopleSoft application database running on the monitored system. The monitoring system automatically inserts this value when it recognizes and creates a monitored system.                                                                                                    |
| User ID                | The user ID of the user who generated the request.  The <b>User ID</b> field prompts against the PSPMOPRDEFN table, which is populated by the Lookup program (PSPM_LOOKUP).                                                                                                    |
| Performance Trace Name | You enter the performance trace name to search on PMUs within a particular performance trace. If a user has launched a performance trace in the Performance Console, the system labels every PMU that is generated in a business process with a performance trace name.                                                                                                    |
|                        | <b>Performance Trace Name</b> prompts against the PSPMPERFTRACE table, which is populated by the lookup program (PSPM_LOOKUP).                                                                                                    |
|                        | <b>Note:</b> When searching using a performance trace name, the search ignores all agent IDs, so the current system ID is not relevant.                                                                                                    |
| Component              | Select the component name.                                                                                                    |
| Market                 | Select the market to which the component belongs.                                                                                                    |
| From/To Date/Time      | Specify a range of time. The system searches on the monitor date and time, not the agent date and time. If you do not specify a time range, by default, the system displays information for the current day, starting at midnight (12:00 AM).                                                                                                    |
| Search                 | The <b>Search</b> button performs a search based on the search criteria that is defined on the page. It should be pressed only once per search. If you want to view the most current information, use the <b>Refresh</b> button after running the initial search. If you click <b>Search</b> repeatedly, the system returns the same results from the same time range for each search. |
| Number to Retrieve     | The number of top ranked statistics to be displayed on the charts.                                                                                                    |
| Refresh                | Updates the <b>To Time</b> value to equal the current time. Enables you to view the most current results of a search.                                                                                                    |

**Note:** This data is available only when the agent filters on the application server are set to debug, *or* performance traces were run with a filter level set to debug. A small, yellow triangle appears at the top of the page alerting you if application servers for that system are currently at a higher filter level than debug. This, however, does not mean that you would not see data; PMUs may exist from performance traces or lower filter levels from past monitoring.

## Top PeopleCode Executions

Indicates the PeopleCode programs that the system runs the most.

Top PeopleCode executions refers to the highest counts for all PMU 404 (PeopleCode Program Execution) rows. The data is grouped by component and program name (contexts 1 and 2).

## **Top Cumulative Durations**

Identifies the PeopleCode programs with the longest cumulative durations. The duration of each execution of a particular PeopleCode program is recorded and added to the sum total to create a cumulative duration value.

The data is generated from the sum of PMU 404 (PeopleCode Program Execution) durations, and the data is grouped by component and program name (contexts 1 and 2).

#### **Duration Averages**

Identifies the PeopleCode programs with the highest average duration in the system.

The data is generated from the sum of PMU 404 (PeopleCode Program Execution) durations, and the data is grouped by component and program name (contexts 1 and 2).

# Viewing Top PeopleCode SQL Statements

Access the Top PeopleCode SQL page (PeopleTools, Performance Monitor, Analytics, View Top PeopleCode SQL).

The data for this page is generated from the sum of all PMU 406 (PeopleCode SQL Execute) rows, and the data relates to the SQL that PeopleCode programs run.

The bars on the chart are links that you can click to access the Completed PMU history component. The system automatically populates the search criteria with values derived from the Top PeopleCode SQL Statements page. For example, **PMU Identifier** is set to 406, and the **Context 2** and **Statement Number** values are set appropriately.

All charts have a **View in Grid** hyperlink to show the chart information in a grid. This also enables you to sort the information and to download to Microsoft Excel spreadsheets.

| Field or Control       | Description                                                                                                    |
|------------------------|----------------------------------------------------------------------------------------------------|
| System ID              | Identifies each monitored system. PeopleSoft automatically generates this value incrementally. System definitions are created automatically when the first agent of a monitored system registers with the monitoring system.                                                                                                    |
| Database Name          | The name of the PeopleSoft application database running on<br>the monitored system. The monitoring system automatically<br>inserts this value when it recognizes and creates a monitored<br>system.                                                                                                    |
| User ID                | The user ID of the user who generated the request.  The <b>User ID</b> field prompts against the PSPMOPRDEFN table, which is populated by the Lookup program (PSPM_LOOKUP).                                                                                                    |
| Performance Trace Name | You enter the performance trace name to search on PMUs within a particular performance trace. If a user has launched a performance trace in the Performance Console, the system labels every PMU that is generated in a business process with a performance trace name.                                                                                                    |
|                        | <b>Performance Trace Name</b> prompts against the PSPMPERFTRACE table, which is populated by the Lookup program (PSPM_LOOKUP).                                                                                                    |
|                        | <b>Note:</b> When searching using a performance trace name, the search ignores all agent IDs, so the current system ID is not relevant.                                                                                                    |
| Component              | Select the component name.                                                                                                    |
| Market                 | Select the market to which the component belongs.                                                                                                    |
| From/To Date/Time      | Specify a range of time. The system searches on the monitor date and time, not the agent date and time. If you do not specify a time range, by default, the system displays information for the current day, starting at midnight (12:00 AM).                                                                                                    |
| Search                 | The <b>Search</b> button performs a search based on the search criteria that is defined on the page. It should be pressed only once per search. If you want to view the most current information, use the <b>Refresh</b> button after running the initial search. If you click <b>Search</b> repeatedly, the system returns the same results from the same time range for each search. |
| Number to Retrieve     | The number of top ranked statistics to be displayed on the charts.                                                                                                    |

| Field or Control | Description                                                                                                    |
|------------------|----------------------------------------------------------------------------------------------------|
| Refresh          | Updates the <b>To Time</b> value to equal the current time. Enables you to view the most current results of a search. |

#### **Top SQL Statements**

This chart indicates the PeopleCode SQL statements that the system runs the most.

SQL statements are identified by PeopleCode locations, such as PeopleCode Program and PeopleCode Statement Number (context 2 and metric 2).

#### **Top Cumulative Durations**

Identifies the PeopleCode SQL statements with the longest cumulative durations.

SQL statements are identified by PeopleCode locations, such as PeopleCode Program and PeopleCode Statement Number (context 2 and metric 2).

## **Duration Averages**

Identifies the PeopleCode SQL statements with the longest average durations.

SQL statements are identified by PeopleCode locations, such as PeopleCode Program and PeopleCode Statement Number (context 2 and metric 2).

**Note:** This data is available only when the agent filters on the application server are set to verbose or debug, *or* performance traces were run with a filter level set to debug or verbose. A small, yellow triangle appears at the top of the page alerting you if application servers for that system are currently at a higher filter level than verbose. This, however, does not mean that you would not see data; PMUs may exist from performance traces or lower filter levels from past monitoring.

## **Viewing Top Components**

Access the Top Components page (PeopleTools, Performance Monitor, Analytics, View Top Components).

All charts have a **View in Grid** hyperlink to show the chart information in a grid. This enables you to sort the information and to download to Microsoft Excel spreadsheets.

The data on this page is generated from PMU 401 (ICPanel), and it is grouped by action, as in ICSave. The system passes the "action" to the application server as part of an ICPanel service request specifying the reason for the request.

On this page, the charts are grouped by action. The "action" refers to the action of a user in a component. The following are examples of how the actions appear:

- "#KEY" translates into Load Component.
- "#ICPanel1" translates into "Tab to Page."

- Launch Page/Search Page.
- Click PeopleCode Command Button for Field DERIVED PSPM.PM FILTERCHANGE.
- Switch to Add Action Mode.
- Launch Secondary Page.
- Change Drop Down List Value for Field PRCSRQSTDLG\_WRK.RECURNAME.
- Click OK or Save to Save Secondary Page.
- Click Cancel on Secondary Page.
- Save Component.
- Select Row0 From Search Result.
- Select Row1 From Search Result.
- Sort Column on Grid.
- Tab to Next Page.
- View Page.

Before viewing top components, you must first enter search criteria.

| Field or Control | Description                                                                                                    |
|------------------|----------------------------------------------------------------------------------------------------|
| System ID        | Identifies each monitored system. PeopleSoft automatically generates this value incrementally. System definitions are created automatically when the first agent of a monitored system registers with the monitoring system. |
| Database Name    | The name of the PeopleSoft application database running on the monitored system. The monitoring system automatically inserts this value when it recognizes and creates a monitored system.                                   |
| User ID          | The user ID of the user who generated the request.  The User ID field prompts against the PSPMOPRDEFN table, which is populated by the Lookup program (PSPM_LOOKUP).                                                         |

| Field or Control       | Description                                                                                                    |
|------------------------|----------------------------------------------------------------------------------------------------|
| Performance Trace Name | You enter the performance trace name to search on PMUs within a particular performance trace. If a user has launched a performance trace in the Performance Console, the system labels every PMU that is generated in a business process with a performance trace name.  Performance Trace Name prompts against the PSPMPERFTRACE table, which is populated by the Lookup program (PSPM_LOOKUP).  Note: When searching using a performance trace name, the search ignores all agent IDs, so the current system ID is not relevant. |
| Component              | Select the component name.                                                                                                    |
| Market                 | Select the market to which the component belongs.                                                                                                    |
| From/To Date/Time      | Specify a range of time. The system searches on the monitor date and time, not the agent date and time. If you do not specify a time range, by default, the system displays information for the current day, starting at midnight (12:00 AM).                                                                                                    |
| Search                 | The <b>Search</b> button performs a search based on the search criteria defined on the page. It should be pressed only once per search. If you want to view the most current information, use the <b>Refresh</b> button after running the initial search. If you click <b>Search</b> repeatedly, the system returns the same results from the same time range for each search.                                                                                                    |
| Number to Retrieve     | The number of top ranked statistics to be displayed on the charts.                                                                                                    |
| Refresh                | Updates the <b>To Time</b> value to equal the current time. This enables you to view the most current results of a search.                                                                                                    |

## **Top Components**

This chart indicates the components that users access and use the most.

The data is grouped by component, page, and action (contexts 1, 2, and 3).

## **Top Cumulative Durations**

Identifies the component PMUs with the longest cumulative durations.

The data is grouped by component, page, and action (contexts 1, 2, and 3).

## **Duration Averages**

This chart displays the average duration and standard deviation of the PMUs that are associated with a particular component.

The data is grouped by component, page, and action (contexts 1, 2, and 3).

## **Chapter 9**

# Performance Monitor Security Considerations

# **Setting Up PSPPMSRV Authentication**

The PSPPMSRV application server process acts as the PPMI client when you record PeopleSoft performance data. To register as a client, the PSPPMSRV requires the appropriate permissions in PeopleTools Security.

Warning! Setting up PSPPMSRV authentication is required.

To set up PPMI Client Authentication:

- 1. Create a user profile using PeopleTools Security.
- 2. Add the *PeopleTools Perfmon Client* role to the user profile.

The PeopleTools Perfmon Client role contains the PTPMCLNT permission list.

3. Select PeopleTools > Performance Monitor > Administration > Global Monitoring Admin and enter the user profile that you created and the associated password in the PPMI User ID and PPMI Password text boxes.

## **Firewall Considerations**

This section provides an overview of the factors that are to be considered when setting up firewalls in a Performance Monitor environment.

## Agent Communication with the Monitor Servlet

If you require a forward proxy to create a "bridge" for a firewall residing between the monitored system and the monitoring system, configure your web server, application server, and Process Scheduler server accordingly.

#### Web Server

To set up a forward proxy on WebLogic:

- 1. Open the setenv.cmd file.
- 2. Set HTTP\_PROXY\_HTTPHOST and HTTP\_PROXY\_HTTPPORT, or HTTP\_PROXY\_HTTPSHOST and HTTP\_PROXY\_HTTPSPORT.

3. Restart the application server and Process Scheduler domain.

#### **Application Server**

To configure forward proxy on the application server:

- 1. Open the PSAPPSRV.CFG file.
- 2. Complete the Proxy Host and Proxy Port under the [PSTOOLS] section.
- 3. Restart the application server and Process Scheduler domain.

**Note:** The agents do not use the Proxy Host settings in the PSAPPSRV.CFG file.

#### **Process Scheduler**

To configure forward proxy on the Process Scheduler server:

- 1. Open the PSPRCS.CFG file.
- 2. Enter the Proxy Host and Proxy Port under the [PSTOOLS] section.

Note: The agents do not use the Proxy Host settings in the PSPRCS.CFG file.

#### **PSPPMSRV Communication with the Monitor Servlet**

You can't have a firewall between the PSPPMSRV processes and the monitoring web server. When PSPPMSRV starts, it binds to the next free port that is allocated by the operating system. As such, no static port exists. This saves configuring ports for multiple PSPPMSRVs.

#### **Monitor Cluster Members**

The monitor cluster members communicate with each other on their allotted ports. If the cluster members are on different sides of a firewall, then these port numbers need to remain open for HTTP/S.

## **Protecting the Performance Monitor Servlets**

If you do not intend to use the Performance Monitor servlets, and you want to make sure that they are not exposed to hackers, you can disable the servlets permanently.

To disable the servlets, edit the web.xml file in the Portal Web-Application and remove the servlet definitions and servlet mappings for the monitor and PPMI servlet.

## **Chapter 10**

# **Performance Monitor Metadata**

## **Performance Monitor Meta-Data Definitions**

The Performance Monitor uses the following meta-data definitions:

- Metrics.
- Events
- Contexts
- PMUs.

#### **Metrics**

Performance Monitor agents send PMUs and events to the monitor. Each PMU and event contains one or more metrics. Each metric has a unique identifier. Metric definitions are the building blocks for creating PMUs and events. PMUs and events comprise up to six numeric values and one string metric value. One metric definition can appear in multiple event and PMU definitions.

#### **Events**

Events are notifications containing performance metrics that are different from PMUs in that they are not hierarchical, and they do not have durations. PeopleTools has defined a set of event types, and each type of event is reported at a specific location in the instrumented code.

Each event has:

- Type.
- Instance identifier (a unique identifier for a specific event instance).
- Timestamp.
- · Severity.
- Metrics (such as CPU usage and memory allocation).

Event definitions group as many as seven metrics to measure the intended performance data. Some events do not have metrics.

#### Contexts

A context definition applies only to PMU definitions. Contexts provide additional information so that PMU performance data can be displayed and searched more effectively. For example, a context definition enables you to group and sort numeric values, such as an execute count, by page name. Contexts enable

Performance Monitor Metadata Chapter 10

the system to assign the data to various elements such as pages, components, service calls, and so on. Without contexts, you have only numeric data in no understandable grouping.

PMU metrics contain data that is specific to that PMU. Context values, on the other hand, are common to the entire user request or a specific tier. The system uses contexts to "flatten" a PMU tree. For example, you do not have to navigate up from a SQL PMU to an ICPanel PMU to see what component generated that SQL statement.

#### **PMUs**

A PMU is a unit of measure that reflects the execution of a section of code. The system starts and stops a PMU at specific code locations, and the system may update a PMU anytime between the start and stop times. PeopleTools has defined a set of PMU types, and each type of PMU corresponds to the instrumentation at a specific code location, such as a SQL Execute in PSAPPSRV or a Jolt Request in the web server.

#### Each PMU includes:

- PMU Type.
- Instance identifier (a unique identifier for a specific PMU instance).
- · Start time.
- Stop time.
- Status.
- Metrics (such as number of SQL fetches or buffer size that is used in a Jolt response).

A PMU represents a section of code that is bracketed by calls to an internal instrumentation API that signal the start and stop of that logical unit of code.

PMU definitions group as many as seven metrics to measure the intended performance data. Some PMUs do not have metrics.

## **Metric Definitions**

This section discusses the attributes of a metric definition.

**Note:** Only PeopleSoft should modify metric definitions. Modifying metric definitions at your site could cause unexpected results.

| Field or Control  | Description                                                                       |
|-------------------|-----------------------------------------------------------------------------------|
| Metric Identifier | A numeric value acting as the unique identifier, or key, for a metric definition. |

Chapter 10 Performance Monitor Metadata

| Field or Control  | Description                                                                                                    |
|-------------------|----------------------------------------------------------------------------------------------------|
| Metric Type       | <ul> <li>Displays the type of the metric definition. Metric types are:</li> <li>Counter: A counter metric is designed to enable sums of values from a specific time range to be calculated.</li> <li>Examples are bytes printed and records written. The values can also be averaged, maximums and minimums can be calculated, and other kinds of statistical calculations can be performed</li> <li>Gauge: A gauge metric is designed to be used instead of a counter when it is not meaningful to calculate sum values that are recorded within a time range.</li> <li>Calculations that are performed on gauge metrics include: average, standard deviation, median, maximum value, and minimum value. For example, the amount of memory that is used on a server is a gauge metric type. If you measure the amount of memory that is used over 20 transactions in a time range, the sum of the memory that is used is not necessarily useful. However, the average, median, and standard deviation provide insight into usage per transaction.</li> <li>Numeric Identifier: A numeric identifier is a numeric value that is used as an identifier, not as a measurement value.</li> <li>Creating sums and averages, or manipulating these values in any arithmetic way is not meaningful. For example, message numbers and error codes are numeric identifier metric types.</li> <li>String: Used with metric definition attributes that need to be represented as text, not a numeric value.</li> <li>Arithmetic operations are not performed on string metric types. For example, descriptive attributes, such as site path, file name, and so on, are string metric types.</li> </ul> |
| Metric Label      | This metric label appears on any page that displays a metric to describe the metric value.                                                                                                    |
| Description       | Displays a more detailed description of the purpose of the metric.                                                                                                    |
| Metric Multiplier | Enables you to manipulate metric values using a multiplier.  The multiplier determines how the metrics appears on a PeopleSoft page. For example, if a metric is in milliseconds and you want to change it to display in seconds, you would specify a multiplier of 1000.  If the value does not need to be manipulated (increased or decreased), the multiplier is 1.0.                                                                                                    |

Performance Monitor Metadata Chapter 10

| Field or Control             | Description                                                                                                    |
|------------------------------|----------------------------------------------------------------------------------------------------|
| Display Metric As an Integer | Metrics can appear as a real number (with decimals) or integers (without decimals).                                           |
|                              | For example, an average duration appears as a real number, while a sum of SQL Statement executions must appear as an integer. |
|                              | To display the metric as an integer, select this check box. To display the metric as a real number, clear this check box.     |

## **User Defined Display Text**

This section provides flexibility when you are defining metrics. For example, you can assign labels to particular values that are returned by functions. Based on a particular return value, the system displays various label values. Typically, this would be used in the case of Boolean values, such as the case with metric 23, *Is this a Pagelet*. If a 0 is returned, the system displays *No*. If a 1 is returned, the system displays *Yes*.

| Field or Control    | Description                                                                                                    |
|---------------------|----------------------------------------------------------------------------------------------------|
| Display Value/Label | Enables you to determine what appears on the pages displaying a metric.  These options are mutually exclusive.  Select <b>Display Value</b> to display the actual value.  Select <b>Display Label</b> to display the label describing the metric value. |
| Metric Value        | The actual value of a user-defined metric value.                                                                                                    |
| Metric Value Label  | The label that is associated with a user-defined metric value.                                                                                                    |

# **Event Definitions**

This section describes the attributes of an event definition.

Chapter 10 Performance Monitor Metadata

| Field or Control     | Description                                                                                                    |
|----------------------|----------------------------------------------------------------------------------------------------|
| Event Definition Set | Event definitions belong to a particular set. This is similar to message definitions in the message catalog belonging to a message set. |
|                      | Note: Currently, only one set exists, set 1, which is reserved for internal PeopleSoft development.                                     |
| Description          | Explains the purpose of a particular event definition set.                                                                              |

## **Definitions**

| Field or Control      | Description                                                                                                    |
|-----------------------|----------------------------------------------------------------------------------------------------|
| Event ID              | Identifies an event definition within an event set.                                                                                                    |
| Event Label           | The name of the event definition. This value appears with any event metric values on the pages displaying the event information.                                                                                                    |
| Description           | Provides additional identification, if needed.                                                                                                    |
| Additional Data Label | If the optional long character field is populated for this event type, it requires a display label.                                                                                                    |
| Filter Level          | Sets the level at which the system begins recording data about a particular event definition. The level of the overall monitoring system must equal or exceed the level of the event filter level before the system records the event data. For example, if the overall system filter level is set to Standard, the system records information from event definitions with a filter level set to <i>Standard, Warning</i> , and <i>Error</i> . |
| Metrics               | An event comprises up to six, predefined numeric metrics and one string metric.  Select the metric to include using the lookup button.  See Metric Definitions.                                                                                                    |

# **Context Definitions**

This section discusses the attributes of a context definition.

Performance Monitor Metadata Chapter 10

| Field or Control   | Description                                                                          |
|--------------------|--------------------------------------------------------------------------------------|
| Context Identifier | A numeric value that uniquely identifies a specific context definition.              |
| Context Label      | The label that appears on any page displaying the context definition to identify it. |
| Description        | A more detailed explanation of the context definition, if needed.                    |

# **PMU Definitions**

This section describes the attributes of PMU definition.

| Field or Control   | Description                                                                                                    |
|--------------------|----------------------------------------------------------------------------------------------------|
| PMU Definition Set | PMU definitions belong to a particular set. This is similar to message definitions in the message catalog belonging to a message set.  Note: Currently, only one set exists, set 1, which is reserved for internal PeopleSoft development. |
| Description        | Explains the purpose of a particular PMU definition set.                                                                                                    |

## **Definitions**

| Field or Control      | Description                                                                                                    |
|-----------------------|----------------------------------------------------------------------------------------------------|
| PMU ID                | Identifies a PMU definition within an event set.                                                                                                  |
| PMU Label             | The name of the PMU definition. This value appears with any metric values on the pages displaying the PMU information.                            |
| Description           | Provides additional identification, if needed.                                                                                                    |
| Additional Data Label | Every PMU has an optional long data field for additional information or labeling. The system displays this label only of this field is populated. |

Chapter 10 Performance Monitor Metadata

| Field or Control | Description                                                                                                    |
|------------------|----------------------------------------------------------------------------------------------------|
| Filter Level     | Sets the level at which the system begins recording data about a particular PMU definition. The level of the overall monitoring system must equal or exceed the level of the PMU filter level before the system records the event data. For example, if the overall system filter level is set to <i>Verbose</i> , the system records information from event definitions with a filter level set to <i>Standard</i> and <i>Verbose</i> , but it does not record information that is related to PMU definitions with a filter level set to <i>Debug</i> .  See <u>Setting Agent Filter Options</u> . |
| Enable Sampling  | Some PMUs that are associated with a user connection are always monitored regardless of the sampling rate. The PMUs that are never ignored are those that have the <b>Enable Sampling</b> option cleared. Examples of such PMUs are those that are related to users signing on, signing off, and being redirected to other sites.  See <u>Configuring Performance Monitoring Sampling Rate</u> .                                                                                                    |
| Contexts 1, 2, 3 | A PMU has up to three context fields.  See Context Definitions.  Note: If the contents of a context field vary according to the "parent" PMU, then the system uses Context 14 "Generic."  For example, Context 1 of a SQL PMU such as PMU 407 (PeopleCode Built-In SQL Execute) is the component name for an ICPanel request or an iScript name for an ICScript request.                                                                                                    |
| Metrics          | A PMU comprises up to six, predefined numeric metrics and one string metric.  Select the metric to include using the lookup button.                                                                                                    |
| Display          | Select this option if you intend to display the metric label, the value, or both on a PeopleSoft page.                                                                                                    |

Performance Monitor Metadata Chapter 10

# Working with PeopleSoft Health Center

# **Understanding PeopleSoft Health Center**

The PeopleSoft Health Center enables you to monitor the health of your PeopleSoft application by providing historical and real-time analysis of performance and load. The PeopleSoft Health Center can be used for self-monitoring of an application or for multiple systems in a single monitoring system. PeopleSoft Health Center uses Logstash to collect data and uses OpenSearch Dashboards to display visualizations and dashboards, which are based on search indexes specific for Health Center.

PeopleSoft Health Center presents monitoring data in the form of a summary dashboard, which includes the following information:

- General self-monitoring health information.
- Health status of participating components or domains.

The health status, performance and load details of each component or domain are presented in separate dashboards that can be accessed from the summary dashboard.

**Note:** You cannot configure the content and layout of delivered dashboards.

See Enabling Monitoring of a Component or Domain.

## **Configuring PeopleSoft Health Center**

Before you can begin using the PeopleSoft Health Center, you need to configure the following elements or verify that these elements are set correctly:

- Configure Integration Broker.
- Set the Performance Collator property.
- Enable the PPM agents.
- Enable and configure the JMX agents.
- Enable SSL for JMX agents (optional).
- Run the PTSFMonitorConfiguration plug-in.
- Install Logstash.
- Start the Logstash service.

**Note:** Oracle recommends that you should install OpenSearch and OpenSearch Dashboards first and then run the PTSFMonitorConfiguration plug-in to configure the monitoring server and deploy the Health Center dashboards. Only after completing these tasks, install Logstash and then proceed with the post-installation configurations as described in the Installing Logstash topic.

## **Configuring Integration Broker**

Integration Broker must be configured correctly before you can use the Health Center.

See Integration Broker Administration for instructions on setting up the Integration Broker.

### **Setting the Performance Collator Property**

You should set the Performance Collator property on the monitoring system.

To set the Performance Collator property:

- 1. Run PSADMIN and choose the domain that you want to configure.
- 2. Select 4) Configure this domain.

To configure the domain, the domain needs to be shut down.

- 3. Enter y to the question: Do you want to continue (y/n).
- 4. Toggle 10) Perf Collator to set it to Yes.
- 5. Select 14) Load config as shown.
- 6. Restart the domain.

## **Enabling PPM Agents**

The PPM agents must be able to register with the system before the PeopleSoft Health Center detects anything to monitor.

Enable the PPM agents on:

- Application server Refer to <u>Setting Up the Application Server</u>.
- Process Scheduler domain Refer to <u>Setting Up the Process Scheduler Server</u>.
- Web server Refer to <u>Setting Up the Web Server of the Monitored System.</u>

## **Enabling JMX Agents**

To enable JMX agents:

- 1. Run PSADMIN and choose the domain that you want to configure.
- 2. Select 6) Edit configuration/log files menu.
- 3. Select 1) Edit domain configuration file.

- 4. In the configuration file, in the PSTOOLS section, locate the following parameters and set the values:
  - Enable Remote Administration Set the value to 1.
  - Remote Administration Port Set the value to 10100.

**Note:** In order to prevent the Java RMI stack from using random ports for the PHC RMI Server, PHC sets a specific port for it, which is the Remote Administration Port value incremented by 1. For example, if the Remote Administration Port is 10100, then port 10101 will be used for PHC's RMI server. When you plan the port usage, this needs to be taken into account. Also, in an environment where a firewall is enforced, for a monitored Application server or Process Scheduler domain, the ports assigned for the Remote Administration Port and for the PHC RMI server have to be opened for communication, so that the remote monitoring system's JMX connection can be established. For example, if the monitored domain has the value 10100 set for the Remote Administration Port and the value 10101 is assigned to the PHC RMI server, then the firewall needs to allow ports 10100 and 10101 for communication.

- Remote Administration Userid Enter a user ID, for example, admin.
- Remote Administration Password Enter a password in clear text or enter an encrypted password. To encrypt the password, use the PSCipher utility.

**Note:** If you enter a password in clear text, Oracle recommends that you re-configure the domain using PSADMIN, which encrypts the password and stores in the configuration file.

For more information on encrypting passwords, see "Encrypting Passwords Using the PSCipher Java Utility" (Integration Broker Administration).

- 5. Save the changes you made in the configuration file.
- 6. Restart the domain.

## **Enabling SSL for JMX Agents**

Enabling SSL for JMX ensures that the communication between JMX agents and Logstash is secure. Additionally, the information exchanged between agents and client is encrypted with SSL keystore and only trusted agents and clients can connect with the agent.

To enable SSL for JMX agents, complete these steps:

1. Either use the default keystore pskey or generate your own keystore.

If you plan to generate your own keystore, complete these steps. Ensure that you specify correct values in the placeholders (<>).

a. Create Certificate Signing request (CSR).

```
keytool -certreq -alias <alias> -keypass -keystore PS_HOME/mykeystore -st⇒
orepass <password> -file <mycsr.cer> -sigalg SHA256withRSA -ext SAN=dns:<⇒
domain name>
```

- b. Use the CSR to get a certificate from CA. Download it and save it locally, for example, /home/certs/signed.cer.
- c. Import the signed certificate into the keystore.

```
keytool -trustcacerts -keystore mykeystore -storepass <password> -importc⇒
ert -alias <alias> -file </home/certs/signed.cer>
```

d. Download Root CA and import it.

```
keytool -keystore <mykeystore> -storepass <password> -importcert -alias <>
alias> -file <RootCA.cer>
```

2. Configure JMX SSL settings for the application server and Process Scheduler domains using pskey or generated keystore and ensure that the domains are started successfully.

In the configuration file, in the PSTOOLS section, locate the following parameters and set the values. In the previous topic, Enabling JMX Agents, you have set values for some of the parameters.

Remote Administration SSL Enabled

Change the value to I to enable SSL for JMX agents, and to  $\theta$  to disable. The default is  $\theta$ , disabled. When you enable SSL for JMX agents, you must also specify the location, password, and type for the keystore and truststore.

Remote Administration SSL Keystore

Specify the location of the keystore for SSL.

Remote Administration SSL Keystore Password

Specify the password for the SSL keystore. The password must be encrypted with PSCipher.

See "Using the PSCipher Utility" (Security Administration).

Remote Administration SSL Keystore Type

Specify the keystore type, PKCS12 or JKS.

Remote Administration SSL Truststore

Specify the location of the truststore for SSL.

Remote Administration SSL Truststore Password

Specify the password for the SSL truststore. The password must be encrypted with PSCipher.

See "Using the PSCipher Utility" (Security Administration).

• Remote Administration SSL Truststore Type

Specify the truststore type, PKCS12 or JKS.

For additional information, refer to the Generating JSON Files, Fetching Threshold Parameters, and Sending Alerts with an SSL Setup topic in PeopleSoft Deployment Packages Installation for Search Components (PeopleSoft PeopleTools 8.60).

#### Related Links

"Enable Remote Administration" (System and Server Administration)

## **Running the PTSFMonitorConfiguration Plug-in**

The PTSFMonitorConfiguration plug-in configures the monitoring server and deploys the delivered dashboards and visualizations for PeopleSoft Health Center. OpenSearch Dashboards uses the psft\_hc\_metrics index for PeopleSoft Health Center visualizations. You use Automated Configuration Manger (ACM) to run the plug-in. In the SEARCH\_TEMPLATE template, choose Configure search server monitoring to run the PTSFMonitorConfiguration plug-in.

See "Executing Configuration Plug-ins" (Automated Configuration Management).

Before you run the PTSFMonitorConfiguration plug-in ensure that OpenSearch and OpenSearch Dashboards are installed and that both the servers are running instances.

**Note:** You must ensure to run the PTSFMonitorConfiguration plug-in before you install Logstash. If this sequence is not followed, PeopleSoft Health Center may not function correctly.

You may configure the monitoring server page and deploy the Health Center dashboards manually, but ensure that you enter the correct values.

To manually configure the monitoring server, refer to "Configuring the Monitoring Server" (Search Technology).

To manually deploy the Health Center dashboards, refer to "Using the Monitoring Visualizations Page" (Search Technology).

#### Purging Health Center Data in OpenSearch

PeopleSoft Health Center analytic data is stored in OpenSearch. You can specify the number of days to retain data in OpenSearch by setting a value in the Purge Retention Period(Days) on the Configure Server page.

See "Configuring the Monitoring Server" (Search Technology).

#### Related Links

"PTSFMonitorConfiguration" (Automated Configuration Management)

## **Installing Logstash**

Oracle supports the installation of Logstash on Windows and Linux platforms.

To install Logstash, you use the delivered OSK DPK. For instructions on installing Logstash, refer to the PeopleSoft Deployment Packages Installation for Search Components (PeopleSoft PeopleTools 8.60).

<sup>&</sup>quot;PSTools Section" (Process Scheduler)

Oracle recommends that you should install Logstash on a different system than the systems on which PeopleSoft or OpenSearch or OpenSearch Dashboards is installed.

As a pre-requisite for PeopleSoft Health Center to work correctly, you must complete the installation of PeopleSoft, OpenSearch, OpenSearch Dashboards, and Logstash. You must also ensure that the PIA instance is up and running so that the Integration Broker REST service is available, which is required for the installation and configuration of Logstash.

After installing Logstash, you may need to complete the following tasks or verify that the correct values are inserted:

- Create JSON files.
- Review configuration files.
- Secure psvault file.

### **Creating JSON Files**

When you install Logstash using DPK, the installation program creates JSON files, which are needed for collecting metrics. The JSON files are stored in the jmxmonitor folder at this location: <LOGSTASH HOME>\pt\jmxmonitor.

Verify that the JSON files are created by navigating to the jmxmonitor folder. For each application, the installation program creates JSON files for application server, Web server, and Process Scheduler. The file names follow this naming convention: <domain\_name>\_<SysID>\_ApplicationName>\_<AgentID>.json, for example, App 1 T58P999R 58.json.

If the installation program does not create the needed JSON files, you should navigate to <LOGSTASH HOME>\bin\ and run the CreateJSON.bat to create JSON files manually.

**Note:** Before running CreateJSON bat (Windows) or CreateJSON.sh (Linux), ensure that the environment variable LOGSTASH\_HOME is set to the correct path. The PATH environment variable should point to the correct JRE bin location.

### **Reviewing Configuration Files**

When you install Logstash using DPK, the installation program creates two configuration files, namely JsonLogstash.properties and LogstashPipeLine.CONF, in the config folder: <LOGSTASH\_HOME>\pt \config.

These configuration files contain the values that you provided during the installation of Logstash, so you may want to review the values.

#### Securing psyault

During the installation of Logstash using the DPK, the psvault file is placed in the properties folder: <LOGSTASH HOME>\pt\properties.

**Note:** The psvault file in Logstash is not related to the psvault in PeopleTools. Therefore, any change to psvault in the Logstash machine does not affect the psvault in the PeopleTools machine. The psvault keys in Logstash and PeopleTools are different.

You can choose to generate a new key if needed.

To build a new key, navigate to <LOGSTASH\_HOME>\pt\bin\ and execute the following command: or for Windows and Linux respectively.

- PSLSCipher.bat -buildkey (for Windows platform).
- PSLSCipher.sh -buildkey (for Linux platform).

When a new key is generated and updated in the psvault file, which is placed in the Logstash installation, the following values should be regenerated using the PSLSCipher utility that is available (as .bat for Windows and .sh for Linux) in <LOGSTASH HOME>\pt\bin:

- IB user name in <LOGSTASH HOME>\pt\config\JsonLogstash.properties.
- IB password in <LOGSTASH HOME>\pt\config\JsonLogstash.properties.
- OpenSearch password in <LOGSTASH HOME>\pt\config\LogstashPipeLine.CONF.

To encrypt a password, navigate to <LOGSTASH\_HOME>\pt\bin\ and execute PSLSCipher.bat <password> or PSLSCipher.sh <password>.

**Important!** You must protect access to the psvault file, so exercise caution when you set access permissions to it.

### **Starting the Logstash Service**

On the Windows platform, after you install Logstash, you should manually start the Logstash service. Refer to the PeopleSoft Deployment Packages Installation for Search Components (PeopleSoft PeopleTools 8.60).

To start Logstash on Windows, perform the following steps:

1. Open a command prompt window, and change directory to <LOGSTASH HOME>\bin.

LOGSTASH\_HOME refers to the path where you've installed Logstash. For example, if OSK DPK is deployed under c:\osk1, Logstash is installed under c:\osk1\pt\Logstash8.6.0. In this example, LOGSTASH\_HOME should be set to c:\osk1\pt\Logstash8.6.0.

2. Run the following command:

```
logstash.bat -f <LOGSTASH HOME>\pt\config\LogstashPipeLine.CONF
```

On the Linux platform, after you install Logstash, the Logstash service is automatically started. If the Logstash service is not started, you can start the service by executing the following command:

logstash -f <LOGSTASH HOME>/pt/config/LogstashPipeLine.CONF

## **Enabling Monitoring of a Component or Domain**

For PeopleTools 8.55 and later, both the PPM (PeopleSoft Performance Monitor) agent and the JMX (Java Management Extensions) agents are enabled by default. While the PPM agent is required for component registration, the JMX agent is required for real-time monitoring in PeopleSoft Health Center.

### Registering a Component or Domain with PPM Agent

A component or domain is automatically registered with the PPM agent.

If the PPM agent is disabled after the component is registered, the component will still be accessible in Health Center, but it will no longer generate PPM PMU or Event data.

To enable or disable the PPM agent, you modify the value of the Enable PPM Agent parameter in the PSTOOLS section of PSADMIN. If you set the value to l, the PPM agent is enabled; if you set the value to  $\theta$ , the PPM agent is disabled.

See Disabling Performance Monitor Agents.

### **Authenticating a Component or Domain with JMX Agents**

PeopleSoft Health Center automatically authenticates the participating components or domains.

A participating component or domain is authenticated using the following credentials:

- For the Web server component (PIA domain), the JMX agent uses the same user name and password that you enter in the Web server administration console.
- For the Tuxedo components (application server and Process Scheduler domains), the JMX agent uses the user name and password that is entered in the Tuxedo domain configuration file.

If JMX agents are disabled, the data pertaining to the disabled agent will not be available in OpenSearch Dashboards. When you do not want to monitor a particular domain, in addition to disabling the JMX agents in configuration files, the JSON file related to that domain should be deleted from the <LOGSTASH\_HOME>\pt\jmxmonitor location to avoid unnecessary errors in Logstash logs. However the system continues to monitor other domains without interruption.

To enable or disable the JMX agents for the application server and Process Scheduler domains, you modify the value of the Enable Remote Administration parameter in the PSTOOLS section of PSADMIN. Set the value to *I* to enable the JMX agents; set the value to *0* to disable the JMX agents.

When you set Enable Remote Administration to I, a lightweight rmiregistry daemon process starts on the machine.

## **Configuring Health Center Alerts**

PeopleSoft Health Center enables you to configure alerts for various metrics of your monitored systems. It enables you to set the threshold value, threshold frequency, and notification frequency, so you can control in what situations you want to be notified. The alerts help you to take proactive steps to address performance issues in your PeopleSoft systems.

A combination of the options can provide notifications to alert you against any performance issues. For example, you can use the combination of threshold value, threshold frequency, and monitoring interval such that you get notified when a selected metric exceeds the threshold value for a specified number of times for the duration of specified seconds.

PeopleSoft Health Center uses the Push Notification framework to notify you on the PIA of the monitoring system. Additionally, you can enable email notification using the Push Notification framework.

To generate and receive alerts, the following pre-requisites should be completed:

- Configuration of Performance Monitor and PeopleSoft Health Center.
- Configuration of Push Notification Framework, including setting the In-app and email notifications. See <u>Setting Up Notifications</u>
- To receive alerts, a user must possess the PeopleTools Perfmon Client role.

#### **Related Links**

"Configuring the System for Push Notifications" (Fluid User Interface Developer's Guide)

### **Setting Up Notifications**

Push Notification Framework enables you to choose the type of notifications that you want to receive. The default settings are already present, but you should check to ensure that the preferred notification types are selected. Complete the following steps:

- 1. Administrators use the Notification Administration page (PeopleTools, Notifications, Notification Administration) to set the types of notifications. Contact your administrator and for the PHCPushNotification category, select the notification type, that is In-app, email, and text as per your business requirements. In-app type of notifications appear in the notification window on the PIA. For more information, refer to "Administration and Development Task Overview" (Fluid User Interface Developer's Guide).
- 2. Users can navigate to the My Preferences page (Action menu, My Preferences) to personalize the notifications. On the My Preferences page, select Notifications from the left panel, and select the notification types for the Health Center notification. For more information, refer to "Personalizing Notifications" (Applications User's Guide).

# **Configuring Alerts**

Use the Alert Configuration page to configure alerts for your monitored systems. You must ensure to provide values for all mandatory fields to generate alerts.

Access the Alert Configuration by selecting **PeopleTools** > **Heath Center** > **Configure Health Center Alerts**.

This example illustrates the fields and controls on the Alert Configuration page. You can find definitions for the fields and controls later on this page.

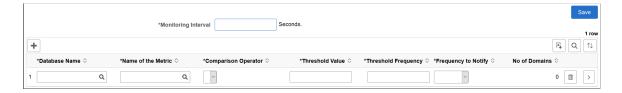

| Field or Control    | Description                                                                                                    |
|---------------------|----------------------------------------------------------------------------------------------------|
| Monitoring Interval | Specify the time interval (in seconds) for monitoring. For example, if you enter 1000, domains are monitored every 1000 seconds.                                                                                                    |
|                     | Health Center does not impose a limit on maximum monitoring interval that you can specify, however the minimum interval should be greater than the polling frequency set in the Logstash pipeline configuration file located at ( <logstash_home>/pt/config/LogstashPipeline.CONF). For example, if the polling frequency is set to 100 seconds, monitoring interval can be set to 1000 seconds.</logstash_home>                                                                                                    |
|                     | When you set the monitoring interval, you should consider the number of systems being monitored and the number of alerts that are configured. The monitoring interval varies depending on these factors. It is not advisable to set a low value for monitoring interval in an environment where you have configured many alerts. As a general practice, it is advisable to set the monitoring interval to a higher value in a production environment.                                                                                                    |
| Database Name       | Choose a database that you want to monitor.                                                                                                    |
| Name of the Metric  | Choose a metric that you want to configure an alert for.                                                                                                    |
| Comparison Operator | Choose either greater than or less than as a comparison operator.                                                                                                    |
| Threshold Value     | Specify a threshold value for the metric. If the system crosses the specified threshold value, an alert notification is generated.                                                                                                    |
| Threshold Frequency | Specify a limit on the number of times the threshold value can be exceeded. If the system exceeds the specified limit, an alert notification is generated.  A combination of monitoring interval value, threshold value, and threshold frequency value generates alerts. The threshold frequency value is associated with the Logstash fetch of metrics. Logstash fetches metrics for every polling frequency that is specified in the Logstash pipeline configuration file. For example, let's specify that the total physical memory is less than 1000 MB for a threshold frequency of 10 and the monitoring interval is 1000 seconds. In this scenario, an alert is generated when the total physical memory goes below 1000 MB for 10 fetches of Logstash within 1000 seconds (monitoring interval). |

| Field or Control    | Description                                                                                                    |
|---------------------|----------------------------------------------------------------------------------------------------|
| Frequency to Notify | Specifies how often the alert notification is to be sent to the monitoring PIA.                                                                                                    |
|                     | Valid options are:                                                                                                    |
|                     | Single - An alert notification is generated only once for<br>a configured metric, the first time the monitored system<br>crosses the configured values. It will not be generated<br>again unless the Logstash instance is restarted.                                          |
|                     | Repeated - For every monitoring interval, an alert notification is sent if the monitored system crosses the configured values. For example, if the monitoring interval is set to 1000 seconds, alerts are generated every 1000 seconds if the configured values are exceeded. |
| No of Domains       | Displays the number of domains for which alert configuration is set.                                                                                                    |
| >                   | Click the chevron icon to display the Domain Details page where you can choose the domains that you want the alerts to be configured. The number of selected domains appears under the <b>No of Domains</b> column.                                                           |
|                     | Note: The Domain Details page does not display if the values on the row or the Monitoring Interval field are not entered.                                                                                                    |
|                     | On the Domain Details page, the domains are displayed if you've configured Performance Monitor and PeopleSoft Health Center correctly.                                                                                                    |

# **Viewing the Health Center Summary Dashboard**

Access the Health Center Summary dashboard. (PeopleTools > Health Center > Health Center)

The dashboard displays monitoring data for the participating domains and hosts, Web server, Application server, and Process Scheduler server.

This example illustrates the fields and controls on the Health Center Summary dashboard. You can find definitions for the fields and controls later on this page.

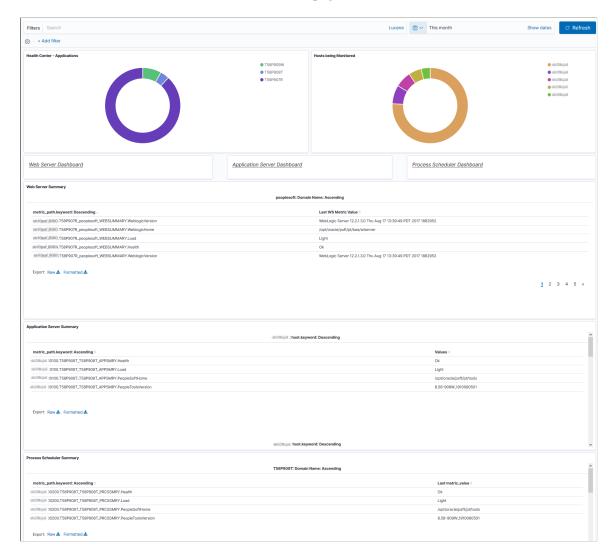

| Field or Control             | Description                                                                                                    |
|------------------------------|----------------------------------------------------------------------------------------------------|
| Health Center - Applications | The Health Center - Applications area displays the applications participating in the monitoring system as a donut chart.                                                                                                    |
|                              | Each segment on the donut chart represents an application. The legend indicates the color for each application.                                                                                                    |
|                              | To view the monitoring details of a specific application, click the respective segment for an application. On clicking the respective segment of the application, the system prompts for a confirmation to apply the filter. Upon your confirmation, filtered data or charts are displayed. |

| Field or Control      | Description                                                                                                    |
|-----------------------|----------------------------------------------------------------------------------------------------|
| Hosts being Monitored | The Hosts being monitored area displays the hosts participating in the monitoring system as a donut chart.                                                                                                    |
|                       | Each segment on the donut chart represents a host. The legend indicates the color for each host.                                                                                                    |
|                       | To view the monitoring details of a specific host, click the respective segment for a host. On clicking the respective segment of the host, the system prompts for a confirmation to apply the filter. Upon your confirmation, filtered data or charts are displayed. |
| Web Server Summary    | Displays a summary of all participating Web server domains.<br>You can scroll the area to see the details, such as:                                                                                                    |
|                       | The version of WebLogic.                                                                                                    |
|                       | The location of WebLogic home.                                                                                                    |
|                       | The load status of the server as reported by PeopleTools.                                                                                                    |
|                       | Possible load values are:                                                                                                    |
|                       | • Idle                                                                                                    |
|                       | • Light                                                                                                    |
|                       | • Medium                                                                                                    |
|                       | • Heavy                                                                                                    |
|                       | The health of the server as reported by PeopleTools.                                                                                                    |
|                       | Possible values are:                                                                                                    |
|                       | • OK                                                                                                    |
|                       | • Warn                                                                                                    |
|                       | Critical                                                                                                    |
|                       | The health and load status of a server are determined by PeopleTools heuristics.                                                                                                    |
|                       | See <u>Viewing the Web Server Dashboard</u> .                                                                                                    |

| Field or Control           | Description                                                                                                    |
|----------------------------|----------------------------------------------------------------------------------------------------|
| Application Server Summary | Displays a summary of all participating application server domains. You can scroll the area to see the details, such as:  The health status of the domain as reported by PeopleTools.  The load status of the domain as reported by PeopleTools.  The location of PeopleSoft home.  The version of PeopleTools.  Note: If the system CPU usage is consistently high, add more hosts to share the workload.  See Viewing the Application Server Dashboard. |
| Process Scheduler Summary  | Displays a summary of all participating Process Scheduler domains. You can scroll the area to see the details, such as:  The health status of the domain as reported by PeopleTools.  The load status of the domain as reported by PeopleTools.  The location of PeopleSoft home.  The version of PeopleTools.  See Viewing the Process Scheduler Dashboard.                                                                                              |

### **Common Elements on a Visualization**

This topic discusses some of the common elements on the visualization. For more information on the other elements on the OpenSearch Dashboards visualizations, refer to the OpenSearch Dashboards documentation [2.3.0], which is available on www.opensearch.org.

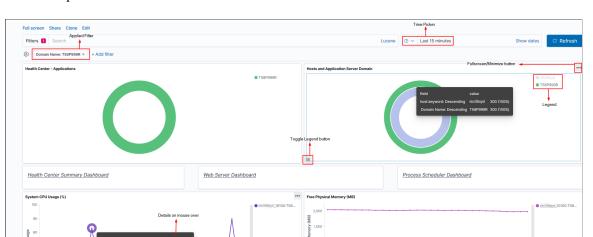

This example illustrates the common elements on a visualization.

| Term                       | Definition                                                                                                    |
|----------------------------|----------------------------------------------------------------------------------------------------|
| Applied Filter             | Use the filter option to filter data on the visualization.                                                                                                    |
| Time Picker                | Use the Time Picker area to restrict the search results to a specific time period. The time picker enables you to set the filter to view real time data and historical data. |
| Fullscreen/Minimize Option | Use the Fullscreen/Minimize Option button to enlarge the selected visualization.                                                                                             |
| Legend                     | OpenSearch Dashboards randomly uses different colors in a legend. You can collapse the legend if you want more real estate on the selected visualization.                    |
| Toggle Legend button       | Enables you to close and display legend.                                                                                                    |
| Details on mouse over      | Hover the mouse over a chart to view details.                                                                                                    |

# Viewing the Web Server Dashboard

Access the Web Server Dashboard. (On the Health Center Summary dashboard, select the Web Server Dashboard link.)

The Web Server dashboard displays the details of all Web server domains that are being monitored. You can select the segment of donut chart to apply the desired filter. You can filter based on application, host, or domain name.

The Web Server dashboard represents a WebLogic server.

## **Web Server System Details**

The Web Server System Details section of the dashboard provides details of the Web server.

This example illustrates the fields and controls on the Web Server System Details section. You can find definitions for the fields and controls later on this page.

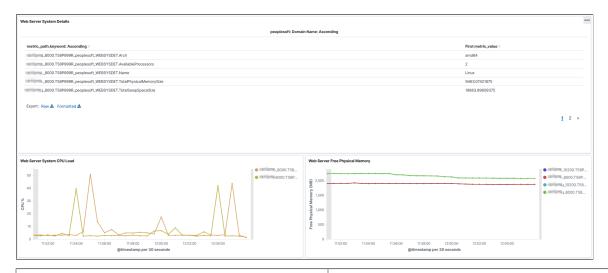

| Field or Control           | Description                                                                                                    |
|----------------------------|----------------------------------------------------------------------------------------------------|
| Architecture               | The machine architecture.                                                                                                    |
| Available Processors       | The number of available processors on the machine.                                                                                                    |
| Name                       | The operating system.                                                                                                    |
| Total Physical Memory Size | The total amount of physical memory (in GB) available on the machine. The dashboard also provides a graphical visualization of the total physical memory size. |
| Total Swap Space Size      | The total amount of swap space (in GB) available on the machine.                                                                                               |
| System CPU Load            | A graphical visualization of the load on the CPU.                                                                                                    |

## Web Server Mark Sweep and Scavenge

The Mark Sweep and Scavenge section provides details of collections.

This example illustrates the fields and controls on the Mark Sweep and Scavenge section. You can find definitions for the fields and controls later on this page.

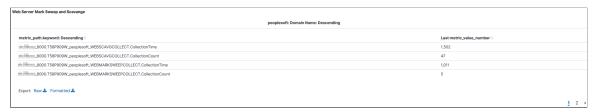

| Field or Control            | Description                                                                          |
|-----------------------------|--------------------------------------------------------------------------------------|
| Scavenge Collection Time    | The total time (in milliseconds) spent across all PeopleSoft Scavenge collections.   |
| Scavenge Collection Count   | The number of collection performed by the PeopleSoft Scavenge collector.             |
| Mark Sweep Collection Time  | The total time (in milliseconds) spent across all PeopleSoft Mark Sweep collections. |
| Mark Sweep Collection Count | The number of collections performed by the PeopleSoft Mark Sweep collector.          |

# **JVM** Heap

This section of the dashboard provides heap information.

This example illustrates the fields and controls on the JVM Heap section. You can find definitions for the fields and controls later on this page.

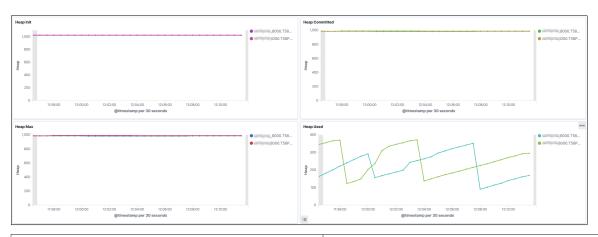

| Field or Control | Description                                                                                        |
|------------------|----------------------------------------------------------------------------------------------------|
| Heap Init        | A graphical visualization of the amount of memory (in MB) allocated for the heap when JVM started. |

| Field or Control | Description                                                                                                    |
|------------------|----------------------------------------------------------------------------------------------------|
| Heap Committed   | A graphical visualization of memory (in MB) currently allocated for the heap.                                                                                                    |
| Heap Max         | A graphical visualization of the maximum amount of memory (in MB) allocated for the heap.                                                                                                    |
| Heap Used        | A graphical visualization of the amount of heap memory (in MB) currently in use by JVM.                                                                                                    |
|                  | Note: If the JVM heap usage is very high or the number of rejected requests is high, there may be too much traffic directed to the Web server instance. To resolve, add more Web servers either on the same host, if the host can handle more load, or on a different host that can accommodate the load. |

## **Web Server Thread Details**

The Web Server Thread Details section of the dashboard provides details and visualizations of the Web servers pool of executed threads.

This example illustrates the fields and controls on the Thread Details section. You can find definitions for the fields and controls later on this page.

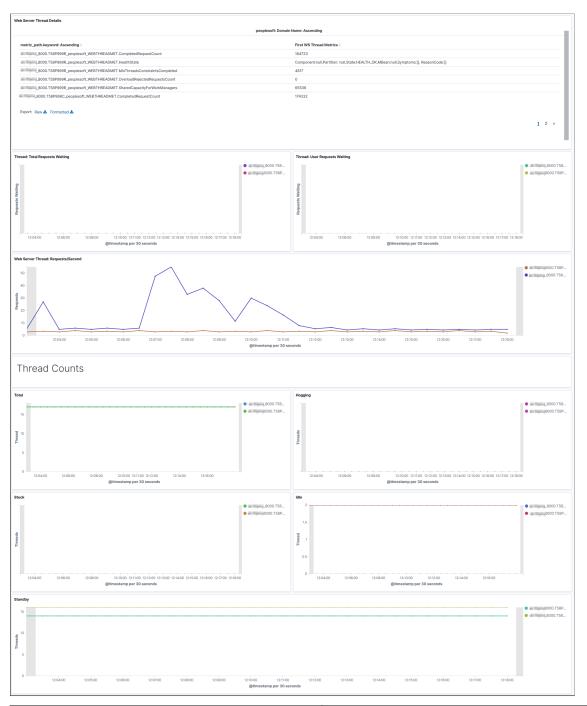

| Field or Control        | Description                                                                                                    |
|-------------------------|----------------------------------------------------------------------------------------------------|
| Completed Request Count | The number of completed requests in the priority queue.                                                                                    |
| Health State            | In WebLogic, the thread pool is a subsystem that maintains its own health status indicator, so the status is sourced from WebLogic Mbeans. |

| Field or Control                      | Description                                                                                                    |
|---------------------------------------|----------------------------------------------------------------------------------------------------|
| Minimum Threads Constraints Completed | The number of requests with minimum threads constraint picked up out of order for immediate execution because their minimum threads requirement was not met.                                                                                                    |
| Overload Rejected Requests Count      | The number of requests rejected when no more requests can be accepted because the maximum shared capacity of work managers is utilized.                                                                                                    |
| Shared Capacity for Work Managers     | The maximum number of requests that can be accepted in the priority queue.                                                                                                    |
| Total Requests Waiting                | A graphical visualization of the number of pending requests in the priority queue. This is the total of internal system requests and user requests.                                                                                                    |
| User Requests Waiting                 | A graphical visualization of the number of pending user requests in the priority queue. The priority queue contains requests from internal subsystems and users. This value is the count of all user requests.                                                                                                    |
| Requests/Second                       | A graphical visualization of the mean number of requests completed per second.                                                                                                    |
| Thread Counts                         | <ul> <li>A graphical visualization of the number of threads in different states:</li> <li>Total - The total number of threads in the pool.</li> <li>Hogging - The threads that are being held by a request currently. These threads will either be declared as stuck after the configured timeout or will return to the pool before the timeout.</li> <li>Stuck - The number of threads stuck in the thread pool.</li> <li>Idle - The number of idle threads in the pool. This count does not include standby threads and stuck threads. The count indicates threads that are ready to pick up new work when it arrives.</li> <li>Standby - The number of threads in the standby pool. Threads that are not needed to handle the present work load are designated as standby and added to the standby pool. These threads are activated when more threads are needed.</li> </ul> |

The following table lists the symptoms and causes for threads to be in stuck or hogging state, and their possible resolutions:

| Symptom                                                                                                | Cause                                                                                                    | Resolution                                                                                                    |
|----------------------------------------------------------------------------------------------------|----------------------------------------------------------------------------------------------------|----------------------------------------------------------------------------------------------------|
| The threads involve PIA processing and the threads are stuck in Jolt calls in successive thread-dumps. | The application server is taking too long to process the requests.                                                                                                    | Investigate the performance of those requests on the application server.                                                                                                    |
| The threads are stuck in outbound HTTP requests.                                                       | The HTTP requests is taking too long to process or, in some case, it is due to incorrect network configuration.                                                                                                    | Investigate whether the response is slow due to internal traffic congestion or requests are taking too long to complete on the server.                                                                         |
| The thread (either a Web server thread or PIA-related thread) has high CPU usage.                      | Check if the server is overwhelmed with too many requests. If so, add more servers. If high CPU usage continues, observe if specific requests cause the high CPU usage. Periodic thread-dumps may help get insight into what processing is taking more CPU time. | Check Oracle support knowledge base if there is any known case of high CPU usage for the particular release of application being used. If the issue cannot be resolved, contact Oracle Support for assistance. |

## **TCP Sockets**

The TCP Sockets section of the dashboard displays count of sockets in various TCP-socket states.

This example illustrates the fields and controls on the TCP Sockets section. You can find definitions for the fields and controls later on this page.

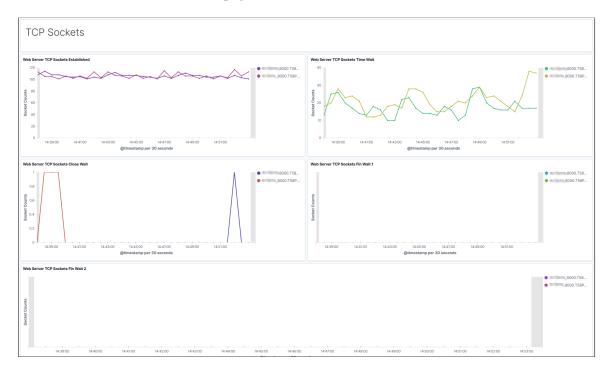

| Term                    | Definition                                                                                                    |
|-------------------------|----------------------------------------------------------------------------------------------------|
| TCP Sockets Established | A graphical visualization of the "steady state" of an open TCP connection. Data can be exchanged freely when both devices in the connection enter this state. This will continue until the connection is closed for one reason or another. |
| TCP Sockets Time Wait   | The device has received a close request from the other device. It must now wait for the application on the local device to acknowledge this request and generate a matching request.                                                       |
| TCP Sockets Close Wait  | The device has received a termination request from the other device and acknowledged it, and sent its own termination request and received an acknowledgment for it.                                                                       |
| TCP Sockets Fin Wait 1  | A device in this state is waiting for an acknowledgement for a close request it has sent, or is waiting for a connection termination request from the other device.                                                                        |
| TCP Sockets Fin Wait 2  | A device in this state has received an acknowledgement for its request to terminate the connection and is now waiting for a matching request to terminate from the other device.                                                           |

The following table lists the issues that can happen at various TCP-socket states, and their resolutions:

| Symptom                                                                                                   | Cause                                                                      | Resolution                                                                                                    |
|----------------------------------------------------------------------------------------------------|----------------------------------------------------------------------------|----------------------------------------------------------------------------------------------------|
| Connections are in TIME_WAIT state for more than five minutes.                                            | TIME_WAIT interval is too high. It should not be more than thirty seconds. | Reduce the TIME_WAIT interval.  See_PeopleTools Performance Guidelines Red Paper (Doc ID 747389.1), Reviewing TCP Sockets Information.                                                                   |
| Socket connections (1000 or more) are stuck in the CLOSE_WAIT state for a long time.                      | Sockets are not being closed properly by some applications.                | Determine which process or processes are leaving the sockets in CLOSE_WAIT state. You can check netstat -anp   grep CLOSE_WAIT.  The workaround is to increase the user limit for file-descriptor count. |
| Too many socket connections and requests are being rejected.                                              | File-descriptor count is low (less than 8000).                             | Increase the count.                                                                                                    |
| Note: If requests are being rejected due to other causes, then add additional Web server on another host. | File-descriptor count is sufficiently high.                                | Investigate and find the requests that are leaving socket connections open.                                                                                                    |

# **Viewing the Application Server Dashboard**

Access the Application Server dashboard. (On the Health Center Summary dashboard, select Application Server Dashboard.)

## **System Summary**

The System Summary section of the dashboard provides basic information of the host machine.

This example illustrates the fields and controls on the Application Server System Summary. You can find definitions for the fields and controls later on this page.

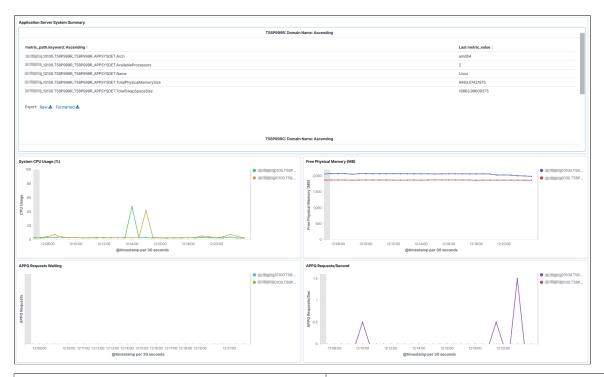

| Field or Control           | Description                                                           |
|----------------------------|-----------------------------------------------------------------------|
| Architecture               | The machine architecture.                                             |
| Available Processors       | The number of available processors on the machine.                    |
| Name                       | The operating system.                                                 |
| Total Physical Memory Size | The total amount of physical memory (in GB) available on the machine. |
| Total Swap Space Size      | The total amount of swap space (in GB) available on the machine.      |

| Field or Control      | Description                                                                                                    |
|-----------------------|----------------------------------------------------------------------------------------------------|
| System CPU Usage (%)  | A graphical visualization showing the CPU usage in percentage.                                                                                    |
|                       | Note: If the system CPU usage is consistently high, then investigate whether the host is overloaded. If so, add more hosts to share the workload. |
| Free Physical Memory  | A graphical visualization of free physical memory size.                                                                                           |
| APPQ Requests Waiting | The number of requests currently in queue on the APPQ process.                                                                                    |
| APPQ Requests/Second  | The mean number of requests processed the APPQ process during a recent time period.                                                               |

## The following table lists the APPQ process issues and their resolutions:

| Symptom                                                                        | Cause                                     | Action                                                                                                    |
|--------------------------------------------------------------------------------|-------------------------------------------|----------------------------------------------------------------------------------------------------|
| The graph consistently shows ten or more requests waiting for several minutes. |                                           | Add more servers for handling the load either by adding more server processes within the current domain or by adding more application server domains.                         |
|                                                                                |                                           | Note: Ensure that server processes per domain are not more than forty five.                                                                                                   |
| APPQ Requests/Second are low but<br>APPQ requests waiting are high.            | Some APPQ requests take time to complete. | Investigate whether the following factors are causing the delay:                                                                                                    |
|                                                                                |                                           | High number of data is being fetched.                                                                                                    |
|                                                                                |                                           | PSAPPSRV CPU usage is high.                                                                                                    |
|                                                                                |                                           | Network bottleneck.                                                                                                    |
|                                                                                |                                           | Disk usage, if I/O is involved.                                                                                                    |
| Slow-performing requests.                                                      |                                           | Tune to improve the performance.                                                                                                    |
| The throughput is slow for light requests.                                     |                                           | Investigate whether the server lacks processing power. If so, move application server domains to a host with more CPUs and RAM, higher network bandwidth, and faster storage. |

### **PSAPPSRV Visualizations**

The PSAPPSRV Visualizations section of the dashboard displays high-level information about PSAPPSRV processes.

This example illustrates the fields and controls on the PSAPPSRV Visualizations section. You can find definitions for the fields and controls later on this page.

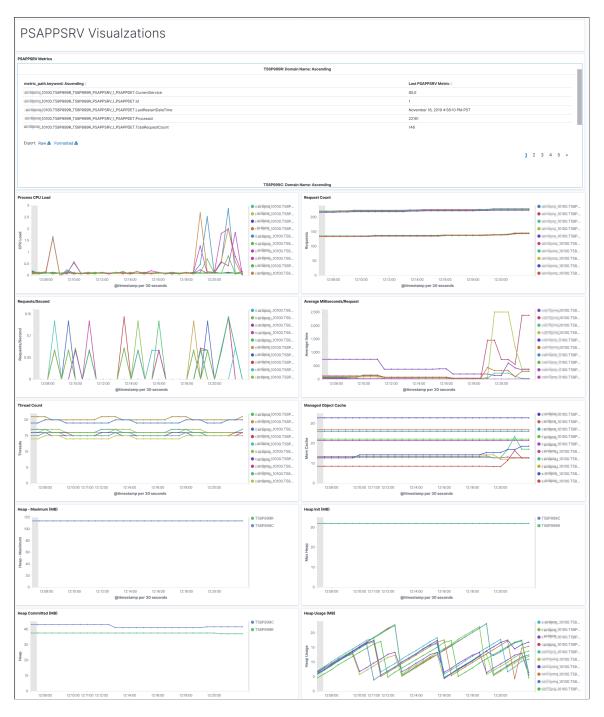

A domain can contain multiple instances PSAPPSRV, and they are identified as PSAPPSRV\_1, PSAPPSRV\_2 and so on. The metric path indicates the PSAPPSRV process about which the details are provided. The metric path identifies the PSAPPSRV process.

| Field or Control             | Description                                                                                                    |
|------------------------------|----------------------------------------------------------------------------------------------------|
| CurrentService               | The Tuxedo service currently being processed by the server. The value is IDLE if no request is being processed.                                                           |
| Id                           | The instance ID of PSAPPSRV. For example, if a domain contains 3 instances of PSAPPSRV, they are identified as PSAPPSRV_1, PSAPPSRV_2, and PSAPPSRV_3.                    |
| LastRestartDateTime          | The time when a process was last started.                                                                                                    |
| ProcessId                    | The system-level process ID associated with the process.                                                                                                    |
| TotalRequestCount            | The total number of requests processed by the PSAPPSRV process.                                                                                                    |
| Process CPU Load             | The CPU utilization (in percentage) by each active PSAPPSRV process in the domain.                                                                                        |
|                              | Note: If PSAPPSRV CPU usage is high, then some PIA requests are using high levels of resources.                                                                           |
| Request Count                | The number of requests completed since the PSAPPSRV process was started. This is a run-time attribute that is kept during server restart, but is lost at server shutdown. |
| Requests/Second              | The mean number of requests the server processed per second over a recent time period.                                                                                    |
| Average Milliseconds/Request | The average time (in milliseconds) taken by the server to process a request since the server was started.                                                                 |
| Thread Count                 | The number of threads in the process.                                                                                                    |
| Managed Object Cache         | Memory allocated to cache.                                                                                                    |
| Heap Maximum                 | A graphical visualization of the maximum amount of memory (in MB) allocated for the heap.                                                                                 |
| Heap Init                    | A graphical visualization of the amount of memory (in MB) allocated for the heap when JVM started.                                                                        |
| Heap Committed               | A graphical visualization of memory (in MB) currently allocated for the heap.                                                                                             |

| Field or Control | Description                                                                                                    |
|------------------|----------------------------------------------------------------------------------------------------|
| Heap Usage       | A graphical visualization of the amount of heap memory (in MB) currently in use by JVM.                                                                                                    |
|                  | Note: If the JVM heap usage is very high or the number of rejected requests is high, there may be too much traffic directed to the Web server instance. To resolve, add more Web servers either on the same host, if the host can handle more load, or on a different host that can accommodate the load. |

# Viewing the Process Scheduler Dashboard

Access the Process Scheduler dashboard. (On the Health Center Summary dashboard, select Process Scheduler Dashboard.)

The Process Scheduler dashboard is similar to the Application Server dashboard. The Process Scheduler dashboard provides details of the application engine processes in addition to the domain and system information.

## **Process Scheduler System Summary**

The Process Scheduler System Summary section of the dashboard provides basic information of the host machine.

This example illustrates the fields and controls on the System Summary section. You can find definitions for the fields and controls later on this page.

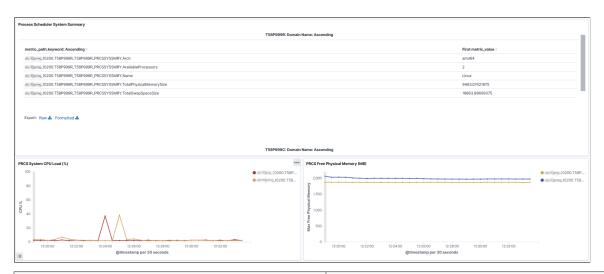

| Field or Control | Description               |
|------------------|---------------------------|
| Architecture     | The machine architecture. |

| Field or Control           | Description                                                           |
|----------------------------|-----------------------------------------------------------------------|
| Available Processors       | The number of available processors on the machine.                    |
| Name                       | The operating system.                                                 |
| Total Physical Memory Size | The total amount of physical memory (in GB) available on the machine. |
| Total Swap Space Size      | The total amount of swap space (in GB) available on the machine.      |
| PRCS System CPU Load       | A graphical visualization showing the CPU load in percentage.         |
| PRCS Free Physical Memory  | A graphical visualization of free physical memory size.               |

### **PSAESRV** Details

The PSAESRV Details section of the dashboard provides basic performance characteristics of the PSAESRV processes running in the domain.

This example illustrates the fields and controls on the PSAESRV Details section. You can find definitions for the fields and controls later on this page.

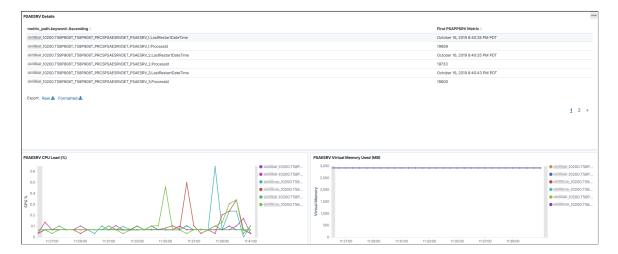

| Field or Control                 | Description                                                                                                    |
|----------------------------------|----------------------------------------------------------------------------------------------------|
| PSAESRV processes                | List of PSAESRV processes currently running in the domain and provides the following details:  PID - The process ID of the process.  Last Restart Date Time - Displays the date and time when the process was last restarted.  Note: Unlike the Application Server dashboard, you cannot drill down to the individual application engine processes.  Note: If all the PSAESRV servers are consistently busy, either add more PSAESRV instances if the host is capable of handling more load, or move some jobs to another host. |
| PSAESRV CPU Load (%)             | Displays the CPU utilization (in percentage) by the application engine processes.                                                                                                    |
| PSAESRV Virtual Memory Used (MB) | Displays the virtual memory used (in MB) by the application engine processes.                                                                                                    |

The following table lists the causes for high usage of PSAESRV CPU load and virtual memory, and their resolutions:

| Cause                                                 | Resolution                                                                                                    |
|-------------------------------------------------------|----------------------------------------------------------------------------------------------------|
| Host is overloaded.                                   | Add more hosts to share the workload.                                                                                                    |
| High load due to Process Scheduler's processes.       | Monitor the jobs being processed.                                                                                                    |
| Specific Application Engine programs.                 | Tune these programs.                                                                                                    |
| Server is under-powered.                              | Move the Process Scheduler domain to a more powerful server.                                                                                               |
| Virtual memory consumption is high for all processes. | Check whether the Java VM Options setting in the PSMONITORSRV section in the psprcs.cfg file has a very high heap size (-Xmx). If so, lower the heap size. |

For more information, see <u>PeopleTools Performance Guidelines Red Paper (Doc ID 747389.1)</u>, Working with Application Server Guidelines and Using PSAE and PSAESRV.

# **Chapter 12**

# **PMU Definition Reference**

# **PMU 100 Portal Request**

PMU 100 has the following identification attributes.

| Attribute   | Value                                        |
|-------------|----------------------------------------------|
| ID          | 100                                          |
| Label       | Portal Request                               |
| Description | Reported at entry and exit of portal servlet |

#### Filter Level

PMU 100 has a filter level of 4.

## Sampling Enabled

Yes.

#### **Contexts**

| Context | Value      | Description                                                    |
|---------|------------|----------------------------------------------------------------|
| 1       | Session ID | Web server Session ID.                                         |
| 2       | IP Address | Client IP Address.                                             |
| 3       | Action     | Action - "cmd" parameter (such as login, logout, or homepage). |

#### **Metrics**

| Metric | Value         | Description         |
|--------|---------------|---------------------|
| 1      | Response Code | HTTP response code. |

PMU Definition Reference Chapter 12

| Metric | Value         | Description                     |
|--------|---------------|---------------------------------|
| 2      | Pagelet Count | Pagelet Count.                  |
| 7      | Target CREF   | Target CREF of the portal page. |

#### **Additional Label**

Additional Data.

# **PMU 101 PIA Request**

PMU 101 has the following identification attributes.

| Attribute   | Value                                     |
|-------------|-------------------------------------------|
| ID          | 101                                       |
| Label       | PIA Request                               |
| Description | Reported at entry and exit of PIA servlet |

#### Filter Level

PMU 101 has a filter level of 4.

# Sampling Enabled

Yes.

#### **Contexts**

| Context | Value      | Description                                                    |
|---------|------------|----------------------------------------------------------------|
| 1       | Session ID | Web server Session ID.                                         |
| 2       | IP Address | Client IP Address.                                             |
| 3       | Action     | Action - "cmd" parameter (such as login, logout, or homepage). |

Chapter 12 PMU Definition Reference

#### **Metrics**

| Metric | Value                 | Description                                                |
|--------|-----------------------|------------------------------------------------------------|
| 1      | Response Size (bytes) | Size of HTML Response in bytes.                            |
| 2      | Response Code         | HTTP response code.                                        |
| 3      | Static Content Count  | Number of items of static content downloaded with request. |
| 4      | Is this a Pagelet?    | Boolean - is this is a pagelet or not?                     |

#### **Additional Label**

Additional Data.

# **PMU 102 Compression Request**

PMU 102 has the following identification attributes.

| Attribute   | Value                                                     |
|-------------|-----------------------------------------------------------|
| ID          | 102                                                       |
| Label       | Compression Request                                       |
| Description | Compression servlet run when the browser requests content |

#### Filter Level

PMU 102 has a filter level of 5.

## **Sampling Enabled**

Yes.

#### **Contexts**

| Context | Value      | Description            |
|---------|------------|------------------------|
| 1       | Session ID | Web server Session ID. |

PMU Definition Reference Chapter 12

| Context | Value        | Description               |
|---------|--------------|---------------------------|
| 2       | IP Address   | Client IP Address.        |
| 3       | Content Type | Content Type of Response. |

#### **Metrics**

| Metric | Value                 | Description                        |
|--------|-----------------------|------------------------------------|
| 1      | Response Size (bytes) | Size of HTML Response in bytes.    |
| 2      | Response Code         | HTTP response code.                |
| 3      | Compression Ratio     | Compression ratio.                 |
| 4      | Compressed?           | Boolean - was the file compressed? |

#### **Additional Label**

Additional Data.

# **PMU 106 PIA Request From Portal**

PMU 106 has the following identification attributes.

| Attribute   | Value                                                     |
|-------------|-----------------------------------------------------------|
| ID          | 106                                                       |
| Label       | PIA Request From Portal                                   |
| Description | Reported at Entry and Exit when Portal calls PIA directly |

#### Filter Level

PMU 106 has a filter level of 4.

## **Sampling Enabled**

Yes.

#### **Contexts**

| Context | Value      | Description            |
|---------|------------|------------------------|
| 1       | Session ID | Web server Session ID. |
| 2       | IP Address | Client IP Address.     |

#### **Metrics**

| Metric | Value                 | Description                                                |
|--------|-----------------------|------------------------------------------------------------|
| 1      | Response Size (bytes) | Size of HTML Response in bytes.                            |
| 2      | Response Code         | HTTP Response Code.                                        |
| 3      | Static Content Count  | Number of items of static content downloaded with request. |
| 4      | Is this a Pagelet?    | Boolean - is this is a pagelet or not?                     |

# **PMU 108 User Session Ended**

PMU 108 has the following identification attributes.

| Attribute   | Value                                              |
|-------------|----------------------------------------------------|
| ID          | 108                                                |
| Label       | User Session Ended                                 |
| Description | User Session logout, expiration, timeout, or error |

#### Filter Level

PMU 108 has a filter level of 4.

# **Sampling Enabled**

No.

#### **Contexts**

| Context | Value      | Description            |
|---------|------------|------------------------|
| 1       | Session ID | Web server Session ID. |
| 2       | IP Address | Client IP Address.     |
| 3       | Not used   | Not used.              |

#### **Metrics**

| Metric | Value         | Description                     |
|--------|---------------|---------------------------------|
| 1      | Reason        | Reason for session termination. |
| 2      | Response Code | HTTP Response Code.             |
| 7      | User ID       | User ID of user logging on.     |

# **PMU 109 User Session Began**

PMU 109 has the following identification attributes.

| Attribute   | Value                               |
|-------------|-------------------------------------|
| ID          | 109                                 |
| Label       | User Session Began                  |
| Description | User Session began (user logged in) |

## **Filter Level**

PMU 109 has a filter level of 4.

# Sampling Enabled

No.

#### **Contexts**

| Context | Value      | Description            |
|---------|------------|------------------------|
| 1       | Session ID | Web server Session ID. |
| 2       | IP Address | Client IP Address.     |
| 3       | Not used   | Not used.              |

#### **Metrics**

| Metric | Value   | Description                 |
|--------|---------|-----------------------------|
| 7      | User ID | User ID of user logging on. |

# **PMU 113 Authenticate**

PMU 113 has the following identification attributes.

| Attribute   | Value                                                                 |
|-------------|-----------------------------------------------------------------------|
| ID          | 113                                                                   |
| Label       | Authenticate                                                          |
| Description | Entry and Exit for application server authentication (GetCertificate) |

## Filter Level

PMU 113 has a filter level of 4.

# Sampling Enabled

Yes.

#### **Contexts**

| Context | Value      | Description            |
|---------|------------|------------------------|
| 1       | Session ID | Web server Session ID. |
| 2       | IP Address | Client IP Address.     |
| 3       | Not used   | Not used.              |

#### **Metrics**

| Metric | Value                     | Description                                       |
|--------|---------------------------|---------------------------------------------------|
| 1      | Bypass Signon?            | Boolean - logging in with a guest ID?             |
| 2      | Authtoken Cookie Present? | Boolean - is the Authtoken Cookie in the request? |
| 7      | User ID                   | User ID of user logging on.                       |

## **Additional Label**

Previously logged in user.

# **PMU 114 Attach File Request**

PMU 114 has the following identification attributes.

| Attribute   | Value                                              |
|-------------|----------------------------------------------------|
| ID          | 114                                                |
| Label       | Attach File Request                                |
| Description | Entry and Exit for file upload from browser client |

## Filter Level

PMU 114 has a filter level of 4.

## **Sampling Enabled**

Yes.

#### **Contexts**

| Context | Value      | Description            |
|---------|------------|------------------------|
| 1       | Session ID | Web server Session ID. |
| 2       | IP Address | Client IP Address.     |
| 3       | File Name  | File Name.             |

#### **Metrics**

| Metric | Value                   | Description                            |
|--------|-------------------------|----------------------------------------|
| 1      | Total File Size (bytes) | Total size of incoming files in bytes. |

#### **Additional Label**

All File Names.

# **PMU 115 JOLT Request**

PMU 115 has the following identification attributes.

| Attribute   | Value                                  |
|-------------|----------------------------------------|
| ID          | 115                                    |
| Label       | JOLT Request                           |
| Description | JOLT request to the application server |

#### Filter Level

PMU 115 has a filter level of 4.

# Sampling Enabled

Yes.

#### **Contexts**

| Context | Value               | Description                                                |
|---------|---------------------|------------------------------------------------------------|
| 1       | Session ID          | Web server Session ID.                                     |
| 2       | IP Address          | Client IP Address.                                         |
| 3       | Tuxedo Service Name | Tuxedo Service Name, such as ICPanel, ICScript, and so on. |

#### **Metrics**

| Metric | Value                     | Description                                                       |
|--------|---------------------------|-------------------------------------------------------------------|
| 1      | JOLT SendBuf Size (bytes) | Size in bytes of the buffer sent to the application server.       |
| 2      | JOLT RecvBuf Size         | Size in bytes of the buffer received from the application server. |
| 3      | JOLT Return Code          | JOLT Return Code.                                                 |
| 4      | JOLT Request Retried      | JOLT Request Retried.                                             |

#### **Additional Label**

Error Status Code.

# PMU 116 Redirect after Login

PMU 116 has the following identification attributes.

| Attribute   | Value                                        |
|-------------|----------------------------------------------|
| ID          | 116                                          |
| Label       | Redirect after Login                         |
| Description | Redirected round trip time (network latency) |

#### Filter Level

PMU 116 has a filter level of 4.

#### **Contexts**

| Context | Value             | Description                     |
|---------|-------------------|---------------------------------|
| 1       | Session ID        | Web server session ID.          |
| 2       | IP Address        | Client IP address.              |
| 3       | URL redirected to | URL redirected to, after logon. |

#### **Metrics**

| Metric | Value       | Description |
|--------|-------------|-------------|
| 7      | User Agent. | User Agent. |

# **PMU 117 Get Content**

PMU 117 has the following identification attributes.

| Attribute   | Value                                  |
|-------------|----------------------------------------|
| ID          | 117                                    |
| Label       | Get Content                            |
| Description | Portal requests for content or pagelet |

#### Filter Level

PMU 117 has a filter level of 4.

# **Sampling Enabled**

Yes.

#### **Contexts**

| Context | Value          | Description                     |
|---------|----------------|---------------------------------|
| 1       | Session ID     | Web server session ID.          |
| 2       | IP Address     | Client IP address.              |
| 3       | Portal CREF ID | Portal CREF ID of this content. |

#### **Metrics**

| Metric | Value                 | Description                                 |
|--------|-----------------------|---------------------------------------------|
| 1      | Response Size (bytes) | Size of HTML Response in bytes.             |
| 2      | Is this a Pagelet?    | Boolean - is this is a pagelet or not?      |
| 3      | Cookie Count          | Number of cookies received in the response. |
| 7      | Target CREF           | Target CREF of the portal page.             |

#### **Additional Label**

URL for which request issued.

# PMU 400 Tuxedo Service PCode and SQL

PMU 400 has the following identification attributes.

| Attribute   | Value                                              |
|-------------|----------------------------------------------------|
| ID          | 400                                                |
| Label       | Tuxedo Service PCode and SQL                       |
| Description | Current SQL and PeopleCode and SQL summary metrics |

## Filter Level

PMU 400 has a filter level of 4.

# Sampling Enabled

Yes.

## **Contexts**

| Context | Value               | Description                                                 |
|---------|---------------------|-------------------------------------------------------------|
| 1       | Generic             | Generic - Varies based upon server and service request.     |
| 2       | Server Name         | Server Name (such as PSAPPSRV, PSQRYSRV, PSSAMSRV).         |
| 3       | Tuxedo Service Name | Tuxedo Service Name (such as ICPanel, ICScript, and so on). |

| Metric | Value                       | Description                                                   |
|--------|-----------------------------|---------------------------------------------------------------|
| 1      | PeopleCode Exec Time (ms)   | PeopleCode execution time (milliseconds).                     |
| 2      | PeopleCode SQL Time (ms)    | Execution Time for SQLExec and SQL object (milliseconds).     |
| 3      | PCode BuiltIn SQL Time (ms) | Total PeopleCode BuiltIn SQL Execution Time(milliseconds).    |
| 4      | PeopleTools SQL Time (ms)   | SQL time excluding PeopleCode and BuiltIn SQL (milliseconds). |
| 5      | SQL Fetch Count             | Total number of rows fetched from the database.               |
| 6      | SQL Execute Count           | SQL Execute Count.                                            |
| 7      | Trace Level                 | SQL, PeopleCode, and Component<br>Processor trace levels.     |

#### **Additional Label**

Current SQL statement.

# PMU 401 ICPanel

PMU 401 has the following identification attributes.

| Attribute   | Value                                                                    |
|-------------|--------------------------------------------------------------------------|
| ID          | 401                                                                      |
| Label       | ICPanel                                                                  |
| Description | Entry and exit for component search and processing on application server |

#### Filter Level

PMU 401 has a filter level of 4.

# **Sampling Enabled**

Yes.

#### **Contexts**

| Context | Value     | Description                                                            |
|---------|-----------|------------------------------------------------------------------------|
| 1       | Component | Component name.                                                        |
| 2       | Page      | Page name.                                                             |
| 3       | Action    | Request Action (such as #ICSave) from web server to application server |

| Metric | Value                         | Description                           |
|--------|-------------------------------|---------------------------------------|
| 1      | Component Buffer Size (bytes) | Size of the component buffer (bytes). |

| Metric | Value                          | Description                                                                                                    |
|--------|--------------------------------|----------------------------------------------------------------------------------------------------|
| 2      | Component/Page Deferred Modes  | Component and Page Processing Modes<br>for this Request. For example, Off, Page<br>Only, Component Only, and so on. |
| 3      | Field set to Interactive Mode. | Boolean - field disallows Deferred<br>Processing for the Page?                                                      |
| 4      | Deferred Field Edit Count      | Number of deferred field edits processed in this request.                                                           |
| 7      | Action String                  | String passed by web server (such as QE _ABSENCE_HIST\$new\$0\$\$0).                                                |

## **Additional Label**

Component Key.

# PMU 402 Modal Level 1

PMU 402 has the following identification attributes.

| Attribute   | Value                                                              |
|-------------|--------------------------------------------------------------------|
| ID          | 402                                                                |
| Label       | Modal Level 1                                                      |
| Description | Triggered by Think-Time PeopleCode (DoModal, DoCancel, and so on). |

#### Filter Level

PMU 402 has a filter level of 4.

# Sampling Enabled

Yes.

#### **Contexts**

| Context | Value     | Description                                                             |
|---------|-----------|-------------------------------------------------------------------------|
| 1       | Component | Component name.                                                         |
| 2       | Page      | Page name.                                                              |
| 3       | Action    | Request Action (such as #ICSave) from web server to application server. |

#### **Metrics**

| Metric | Value                         | Description                                                          |
|--------|-------------------------------|----------------------------------------------------------------------|
| 1      | Component Buffer Size (bytes) | Size of the component buffer (bytes).                                |
| 7      | Action String                 | String passed by web server (such as QE _ABSENCE_HIST\$new\$0\$\$0). |

## **Additional Label**

Component Key.

# PMU 403 Modal Level 2

PMU 403 has the following identification attributes.

| Attribute   | Value                                                      |
|-------------|------------------------------------------------------------|
| ID          | 403                                                        |
| Label       | Modal Level 2                                              |
| Description | Modal component/secondary page/lookup page from a Level 1. |

#### Filter Level

PMU 403 has a filter level of 4.

## **Sampling Enabled**

Yes.

#### **Contexts**

| Context | Value     | Description                                                             |
|---------|-----------|-------------------------------------------------------------------------|
| 1       | Component | Component name.                                                         |
| 2       | Page      | Page name.                                                              |
| 3       | Action    | Request Action (such as #ICSave) from web server to application server. |

#### **Metrics**

| Metric | Value                         | Description                                                          |
|--------|-------------------------------|----------------------------------------------------------------------|
| 1      | Component Buffer Size (bytes) | Size of the component buffer (bytes).                                |
| 7      | Action String                 | String passed by web server (such as QE _ABSENCE_HIST\$new\$0\$\$0). |

#### **Additional Label**

Component Key.

# **PMU 404 PeopleCode Program Execution**

PMU 404 has the following identification attributes.

| Attribute   | Value                                                                       |
|-------------|-----------------------------------------------------------------------------|
| ID          | 404                                                                         |
| Label       | PeopleCode Program Execution                                                |
| Description | PeopleCode Events, External Function Calls and Application<br>Class Methods |

#### Filter Level

PMU 404 has a filter level of 6.

# **Sampling Enabled**

Yes.

#### **Contexts**

| Context | Value              | Description                                             |
|---------|--------------------|---------------------------------------------------------|
| 1       | Generic            | Generic - Varies based upon server and service request. |
| 2       | PeopleCode Program | PeopleCode Program Name.                                |

#### **Additional Label**

Component Key.

# PMU 406 PeopleCode SQL Execute

PMU 406 has the following identification attributes.

| Attribute   | Value                                           |
|-------------|-------------------------------------------------|
| ID          | 406                                             |
| Label       | PeopleCode SQL Execute                          |
| Description | Execution of PeopleCode SQLExec and SQL Objects |

#### Filter Level

PMU 406 has a filter level of 5.

## **Sampling Enabled**

Yes.

#### **Contexts**

| Context | Value              | Description                                             |
|---------|--------------------|---------------------------------------------------------|
| 1       | Generic            | Generic - Varies based upon server and service request. |
| 2       | PeopleCode Program | PeopleCode Program name.                                |
| 3       | SQL Origin         | SQLExec or SQL Object.                                  |

#### **Metrics**

| Metric | Value                       | Description                                                       |
|--------|-----------------------------|-------------------------------------------------------------------|
| 1      | Cursor Number               | Unique ID for a SQL cursor.                                       |
| 2      | PeopleCode Statement Number | PeopleCode statement number (excluding comments and white space). |
| 3      | SQL Was Compiled            | Boolean - was SQL compiled before executing?                      |
| 4      | SQL Compile Time (ms)       | Compile time for this SQL (millisecs).                            |
| 7      | SQL Operation and Tables    | SQL Operation and Tables (such as UPDATE PS_QUERY_RUN_QRYVW).     |

## **Additional Label**

SQL Statement.

# PMU 407 PeopleCode BuiltIn SQL Execute

PMU 407 has the following identification attributes.

| Attribute | Value                          |
|-----------|--------------------------------|
| ID        | 407                            |
| Label     | PeopleCode BuiltIn SQL Execute |

| Attribute   | Value                                                   |
|-------------|---------------------------------------------------------|
| Description | SQL executed during a PeopleCode BuiltIn or Method call |

## Filter Level

PMU 407 has a filter level of 5.

# Sampling Enabled

Yes.

#### **Contexts**

| Context | Value              | Description                                             |
|---------|--------------------|---------------------------------------------------------|
| 1       | Generic            | Generic - Varies based upon server and service request. |
| 2       | PeopleCode Program | PeopleCode Program Name.                                |
| 3       | PeopleCode Builtin | PeopleCode Built-In Name (such as GetNextNumber).       |

| Metric | Value                       | Description                                                       |
|--------|-----------------------------|-------------------------------------------------------------------|
| 1      | Cursor Number               | Unique ID for a SQL cursor.                                       |
| 2      | PeopleCode Statement Number | PeopleCode statement number (excluding comments and white space). |
| 3      | SQL Was Compiled            | Boolean - was SQL compiled before executing?                      |
| 4      | SQL Compile Time (ms)       | Compile time for this SQL (millisecs).                            |
| 7      | SQL Operation and Tables    | SQL Operation and Tables (such as UPDATE PS_QUERY_RUN_QRYVW).     |

#### **Additional Label**

SQL Statement.

# **PMU 408 PeopleTools SQL Execute**

PMU 408 has the following identification attributes.

| Attribute   | Value                                    |
|-------------|------------------------------------------|
| ID          | 408                                      |
| Label       | PeopleTools SQL Execute                  |
| Description | All SQL calls excluding PMUs 406 and 407 |

#### Filter Level

PMU 408 has a filter level of 5.

# **Sampling Enabled**

Yes.

#### **Contexts**

| Context | Value   | Description                                            |
|---------|---------|--------------------------------------------------------|
| 1       | Generic | Generic - Varies based upon server and service request |

| Metric | Value                       | Description                                                       |
|--------|-----------------------------|-------------------------------------------------------------------|
| 1      | Cursor Number               | Unique ID for a SQL cursor.                                       |
| 2      | PeopleCode Statement Number | PeopleCode statement number (excluding comments and white space). |
| 3      | SQL Was Compiled            | Boolean - was SQL compiled before executing?                      |

| Metric | Value                    | Description                                                   |
|--------|--------------------------|---------------------------------------------------------------|
| 7      | SQL Operation and Tables | SQL Operation and Tables (such as UPDATE PS_QUERY_RUN_QRYVW). |

#### **Additional Label**

SQL Statement.

# **PMU 409 Explicit Commit**

PMU 409 has the following identification attributes.

| Attribute   | Value                                                        |
|-------------|--------------------------------------------------------------|
| ID          | 409                                                          |
| Label       | Explicit Commit                                              |
| Description | PeopleCode controlled Commit (such as GetNextNumberWithGaps) |

#### Filter Level

PMU 409 has a filter level of 5.

# **Sampling Enabled**

Yes.

#### **Contexts**

| Context | Value              | Description                                             |
|---------|--------------------|---------------------------------------------------------|
| 1       | Generic            | Generic - Varies based upon server and service request. |
| 2       | PeopleCode Program | PeopleCode Program name.                                |
| 3       | PeopleCode Builtin | PeopleCode BuiltIn Name (such as GetNextNumber).        |

#### **Metrics**

| Metric | Value                       | Description                                                       |
|--------|-----------------------------|-------------------------------------------------------------------|
| 1      | PeopleCode Statement Number | PeopleCode statement number (excluding comments and white space). |
| 2      | Cursor Number               | Unique ID for a SQL cursor.                                       |

# **PMU 410 ICScript**

PMU 410 has the following identification attributes.

| Attribute   | Value                                                          |
|-------------|----------------------------------------------------------------|
| ID          | 410                                                            |
| Label       | ICScript                                                       |
| Description | Entry and exit for IScript execution on the application server |

#### Filter Level

PMU 410 has a filter level of 4.

# Sampling Enabled

Yes.

#### **Contexts**

| Context | Value              | Description              |
|---------|--------------------|--------------------------|
| 1       | ICScript URL       | ICScript URL.            |
| 2       | PeopleCode Program | PeopleCode Program name. |

# **PMU 411 ICQuery**

PMU 411 has the following identification attributes.

| Attribute   | Value                                                               |
|-------------|---------------------------------------------------------------------|
| ID          | 411                                                                 |
| Label       | ICQuery                                                             |
| Description | Entry and exit for "Run to HTML" queries on the application server. |

## **Filter Level**

PMU 411 has a filter level of 4.

## **Sampling Enabled**

Yes.

#### **Contexts**

| Context | Value   | Description                                                                 |
|---------|---------|-----------------------------------------------------------------------------|
| 1       | Query   | Query name.                                                                 |
| 2       | Action. | Request Action (such as #ICSave) from web server to the application server. |

#### **Metrics**

| Metric | Value           | Description                                         |
|--------|-----------------|-----------------------------------------------------|
| 1      | SQL Fetch Count | Total number of rows fetched from the database.     |
| 2      | Prompt Count    | How many prompts the query defines as its criteria. |

# **PMU 412 Tuxedo Service Summary**

PMU 412 has the following identification attributes.

| Attribute   | Value                                             |
|-------------|---------------------------------------------------|
| ID          | 412                                               |
| Label       | Tuxedo Service Summary                            |
| Description | Cache and other metrics (continuation of PMU 400) |

## Filter Level

PMU 412 has a filter level of 4.

# Sampling Enabled

Yes.

## **Contexts**

| Context | Value               | Description                                                    |
|---------|---------------------|----------------------------------------------------------------|
| 1       | Generic             | Generic - Varies based upon server and service request.        |
| 2       | Server Name         | Server Name (such as PSAPPSRV, PSQRYSRV, PSSAMSRV, and so on). |
| 3       | Tuxedo Service Name | Tuxedo Service Name (such as ICPanel, ICScript, and so on).    |

| Metric | Value                     | Description                                                         |
|--------|---------------------------|---------------------------------------------------------------------|
| 1      | Cache Misses              | Manager cache misses resulting in object fetches from the database. |
| 2      | Memory Cache Hits         | Manager cache hits resulting in object fetches from memory.         |
| 3      | File Cache Hits           | Manager cache hits resulting in object fetches from file.           |
| 4      | Deserialization Time (ms) | Deserialization Request Time.                                       |

| Metric | Value                          | Description                                                                                                    |
|--------|--------------------------------|----------------------------------------------------------------------------------------------------|
| 5      | Serialization Time (ms)        | Serialization Reply Time.  Serialization time includes HTML generation, building state blob, and sending of the blob to the web server.  HTML generation.  Building state blob.  Sending of the blob to the web server. |
| 6      | PeopleCode Global Size (bytes) | Size of serialized global and component variables (bytes).                                                                                                    |

# **PMU 413 GetCertificate**

PMU 413 has the following identification attributes.

| Attribute   | Value                                                      |
|-------------|------------------------------------------------------------|
| ID          | 413                                                        |
| Label       | GetCertificate                                             |
| Description | Metrics for application server user authentication service |

#### Filter Level

PMU 413 has a filter level of 4.

# **Sampling Enabled**

Yes.

## **Contexts**

| Context | Value               | Description                                                 |
|---------|---------------------|-------------------------------------------------------------|
| 1       | Tuxedo Service Name | Tuxedo Service Name (such as ICPanel, ICScript, and so on). |

| Context | Value    | Description                 |
|---------|----------|-----------------------------|
| 2       | Reason   | Reason for Service Request. |
| 3       | Not used | Not used.                   |

#### **Metrics**

| Metric | Value          | Description                         |
|--------|----------------|-------------------------------------|
| 1      | Authenticated? | Boolean - Authentication succeeded? |
| 7      | Timestamp      | Timestamp.                          |

# PMU 414 SQL Fetch Summary

PMU 414 has the following identification attributes.

| Attribute   | Value                                                      |
|-------------|------------------------------------------------------------|
| ID          | 414                                                        |
| Label       | SQL Fetch Summary                                          |
| Description | Metrics for all SQL fetches for parent SQL (406, 407, 408) |

#### Filter Level

PMU 414 has a filter level of 5.

# **Sampling Enabled**

Yes.

#### **Contexts**

| Context | Value | Description                                             |
|---------|-------|---------------------------------------------------------|
| 1       |       | Generic - Varies based upon server and service request. |

| Context | Value              | Description              |
|---------|--------------------|--------------------------|
| 2       | PeopleCode Program | PeopleCode Program name. |
| 3       | SQL Fetch Origin   | SQL Fetch Origin.        |

Note: Context 2 and Context 3 are populated only for PeopleCode and SQL built-in functions.

#### **Metrics**

| Metric | Value                    | Description                                                   |
|--------|--------------------------|---------------------------------------------------------------|
| 1      | SQL Fetch Time (ms)      | SQL fetch time.                                               |
| 2      | Cursor Number            | Unique ID for a SQL cursor.                                   |
| 3      | SQL Fetch Count          | Total number of rows fetched from the database.               |
| 7      | SQL Operation and Tables | SQL Operation and Tables (such as UPDATE PS_QUERY_RUN_QRYVW). |

# **PMU 415 PortalRegistry**

PMU 415 has the following identification attributes.

| Attribute   | Value                                                              |
|-------------|--------------------------------------------------------------------|
| ID          | 415                                                                |
| Label       | PortalRegistry                                                     |
| Description | Metrics for Portal registry service call on the application server |

#### Filter Level

PMU 415 has a filter level of 5.

## **Sampling Enabled**

Yes.

#### **Contexts**

| Context | Value          | Description                                             |
|---------|----------------|---------------------------------------------------------|
| 1       | Portal         | Generic - Varies based upon server and service request. |
| 2       | Portal Command | Portal Command (such as EPortalCRefByURL).              |

# **PMU 416 ICWorklist**

PMU 416 has the following identification attributes.

| Attribute   | Value                                       |
|-------------|---------------------------------------------|
| ID          | 416                                         |
| Label       | ICWorklist                                  |
| Description | Metrics for CICWorkListService::DoService() |

## **Filter Level**

PMU 416 has a filter level of 4.

# Sampling Enabled

Yes.

#### **Contexts**

| Context | Value     | Description                                                                     |
|---------|-----------|---------------------------------------------------------------------------------|
| 1       | Component | Component name.                                                                 |
| 2       | Page      | Page name.                                                                      |
| 3       | Action    | Request Action (such as #ICSave) from the web server to the application server. |

# **PMU 417 FTP Request**

PMU 417 has the following identification attributes.

| Attribute   | Value                                                               |
|-------------|---------------------------------------------------------------------|
| ID          | 417                                                                 |
| Label       | FTP Request                                                         |
| Description | Metrics for file transfer between application server and FTP server |

#### Filter Level

PMU 417 has a filter level of 4.

## **Sampling Enabled**

Yes.

#### **Contexts**

| Context | Value           | Description                                             |
|---------|-----------------|---------------------------------------------------------|
| 1       | Generic         | Generic - Varies based upon server and service request. |
| 2       | FTP Server URL  | FTP Server URL.                                         |
| 3       | FTP Action name | FTP Action name (such as Get, Put, Delete, and so on).  |

#### **Metrics**

| Metric | Value        | Description                                   |
|--------|--------------|-----------------------------------------------|
| 7      | FTP Log File | FTP log file (such as c:\temp\ftp28975. log). |

## **Additional Label**

FTP script file name.

# PMU 418 PSBusComp

PMU 418 has the following identification attributes.

| Attribute   | Value                                                         |
|-------------|---------------------------------------------------------------|
| ID          | 418                                                           |
| Label       | PSBusComp                                                     |
| Description | External Component Interface call into the application server |

#### Filter Level

PMU 418 has a filter level of 4.

## **Sampling Enabled**

Yes.

#### **Contexts**

| Context | Value               | Description                      |
|---------|---------------------|----------------------------------|
| 1       | Component Interface | Component Interface name.        |
| 2       | CI Method Name      | Component Interface method name. |

#### **Metrics**

| Metric | Value                         | Description                           |
|--------|-------------------------------|---------------------------------------|
| 1      | Component Buffer Size (bytes) | Size of the component buffer (bytes). |

# **PMU 419 BI GetInterlink**

PMU 419 has the following identification attributes.

| Attribute   | Value                                            |
|-------------|--------------------------------------------------|
| ID          | 419                                              |
| Label       | BI GetInterlink                                  |
| Description | PeopleCode Business Interlink GetInterlink call. |

#### Filter Level

PMU 419 has a filter level of 5.

## **Sampling Enabled**

Yes.

#### **Contexts**

| Context | Value   | Description                                             |
|---------|---------|---------------------------------------------------------|
| 1       | Generic | Generic - Varies based upon server and service request. |
| 2       | BI Name | Business Interlink Name (such as PT_GETSTOCKQUOTE).     |

#### **Metrics**

| Metric | Value                         | Description                           |
|--------|-------------------------------|---------------------------------------|
| 1      | Component Buffer Size (bytes) | Size of the component buffer (bytes). |

# **PMU 420 BI Execute**

PMU 420 has the following identification attributes.

| Attribute | Value      |
|-----------|------------|
| ID        | 420        |
| Label     | BI Execute |

| Attribute   | Value                                           |
|-------------|-------------------------------------------------|
| Description | PeopleCode Business Interlink GetInterlink call |

#### Filter Level

PMU 420 has a filter level of 5.

# **Sampling Enabled**

Yes.

#### **Contexts**

| Context | Value   | Description                                             |
|---------|---------|---------------------------------------------------------|
| 1       | Generic | Generic - Varies based upon server and service request. |
| 2       | BI Name | Business Interlink Name (such as PT_GETSTOCKQUOTE).     |

# **PMU 421 BI BulkExecute**

PMU 421 has the following identification attributes.

| Attribute   | Value                                          |
|-------------|------------------------------------------------|
| ID          | 421                                            |
| Label       | BI BulkExecute                                 |
| Description | PeopleCode Business Interlink BulkExecute call |

### Filter Level

PMU 421 has a filter level of 5.

## **Sampling Enabled**

Yes.

## **Contexts**

| Context | Value   | Description                                             |
|---------|---------|---------------------------------------------------------|
| 1       | Generic | Generic - Varies based upon server and service request. |
| 2       | BI Name | Business Interlink Name (such as PT_GETSTOCKQUOTE).     |

# PMU 422 LDAP Bind

PMU 422 has the following identification attributes.

| Attribute   | Value                                     |
|-------------|-------------------------------------------|
| ID          | 422                                       |
| Label       | LDAP Bind                                 |
| Description | PeopleCode LDAP ExecuteBind function call |

#### **Filter Level**

PMU 422 has a filter level of 5.

#### **Contexts**

| Context | Value               | Description                                                 |
|---------|---------------------|-------------------------------------------------------------|
| 1       | Tuxedo Service Name | Tuxedo Service Name (such as ICPanel, ICScript, and so on). |
| 2       | LDAP Object Name    | LDAP Object Name.                                           |
| 3       | LDAP DN             | LDAP Distinguished Name.                                    |

#### **Metrics**

| Metric | Value          | Description                       |
|--------|----------------|-----------------------------------|
| 7      | LDAP Host:Port | Host and port of the LDAP server. |

# PMU 423 LDAP Search

PMU 423 has the following identification attributes.

| Attribute   | Value                                         |
|-------------|-----------------------------------------------|
| ID          | 423                                           |
| Label       | LDAP Search                                   |
| Description | Metrics for LdapDirBIHandler::ExecuteSearch() |

## Filter Level

PMU 423 has a filter level of 5.

## **Contexts**

| Context | Value               | Description                                                 |
|---------|---------------------|-------------------------------------------------------------|
| 1       | Tuxedo Service Name | Tuxedo Service Name (such as ICPanel, ICScript, and so on). |
| 2       | LDAP Object Name    | LDAP Object Name.                                           |
| 3       | LDAP DN             | LDAP Distinguished Name.                                    |

| Metric | Value                | Description                                     |
|--------|----------------------|-------------------------------------------------|
| 1      | LDAP Attribute Count | Number of attributes found in the LDAP catalog. |

| Metric | Value          | Description                       |
|--------|----------------|-----------------------------------|
| 7      | LDAP Host:Port | Host and port of the LDAP server. |

# PMU 424 Call AppEngine

PMU 424 has the following identification attributes.

| Attribute   | Value                                 |
|-------------|---------------------------------------|
| ID          | 424                                   |
| Label       | Call AppEngine                        |
| Description | PeopleCode CallAppEngine Builtin call |

#### Filter Level

PMU 424 has a filter level of 5.

# **Sampling Enabled**

Yes.

#### **Contexts**

| Context | Value              | Description                                             |
|---------|--------------------|---------------------------------------------------------|
| 1       | Generic            | Generic - Varies based upon server and service request. |
| 2       | PeopleCode Program | PeopleCode program name.                                |

| Metric | Value                  | Description                      |
|--------|------------------------|----------------------------------|
| 7      | AppEngine Program Name | Application Engine program name. |

# **PMU 425 Implicit Commit**

PMU 425 has the following identification attributes.

| Attribute   | Value                             |
|-------------|-----------------------------------|
| ID          | 425                               |
| Label       | Implicit Commit                   |
| Description | PeopleTools-controlled SQL commit |

#### Filter Level

PMU 425 has a filter level of 5.

## **Sampling Enabled**

Yes.

#### **Contexts**

| Context | Value   | Description                                             |
|---------|---------|---------------------------------------------------------|
| 1       | Generic | Generic - Varies based upon server and service request. |

#### **Metrics**

| Metric | Value         | Description                |
|--------|---------------|----------------------------|
| 1      | Cursor Number | Unique ID for a SQL cursor |

# PMU 426 RemoteCall Built-in

PMU 426 has the following identification attributes.

| Attribute | Value |
|-----------|-------|
| ID        | 426   |

| Attribute   | Value                                 |  |
|-------------|---------------------------------------|--|
| Label       | RemoteCall Built-in                   |  |
| Description | PeopleCode RemoteCall Built-in called |  |

## Filter Level

PMU 426 has a filter level of 4.

## **Sampling Enabled**

Yes.

#### **Contexts**

| Context | Value                   | Description                                             |
|---------|-------------------------|---------------------------------------------------------|
| 1       | Generic                 | Generic - Varies based upon server and service request. |
| 2       | PeopleCode Program      | PeopleCode program name.                                |
| 3       | Dispatcher Program Name | Dispatcher Program Name.                                |

#### **Metrics**

| Metric | Value              | Description         |
|--------|--------------------|---------------------|
| 7      | COBOL Program Name | COBOL Program Name. |

# **PMU 427 Deserialization**

PMU 427 has the following identification attributes.

| Attribute | Value           |
|-----------|-----------------|
| ID        | 427             |
| Label     | Deserialization |

| Attribute   | Value                                      |
|-------------|--------------------------------------------|
| Description | SQL summary metrics during Deserialization |

## Filter Level

PMU 427 has a filter level of 6.

# Sampling Enabled

Yes.

#### **Contexts**

| Context | Value               | Description                                                |
|---------|---------------------|------------------------------------------------------------|
| 1       | Generic             | Generic - Varies based upon server and service request.    |
| 2       | Server Name         | Server Name (such as PSAPPSRV, PSQRYSRV, PSSAMSRV).        |
| 3       | Tuxedo Service Name | Tuxedo Service Name, such as ICPanel, ICScript, and so on. |

| Metric | Value                  | Description                                                   |
|--------|------------------------|---------------------------------------------------------------|
| 1      | PeopleCode SQL Time    | Execution Time for SQLExec and SQL object (milliseconds).     |
| 2      | PCode Builtin SQL Time | Total PeopleCode BuiltIn SQL Execution Time(milliseconds).    |
| 3      | PeopleTools SQL Time   | SQL time excluding PeopleCode and BuiltIn SQL (milliseconds). |
| 4      | SQL Fetch Count        | Total number of rows fetched from the database.               |
| 5      | SQL Execute Count      | SQL Execute Count.                                            |

# **PMU 428 Serialization**

PMU 428 has the following identification attributes.

| Attribute   | Value                                    |
|-------------|------------------------------------------|
| ID          | 428                                      |
| Label       | Serialization                            |
| Description | SQL summary metrics during serialization |

#### Filter Level

PMU 428 has a filter level of 6.

# **Sampling Enabled**

Yes.

#### **Contexts**

| Context | Value               | Description                                                |
|---------|---------------------|------------------------------------------------------------|
| 1       | Generic             | Generic - Varies based upon server and service request.    |
| 2       | Server Name         | Server Name (such as PSAPPSRV, PSQRYSRV, PSSAMSRV).        |
| 3       | Tuxedo Service Name | Tuxedo Service Name, such as ICPanel, ICScript, and so on. |

| Metric | Value                  | Description                                                   |
|--------|------------------------|---------------------------------------------------------------|
| 1      | PeopleCode SQL Time    | Execution Time for SQLExec and SQL object (milliseconds).     |
| 2      | PCode Builtin SQL Time | Total PeopleCode BuiltIn SQL<br>Execution Time(milliseconds). |

| Metric | Value                | Description                                                   |
|--------|----------------------|---------------------------------------------------------------|
| 3      | PeopleTools SQL Time | SQL time excluding PeopleCode and BuiltIn SQL (milliseconds). |
| 4      | SQL Fetch Count      | Total number of rows fetched from the database.               |
| 5      | SQL Execute Count    | SQL Execute Count.                                            |

# **PMU 439 Workflow PCode Summary**

PMU 439 has the following identification attributes.

| Attribute   | Value                                               |
|-------------|-----------------------------------------------------|
| ID          | 439                                                 |
| Label       | Workflow PCode Summary                              |
| Description | Component, Component Record and Record Field Events |

### Filter Level

PMU 439 has a filter level of 5.

### **Sampling Enabled**

Yes.

| Context | Value            | Description                                             |
|---------|------------------|---------------------------------------------------------|
| 1       | Generic          | Generic - Varies based upon server and service request. |
| 2       | PeopleCode Event | PeopleCode Event (such as SavePreChange).               |

#### **Metrics**

| Metric | Value                         | Description                                               |
|--------|-------------------------------|-----------------------------------------------------------|
| 1      | Record Field PCode Exec Count | Execution count for record field level PeopleCode.        |
| 2      | Record Field PCode Exec Time  | Total execution time for record field-level PCode (ms).   |
| 5      | Component PCode Exec Count    | Execution count for component-level PeopleCode.           |
| 6      | Component Level PCode Time    | Total execution time for component-level PeopleCode (ms). |
| 7      | Not used                      | Not used.                                                 |

### **Additional Label**

None.

## **PMU 440 Usage Monitoring**

PMU 440 has the following identification attributes.

| Attribute   | Value                 |
|-------------|-----------------------|
| ID          | 440                   |
| Label       | Usage Monitoring      |
| Description | Usage Monitoring data |

### **Filter Level**

PMU 440 is collected at all filter levels if Usage Monitoring is enabled, otherwise PMU 440 information is not collected.

### Sampling Enabled

#### **Contexts**

Determined by PeopleSoft Test Framework (PTF).

**Note:** Usage Monitor information is intended to be viewed only within the context of PTF reports.

#### **Metrics**

Determined by PeopleSoft Test Framework.

**Note:** Usage Monitor information is intended to be viewed only within the context of PTF reports.

#### **Additional Label**

None.

## PMU 500 SavePreChange PCode Summary

PMU 500 has the following identification attributes.

| Attribute   | Value                                               |
|-------------|-----------------------------------------------------|
| ID          | 500                                                 |
| Label       | SavePreChange PCode Summary                         |
| Description | Component, Component Record and Record Field Events |

#### Filter Level

PMU 500 has a filter level of 5.

### **Sampling Enabled**

Yes.

| Context | Value            | Description                                             |
|---------|------------------|---------------------------------------------------------|
| 1       | Generic          | Generic - Varies based upon server and service request. |
| 2       | PeopleCode Event | PeopleCode Event (such as SavePreChange).               |

### **Metrics**

| Metric | Value                          | Description                                                |
|--------|--------------------------------|------------------------------------------------------------|
| 1      | Record Field PCode Exec Count  | Execution count for record field level PeopleCode.         |
| 2      | Record Field PCode Exec Time   | Total execution time for record field-level PCode (ms).    |
| 3      | Component Rec PCode Exec Count | Execution count for component record-level PeopleCode.     |
| 4      | Component Rec PCode Exec Time  | Total execution time for component record PeopleCode (ms). |
| 5      | Component PCode Exec Count     | Execution count for component-level PeopleCode.            |
| 6      | Component Level PCode Time     | Total execution time for component-level PeopleCode (ms).  |

# PMU 501 SavePostChange PCode Summary

PMU 501 has the following identification attributes.

| Attribute   | Value                                               |
|-------------|-----------------------------------------------------|
| ID          | 501                                                 |
| Label       | SavePostChange PCode Summary                        |
| Description | Component, Component Record and Record Field Events |

### Filter Level

PMU 501 has a filter level of 5.

### **Sampling Enabled**

### **Contexts**

| Context | Value            | Description                                             |
|---------|------------------|---------------------------------------------------------|
| 1       | Generic          | Generic - Varies based upon server and service request. |
| 2       | PeopleCode Event | PeopleCode Event (such as SavePreChange).               |

### **Metrics**

| Metric | Value                          | Description                                                |
|--------|--------------------------------|------------------------------------------------------------|
| 1      | Record Field PCode Exec Count  | Execution count for record field level PeopleCode.         |
| 2      | Record Field PCode Exec Time   | Total execution time for record field-level PCode (ms).    |
| 3      | Component Rec PCode Exec Count | Execution count for component record-level PeopleCode.     |
| 4      | Component Rec PCode Exec Time  | Total execution time for component record PeopleCode (ms). |
| 5      | Component PCode Exec Count     | Execution count for component-level PeopleCode.            |
| 6      | Component Level PCode Time     | Total execution time for component-level PeopleCode (ms).  |

# **PMU 502 SaveEdit PCode Summary**

PMU 502 has the following identification attributes.

| Attribute | Value                  |
|-----------|------------------------|
| ID        | 502                    |
| Label     | SaveEdit PCode Summary |

| Attribute   | Value                                                |
|-------------|------------------------------------------------------|
| Description | Component, Component Record and Record Field Events. |

#### Filter Level

PMU 502 has a filter level of 5.

### **Sampling Enabled**

Yes.

### **Contexts**

| Context | Value            | Description                                             |
|---------|------------------|---------------------------------------------------------|
| 1       | Generic          | Generic - Varies based upon server and service request. |
| 2       | PeopleCode Event | PeopleCode Event (such as SavePreChange).               |

### **Metrics**

| Metric | Value                          | Description                                                |
|--------|--------------------------------|------------------------------------------------------------|
| 1      | Record Field PCode Exec Count  | Execution count for record field level PeopleCode.         |
| 2      | Record Field PCode Exec Time   | Total execution time for record field-level PCode (ms).    |
| 3      | Component Rec PCode Exec Count | Execution count for component record-level PeopleCode.     |
| 4      | Component Rec PCode Exec Time  | Total execution time for component record PeopleCode (ms). |

# **PMU 503 SaveEdit PCode Summary**

PMU 503 has the following identification attributes.

| Attribute   | Value                                    |
|-------------|------------------------------------------|
| ID          | 503                                      |
| Label       | SaveEdit PCode Summary                   |
| Description | Component Record and Record Field Events |

### Filter Level

PMU 503 has a filter level of 5.

## Sampling Enabled

Yes.

### **Contexts**

| Context | Value            | Description                                             |
|---------|------------------|---------------------------------------------------------|
| 1       | Generic          | Generic - Varies based upon server and service request. |
| 2       | PeopleCode Event | PeopleCode Event (such as SavePreChange).               |

| Metric | Value                          | Description                                                |
|--------|--------------------------------|------------------------------------------------------------|
| 1      | Record Field PCode Exec Count  | Execution count for record field level PeopleCode.         |
| 2      | Record Field PCode Exec Time   | Total execution time for record field-level PCode (ms).    |
| 3      | Component Rec PCode Exec Count | Execution count for component record-level PeopleCode.     |
| 4      | Component Rec PCode Exec Time  | Total execution time for component record PeopleCode (ms). |

## **PMU 504 RowSelect PCode Summary**

PMU 504 has the following identification attributes.

| Attribute   | Value                                    |
|-------------|------------------------------------------|
| ID          | 504                                      |
| Label       | RowSelect PCode Summary                  |
| Description | Component Record and Record Field Events |

### Filter Level

PMU 504 has a filter level of 5.

### **Sampling Enabled**

Yes.

#### **Contexts**

| Context | Value            | Description                                             |
|---------|------------------|---------------------------------------------------------|
| 1       | Generic          | Generic - Varies based upon server and service request. |
| 2       | PeopleCode Event | PeopleCode Event (such as SavePreChange).               |

| Metric | Value                          | Description                                             |
|--------|--------------------------------|---------------------------------------------------------|
| 1      | Record Field PCode Exec Count  | Execution count for record field level PeopleCode.      |
| 2      | Record Field PCode Exec Time   | Total execution time for record field-level PCode (ms). |
| 3      | Component Rec PCode Exec Count | Execution count for component record-level PeopleCode.  |

| Metric | Value                         | Description                                                |
|--------|-------------------------------|------------------------------------------------------------|
| 4      | Component Rec PCode Exec Time | Total execution time for component record PeopleCode (ms). |

## **PMU 505 Rowlnsert PCode Summary**

PMU 505 has the following identification attributes.

| Attribute   | Value                                    |
|-------------|------------------------------------------|
| ID          | 505                                      |
| Label       | RowInsert PCode Summary                  |
| Description | Component Record and Record Field Events |

### Filter Level

PMU 505 has a filter level of 5.

## Sampling Enabled

Yes.

### **Contexts**

| Context | Value            | Description                                             |
|---------|------------------|---------------------------------------------------------|
| 1       | Generic          | Generic - Varies based upon server and service request. |
| 2       | PeopleCode Event | PeopleCode Event (such as SavePreChange).               |

| Metric | Value                         | Description                                        |
|--------|-------------------------------|----------------------------------------------------|
| 1      | Record Field PCode Exec Count | Execution count for record field level PeopleCode. |

| Metric | Value                          | Description                                                |
|--------|--------------------------------|------------------------------------------------------------|
| 2      | Record Field PCode Exec Time   | Total execution time for record field-level PCode (ms).    |
| 3      | Component Rec PCode Exec Count | Execution count for component record-level PeopleCode.     |
| 4      | Component Rec PCode Exec Time  | Total execution time for component record PeopleCode (ms). |

## **PMU 506 RowDelete PCode Summary**

PMU 506 has the following identification attributes.

| Attribute   | Value                                    |
|-------------|------------------------------------------|
| ID          | 506                                      |
| Label       | RowDelete PCode Summary                  |
| Description | Component Record and Record Field Events |

### Filter Level

PMU 506 has a filter level of 5.

## Sampling Enabled

Yes.

| Context | Value            | Description                                             |
|---------|------------------|---------------------------------------------------------|
| 1       | Generic          | Generic - Varies based upon server and service request. |
| 2       | PeopleCode Event | PeopleCode Event (such as SavePreChange).               |

| Context | Value    | Description |
|---------|----------|-------------|
| 3       | Not used | Not used.   |

### **Metrics**

| Metric | Value                          | Description                                                |
|--------|--------------------------------|------------------------------------------------------------|
| 1      | Record Field PCode Exec Count  | Execution count for record field level PeopleCode.         |
| 2      | Record Field PCode Exec Time   | Total execution time for record field-level PCode (ms).    |
| 3      | Component Rec PCode Exec Count | Execution count for component record-level PeopleCode.     |
| 4      | Component Rec PCode Exec Time  | Total execution time for component record PeopleCode (ms). |

# **PMU 507 FieldChange PCode Summary**

PMU 507 has the following identification attributes.

| Attribute   | Value                                    |
|-------------|------------------------------------------|
| ID          | 507                                      |
| Label       | FieldChange PCode Summary                |
| Description | Component Record and Record Field Events |

### Filter Level

PMU 507 has a filter level of 5.

### **Sampling Enabled**

#### **Contexts**

| Context | Value            | Description                                             |
|---------|------------------|---------------------------------------------------------|
| 1       | Generic          | Generic - Varies based upon server and service request. |
| 2       | PeopleCode Event | PeopleCode Event (such as SavePreChange).               |

### **Metrics**

| Metric | Value                         | Description                                               |
|--------|-------------------------------|-----------------------------------------------------------|
| 1      | Record Field PCode Exec Count | Execution count for record field level PeopleCode.        |
| 2      | Record Field PCode Exec Time  | Total execution time for record field-level PCode (ms).   |
| 3      | Comp Field PCode Exec Count   | Execution count for component field level PeopleCode.     |
| 4      | Comp Field PCode Time (ms)    | Total execution time for component-field PeopleCode (ms). |

# **PMU 508 FieldEdit PCode Summary**

PMU 508 has the following identification attributes.

| Attribute   | Value                                    |
|-------------|------------------------------------------|
| ID          | 508                                      |
| Label       | FieldEdit PCode Summary                  |
| Description | Component Record and Record Field Events |

### **Filter Level**

PMU 508 has a filter level of 5.

### Sampling Enabled

Yes.

### **Contexts**

| Context | Value            | Description                                             |
|---------|------------------|---------------------------------------------------------|
| 1       | Generic          | Generic - Varies based upon server and service request. |
| 2       | PeopleCode Event | PeopleCode Event (such as SavePreChange).               |

### **Metrics**

| Metric | Value                         | Description                                               |
|--------|-------------------------------|-----------------------------------------------------------|
| 1      | Record Field PCode Exec Count | Execution count for record field level PeopleCode.        |
| 2      | Record Field PCode Exec Time  | Total execution time for record field-level PCode (ms).   |
| 3      | Comp Field PCode Exec Count   | Execution count for component field level PeopleCode.     |
| 4      | Comp Field PCode Time (ms)    | Total execution time for component-field PeopleCode (ms). |

# **PMU 509 FieldDefault PCode Summary**

PMU 509 has the following identification attributes.

| Attribute   | Value                                    |
|-------------|------------------------------------------|
| ID          | 509                                      |
| Label       | FieldDefault PCode Summary               |
| Description | Component Record and Record Field Events |

### Filter Level

PMU 509 has a filter level of 5.

### **Sampling Enabled**

Yes.

#### **Contexts**

| Context | Value            | Description                                             |
|---------|------------------|---------------------------------------------------------|
| 1       | Generic          | Generic - Varies based upon server and service request. |
| 2       | PeopleCode Event | PeopleCode Event (such as SavePreChange).               |

### **Metrics**

| Metric | Value                         | Description                                               |
|--------|-------------------------------|-----------------------------------------------------------|
| 1      | Record Field PCode Exec Count | Execution count for record field level PeopleCode.        |
| 2      | Record Field PCode Exec Time  | Total execution time for record field-level PCode (ms).   |
| 3      | Comp Field PCode Exec Count   | Execution count for component field level PeopleCode.     |
| 4      | Comp Field PCode Time (ms)    | Total execution time for component-field PeopleCode (ms). |

## **PMU 510 PrePopup PCode Summary**

PMU 510 has the following identification attributes.

| Attribute | Value |
|-----------|-------|
| ID        | 510   |

| Attribute   | Value                                    |  |
|-------------|------------------------------------------|--|
| Label       | PrePopup PCode Summary                   |  |
| Description | Component Record and Record Field Events |  |

### Filter Level

PMU 510 has a filter level of 5.

## Sampling Enabled

Yes.

### **Contexts**

| Context | Value            | Description                                             |
|---------|------------------|---------------------------------------------------------|
| 1       | Generic          | Generic - Varies based upon server and service request. |
| 2       | PeopleCode Event | PeopleCode Event (such as SavePreChange).               |
| 3       | Not used         | Not used.                                               |

| Metric | Value                         | Description                                               |
|--------|-------------------------------|-----------------------------------------------------------|
| 1      | Record Field PCode Exec Count | Execution count for record field level PeopleCode.        |
| 2      | Record Field PCode Exec Time  | Total execution time for record field-level PCode (ms).   |
| 3      | Comp Field PCode Exec Count   | Execution count for component field level PeopleCode.     |
| 4      | Comp Field PCode Time (ms)    | Total execution time for component-field PeopleCode (ms). |

## **PMU 511 ItemSelected PCode Summary**

PMU 511 has the following identification attributes.

| Attribute   | Value                      |
|-------------|----------------------------|
| ID          | 511                        |
| Label       | ItemSelected PCode Summary |
| Description | Popup Menu Event           |

### Filter Level

PMU 511 has a filter level of 5.

### **Sampling Enabled**

Yes.

#### **Contexts**

| Context | Value            | Description                                             |
|---------|------------------|---------------------------------------------------------|
| 1       | Generic          | Generic - Varies based upon server and service request. |
| 2       | PeopleCode Event | PeopleCode Event (such as SavePreChange).               |

| Metric | Value                       | Description                                              |
|--------|-----------------------------|----------------------------------------------------------|
| 1      | Popup Menu PCode Exec Count | Execution count for Popup menu-level PeopleCode.         |
| 2      | Popup Menu PCode Time (ms)  | Total execution time for Popup menu-<br>level PCode(ms). |

## **PMU 512 SearchInit PCode Summary**

PMU 512 has the following identification attributes.

| Attribute   | Value                                    |  |
|-------------|------------------------------------------|--|
| ID          | 512                                      |  |
| Label       | SearchInit PCode Summary                 |  |
| Description | Component Record and Record Field Events |  |

### Filter Level

PMU 512 has a filter level of 5.

## Sampling Enabled

Yes.

#### **Contexts**

| Context | Value            | Description                                             |
|---------|------------------|---------------------------------------------------------|
| 1       | Generic          | Generic - Varies based upon server and service request. |
| 2       | PeopleCode Event | PeopleCode Event (such as SavePreChange).               |

| Metric | Value                          | Description                                            |
|--------|--------------------------------|--------------------------------------------------------|
| 1      | Popup Menu PCode Exec Count    | Execution count for Popup menu-level PeopleCode.       |
| 2      | Popup Menu PCode Time (ms)     | Total execution time for Popup menu level PCode (ms).  |
| 3      | Component Rec PCode Exec Count | Execution count for component record-level PeopleCode. |

| Metric | Value                         | Description                                                |
|--------|-------------------------------|------------------------------------------------------------|
| 4      | Component Rec PCode Exec Time | Total execution time for component record PeopleCode (ms). |

# **PMU 513 SearchSave PCode Summary**

PMU 513 has the following identification attributes.

| Attribute   | Value                                    |
|-------------|------------------------------------------|
| ID          | 513                                      |
| Label       | SearchSave PCode Summary                 |
| Description | Component Record and Record Field Events |

### Filter Level

PMU 513 has a filter level of 5.

## Sampling Enabled

Yes.

| Context | Value            | Description                                             |
|---------|------------------|---------------------------------------------------------|
| 1       | Generic          | Generic - Varies based upon server and service request. |
| 2       | PeopleCode Event | PeopleCode Event (such as SavePreChange).               |
| 3       | Not used         | Not used.                                               |

### **Metrics**

| Metric | Value                          | Description                                                |
|--------|--------------------------------|------------------------------------------------------------|
| 1      | Record Field PCode Exec Count  | Execution count for record field level PeopleCode.         |
| 2      | Record Field PCode Exec Time   | Total execution time for record field-level PCode (ms).    |
| 3      | Component Rec PCode Exec Count | Execution count for component record-level PeopleCode.     |
| 4      | Component Rec PCode Exec Time  | Total execution time for component record PeopleCode (ms). |

### **Additional Label**

None.

## **PMU 514 Active PCode Summary**

PMU 514 has the following identification attributes.

| Attribute   | Value                |
|-------------|----------------------|
| ID          | 514                  |
| Label       | Active PCode Summary |
| Description | Page Events          |

### Filter Level

PMU 514 has a filter level of 5.

### Sampling Enabled

#### **Contexts**

| Context | Value            | Description                                             |
|---------|------------------|---------------------------------------------------------|
| 1       | Generic          | Generic - Varies based upon server and service request. |
| 2       | PeopleCode Event | PeopleCode Event (such as SavePreChange).               |
| 3       | Not used         | Not used.                                               |

### **Metrics**

| Metric | Value                 | Description                                          |
|--------|-----------------------|------------------------------------------------------|
| 1      | Page PCode Exec Count | Execution count for page-level PeopleCode.           |
| 2      | Page PCode Time (ms)  | Total execution time for page-level PeopleCode (ms). |

# **PMU 515 PreBuild PCode Summary**

PMU 515 has the following identification attributes.

| Attribute   | Value                  |
|-------------|------------------------|
| ID          | 515                    |
| Label       | PreBuild PCode Summary |
| Description | Component Events       |

### Filter Level

PMU 515 has a filter level of 5.

## Sampling Enabled

#### **Contexts**

| Context | Value            | Description                                             |
|---------|------------------|---------------------------------------------------------|
| 1       | Generic          | Generic - Varies based upon server and service request. |
| 2       | PeopleCode Event | PeopleCode Event (such as SavePreChange).               |

### **Metrics**

| Metric | Value                      | Description                                               |
|--------|----------------------------|-----------------------------------------------------------|
| 5      | Component PCode Exec Count | Execution count for component-level PeopleCode.           |
| 6      | Component Level PCode Time | Total execution time for component-level PeopleCode (ms). |

# **PMU 516 PostBuild PCode Summary**

PMU 516 has the following identification attributes.

| Attribute   | Value                   |
|-------------|-------------------------|
| ID          | 516                     |
| Label       | PostBuild PCode Summary |
| Description | Component Events        |

### **Filter Level**

PMU 516 has a filter level of 5.

### **Sampling Enabled**

### **Contexts**

| Context | Value            | Description                                             |
|---------|------------------|---------------------------------------------------------|
| 1       | Generic          | Generic - Varies based upon server and service request. |
| 2       | PeopleCode Event | PeopleCode Event (such as SavePreChange).               |

### **Metrics**

| Metric | Value                      | Description                                               |
|--------|----------------------------|-----------------------------------------------------------|
| 5      | Component PCode Exec Count | Execution count for component-level PeopleCode.           |
| 6      | Component Level PCode Time | Total execution time for component-level PeopleCode (ms). |

### PMU 700 PPMI Servlet

PMU 700 has the following identification attributes.

| Attribute   | Value                                      |
|-------------|--------------------------------------------|
| ID          | 700                                        |
| Label       | PPMI Servlet                               |
| Description | Reported at entry and exit of PPMI servlet |

### **Filter Level**

PMU 700 has a filter level of 5.

## Sampling Enabled

#### **Contexts**

| Context | Value      | Description            |
|---------|------------|------------------------|
| 1       | Session ID | Web server session ID. |
| 2       | IP Address | Client IP address.     |

# **PMU 800 Monitor Servlet Request**

PMU 800 has the following identification attributes.

| Attribute   | Value                                         |
|-------------|-----------------------------------------------|
| ID          | 800                                           |
| Label       | Monitoring Servlet Request                    |
| Description | Monitoring Servlet Incoming Buffer from Agent |

### Filter Level

PMU 800 has a filter level of 6.

### Sampling Enabled

Yes.

| Context | Value      | Description                              |
|---------|------------|------------------------------------------|
| 1       | Session ID | Web server session ID.                   |
| 2       | IP Address | Client IP address.                       |
| 3       | Agent ID   | PeopleSoft Performance Monitor Agent ID. |

### **Metrics**

| Metric | Value                       | Description                                                |
|--------|-----------------------------|------------------------------------------------------------|
| 1      | Monitor Buffer Size (bytes) | Number of data objects (Events & PMUs) in incoming buffer. |
| 2      | Collator Group Count        | Number of collator groups to which events were reported.   |
| 3      | Agent Version               | Agent version number.                                      |
| 4      | Not used                    | Not used                                                   |
| 5      | Not used                    | Not used                                                   |
| 6      | Not used                    | Not used                                                   |
| 7      | Not used                    | Not used                                                   |

### **Additional Label**

None.

## **PMU 801 Analytic Server Request**

PMU 801 has the following identification attributes.

| Attribute   | Value                      |
|-------------|----------------------------|
| ID          | 801                        |
| Label       | Analytic Server Request    |
| Description | Request to Analytic Server |

### **Filter Level**

PMU 801 has a filter level of 5.

### **Contexts**

| Context | Value             | Description                                                                               |
|---------|-------------------|-------------------------------------------------------------------------------------------|
| 1       | Analytic Instance | Analytic instance describing the request.                                                 |
| 2       | Request Name      | Describes the specific request code. For example, Load Analytic Instance — LOAD INSTANCE. |
| 3       | Analytic Model    | If available, the analytic model for which the request was made.                          |

### **Metrics**

| Metric | Value                                | Description                                                                         |
|--------|--------------------------------------|-------------------------------------------------------------------------------------|
| 1      | VM Bytes at Request Start            | Total virtual memory consumed by the process at the start of the request.           |
| 2      | Working Set (bytes) at Request Start | Amount of physical memory consumed by the process at the completion of the request. |
| 3      | VM Bytes at Request End              | Total virtual memory consumed by the process at completion of the request.          |
| 4      | Working Set (bytes) at Request End   | Amount of physical memory consumed at the completion of the request.                |

## PMU 802 Synchronize/Read Data from Data Cache Summary

PMU 802 has the following identification attributes.

| Attribute   | Value                                                       |
|-------------|-------------------------------------------------------------|
| ID          | 802                                                         |
| Label       | Analytic Data Cache Read Request Summary                    |
| Description | Read data request to the Analytic Server Data Cache Summary |

### Filter Level

PMU 802 has a filter level of 5 (Verbose).

#### Contexts

| Context | Value             | Description                                                 |
|---------|-------------------|-------------------------------------------------------------|
| 1       | Analytic Instance | Analytic instance describing the request.                   |
| 2       | Transaction Name  | Optimization/ACE (Analytic Calculation Engine) transaction. |

### **Metrics**

| Metric | Value              | Description                   |
|--------|--------------------|-------------------------------|
| 1      | Total Records Read | Total number of records read. |
| 2      | Total Rows Read    | Total number of rows read.    |

## PMU 803 Synchronize/Write Data to Data Cache Summary

PMU 803 has the following identification attributes.

| Attribute   | Value                                                    |
|-------------|----------------------------------------------------------|
| ID          | 803                                                      |
| Label       | Analytic Data Cache Write Request Summary                |
| Description | Write data request to Analytic Server Data Cache Summary |

### Filter Level

PMU 803 has a filter level of 5 (Verbose).

| Context | Value             | Description                               |
|---------|-------------------|-------------------------------------------|
| 1       | Analytic Instance | Analytic instance describing the request. |

| Context | Value | Description                                                 |
|---------|-------|-------------------------------------------------------------|
| 2       |       | Optimization/ACE (Analytic Calculation Engine) transaction. |

### **Metrics**

| Metric | Value                 | Description                                      |
|--------|-----------------------|--------------------------------------------------|
| 1      | Total Records Written | Total number of records written to the database. |
| 2      | Total Rows Written    | Total number of rows written to the database.    |

## PMU 804 Synchronize/Read Data from Data Cache Details

PMU 804 has the following identification attributes.

| Attribute   | Value                                                    |
|-------------|----------------------------------------------------------|
| ID          | 804                                                      |
| Label       | Analytic Data Cache Read Request Details.                |
| Description | Read data request to Analytic Server Data Cache Details. |

### **Filter Level**

PMU 804 has a filter level of 6 (Debug).

| Context | Value             | Description                                        |
|---------|-------------------|----------------------------------------------------|
| 1       | Analytic Instance | Analytic instance describing the request.          |
| 2       | Transaction Name  | Optimization/ACE transaction.                      |
| 3       | Record Name       | Name of the record to be read from the Data Cache. |

### **Metrics**

| Metric | Value                             | Description                               |
|--------|-----------------------------------|-------------------------------------------|
| 1      | Total Records Read                | Total number of rows read for the record. |
| 2      | Total New Rows Inserted in Memory | Total number of rows updated in memory.   |
| 3      | Total Rows Updated in Memory      | Total number of rows updated in memory.   |
| 4      | Total Rows Deleted in Memory      | Total number of rows deleted in memory.   |

## PMU 805 Synchronize/Write Data to Data Cache Details

PMU 805 has the following identification attributes.

| Attribute   | Value                                                    |
|-------------|----------------------------------------------------------|
| ID          | 805                                                      |
| Label       | Analytic Data Cache Write Request Details                |
| Description | Write data request to Analytic Server Data Cache Details |

### Filter Level

PMU 805 has a filter level of 6 (Debug).

| Context | Value             | Description                                         |
|---------|-------------------|-----------------------------------------------------|
| 1       | Analytic Instance | Analytic instance describing the request.           |
| 2       | Transaction Name  | Optimization/ACE transaction.                       |
| 3       | Record Name       | Name of the record to be written to the Data Cache. |

### **Metrics**

| Metric | Value                                          | Description                                            |
|--------|------------------------------------------------|--------------------------------------------------------|
| 1      | Total Records Modified                         | Total number of records modified for the record.       |
| 2      | Total New Rows Inserted into the Data<br>Cache | Total number of new rows inserted into the Data Cache. |
| 3      | Total Rows Updated in the Data Cache           | Total number of rows updated in the Data Cache.        |
| 4      | Total Rows Deleted in the Data Cache           | Total number of rows deleted in the Data Cache.        |

## **PMU 806 Load ACE Model Trees Summary**

PMU 806 has the following identification attributes.

| Attribute   | Value                        |
|-------------|------------------------------|
| ID          | 806                          |
| Label       | Load ACE Model Trees Summary |
| Description | Load ACE Model Trees Summary |

### **Filter Level**

PMU 806 has a filter level of 5 (Verbose).

| Context | Value             | Description                               |
|---------|-------------------|-------------------------------------------|
| 1       | Analytic Instance | Analytic instance describing the request. |
| 2       | Analytic Model    | Analytic Model Name.                      |

### **Metrics**

| Metric | Value                                        | Description                                     |
|--------|----------------------------------------------|-------------------------------------------------|
| 1      | Total ACE Trees Loaded                       | Total number of ACE trees loaded.               |
| 2      | Total Number of Nodes Read                   | Total number of tree nodes read.                |
| 3      | Total Number of Tree Node Override<br>Values | Total number of tree node override values read. |

### **PMU 807 Load ACE Model Trees Details**

PMU 807 has the following identification attributes.

| Attribute   | Value                        |
|-------------|------------------------------|
| ID          | 807                          |
| Label       | Load ACE Model Trees Details |
| Description | Load ACE Model Trees Details |

### Filter Level

PMU 807 has a filter level of 6 (Debug).

| Context | Value             | Description                               |
|---------|-------------------|-------------------------------------------|
| 1       | Analytic Instance | Analytic instance describing the request. |
| 2       | Analytic Model    | Analytic Model Name.                      |
| 3       | Dimension Name    | Dimension for which tree is read.         |

### **Metrics**

| Metric | Value                                        | Description                                                   |
|--------|----------------------------------------------|---------------------------------------------------------------|
| 1      | Total Number Nodes Read for Tree             | Total number of tree nodes read for this tree.                |
| 2      | Total Number of Tree Node Override<br>Values | Total number of tree node override values read for this tree. |

## PMU 808 Recalculate ACE Model Summary

PMU 808 has the following identification attributes.

| Attribute   | Value                         |
|-------------|-------------------------------|
| ID          | 808                           |
| Label       | Recalculate ACE Model Summary |
| Description | Recalculate ACE Model Summary |

### Filter Level

PMU 808 has a filter level of 5 (Verbose).

### **Contexts**

| Context | Value             | Description                               |
|---------|-------------------|-------------------------------------------|
| 1       | Analytic Instance | Analytic instance describing the request. |
| 2       | Analytic Model    | Analytic Model Name.                      |

| Metric | Value                    | Description                                      |
|--------|--------------------------|--------------------------------------------------|
| 1      | Number of Modified Cubes | Total number of modified cubes.                  |
| 2      | Number of Cells Modified | Total number of cells (if one cube is modified). |

| Metric | Value                                                  | Description                                                |
|--------|--------------------------------------------------------|------------------------------------------------------------|
| 3      | Total Number of Cubes Evaluated                        | Total number of cubes evaluated.                           |
| 4      | Total Number of Cells Evaluated                        | Total number of cells evaluated.                           |
| 5      | Number of Strongly Connected Cube<br>Systems Processed | Total number of strongly connected cube systems evaluated. |

## **PMU 809 Recalculate ACE Model Details**

PMU 809 has the following identification attributes.

| Attribute   | Value                         |
|-------------|-------------------------------|
| ID          | 809                           |
| Label       | Recalculate ACE Model Details |
| Description | Recalculate ACE Model Details |

### Filter Level

PMU 809 has a filter level of 6 (Debug).

### **Contexts**

| Context | Value                                  | Description                                                              |
|---------|----------------------------------------|--------------------------------------------------------------------------|
| 1       | Analytic Instance                      | Analytic instance describing the request.                                |
| 2       | Analytic Model                         | Analytic Model Name.                                                     |
| 3       | First Cube in Strongly Connected Cubes | First cube in strongly connected cubes representing the evaluation unit. |

| Metric | Value                           | Description                      |
|--------|---------------------------------|----------------------------------|
| 1      | Total Number of Cubes Evaluated | Total number of cubes evaluated. |

| Metric | Value                                                       | Description                                                       |
|--------|-------------------------------------------------------------|-------------------------------------------------------------------|
| 2      | Total Number of Cells Evaluated                             | Total number of cells evaluated.                                  |
| 3      | Number of Iterations of a Strongly<br>Connected Cube System | Total number of iterations on the strongly connected cube system. |

### **PMU 810 ACE Model Get Data**

PMU 810 has the following identification attributes.

| Attribute   | Value              |
|-------------|--------------------|
| ID          | 810                |
| Label       | ACE Model Get Data |
| Description | ACE Model Get Data |

### Filter Level

PMU 810 has a filter level of 5 (Verbose).

### **Contexts**

| Context | Value                | Description                                 |
|---------|----------------------|---------------------------------------------|
| 1       | Analytic Instance    | Analytic instance describing the request.   |
| 2       | Analytic Model       | Analytic model name.                        |
| 3       | Cube Collection Name | Cube collection for which the data is read. |

| Metric | Value                | Description                                  |
|--------|----------------------|----------------------------------------------|
| 1      | Total Number of Rows | Total number of rows in the cube collection. |

| Metric | Value                           | Description                         |
|--------|---------------------------------|-------------------------------------|
| 2      | Number of Data Rows of Returned | Total number of data rows returned. |

### **PMU 811 ACE Model Set Data**

PMU 811 has the following identification attributes.

| Attribute   | Value              |
|-------------|--------------------|
| ID          | 811                |
| Label       | ACE Model Set Data |
| Description | ACE Model Set Data |

### Filter Level

PMU 811 has a filter level of 5 (Verbose).

### **Contexts**

| Context | Value                | Description                                    |
|---------|----------------------|------------------------------------------------|
| 1       | Analytic Instance    | Analytic instance describing the request.      |
| 2       | Analytic Model       | Analytic Model Name.                           |
| 3       | Cube Collection Name | Cube collection for which the data is updated. |

| Metric | Value                          | Description                                    |
|--------|--------------------------------|------------------------------------------------|
| 1      | Total Number of Rowset Rows    | Total number of rows in the rowset.            |
| 2      | Number of Data Rows of Updated | Number of rows updated in the cube collection. |

## **Chapter 13**

# **Event Definition Reference**

### Event 150

Event 150 has the following identification attributes.

| Attribute   | Value      |
|-------------|------------|
| ID          | 150        |
| Label       | JVM Status |
| Description | JVM Status |

### **Filter Level**

Event 150 has a filter level of 4.

| Metric | Value                    | Description                                |
|--------|--------------------------|--------------------------------------------|
| 1      | %JVM Memory Free         | JVM % of available memory.                 |
| 2      | Max JVM Memory Available | JVM Max bytes available.                   |
| 3      | Sessions in Web-App      | JVM Number of sessions in Web Application. |
| 4      | Execute Threads          | JVM Number of execute threads.             |
| 5      | Busy Threads             | JVM Number of busy threads.                |
| 6      | Domain Count             | Number of domains on the web server.       |

Event Definition Reference Chapter 13

### **Event 151**

Event 151 has the following identification attributes.

| Attribute   | Value                                                   |
|-------------|---------------------------------------------------------|
| ID          | 151                                                     |
| Label       | Network Status                                          |
| Description | Netstat socket counts and other network traffic metrics |

### Filter Level

Event 151 has a filter level of 4.

### **Metrics**

| Metric | Value                    | Description                                                 |
|--------|--------------------------|-------------------------------------------------------------|
| 1      | Time_Wait Sockets        | Number of sockets in Time_Wait state reported by Netstat.   |
| 2      | Close_Wait Sockets       | Number of sockets in Close_Wait state reported by Netstat.  |
| 3      | Established Sockets      | Number of sockets in Established state reported by Netstat. |
| 4      | JOLT Traffic (bytes/sec) | Network Status - Jolt bytes per sec.                        |
| 5      | HTTP (bytes/sec)         | Network Status - HTTP bytes per sec.                        |

## **Event 152**

Event 152 has the following identification attributes.

| Attribute | Value |
|-----------|-------|
| ID        | 152   |

| Attribute   | Value                                                 |  |
|-------------|-------------------------------------------------------|--|
| Label       | Web Site Status                                       |  |
| Description | Web site status reported by web server Domain Monitor |  |

## Filter Level

Event 152 has a filter level of 4.

#### **Metrics**

| Metric | Value                          | Description                                                      |
|--------|--------------------------------|------------------------------------------------------------------|
| 1      | Requests to all Servlets       | Total requests to all servlets (web server Domain Monitor).      |
| 2      | Servlet Requests (last minute) | Servlet requests in last minute (web server Domain Monitor).     |
| 3      | Avg Request Time (last minute) | Average request time in last minute (web server Domain Monitor). |
| 4      | Time in all Servlets (ms)      | Total servlet request time (web server Domain Monitor).          |
| 5      | Current Sessions               | Current number of sessions (web server Domain Monitor).          |
| 7      | Site Path                      | Site Path.                                                       |

# **Event 153**

Event 153 has the following identification attributes.

| Attribute | Value              |
|-----------|--------------------|
| ID        | 153                |
| Label     | Web Servlet Status |

| Attribute   | Value                                                    |
|-------------|----------------------------------------------------------|
| Description | Web servlet status reported by Web Server Domain Monitor |

#### Filter Level

Event 153 has a filter level of 4.

#### **Metrics**

| Metric | Value                          | Description                                                      |
|--------|--------------------------------|------------------------------------------------------------------|
| 1      | Requests to all Servlets       | Total requests to this servlet (Web Server Domain Monitor).      |
| 2      | Servlet Requests (last minute) | Servlet requests in last minute (Web Server Domain Monitor).     |
| 3      | Avg Request Time (last minute) | Average request time in last minute (Web Server Domain Monitor). |
| 4      | Time in this Servlet (ms)      | Total time in this servlet (Web Server Domain Monitor).          |
| 7      | Servlet Name                   | Servlet name for reported event (Web Server Domain Monitor).     |

#### **Additional Data Label**

Servlet Path

# Event 200

Event 200 has the following identification attributes.

| Attribute   | Value                                                   |
|-------------|---------------------------------------------------------|
| ID          | 200                                                     |
| Label       | Resources Per Process                                   |
| Description | Machine resource utilization metrics from C++ processes |

#### Filter Level

Event 200 has a filter level of 4.

#### **Metrics**

| Metric | Value               | Description                                                 |
|--------|---------------------|-------------------------------------------------------------|
| 1      | %CPU Used           | %CPU currently consumed.                                    |
| 2      | CPU Time (secs)     | Total User Time - CPU time consumed by this process (secs). |
| 3      | VM (bytes)          | Total Virtual Memory consumed by process.                   |
| 4      | Working Set (bytes) | Amount of physical memory consumed by the process.          |

## Event 300

Event 300 has the following identification attributes.

| Attribute   | Value                                   |  |
|-------------|-----------------------------------------|--|
| ID          | 300                                     |  |
| Label       | Host Resource Status                    |  |
| Description | Host Resource metrics from PSMONITORSRV |  |

#### **Filter Level**

Event 300 has a filter level of 4.

| Metric | Value        | Description              |
|--------|--------------|--------------------------|
| 1      | %CPU Used    | %CPU currently consumed. |
| 2      | %Memory Used | %Committed memory used.  |

| Metric | Value                        | Description                                 |
|--------|------------------------------|---------------------------------------------|
| 3      | Hard Page Faults/Second      | Hard page faults per second.                |
| 4      | Total Tuxedo Connections     | Total Tuxedo "pclt" connections.            |
| 5      | Total Tuxedo Requests Queued | Total Tuxedo Requests Queued (Sum of "pq"). |

#### **Additional Data Label**

Tuxedo Domain Trace Levels.

# **Event 301**

Event 301 has the following identification attributes.

| Attribute   | Value                                                     |  |
|-------------|-----------------------------------------------------------|--|
| ID          | 301                                                       |  |
| Label       | Tuxedo "pq" Row                                           |  |
| Description | Reported in groups to simulate a Tuxedo command line "pq" |  |

#### Filter Level

Event 301 has a filter level of 4.

| Metric | Value             | Description                                 |
|--------|-------------------|---------------------------------------------|
| 1      | Server Count      | Number of Tuxedo servers.                   |
| 2      | Queue Length      | Number of Tuxedo service requests in queue. |
| 3      | Avg. Queue Length | Average Tuxedo queue length.                |
| 7      | Queue Name        | Tuxedo Queue Name.                          |

#### **Additional Data Label**

Server Name.

## Event 302

Event 302 has the following identification attributes.

| Attribute   | Value                                                      |
|-------------|------------------------------------------------------------|
| ID          | 302                                                        |
| Label       | Tuxedo "psr" Row                                           |
| Description | Reported in groups to simulate a Tuxedo command line "psr" |

#### Filter Level

Event 302 has a filter level of 4.

#### **Metrics**

| Metric | Value           | Description                           |
|--------|-----------------|---------------------------------------|
| 1      | Server Instance | Tuxedo Server Instance ID.            |
| 2      | Total Requests  | Total Tuxedo Requests to this Server. |
| 3      | PID             | O/S Process Identifier (PID).         |
| 7      | Server Name     | Tuxedo Server Name.                   |

#### **Additional Data Label**

Current Service.

## Event 350

Event 350 has the following identification attributes.

| Attribute   | Value                           |
|-------------|---------------------------------|
| ID          | 350                             |
| Label       | Master Scheduler Status         |
| Description | Master Scheduler Process Status |

#### Filter Level

Event 350 has a filter level of 4.

#### **Metrics**

| Metric | Value                | Description                                      |
|--------|----------------------|--------------------------------------------------|
| 1      | Active Processes     | Process Scheduler - Number of processes running. |
| 2      | Queued Processes     | Process Scheduler - Number of processes queued.  |
| 3      | Blocked Processes    | Process Scheduler - Blocked Processes.           |
| 4      | Unused Process Slots | Process Scheduler - Available Process<br>Slots.  |

# **Event 351**

Event 351 has the following identification attributes.

| Attribute   | Value                                                 |
|-------------|-------------------------------------------------------|
| ID          | 351                                                   |
| Label       | Master Scheduler Detail                               |
| Description | Master Scheduler Details per Process Scheduler Server |

#### Filter Level

Event 351 has a filter level of 4.

#### **Metrics**

| Metric | Value                | Description                                     |
|--------|----------------------|-------------------------------------------------|
| 1      | Active Processes     | Process Scheduler - Number of processes running |
| 4      | Unused Process Slots | Process Scheduler - Available Process<br>Slots  |
| 7      | Server Name          | Server Name                                     |

#### **Additional Data Label**

Process Type.

## Event 354

Event 354 has the following identification attributes.

| Attribute   | Value                                           |
|-------------|-------------------------------------------------|
| ID          | 354                                             |
| Label       | Batch Queue Details                             |
| Description | Master Scheduler Queue Details per Process Type |

#### Filter Level

Event 354 has a filter level of 4.

| Metric | Value            | Description                                     |
|--------|------------------|-------------------------------------------------|
| 1      | Queued Processes | Process Scheduler - Number of processes queued. |

| Metric | Value             | Description                            |
|--------|-------------------|----------------------------------------|
| 2      | Blocked Processes | Process Scheduler - Blocked Processes. |
| 7      | Process Type      | Process Scheduler - Process type.      |

## Event 355

Event 355 has the following identification attributes.

| Attribute   | Value                                        |
|-------------|----------------------------------------------|
| ID          | 355                                          |
| Label       | Killed Query                                 |
| Description | Query killed by PSMONITORSRV at user request |

#### Filter Level

Event 355 has a filter level of 3.

#### **Metrics**

| Metric | Value      | Description                        |
|--------|------------|------------------------------------|
| 1      | Timed-out? | Boolean - has the query timed-out? |
| 7      | Query Name | Name of the Query that was killed. |

#### **Additional Data Label**

Query details.

## Event 356

Event 356 has the following identification attributes.

| Attribute   | Value                                   |
|-------------|-----------------------------------------|
| ID          | 356                                     |
| Label       | Server Process Recycle                  |
| Description | Server processes recycle/shutdown event |

## Filter Level

Filter level is 2 (Warning).

#### **Metrics**

| Metric | Value | Description                          |
|--------|-------|--------------------------------------|
| 1      | 167   | Service timeout setting.             |
| 2      | 168   | Recycle counts setting.              |
| 3      | 169   | Allowed consecutive service failure. |
| 4      | 170   | Recycle reason.                      |
| 5      |       | Normal shutdown.                     |

# Event 500

Event 500 has the following identification attributes.

| Attribute   | Value                                                                       |
|-------------|-----------------------------------------------------------------------------|
| ID          | 500                                                                         |
| Label       | JOLT Service Exception                                                      |
| Description | JOLT Service Exception (for example, an application server service timeout) |

#### Filter Level

Event 500 has a filter level of 3.

#### **Metrics**

| Metric | Value                 | Description            |
|--------|-----------------------|------------------------|
| 1      | PMU instance affected | PMU instance effected. |
| 2      | JOLT Error Number     | JOLT Error Number.     |
| 7      | Jolt Error Detail     | Jolt Error Detail      |

## Event 600

Event 600 has the following identification attributes.

| Attribute   | Value                                 |
|-------------|---------------------------------------|
| ID          | 600                                   |
| Label       | PSPING                                |
| Description | PSPING metrics forwarded from browser |

#### Filter Level

Event 600 has a filter level of 3.

| Metric | Value                  | Description                                      |
|--------|------------------------|--------------------------------------------------|
| 1      | Network Latency (ms)   | PSPING - Network latency (millisecs).            |
| 2      | WebServer Latency (ms) | PSPING - Web Server latency (millisecs).         |
| 3      | AppServer Latency (ms) | PSPING - application server latency (millisecs). |

| Metric | Value                  | Description                            |
|--------|------------------------|----------------------------------------|
| 4      | DB Latency (millisecs) | PSPING - database latency (millisecs). |
| 7      | IP Address             |                                        |

#### **Additional Data Label**

OPRID (user ID), JSessionID.

## Event 601

Event 601 has the following identification attributes.

| Attribute   | Value                                           |
|-------------|-------------------------------------------------|
| ID          | 601                                             |
| Label       | User Monitoring Level Override                  |
| Description | Performance Trace user override of filter level |

#### Filter Level

Event 601 has a filter level of 4.

#### **Metrics**

| Metric | Value                   | Description              |
|--------|-------------------------|--------------------------|
| 1      | Agent Filter Mask       | Agent Filter Mask.       |
| 7      | User Initiated PMU Name | User Initiated PMU Name. |

## **Event 701**

Event 701 has the following identification attributes.

| Attribute   | Value                                                   |
|-------------|---------------------------------------------------------|
| ID          | 701                                                     |
| Label       | PPMI Notify Interest                                    |
| Description | PPMI Client registration - registerNotificationInterest |

#### Filter Level

Event 701 has a filter level of 4.

#### **Additional Data Label**

Additional Data.

## Event 702

Event 702 has the following identification attributes.

| Attribute   | Value                                                   |
|-------------|---------------------------------------------------------|
| ID          | 702                                                     |
| Label       | PPMI Notify Listener                                    |
| Description | PPMI Client registration - registerNotificationListener |

#### Filter Level

Event 702 has a filter level of 4.

#### **Metrics**

| Metric | Value           | Description      |
|--------|-----------------|------------------|
| 7      | PPMI Group Name | PPMI Group Name. |

#### **Additional Data Label**

Additional Data.

# **Event 703 PPMI Notify Cancel Interest**

Event 703 has the following identification attributes.

| Attribute   | Value                                                 |
|-------------|-------------------------------------------------------|
| ID          | 703                                                   |
| Label       | PPMI Notify Cancel Interest                           |
| Description | PPMI Client disconnected - cancelNotificationInterest |

#### Filter Level

Event 703 has a filter level of 4.

#### **Metrics**

| Metric | Value           | Description     |
|--------|-----------------|-----------------|
| 7      | PPMI Group Name | PPMI Group Name |

#### **Additional Data Label**

Additional Data.

# **Event 704 PPMI Notify Agent Change**

Event 704 has the following identification attributes.

| Attribute   | Value                                                |
|-------------|------------------------------------------------------|
| ID          | 704                                                  |
| Label       | PPMI Notify Agent Change                             |
| Description | Administrator altered agent state -notifyStateChange |

#### Filter Level

Event 704 has a filter level of 4.

# **Event 705 PPMI Notify Monitor Change**

Event 705 has the following identification attributes.

| Attribute   | Value                                                   |
|-------------|---------------------------------------------------------|
| ID          | 705                                                     |
| Label       | PPMI Notify Monitor Change                              |
| Description | Administrator altered cluster state - notifyStateChange |

#### Filter Level

Event 705 has a filter level of 4.

## Event 801

Event 801 has the following identification attributes.

| Attribute   | Value                                    |
|-------------|------------------------------------------|
| ID          | 801                                      |
| Label       | Monitor Server Buffer Overrun            |
| Description | Monitoring Server Alarm - Buffer Overrun |

#### Filter Level

Event 801 has a filter level of 3.

| Metric | Value           | Description                                          |
|--------|-----------------|------------------------------------------------------|
| 1      | Dropped Items   | Number of objects that were dropped from the buffer. |
| 7      | PPMI Client URL | URL of PPMIClient.                                   |

# **Event 802 Monitoring Server Client Lost**

Event 802 has the following identification attributes.

| Attribute   | Value                                                  |
|-------------|--------------------------------------------------------|
| ID          | 802                                                    |
| Label       | Monitoring Server Client Lost                          |
| Description | Monitoring Server Alarm - Unable to Contact PPMIClient |

#### Filter Level

Event 802 has a filter level of 3.

#### **Metrics**

| Metric | Value           | Description        |
|--------|-----------------|--------------------|
| 7      | PPMI Client URL | URL of PPMIClient. |

# **Event 803 Monitoring Server Data Lost**

Event 803 has the following identification attributes.

| Attribute   | Value                                                     |
|-------------|-----------------------------------------------------------|
| ID          | 803                                                       |
| Label       | Monitoring Server Data Lost                               |
| Description | Monitor Server Alarm - Data lost due to PPMI Client error |

#### **Filter Level**

Event 803 has a filter level of 3.

#### **Metrics**

| Metric | Value           | Description        |
|--------|-----------------|--------------------|
| 7      | PPMI Client URL | URL of PPMIClient. |

# **Event 900 Agent Buffer Overrun**

Event 900 has the following identification attributes.

| Attribute   | Value                              |
|-------------|------------------------------------|
| ID          | 900                                |
| Label       | Agent Buffer Overrun               |
| Description | Agent Alarm - Buffer Overrun Alarm |

#### Filter Level

Event 900 has a filter level of 3.

#### **Metrics**

| Metric | Value               | Description                                              |
|--------|---------------------|----------------------------------------------------------|
| 1      | Dropped Items       | Number of objects that were dropped from the buffer.     |
| 2      | Buffer Size (bytes) | Estimated size of current buffer, when item was dropped. |

# **Event 901 Agent Init Notification**

Event 901 has the following identification attributes.

| Attribute | Value |
|-----------|-------|
| ID        | 901   |

| Attribute   | Value                              |
|-------------|------------------------------------|
| Label       | Agent Init Notification            |
| Description | Agent Event - Agent Initialization |

#### Filter Level

Event 901 has a filter level of 4.

#### **Metrics**

| Metric | Value            | Description                                       |
|--------|------------------|---------------------------------------------------|
| 1      | Contact Attempts | Number of failed contact attempts before success. |

# **Event 902 Agent Configuration Ack**

Event 902 has the following identification attributes.

| Attribute   | Value                                                         |
|-------------|---------------------------------------------------------------|
| ID          | 902                                                           |
| Label       | Agent Configuration Ack                                       |
| Description | Agent Event - Agent Dynamic Configuration State Change<br>Ack |

#### Filter Level

Event 902 has a filter level of 4.

| Metric | Value                         | Description                 |
|--------|-------------------------------|-----------------------------|
| 1      | Agent Buffer Max Size (bytes) | Agent Buffer Maximum Size.  |
| 2      | Agent Send Interval (secs)    | Agent Buffer Send Interval. |

| Metric | Value                           | Description               |
|--------|---------------------------------|---------------------------|
| 3      | Agent HeartBeat Interval (secs) | Agent HeartBeat Interval. |
| 4      | Agent Filter Mask               | Agent Filter Mask.        |
| 5      | Agent Idle Time (secs)          | Agent Idle Time.          |

# **Event 903 Agent Contact Notification**

Event 903 has the following identification attributes.

| Attribute   | Value                                                  |
|-------------|--------------------------------------------------------|
| ID          | 903                                                    |
| Label       | Agent Contact Notification                             |
| Description | Agent Event - Contact Initiated with Monitoring Server |

#### **Filter Level**

Event 903 has a filter level of 6.

#### **Metrics**

| Metric | Value            | Description                                       |
|--------|------------------|---------------------------------------------------|
| 1      | Contact Attempts | Number of failed contact attempts before success. |

# **Event 904 Analytic Server Status**

Event 904 has the following identification attributes.

| Attribute | Value |
|-----------|-------|
| ID        | 904   |

| Attribute   | Value                        |
|-------------|------------------------------|
| Label       | Analytic Server Status       |
| Description | Analytic Server Usage Status |

#### Filter Level

Event 904 has a filter level of 3.

#### **Metrics**

| Metric | Value                                       | Description                                       |
|--------|---------------------------------------------|---------------------------------------------------|
| 1      | Total Number of Analytic Servers            | Total number of configured analytic servers.      |
| 2      | Total Number of Started Analytic<br>Servers | Number of started analytic servers.               |
| 3      | Number Of Free Analytic Server              | Number of Analytic Servers, started up, but free. |

# **Event 905 Analytic Server Load Event**

Event 905 has the following identification attributes.

| Attribute   | Value                                          |
|-------------|------------------------------------------------|
| ID          | 905                                            |
| Label       | Analytic Server Load Event                     |
| Description | Analytic Instance loading in a Analytic Server |

#### Filter Level

Event 905 has a filter level of 3.

#### **Metrics**

| Metric | Value              | Description                                                       |
|--------|--------------------|-------------------------------------------------------------------|
| 1      | VM Bytes           | Total Virtual Memory Consumed by the process after the load.      |
| 2      | Working Set(bytes) | Amount of physical memory consumed by the process after the load. |

#### **Additional Data Label**

Analytic Instance Name.

# **Event 906 Out of Analytic Servers**

Event 906 has the following identification attributes.

| Attribute   | Value                         |
|-------------|-------------------------------|
| ID          | 906                           |
| Label       | Out of Analytic Servers       |
| Description | Out of Analytic Servers Alarm |

#### Filter Level

Event 906 has a filter level of 3.

#### **Metrics**

| Metric | Value                                       | Description                                  |
|--------|---------------------------------------------|----------------------------------------------|
| 1      | Total Number of Analytic Servers            | Total number of configured analytic servers. |
| 2      | Total Number of Started Analytic<br>Servers | Number of started analytic servers.          |

#### **Additional Data Label**

Process Type.

# **Event 907 Analytic Server Recycle Event**

Event 907 has the following identification attributes.

| Attribute   | Value                                   |
|-------------|-----------------------------------------|
| ID          | 907                                     |
| Label       | Analytic Server Recycle Event           |
| Description | Analytic Server Recycling Event Details |

#### Filter Level

Event 907 has a filter level of 4.

#### **Additional Data Label**

Analytic Server Tuxedo Instance Number

# PeopleSoft Performance Monitor Diagnostic Plug-in

## **Understanding Performance Monitor Diagnostic Plug-in**

When configuring the Performance Monitor, you are required to specify or verify a variety of field values, on multiple PeopleTools pages, within several PeopleTools administrative interfaces, including:

- Performance Monitor pages.
- Integration Broker pages.
- Web Profile pages.
- Security pages.

If troubleshooting is ever required, or you need to review your system settings, the system administrator needs to access all of these settings in various locations. To view Performance Monitor settings in a single report, PeopleTools provides the Performance Monitor Diagnostic Plug-in. This enables you to view all the key settings in a central location to determine any necessary modifications or corrections.

**Note:** The Performance Monitor Diagnostic Plug-in generates a read-only report. It does not physically aggregate the settings in a central location for modification. If settings need to be modified, you need to navigate to the appropriate administrative interface to make changes.

#### **Related Links**

- "Understanding Diagnostics Framework" (Data Management)
- "Understanding Diagnostic Plug-In Development" (Data Management)

## **Running Performance Monitor Diagnostics**

To run the Performance Monitor diagnostic plug-in:

- 1. Register the Performance Monitor diagnostic plug-in.
  - Navigate to Application Diagnostics, Register Diagnostics, and use the Plug-in Name drop-down list to select *DF\_PT\_PPMDIAGNOSTICS*.
- 2. Select Application Diagnostics, Launch Diagnostics.
- 3. Select the check box next to DF PT PPMDIAGNOSTICS.
- 4. Specify how you want the report delivered:

- Email report: delivers the report to the specified email address(s). SMTP must be configured for this option to succeed.
- Display report in browser: delivers the report in a separate browser window.
- 5. Click Generate Diagnostics.

## **Reviewing Diagnostic Information**

The generated report appears similar to the following:

This example illustrates the fields and controls on the Sample Performance Monitor diagnostic plug-in output.

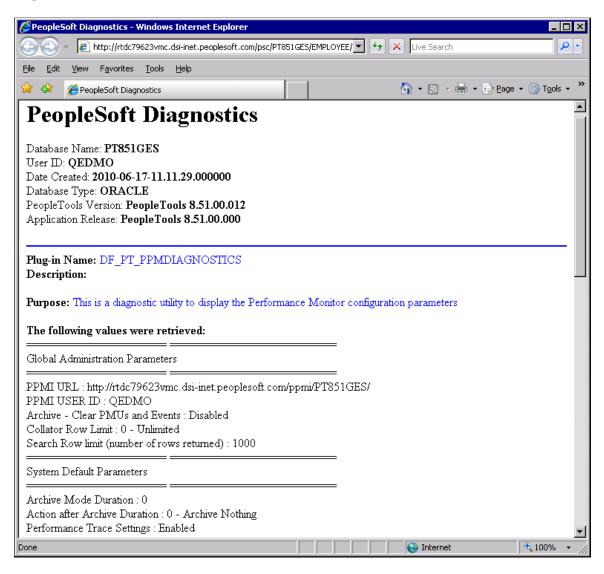

The Performance Monitor diagnostic report displays the following settings, grouped by where they appear in the PeopleTools interface.

| Diagnostic Report Section        | Configuration Parameters Displayed         |
|----------------------------------|--------------------------------------------|
| Global Administration Parameters | PPMI URL                                   |
|                                  | PPMI USER ID                               |
|                                  | Archive - Clear PMUs and Events            |
|                                  | Collator Row Limit                         |
|                                  | Search Row limit (number of rows returned) |
| System Default Parameters        | Archive Mode Duration                      |
|                                  | Action after Archive Duration              |
|                                  | Performance Trace Settings                 |
|                                  | PMU Timeout (in days)                      |
|                                  | Agent Event Sample Rate (sec)              |
|                                  | Agent Buffering Interval (sec)             |
|                                  | Agent Filter level                         |
|                                  | Agent PMU sample rate (1/X)                |
|                                  | Agent Heartbeat Interval (sec)             |
|                                  | Agent Maximum Buffer size (bytes)          |
| System Definitions               | Database Name                              |
|                                  | Tools release                              |
|                                  | Archive Mode Duration (days)               |
|                                  | Archive Mode Operation                     |
|                                  | Performance Trace Settings                 |
|                                  | PMU Timeout (in days)                      |
|                                  | Agent Event Sample Rate (sec)              |
|                                  | Agent Buffering Interval (sec)             |
|                                  | Agent PMU sample rate (1/X)                |
|                                  | Agent Heartbeat Interval (sec)             |
|                                  | Agent Maximum Buffer size (bytes)          |
|                                  | Agent Filter Levels (Server/Filter Level)  |
| Specify Monitor                  | Monitor URL                                |

| Diagnostic Report Section           | Configuration Parameters Displayed                                                  |
|-------------------------------------|-------------------------------------------------------------------------------------|
| IB Information (Integration Broker) | IB Gateway URL  Number of IB Gateway Connectors                                     |
| Web Profile Information             | Configured Webprofile  Webprofile Buffer Limit  Webprofile PPM Agent Enabled status |
| Security                            | Permission List for the current user                                                |